# Uporabniški priročnik

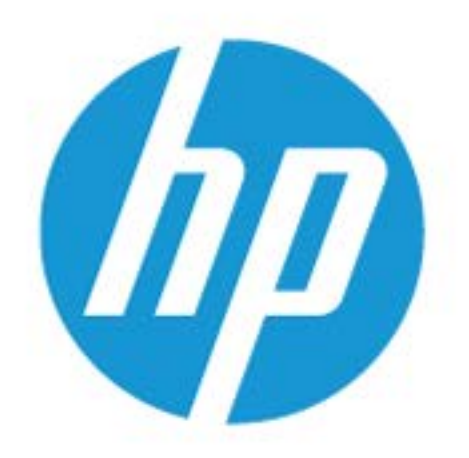

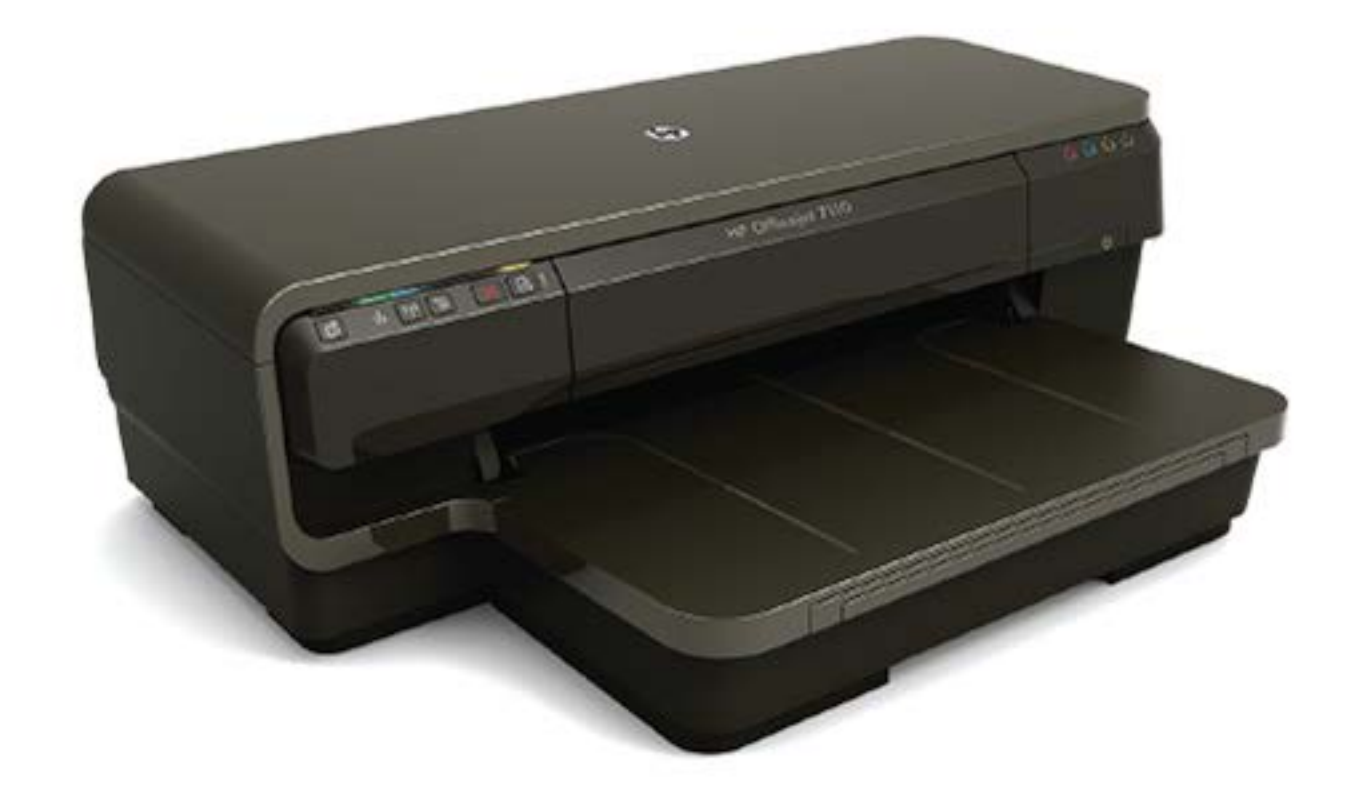

# **HP OfficeJet** 7110

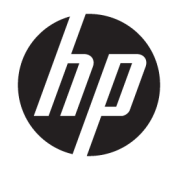

# HP Officejet 7110 Wide Format

Uporabniški priročnik

#### **Informacije o avtorskih pravicah**

© Copyright 2016 HP Development Company, L.P.

3. izdaja, 8/2016

#### **Obvestila podjetja Hewlett-Packard**

Pridržujemo si pravico do spreminjanja informacij v tem dokumentu brez predhodnega obvestila.

Vse pravice pridržane. Prepovedano je razmnoževanje, prirejanje ali prevajanje brez predhodnega pisnega dovoljenja podjetja Hewlett-Packard, razen če to dovoljujejo zakoni o avtorskih pravicah.

Edine garancije za HP-jeve izdelke in storitve so opisane v posebnih garancijskih izjavah, ki so dodane izdelkom in storitvam. Vsebine si ne razlagajte kot dodatno garancijo. HP ne odgovarja za tehnične ali založniške napake ali izpuščeno vsebino.

#### **Obvestila**

Microsoft, Windows, Windows XP, Windows Vista, Windows 7 in Windows 8 so blagovne znamke družbe Microsoft Corporation, registrirane v ZDA.

ENERGY STAR in oznaka ENERGY STAR sta registrirani oznaki v ZDA.

#### **Varnostne informacije**

### ⚠

Ko uporabljate izdelek, vedno upoštevajte varnostne ukrepe, da bi zmanjšali nevarnost poškodb zaradi ognja ali električnega udara.

1. Natančno preberite vsa navodila v dokumentaciji, ki je priložena tiskalniku.

2. Upoštevajte vsa opozorila in navodila, ki so na izdelku.

3. Pred čiščenjem naprave izvlecite napajalni kabel iz vtičnice.

4. Izdelka ne smete namestiti ali uporabljati v bližini vode ali če ste mokri.

5. Napravo namestite varno na stabilno podlago.

6. Izdelek položite na zaščiteno mesto, kjer ne more nihče stopiti na linijski kabel ali se spotakniti obenj in ga tako poškodovati.

7. Če naprava ne deluje normalno, glejte [Vzdrževanje tiskalnika na strani 18](#page-30-0).

8. Naprava ne vsebuje delov, ki bi jih lahko popravil uporabnik. Servisiranje prepustite usposobljenim serviserjem.

# **Kazalo**

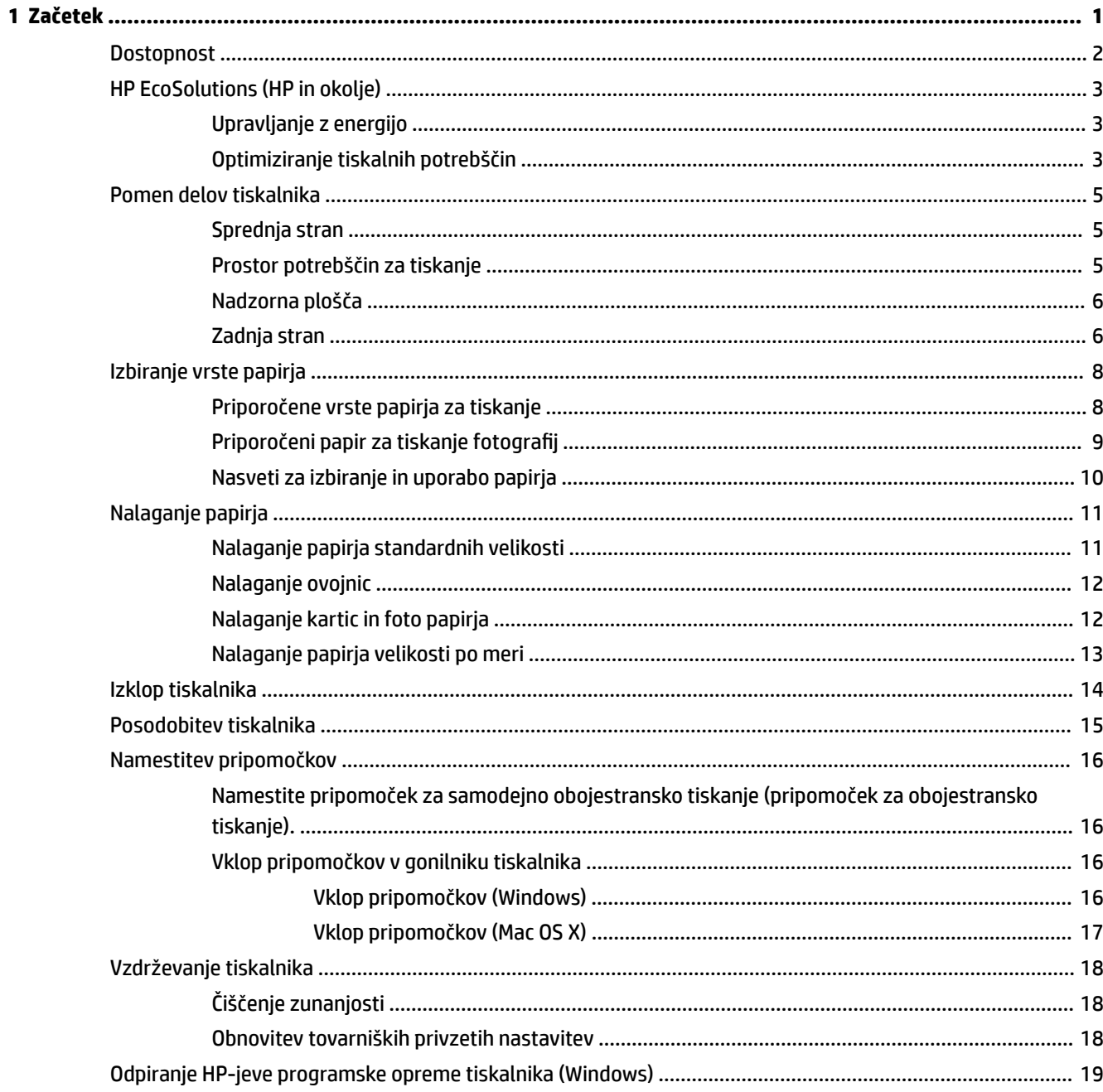

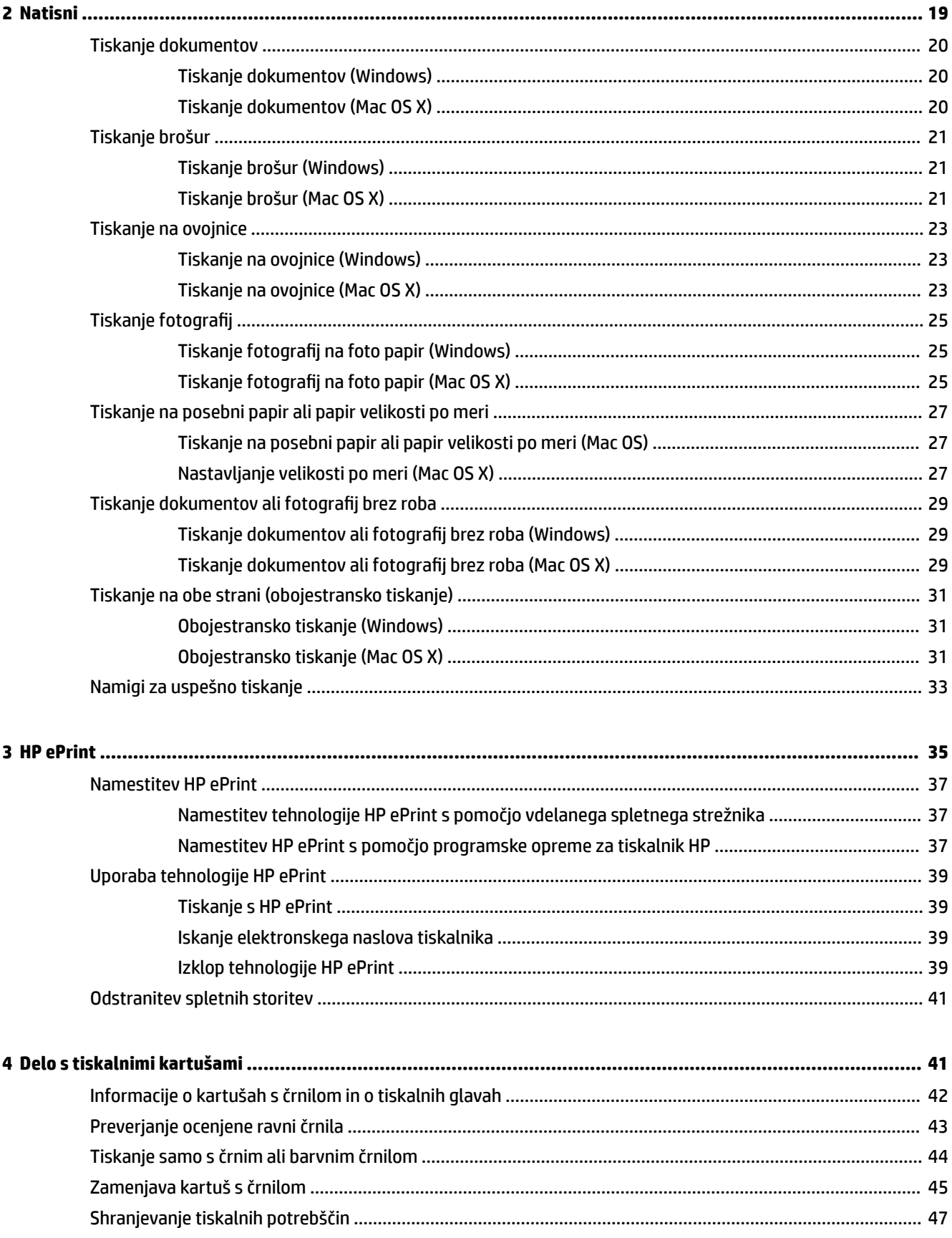

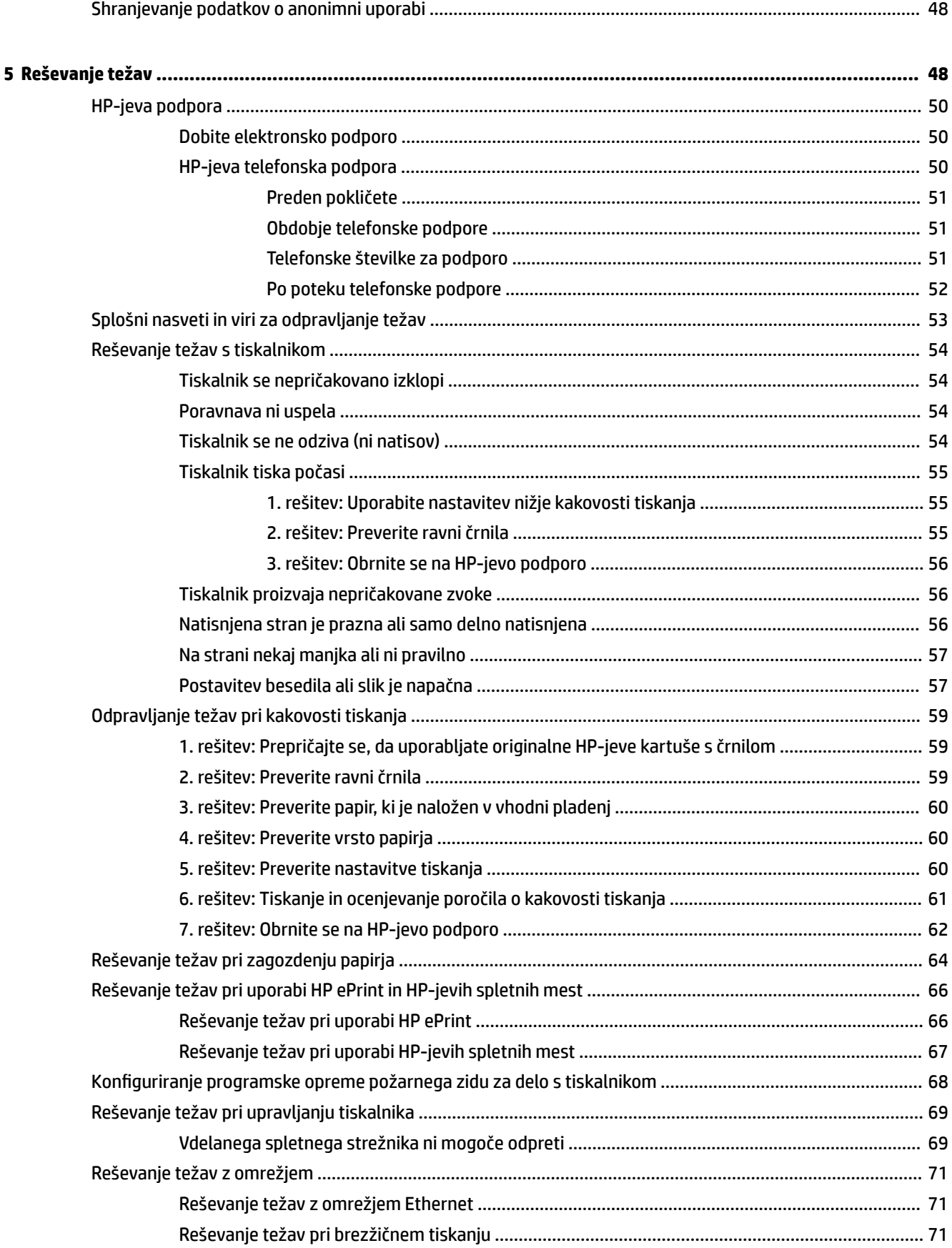

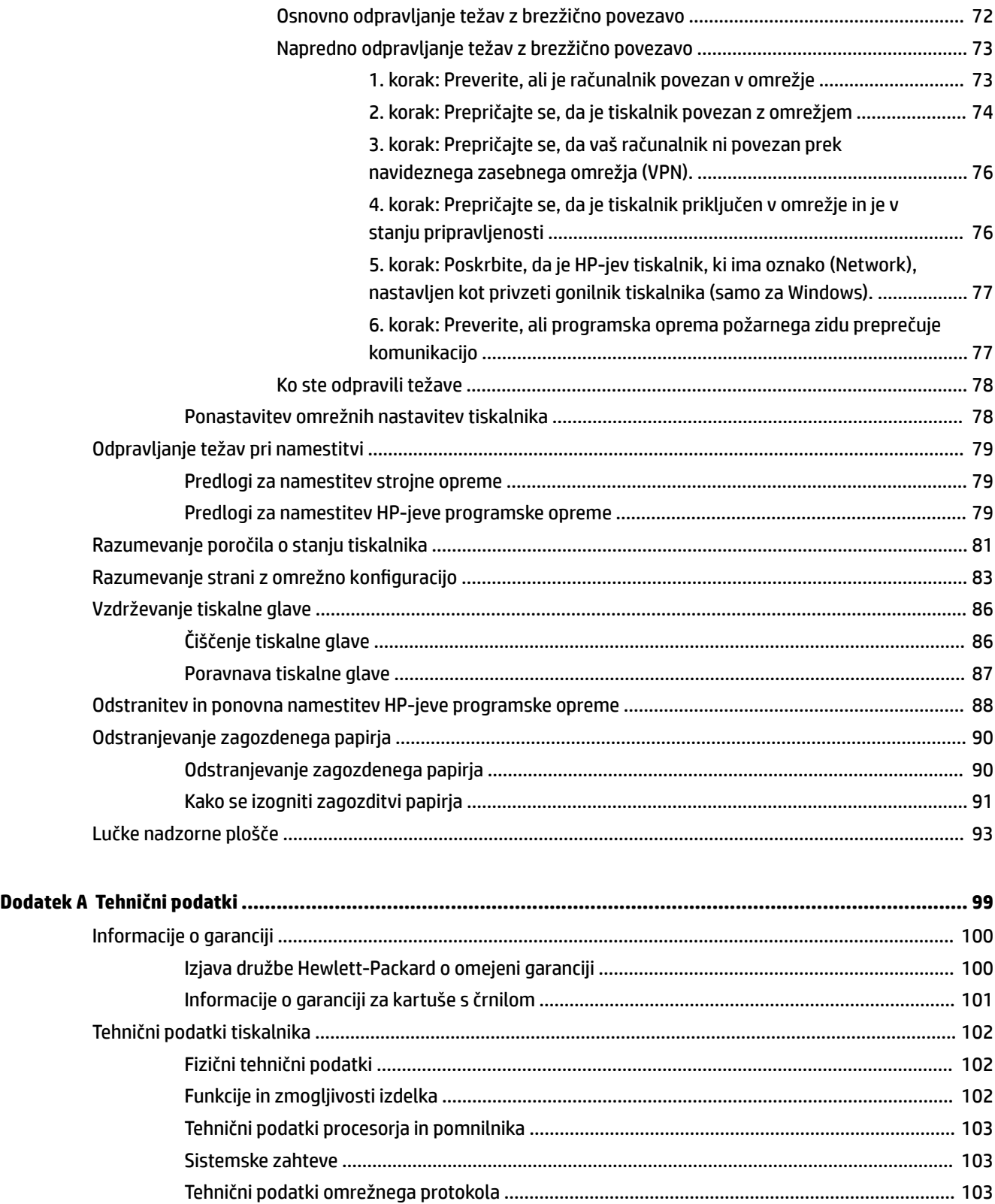

[Tehnični podatki vdelanega spletnega strežnika](#page-115-0) ........................................................................... 103

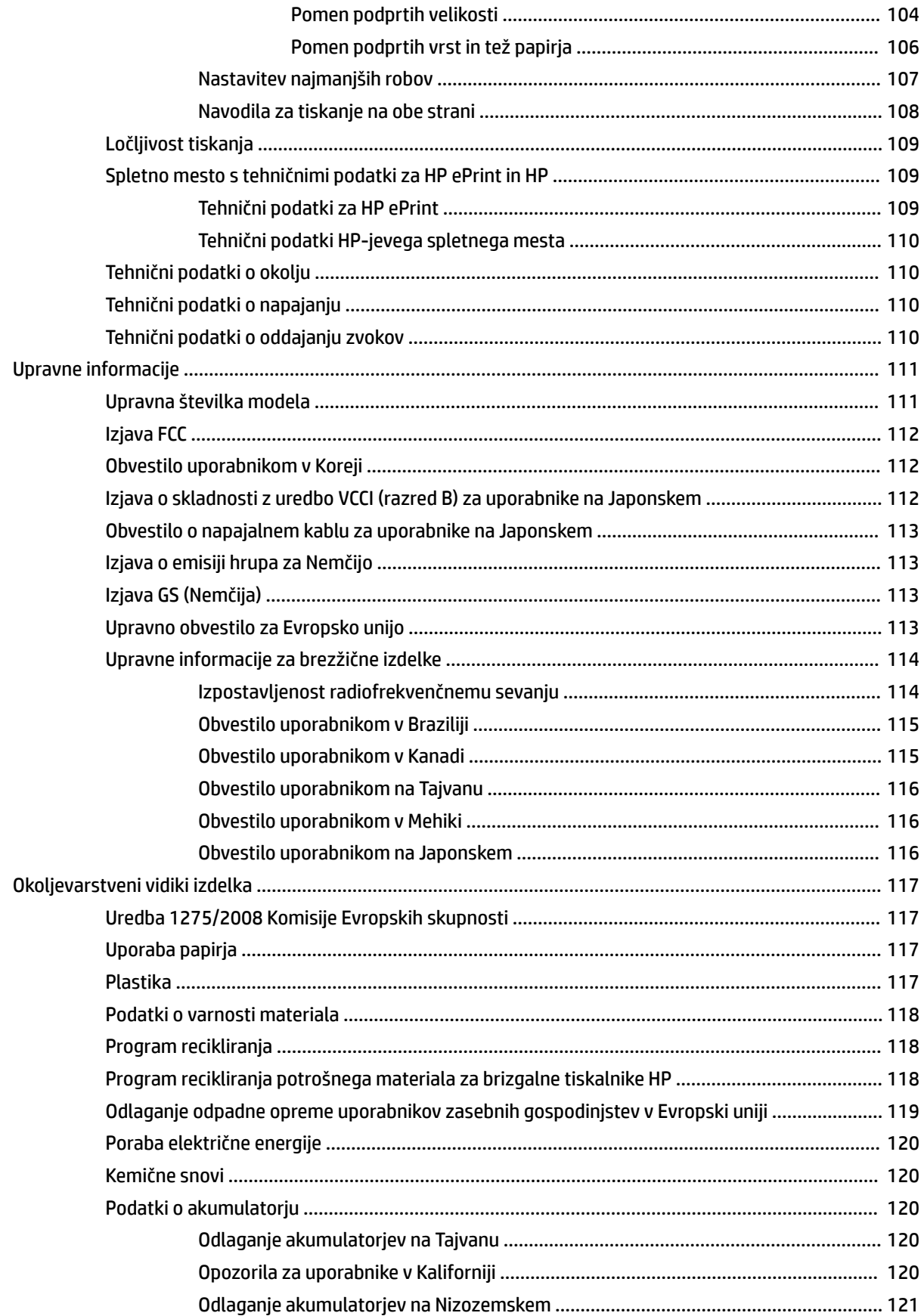

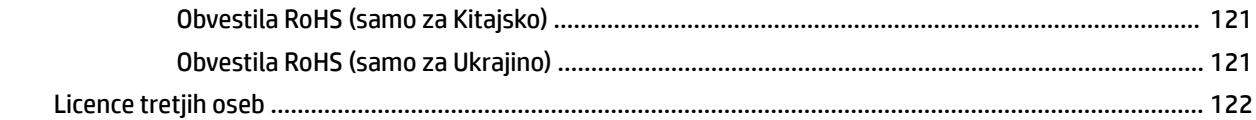

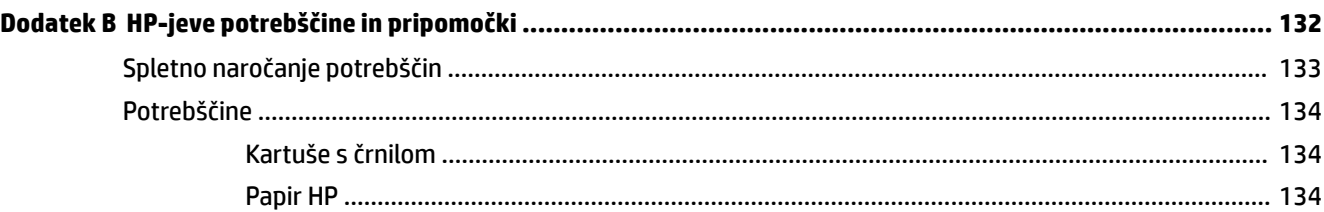

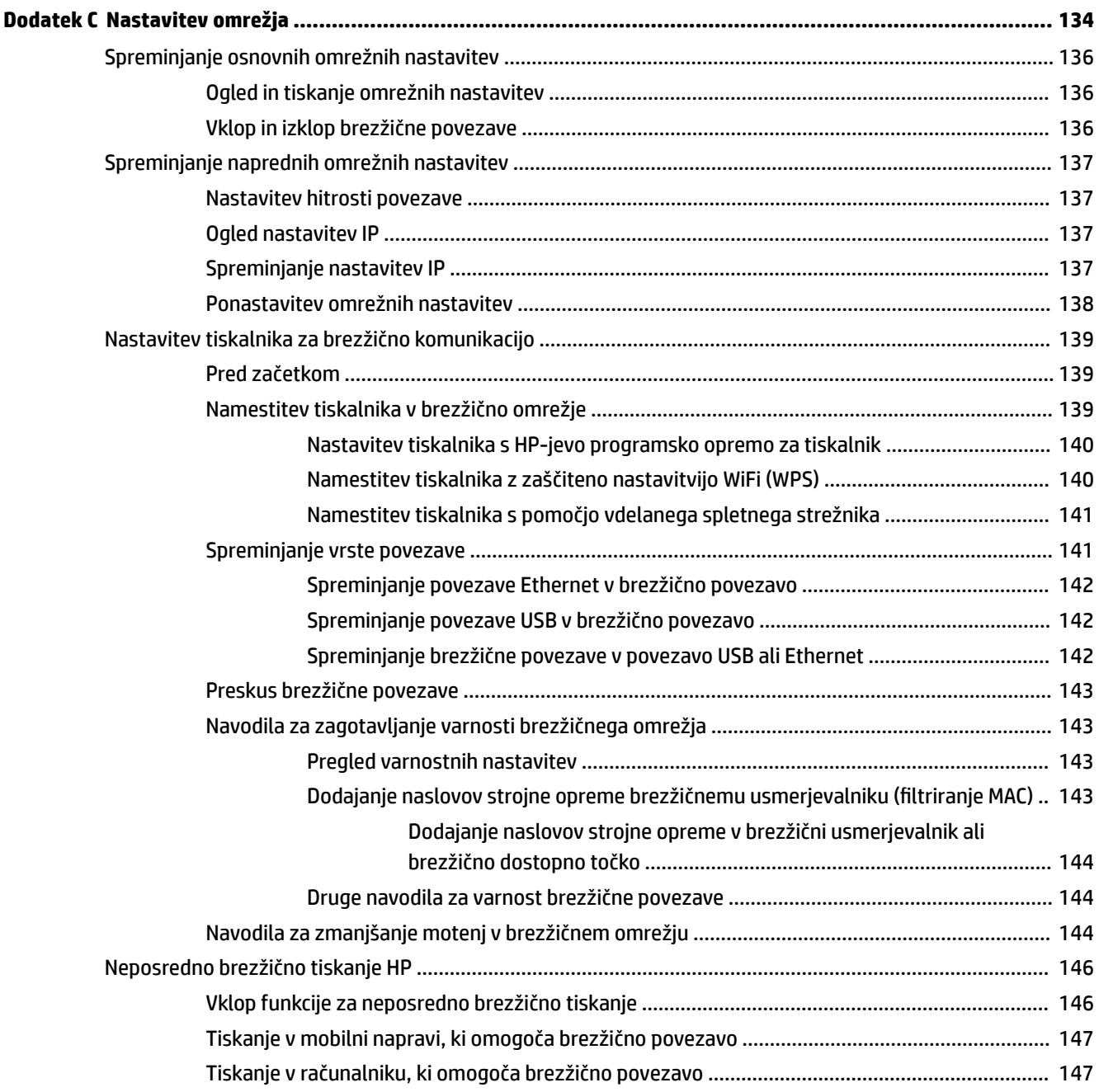

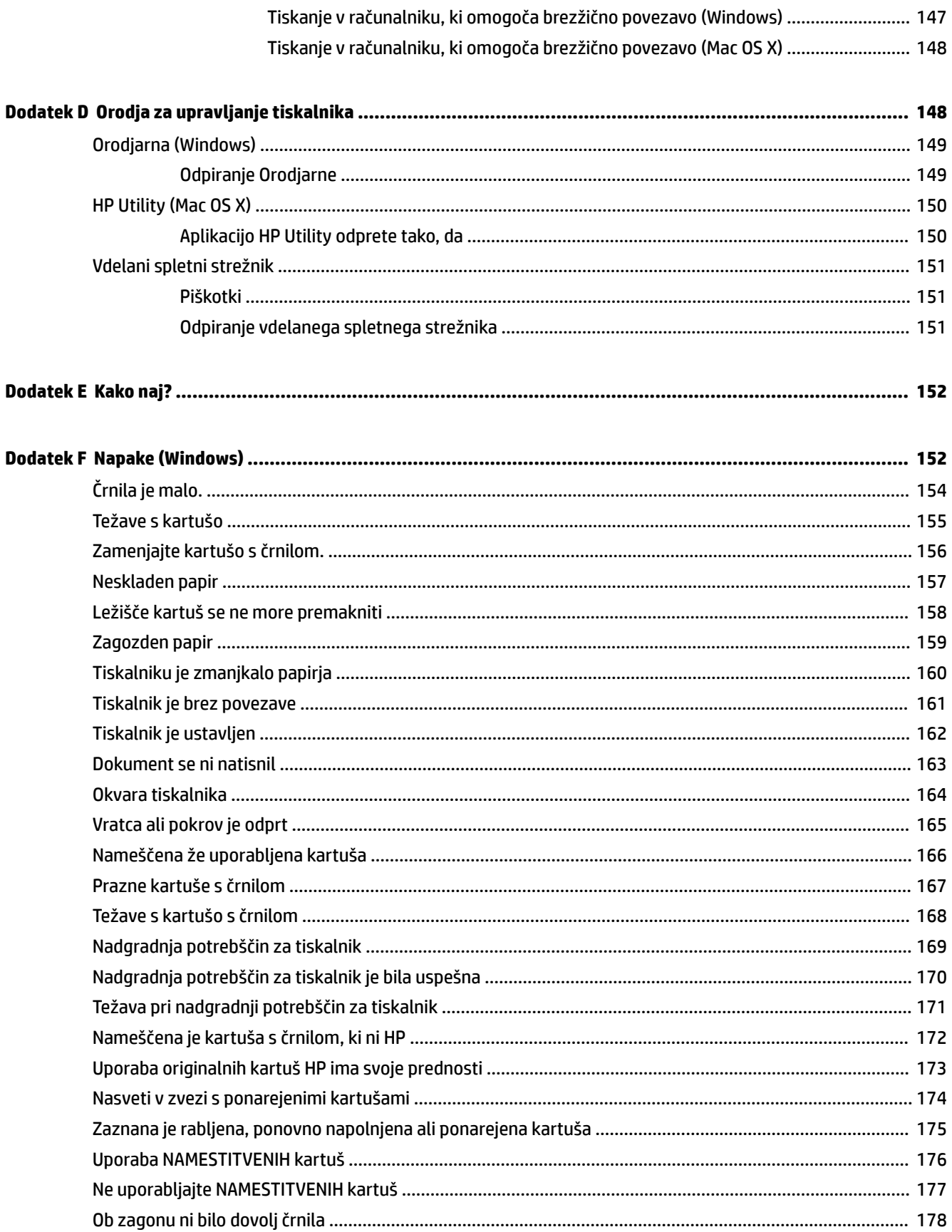

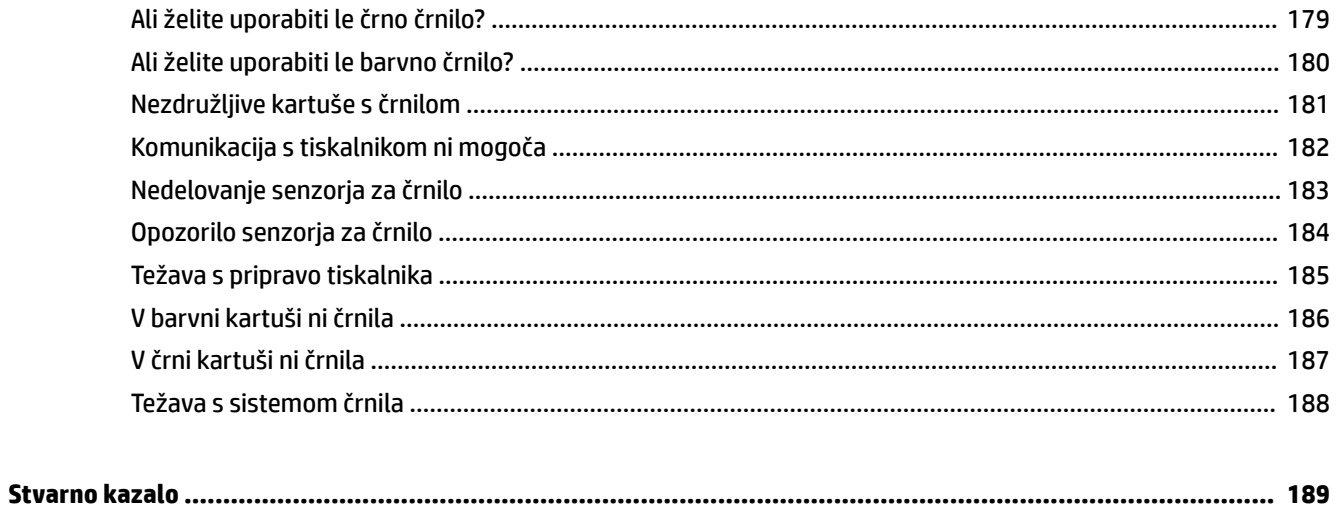

# <span id="page-13-0"></span>**1 Začetek**

V tem priročniku najdete podrobne informacije o uporabi tiskalnika in odpravljanju težav.

- [Dostopnost](#page-14-0)
- [HP EcoSolutions \(HP in okolje\)](#page-15-0)
- [Pomen delov tiskalnika](#page-17-0)
- [Izbiranje vrste papirja](#page-20-0)
- [Nalaganje papirja](#page-23-0)
- [Izklop tiskalnika](#page-26-0)
- [Posodobitev tiskalnika](#page-27-0)
- [Namestitev pripomočkov](#page-28-0)
- [Vzdrževanje tiskalnika](#page-30-0)
- [Odpiranje HP-jeve programske opreme tiskalnika \(Windows\)](#page-31-0)

**TOPOMBA:** Če tiskalnik uporabljate z računalnikom z operacijskim sistemom Windows XP Starter Edition, Windows Vista Starter Edition, Windows 7 Starter Edition ali Windows 8 Starter Edition, nekatere funkcije morda ne bodo na voljo. Več informacij najdete v poglavju [Sistemske zahteve na strani 103.](#page-115-0)

## <span id="page-14-0"></span>**Dostopnost**

Tiskalnik ponuja številne funkcije, ki omogočajo dostop ljudem s posebnimi potrebami.

#### **Za slepe in slabovidne**

HP-jeva programska oprema, ki jo dobite s tiskalnikom, je dostopna uporabnikom s prizadetim ali slabim vidom, in sicer prek uporabe pripomočkov operacijskega sistema za osebe s posebnimi potrebami. Programska oprema podpira tudi druge tehnologije za ljudi s posebnimi potrebami, na primer bralnike zaslona, Braillove bralnike in programe za pretvorbo govora v besedilo. Za uporabnike, ki trpijo za barvno slepoto, sta barvnim gumbom in jezičkom v HP-jevi programski opremi dodana preprosto besedilo ali ikona, ki izražata ustrezno dejanje.

#### **Za osebe, ki se težko premikajo**

Uporabniki z omejenimi gibalnimi sposobnostmi lahko funkcije programske opreme HP izvajajo z ukazi na tipkovnici. Programska oprema HP podpira tudi možnosti pripomočkov za ljudi s posebnimi potrebami operacijskega sistema Windows, kot so zaklepanje, preklopni signali, upočasnitev in simulacija miške. Osebe, ki se težko gibljejo, lahko upravljajo vratca tiskalnika, gumbe, pladnje in vodila za papir na tiskalniku.

#### **Podpora**

Če želite več informacij o dostopnosti tega tiskalnika in HP-jevi obvezi za dostopnost izdelkov vsem uporabnikom, obiščite HP-jevo spletno mesto na naslovu [www.hp.com/accessibility.](http://www.hp.com/accessibility)

Če želite informacije o dostopnosti za Mac OS X, obiščite Applovo spletno mesto na naslovu [www.apple.com/](http://www.apple.com/accessibility/) [accessibility.](http://www.apple.com/accessibility/)

## <span id="page-15-0"></span>**HP EcoSolutions (HP in okolje)**

Hewlett-Packard vam želi pomagati pri optimizaciji vašega okoljskega odtisa in vam omogočiti odgovorno tiskanje – tako doma kot v pisarni.

Če želite izvedeti več o okoljskih smernicah, ki jih HP upošteva v svojih proizvodnih procesih, glejte [Okoljevarstveni vidiki izdelka na strani 117](#page-129-0). Če želite izvedeti več o HP-jevih okoljskih pobudah, obiščite [www.hp.com/ecosolutions](http://www.hp.com/ecosolutions).

To poglavje vsebuje naslednje teme:

- Upravljanje z energijo
- Optimiziranje tiskalnih potrebščin

#### **Upravljanje z energijo**

Tiskalnik ima za varčevanje z električno energijo naslednje funkcije:

#### **Stanje mirovanja**

Ko je tiskalnik v stanju mirovanja, je poraba energije manjša. Po prvotni namestitvi preide tiskalnik v stanje mirovanja po 5 minutah neaktivnosti.

Če želite spremeniti nastavitve, uporabite ta postopek:

- **1.** Odprite vdelani spletni strežnik. Več informacij najdete v poglavju [Vdelani spletni strežnik na strani 151.](#page-163-0)
- **2.** Kliknite kartico **Nastavitve** .
- **3.** V razdelku **Power Management** (Upravljanje napajanja) kliknite **Energy Save Mode** (Način varčevanja z energijo) in izberite želeno možnost.
- **4.** Kliknite **Apply** (Uporabi).

#### **Auto- off (Samodejni izklop)**

Ta funkcija izklopi tiskalnik po dveh urah nedejavnosti in tako varčuje z energijo. Možnost Auto-Off (Samodejni izklop) popolnoma izklopi tiskalnik, zato ga morate znova vklopiti z gumbom za vklop. Če tiskalnik podpira to funkcijo za varčevanje z energijo, je možnost Auto-Off (Samodejni izklop) samodejno omogočena ali onemogočena glede na zmožnosti tiskalnika in možnosti povezave. Tudi ko je Auto-Off (Samodejni izklop) onemogočen, preide tiskalnik po 5 minutah neaktivnosti v stanje mirovanja in tako varčuje z energijo.

- Možnost samodejnega izklopa je omogočena, ko je tiskalnik vklopljen, če nima zmožnosti omrežja, faksa ali Wi-Fi Direct ali teh zmožnosti ne uporablja.
- Možnost samodejnega izklopa je onemogočena, ko je brezžična funkcija tiskalnika ali funkcija Wi-Fi Direct vklopljena ali ko tiskalnik z zmožnostjo faksa, USB-ja ali omrežja Ethernet vzpostavi povezavo s faksom, USB-jem ali omrežjem Ethernet.

#### **Optimiziranje tiskalnih potrebščin**

Upoštevajte spodnja priporočila in optimizirajte porabo tiskalnih potrebščin, kot sta črnilo in papir:

- Reciklirajte rabljene originalne HP-jeve kartuše s črnilom v programu HP Planet Partners. Če želite več informacij, obiščite [www.hp.com/recycle.](http://www.hp.com/recycle)
- Optimizirajte porabo papirja s tiskanjem na obe strani papirja. Če je tiskalnik opremljen s HP-jevim dodatkom za samodejno obojestransko tiskanje (enota za obojestransko tiskanje), glejte Tiskanje na [obe strani \(obojestransko tiskanje\) na strani 31.](#page-43-0) Sicer lahko najprej natisnete le lihe strani dokumenta, nato pa liste obrnite in natisnite še sode strani.
- S funkcijo HP Smart Print prihranite črnilo in papir, ko tiskate spletno vsebino. Če želite več informacij, obiščite [www.hp.com/go/smartprint](http://www.hp.com/go/smartprint).
- Spremenite nastavitev načina tiskanja na osnutek. Nastavitev osnutka porabi manj črnila.
- Tiskalne glave ne čistite po nepotrebnem. S tem se porabi črnilo in skrajša življenjska doba kartuš.

## <span id="page-17-0"></span>**Pomen delov tiskalnika**

To poglavje vsebuje naslednje teme:

- Sprednja stran
- Prostor potrebščin za tiskanje
- [Nadzorna plošča](#page-18-0)
- [Zadnja stran](#page-18-0)

### **Sprednja stran**

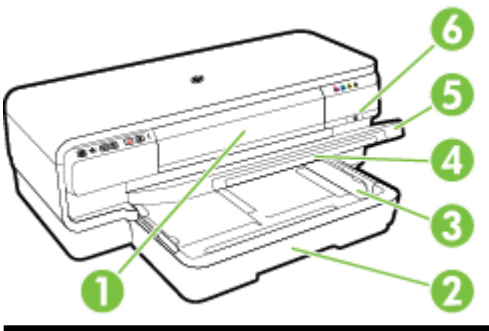

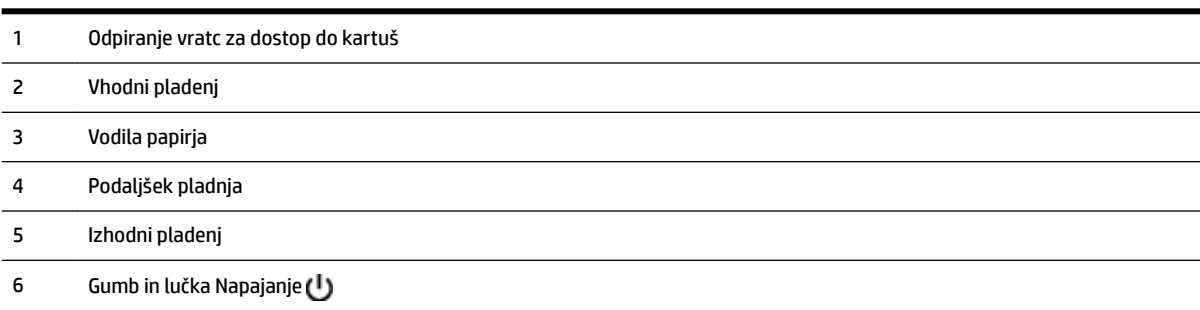

## **Prostor potrebščin za tiskanje**

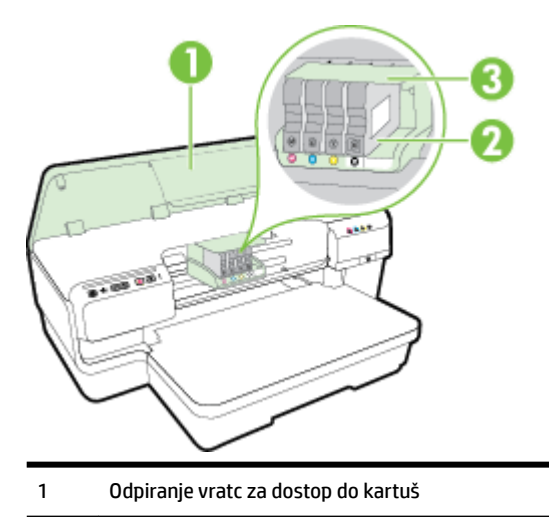

- <span id="page-18-0"></span>Kartuše s črnilom
- Tiskalne glave

**OPOMBA:** Potrebščine za tiskanje morajo biti v tiskalniku, da se izognete težavam s kakovostjo tiskanja in poškodbam tiskalne glave. Potrebščin za tiskanje ne odstranjujte za dalj časa. Ne izklapljajte tiskalnika, ko kartuša ni vstavljena.

#### **Nadzorna plošča**

Več informacij najdete v poglavju [Lučke nadzorne plošče na strani 93.](#page-105-0)

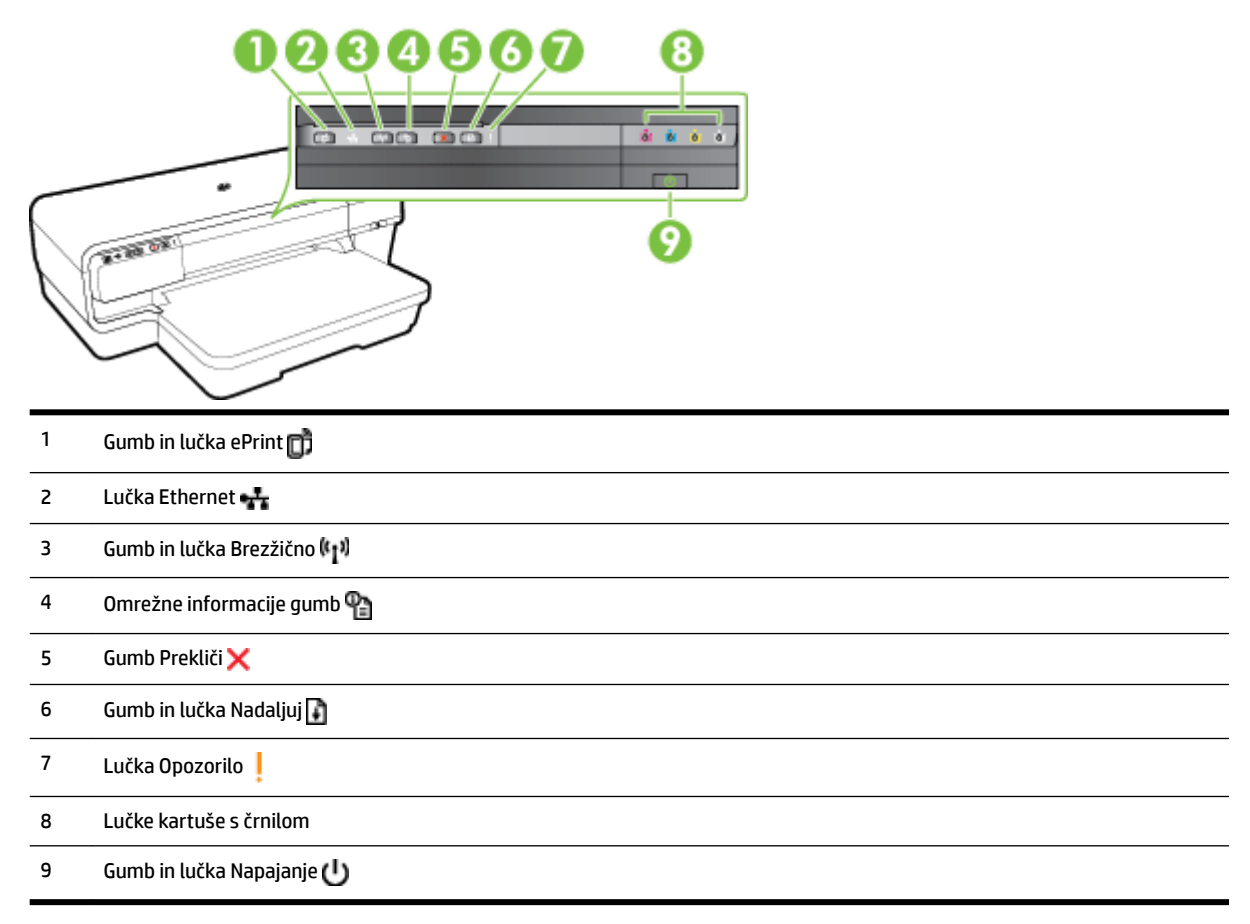

#### **Zadnja stran**

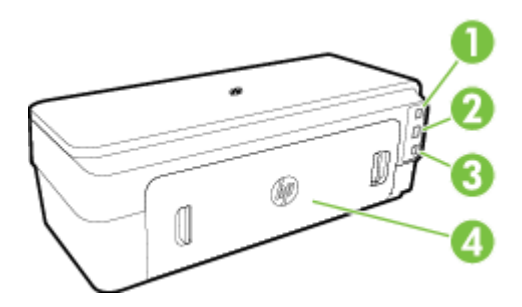

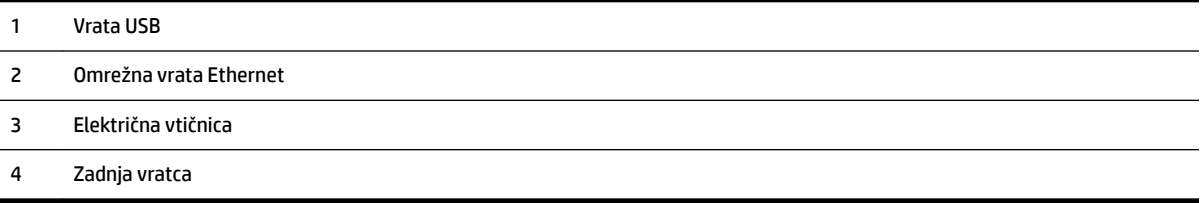

## <span id="page-20-0"></span>**Izbiranje vrste papirja**

Tiskalnik dela kakovostno z večino vrst pisarniškega papirja. Najbolje je, da pred nakupom večjih količin preizkusite več različnih vrst tiskalnega papirja. Če želite najboljšo kakovost tiskanja, uporabljajte HP-jev papir. Če želite več informacij o HP-jevem papirju, obiščite HP-jevo spletno mesto na naslovu [www.hp.com](http://www.hp.com) .

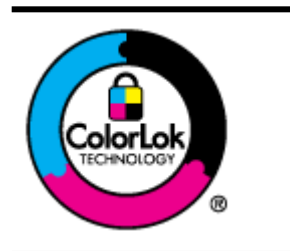

Za tiskanje vsakdanjih dokumentov HP priporoča navaden papir z logotipom ColorLok. Neodvisna testiranja vseh vrst papirjev z logom ColorLok zagotavljajo, da ti papirji ustrezajo visokim standardom zanesljivosti in kakovosti tiskanja ter omogočajo tiskanje ostrih in živih dokumentov, še bolj poudarijo črno barvo in se sušijo hitreje od navadnega papirja. Poiščite papir z logotipom ColorLok, ki ga večji proizvajalci ponujajo v različnih velikostih in gramaturah.

To poglavje vsebuje naslednje teme:

- Priporočene vrste papirja za tiskanje
- Priporočeni papir za tiskanje fotografij
- [Nasveti za izbiranje in uporabo papirja](#page-22-0)

#### **Priporočene vrste papirja za tiskanje**

Za najboljšo kakovost tiskanja HP priporoča uporabo papirja HP, zasnovanega posebej za tovrstne projekte.

Nekatere od teh vrst papirja morda ne bodo na voljo, kar je odvisno od posamezne države/regije.

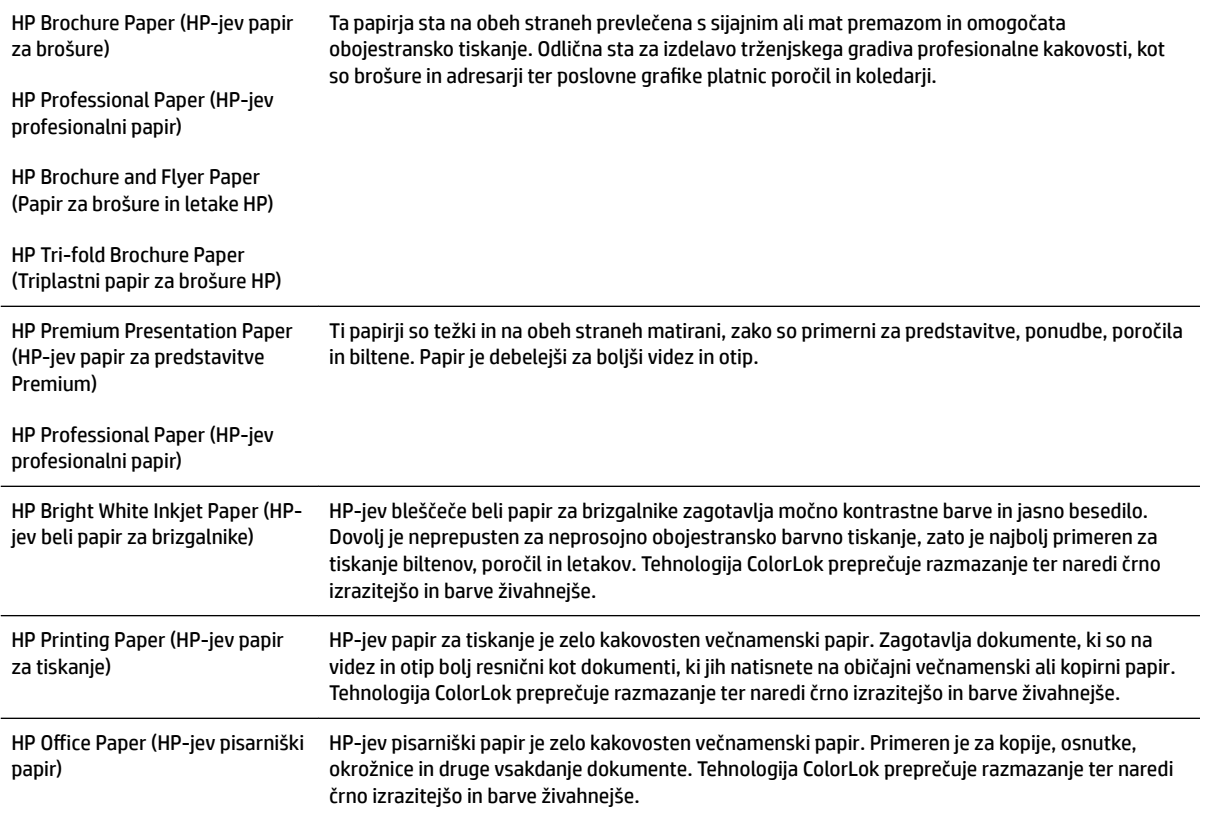

<span id="page-21-0"></span>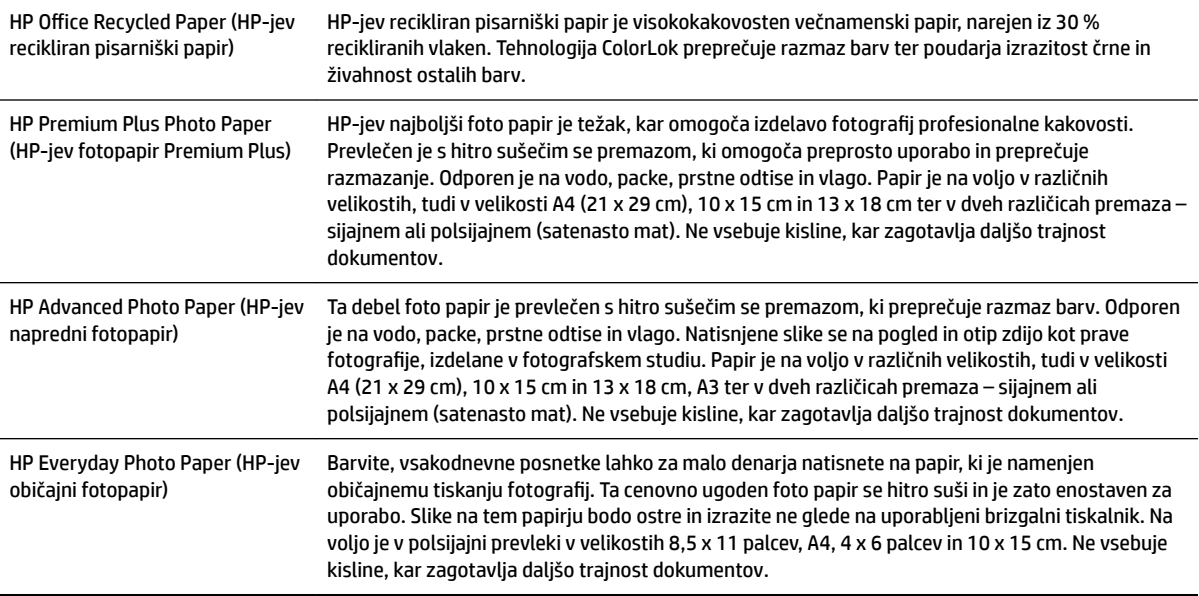

Če želite naročiti HP-jev papir in ostale potrebščine, obiščite spletno stran [www.hp.com](http://www.hp.com) . Pojdite na stran **Izdelki in storitve** ter izberite **Črnilo in toner** .

**<sup>2</sup> OPOMBA:** Trenutno so nekateri deli HP-jevega spletnega mesta na voljo le v angleškem jeziku.

#### Priporočeni papir za tiskanje fotografij

Za najboljšo kakovost tiskanja HP priporoča uporabo papirja HP, ki je zasnovan posebej za tovrstne projekte.

Nekatere od teh vrst papirja morda ne bodo na voljo, kar je odvisno od posamezne države/regije.

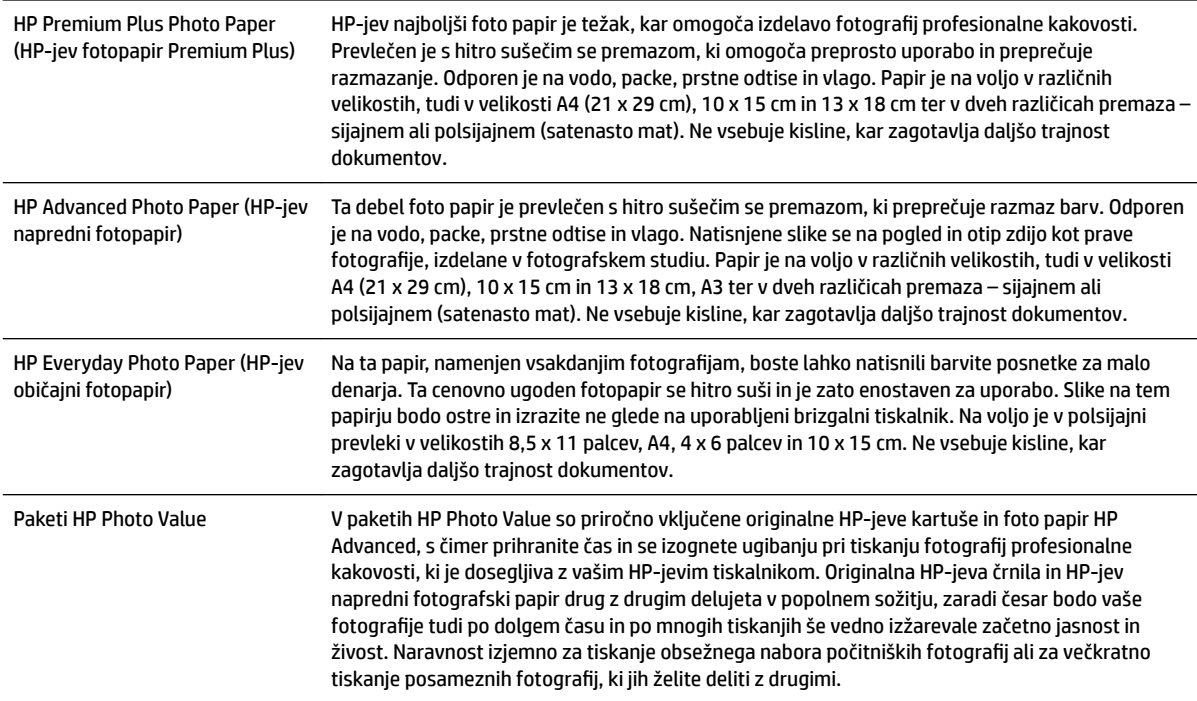

<span id="page-22-0"></span>Če želite naročiti HP-jev papir in ostale potrebščine, obiščite spletno stran [www.hp.com](http://www.hp.com) . Pojdite na stran **Izdelki in storitve** ter izberite **Črnilo in toner** .

**OPOMBA:** Trenutno so nekateri deli HP-jevega spletnega mesta na voljo le v angleškem jeziku.

#### **Nasveti za izbiranje in uporabo papirja**

Za kar najboljše rezultate upoštevajte naslednja navodila.

- Vedno uporabljajte papir, ki ustreza tehničnim podatkom tiskalnika. Več informacij najdete v poglavju [Tehnični podatki papirja na strani 103.](#page-115-0)
- V pladenj naložite samo eno vrsto papirja naenkrat.
- Pri nalaganju papirja v pladnje preverite, ali ste ga pravilno naložili. Več informacij najdete v poglavju [Nalaganje papirja na strani 11](#page-23-0).
- Pladnja ne prenapolnite. Za več informacij glejte [Nalaganje papirja na strani 11](#page-23-0).
- Če želite preprečiti zagozdenje papirja, slabo kakovost tiskanja in druge težave, v pladnje ne nalagajte naslednjega papirja:
	- Večdelnih obrazcev
	- Poškodovanih, zgubanih ali nagrbančenih medijev
	- Medijev z izrezi ali luknjami
	- Močno teksturiranih ali reliefnih medijev, ki slabo vpijajo črnilo
	- Medijev, ki so prelahki ali lahko raztegljivi
	- Medijev, ki vsebujejo sponke

## <span id="page-23-0"></span>**Nalaganje papirja**

To poglavje vsebuje navodila za nalaganje papirja v tiskalnik.

- Nalaganje papirja standardnih velikosti
- [Nalaganje ovojnic](#page-24-0)
- [Nalaganje kartic in foto papirja](#page-24-0)
- [Nalaganje papirja velikosti po meri](#page-25-0)

#### **Nalaganje papirja standardnih velikosti**

Papir standardne velikosti naložite po teh navodilih.

- **1.** Dvignite izhodni pladenj.
- **2.** Izvlecite vodilo za papir tako daleč, kolikor je mogoče.

**T** OPOMBA: Če je papir predolg, izvlecite vhodni pladenj, da ga podaljšate.

**3.** Papir naložite v pokončnem položaju in s stranjo za tiskanje obrnjeno navzdol.

Preverite, ali je sveženj papirja poravnan z desnim in zadnjim robom pladnja in ali presega oznako na pladnju.

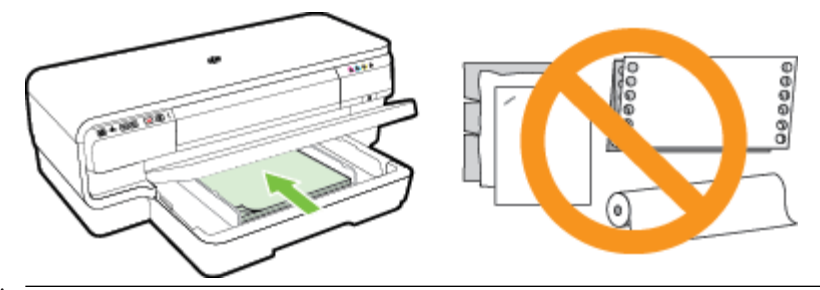

- $\mathbb{Z}$  OPOMBA: Med tiskanjem ne nalagajte papirja.
- **4.** Premaknite vodila na pladnju tako, da jih prilagodite velikosti naloženega papirja.
- **5.** Spustite izhodni pladenj.
- **6.** Izvlecite podaljšek izhodnega pladnja.

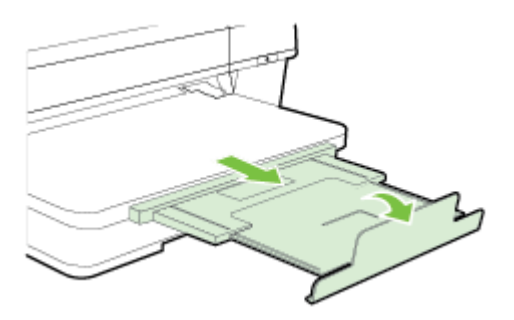

#### <span id="page-24-0"></span>**Nalaganje ovojnic**

Ovojnice naložite po teh navodilih.

- **1.** Dvignite izhodni pladenj.
- **2.** Izvlecite vodilo za papir tako daleč, kolikor je mogoče.
- **3.** Ovojnice vstavite tako, da je stran za tiskanje obrnjena navzdol, kot je prikazano na sliki.

Prepričajte se, da sveženj ovojnic ne presega oznake na pladnju.

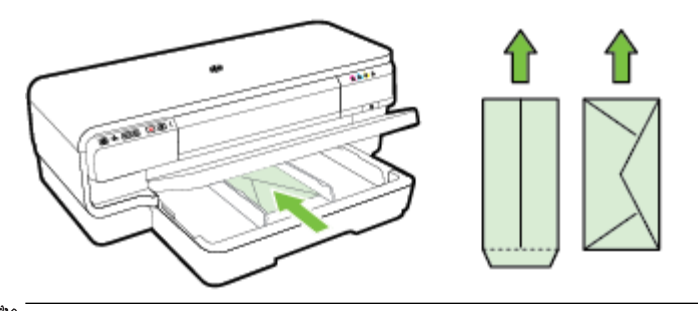

**<sup>29</sup> OPOMBA:** Med tiskanjem ne nalagajte ovojnic.

- **4.** Premaknite vodila na pladnju tako, da jih prilagodite velikosti naloženih ovojnic.
- **5.** Spustite izhodni pladenj.
- **6.** Izvlecite podaljšek izhodnega pladnja.

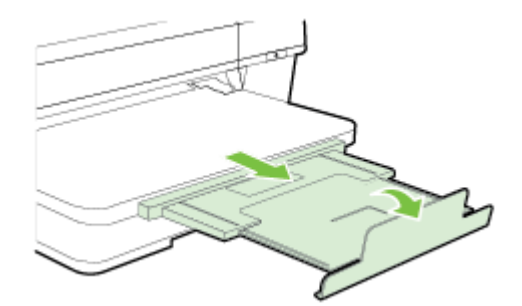

#### **Nalaganje kartic in foto papirja**

Po teh navodilih naložite kartice in fotografski papir.

- **1.** Dvignite izhodni pladenj.
- **2.** Izvlecite vodilo za papir tako daleč, kolikor je mogoče.
- **3.** Vstavite papir s stranjo za tiskanje obrnjeno navzdol ob desni rob vhodnega pladnja.

Preverite, ali je sveženj papirja poravnan z desnim in zadnjim robom pladnja in ali presega oznako na pladnju. Če ima fotografski papir ob enem robu zavihek, mora biti ta zavihek obrnjen proti sprednjemu delu tiskalnika.

 $\mathbb{Z}$  **OPOMBA:** Med tiskanjem ne nalagajte kartic ali fotopapirja.

**4.** Premaknite vodila na pladnju tako, da jih prilagodite velikosti naloženega papirja.

- <span id="page-25-0"></span>**5.** Spustite izhodni pladenj.
- **6.** Izvlecite podaljšek izhodnega pladnja.

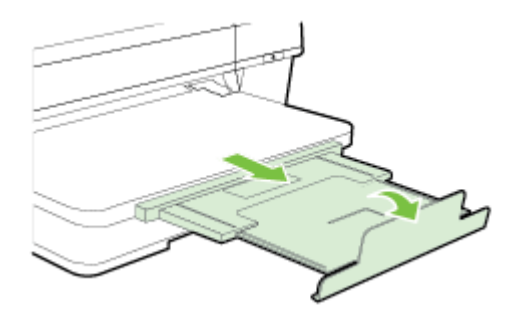

#### **Nalaganje papirja velikosti po meri**

Papir velikosti po meri naložite po teh navodilih.

**POZOR:** Uporabite lahko le papir velikosti po meri, ki ga tiskalnik podpira. Več informacij najdete v poglavju [Tehnični podatki papirja na strani 103.](#page-115-0)

- **1.** Dvignite izhodni pladenj.
- **2.** Izvlecite vodilo za papir tako daleč, kolikor je mogoče.
- **3.** Vstavite papir s stranjo za tiskanje obrnjeno navzdol ob desni rob vhodnega pladnja.

Preverite, ali je sveženj papirja poravnan z desnim in zadnjim robom pladnja in ali presega oznako na pladnju.

*<sup>2</sup> OPOMBA:* Med tiskanjem ne nalagajte papirja.

- **4.** Premaknite vodila na pladnju tako, da jih prilagodite velikosti naloženega papirja.
- **5.** Spustite izhodni pladenj.
- **6.** Izvlecite podaljšek izhodnega pladnja.

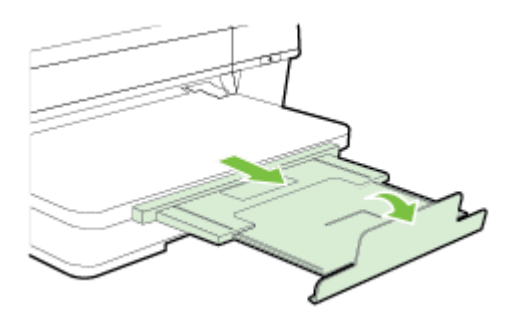

## <span id="page-26-0"></span>**Izklop tiskalnika**

Izklopite tiskalnik s pritiskom gumba (Napajanje) na tiskalniku. Počakajte, da se lučka napajanja izklopi, preden iz razdelilnika izklopite napajalni kabel.

**A** POZOR: Če tiskalnika ne izklopite pravilno, se tiskalna kartuša morda ne bo vrnila v pravilni položaj, kar lahko povzroči težave s tiskalno glavo in slabšo kakovost tiskanja.

**POZOR:** HP vam priporoča, da kolikor hitro je mogoče zamenjate vse manjkajoče kartuše in se tako izognete težavam s kakovostjo tiskanja ter morebitni dodatni porabi črnila ali poškodbi sistema zagotavljanja črnila. Tiskalnika ne izklopite, če kartuše s črnilom manjkajo.

## <span id="page-27-0"></span>**Posodobitev tiskalnika**

HP si neprestano prizadeva izboljšati delovanje svojih tiskalnikov in vam nuditi najnovejše funkcije. Če je računalnik povezan v omrežje in so spletne storitve omogočene, lahko poiščete in namestite posodobitve tiskalnika.

Če želite posodobiti tiskalnik, sledite naslednjim korakom:

- **1.** Odprite vdelani spletni strežnik. Več informacij najdete v poglavju [Vdelani spletni strežnik na strani 151.](#page-163-0)
- **2.** Kliknite zavihek **Spletne storitve**.
- **3.** V razdelku **Web Services Settings** (Nastavitev spletnih storitev) kliknite **Product Update** (Posodobitve izdelka), nato kliknite **Check Now** (Preveri zdaj) in upoštevajte navodila na zaslonu.
- **4.** Če možnost posodobitve izdelka ni na voljo, upoštevajte ta navodila:
	- **a.** V razdelku **Web Services Settings** (Nastavitev spletnih storitev) kliknite **Setup** (Nastavitev), nato kliknite **Continue** (Nadaljuj) in upoštevajte navodila na zaslonu.
	- **b.** Po potrebi izberite, ali dovolite, da tiskalnik poišče in namesti posodobitve tiskalnika.
	- **T** OPOMBA: Če je na voljo posodobitev tiskalnika, jo bo tiskalnik prenesel in namestil, nato pa se bo znova zagnal.
	- **OPOMBA:** Če morate vnesti nastavitve proxy in če jih vaše omrežje uporablja, upoštevajte navodila na zaslonu in določite strežnik proxy. Če nimate teh informacij, se obrnite na skrbnika omrežja ali osebo, ki je postavila vaše brezžično omrežje.

## <span id="page-28-0"></span>**Namestitev pripomočkov**

To poglavje vsebuje naslednje teme:

- Namestite pripomoček za samodejno obojestransko tiskanje (pripomoček za obojestransko tiskanje).
- Vklop pripomočkov v gonilniku tiskalnika

#### **Namestite pripomoček za samodejno obojestransko tiskanje (pripomoček za obojestransko tiskanje).**

Če želite, lahko samodejno tiskate na obe strani papirja. Za informacije o uporabi pripomočka za obojestransko tiskanje si oglejte [Tiskanje na obe strani \(obojestransko tiskanje\) na strani 31](#page-43-0).

Namestitev pripomočka za obojestransko tiskanje:

Potisnite pripomoček za obojestransko tiskanje v zadnji del tiskalnika, da se zaskoči na mestu. Med nameščanjem enote ne pritisnite tipk na obeh straneh pripomočka za obojestransko tiskanje; uporabite ju le za odstranjevanje enote iz tiskalnika.

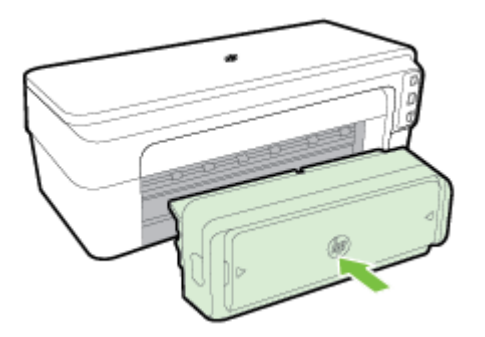

#### **Vklop pripomočkov v gonilniku tiskalnika**

- Vklop pripomočkov (Windows)
- [Vklop pripomočkov \(Mac OS X\)](#page-29-0)

#### **Vklop pripomočkov (Windows)**

**1.** Kliknite **Start** in nato kliknite **Tiskalniki**, **Tiskalniki in faksi** ali **Naprave in tiskalniki** .

– Ali –

Kliknite **Start** , **Nadzorna plošča** in nato dvokliknite **Tiskalniki**.

– Ali –

Na zaslonu **Start** kliknite **Nadzorna plošča** in nato **Ogled naprav in tiskalnikov**.

- **2.** Z desno tipko miške kliknite ikono tiskalnika in nato kliknite **Lastnosti** .
- **3.** Kliknite zavihek **Omrežne nastavitve**. Kliknite pripomoček, ki ga želite vklopiti, v spustnem meniju kliknite **Nameščeno** in nato kliknite **V redu**.

#### <span id="page-29-0"></span>**Vklop pripomočkov (Mac OS X)**

Ko namestite programsko opremo tiskalnika, operacijski sistem Mac OS X samodejno vklopi vse pripomočke v gonilniku tiskalnika. Če pozneje dodate nov pripomoček, sledite naslednjim korakom:

- **1.** Odprite **System Preferences** (Sistemske nastavitve) in izberite **Print & Fax** (Tiskanje in faksiranje) ali **Print & Scan** (Tiskanje in optično branje).
- **2.** Na seznamu tiskalnikov izberite tiskalnik in kliknite **Options & Supplies** (Možnosti in potrebščine).
- **3.** Kliknite jeziček **Driver (Gonilnik)**.
- **4.** Izberite možnosti, ki jih želite namestiti, in kliknite **OK (V redu)**.

## <span id="page-30-0"></span>**Vzdrževanje tiskalnika**

V tem razdelku najdete navodila o tem, kako vzdržujete brezhibno delovanje tiskalnika. Naslednje enostavne vzdrževalne postopke opravljajte po potrebi.

- Čiščenje zunanjosti
- Obnovitev tovarniških privzetih nastavitev

#### **Čiščenje zunanjosti**

**OPOZORILO!** Pred čiščenjem tiskalnika izklopite napajanje in izvlecite napajalni kabel iz vtičnice.

Z mehko vlažno krpo brez vlaken z ohišja obrišite prah, sledi in madeže. Pazite, da tekočina ne pride v notranjost tiskalnika in v njegovo nadzorno ploščo.

#### **Obnovitev tovarniških privzetih nastavitev**

V tem poglavju so navodila o obnovitvi tiskalnika na privzete tovarniške nastavitve.

**▲** Na nadzorni plošči izdelka pritisnite in držite gumba (Nadaljuj) in ( **Brezžično** ) približno pet sekund, nato ju spustite.

## <span id="page-31-0"></span>**Odpiranje HP-jeve programske opreme tiskalnika (Windows)**

HP-jevo programsko opremo tiskalnika odprete na enega od naslednjih načinov:

- Na namizju računalnika kliknite **Start** , izberite **Programi** ali **Vsi programi** , kliknite **HP**, kliknite mapo za vaš tiskalnik in nato izberite ikono z imenom tiskalnika.
- Na zaslonu **Start** z desno tipko miške kliknite prazno območje na zaslonu, kliknite **Vsi programi** v vrstici s programi in nato ikono z imenom tiskalnika.

## **2 Natisni**

Večino nastavitev tiskanja programska aplikacija ureja samodejno. Nastavitve spremenite ročno le, kadar želite spremeniti kakovost tiskanja, tiskati na posebne vrste papirja ali uporabljati posebne funkcije. Več informacij najdete v poglavju [Izbiranje vrste papirja na strani 8.](#page-20-0)

Za nadaljevanje izberite tiskalno opravilo:

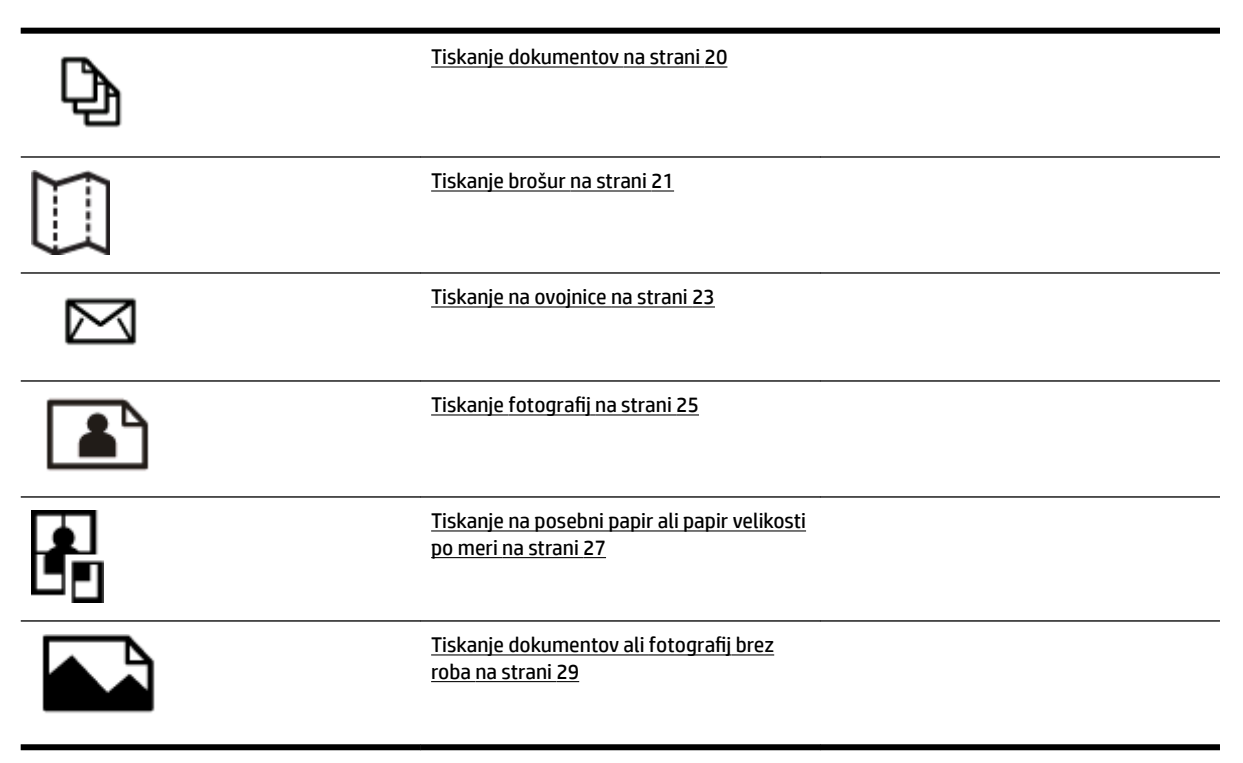

## <span id="page-32-0"></span>**Tiskanje dokumentov**

Sledite navodilom za svoj operacijski sistem.

- Tiskanje dokumentov (Windows)
- Tiskanie dokumentov (Mac OS X)

**NASVET:** Tiskalnik vključuje HP-jevo brezplačno storitev HP ePrint, ki omogoča tiskanje dokumentov z vašega tiskalnika, ki podpira storitev HP ePrint, kadar koli in s katere koli lokacije, za kar ne potrebujete dodatne programske opreme ali gonilnikov tiskalnika. Več informacij najdete v poglavju [Uporaba tehnologije](#page-51-0)  [HP ePrint na strani 39](#page-51-0).

#### **Tiskanje dokumentov (Windows)**

- **1.** V pladenj naložite papir. Za več informacij glejte [Nalaganje papirja na strani 11.](#page-23-0)
- **2.** V meniju **File (Datoteka)** v programski aplikaciji kliknite **Print (Natisni)** .
- **3.** Prepričajte se, da ste izbrali tiskalnik, ki ga želite uporabiti.
- **4.** Če želite spremeniti nastavitve, kliknite gumb, ki odpre pogovorno okno **Lastnosti** .

Gumb se lahko imenuje različno, na primer **Lastnosti** , **Options (Možnosti)** , **Printer Setup (Namestitev tiskalnika)** , **Tiskalnik** ali **Preferences (Lastne nastavitve)** .

**5.** Na kartici **Layout (Postavitev)** spremenite postavitev papirja, na kartici **Paper/Quality (Papir/Kakovost)**  pa vir papirja, vrsto medija, velikost papirja in nastavitve kakovosti.

Če želite tiskati črno-belo, kliknite gumb **Advanced** (Napredno) in izberite **Black Ink Only** (Samo črno črnilo) v spustnem seznamu **Print in Grayscale (Tiskanje v sivinah)** v razdelku **Printer Features**  (Lastnosti tiskalnika).

- **6.** Kliknite **OK (V redu)** .
- **7.** Za začetek tiskanja kliknite **Print (Natisni)** ali **OK (V redu)** .

#### **Tiskanje dokumentov (Mac OS X)**

- **1.** V pladenj naložite papir. Za več informacij glejte [Nalaganje papirja na strani 11.](#page-23-0)
- **2.** V meniju **File (Datoteka)** v programu kliknite **Print (Natisni)** .
- **3.** Preverite, ali je v pojavnem meniju **Format For (Format za)** izbran tiskalnik, ki ga želite uporabiti.

Če ne vidite možnosti tiskanja v pogovornem oknu **Print (Natisni)** , naredite to:

- Mac OS X v10.6: Kliknite modri trikotnik z informacijami poleg izbire tiskalnika.
- **OS X Lion**: Kliknite **Show Details (Pokaži podrobnosti)** .
- **4.** V pojavnem meniju izberite velikost papirja.

Če pojavnega menija **Paper Size (Velikost papirja)** ni v pogovornem oknu **Print (Natisni)** , kliknite gumb **Page Setup (Nastavitev strani)** . Ko končate izbiranje velikosti papirja, kliknite **OK (V redu)** , da zaprete **Page Setup (Nastavitev strani)** in se vrnete v pogovorno okno **Print (Natisni)** .

**5.** Kliknite **Print (Natisni)** .

## <span id="page-33-0"></span>**Tiskanje brošur**

Sledite navodilom za svoj operacijski sistem.

- Tiskanje brošur (Windows)
- Tiskanje brošur (Mac OS X)
- **NASVET:** Tiskalnik vključuje HP-jevo brezplačno storitev HP ePrint, ki omogoča tiskanje dokumentov z vašega tiskalnika, ki podpira storitev HP ePrint, kadar koli in s katere koli lokacije, za kar ne potrebujete dodatne programske opreme ali gonilnikov tiskalnika. Več informacij najdete v poglavju [Uporaba tehnologije](#page-51-0)  [HP ePrint na strani 39](#page-51-0).

#### **Tiskanje brošur (Windows)**

- **OPOMBA:** Če želite spremeniti nastavitve tiskanja za vsa tiskalna opravila, morate to storiti v HP-jevi programski opremi, ki ste jo dobili s tiskalnikom. Za več informacij o HP-jevi programski opremi glejte [Orodja](#page-160-0)  [za upravljanje tiskalnika na strani 148](#page-160-0).
	- **1.** V pladenj naložite papir. Za več informacij glejte [Nalaganje papirja na strani 11.](#page-23-0)
	- **2.** V meniju **File (Datoteka)** v programski aplikaciji kliknite **Print (Natisni)** .
	- **3.** Prepričajte se, da ste izbrali tiskalnik, ki ga želite uporabiti.
	- **4.** Če želite spremeniti nastavitve, kliknite gumb, ki odpre pogovorno okno **Lastnosti** .

Gumb se lahko imenuje različno, na primer **Lastnosti** , **Options (Možnosti)** , **Printer Setup (Namestitev tiskalnika)** , **Tiskalnik** ali **Preferences (Lastne nastavitve)** .

**5.** Na kartici **Layout (Postavitev)** spremenite postavitev papirja, na kartici **Paper/Quality (Papir/Kakovost)**  pa vir papirja, vrsto medija, velikost papirja in nastavitve kakovosti.

Če želite tiskati črno-belo, kliknite gumb **Advanced** (Napredno) in izberite **Black Ink Only** (Samo črno črnilo) v spustnem seznamu **Print in Grayscale (Tiskanje v sivinah)** v razdelku **Printer Features**  (Lastnosti tiskalnika).

- **6.** Kliknite **OK (V redu)** .
- **7.** Za začetek tiskanja kliknite **Print (Natisni)** ali **OK (V redu)** .

#### **Tiskanje brošur (Mac OS X)**

- **1.** V pladenj naložite papir. Za več informacij glejte [Nalaganje papirja na strani 11.](#page-23-0)
- **2.** V meniju **File (Datoteka)** v programu kliknite **Print (Natisni)** .
- **3.** Preverite, ali je v pojavnem meniju **Format For (Format za)** izbran tiskalnik, ki ga želite uporabiti.

Č ne vidite možnosti tiskanja v pogovornem oknu **Print (Natisni)** , naredite to:

- Mac OS X v10.6: Kliknite modri trikotnik z informacijami poleg izbire tiskalnika.
- **OS X Lion**: Kliknite **Show Details (Pokaži podrobnosti)** .

**4.** V pojavnem meniju izberite velikost papirja.

Če pojavnega menija **Paper Size (Velikost papirja)** ni v pogovornem oknu **Print (Natisni)** , kliknite gumb **Page Setup (Nastavitev strani)** . Ko končate izbiranje velikosti papirja, kliknite **OK (V redu)** , da zaprete **Page Setup (Nastavitev strani)** in se vrnete v pogovorno okno **Print (Natisni)** .

- **5.** V pojavnem meniju kliknite **Paper Type/Quality** (Vrsta papirja/kakovost) in izberite te nastavitve:
	- **Paper type (Vrsta papirja):** Primerna vrsta papirja za brošure
	- **Quality (Kakovost): Normal (Normalno)** ali **Best (Najboljše)**
- **6.** Izberite katero koli drugo želeno nastavitev tiskanja in nato kliknite **Print (Natisni)** za začetek tiskanja.

## <span id="page-35-0"></span>**Tiskanje na ovojnice**

Izogibajte se takšnim ovojnicam:

- z drsečim premazom;
- s samolepljivimi trakovi, zaponkami ali okenci;
- z debelimi, nepravilnimi ali zgubanimi robovi:
- z deli, ki so zgubani, raztrgani ali kako drugače poškodovani.

Ovojnice, ki jih naložite v tiskalnik, morajo imeti dobro prepognjene robove.

**TOPOMBA:** Za več informacij v zvezi s tiskanjem na ovojnice glejte dokumentacijo, ki je na voljo s programsko opremo, ki jo uporabljate.

Sledite navodilom za svoj operacijski sistem.

- Tiskanje na ovojnice (Windows)
- Tiskanje na ovojnice (Mac OS X)

#### **Tiskanje na ovojnice (Windows)**

- **1.** Naložite ovojnice v pladenj, tako da je stran za tiskanje obrnjena navzdol. Za več informacij glejte [Nalaganje papirja na strani 11](#page-23-0).
- **2.** V meniju **File (Datoteka)** v programski aplikaciji kliknite **Print (Natisni)** .
- **3.** Prepričajte se, da ste izbrali tiskalnik, ki ga želite uporabiti.
- **4.** Če želite spremeniti nastavitve, kliknite gumb, ki odpre pogovorno okno **Lastnosti** .

Gumb se lahko imenuje različno, na primer **Lastnosti** , **Options (Možnosti)** , **Printer Setup (Namestitev tiskalnika)** , **Tiskalnik** ali **Preferences (Lastne nastavitve)** .

- **5.** Na kartici **Layout (Postavitev)** spremenite usmerjenost na **Landscape** (Ležeče).
- **6.** Kliknite **Paper/Quality (Papir/Kakovost)** in nato v spustnem seznamu **Paper Size (Velikost papirja)**  izberite ustrezno vrsto ovojnice.
- **NASVET:** Če uporabite funkcije, ki so na voljo na drugih jezičkih v pogovornem oknu, lahko spremenite več možnosti za tiskalno opravilo.
- **7.** Kliknite **OK (V redu)** in nato za začetek tiskanja kliknite **Print (Natisni)** ali **OK (V redu)** .

#### **Tiskanje na ovojnice (Mac OS X)**

- **1.** Naložite ovojnice v pladenj, tako da je stran za tiskanje obrnjena navzdol. Za več informacij glejte [Nalaganje papirja na strani 11](#page-23-0).
- **2.** V meniju **File (Datoteka)** v programu kliknite **Print (Natisni)** .
- **3.** Preverite, ali je v pojavnem meniju **Format For (Format za)** izbran tiskalnik, ki ga želite uporabiti.

Č ne vidite možnosti tiskanja v pogovornem oknu **Print (Natisni)** , naredite to:
- **Mac OS X v10.6**: Kliknite modri trikotnik z informacijami poleg izbire tiskalnika.
- **OS X Lion**: Kliknite **Show Details (Pokaži podrobnosti)** .
- **4.** V pojavnem meniju izberite velikost papirja.

Če pojavnega menija **Paper Size (Velikost papirja)** ni v pogovornem oknu **Print (Natisni)** , kliknite gumb **Page Setup (Nastavitev strani)** . Ko končate izbiranje velikosti papirja, kliknite **OK (V redu)** , da zaprete **Page Setup (Nastavitev strani)** in se vrnete v pogovorno okno **Print (Natisni)** .

- **5.** Izberite možnost **Orientation** (Postavitev).
- **6.** Izberite katero koli drugo želeno nastavitev tiskanja in nato kliknite **Print (Natisni)** za začetek tiskanja.

## **Tiskanje fotografij**

Neuporabljenega foto papirja ne puščajte v vhodnem pladnju. Papir se lahko začne gubati, kar lahko vpliva na kakovost izpisa. Pred tiskanjem mora biti foto papir povsem raven.

Sledite navodilom za svoj operacijski sistem.

- Tiskanje fotografij na foto papir (Windows)
- Tiskanje fotografij na foto papir (Mac OS X)
- **NASVET:** Tiskalnik vključuje HP-jevo brezplačno storitev HP ePrint, ki omogoča tiskanje dokumentov z vašega tiskalnika, ki podpira storitev HP ePrint, kadar koli in s katere koli lokacije, za kar ne potrebujete dodatne programske opreme ali gonilnikov tiskalnika. Več informacij najdete v poglavju [Uporaba tehnologije](#page-51-0)  [HP ePrint na strani 39](#page-51-0).

### **Tiskanje fotografij na foto papir (Windows)**

- **1.** V pladenj naložite papir. Za več informacij glejte [Nalaganje papirja na strani 11.](#page-23-0)
- **2.** V meniju **File (Datoteka)** v programski aplikaciji kliknite **Print (Natisni)** .
- **3.** Prepričajte se, da ste izbrali tiskalnik, ki ga želite uporabiti.
- **4.** Če želite spremeniti nastavitve, kliknite možnost, s katero odprete pogovorno okno **Lastnosti** tiskalnika.

Možnost se lahko imenuje različno, na primer **Lastnosti** , **Options (Možnosti)** , **Printer Setup (Namestitev tiskalnika)** , **Tiskalnik** ali **Preferences (Lastne nastavitve)** .

- **5.** Na kartici **Paper/Quality** (Papir/kakovost) v spustnem meniju **Media** (Medij) izberite ustrezno vrsto fotografskega papirja.
- **OPOMBA: Maximum DPI (Maksimum DPI)** je podprt samo pri barvnem tiskanju na papir HP Premium Plus Photo Paper in HP Advanced Photo Paper.
- **6.** Kliknite **Advanced** (Napredno) in nato v spustnem meniju **Output Quality** (Kakovost izpisa) izberite **Best**  (Najboljša) ali **Maximum DPI (Maksimum DPI)** .
- **7.** Če želite natisniti črno-belo fotografijo, v spustnem meniju kliknite **Print in Grayscale** (Tiskaj v sivinah) in nato izberite eno od teh možnosti:
	- **High-Quality Grayscale** (Sivina visoke kakovosti): uporablja vse razpoložljive barve za tiskanje fotografij v sivinah. Ustvari gladke in naravne odtenke sive barve.
- **8.** Kliknite **OK (V redu)** in nato za začetek tiskanja kliknite **Print (Natisni)** ali **OK (V redu)** .

### **Tiskanje fotografij na foto papir (Mac OS X)**

- **1.** Naložite foto papir, tako da je stran za tiskanje obrnjena navzdol. Več informacij najdete v poglavju [Nalaganje papirja na strani 11](#page-23-0).
- **2.** V meniju **Datoteka** v programski aplikaciji kliknite **Natisni**.
- **3.** Prepričajte se, da ste izbrali tiskalnik, ki ga želite uporabiti.

Č ne vidite možnosti tiskanja v pogovornem oknu **Print** (Natisni), naredite to.

- **Mac OS X v10.6**: Kliknite modri trikotnik z informacijami poleg izbire tiskalnika.
- **OS X Lion**: Kliknite **Show Details** (Pokaži podrobnosti).
- **4.** V pojavnem meniju izberite velikost papirja.

Če pojavnega menija **Paper Size (Velikost papirja)** ni v pogovornem oknu **Print (Natisni)** , kliknite gumb **Page Setup (Nastavitev strani)** . Ko končate izbiranje velikosti papirja, kliknite **OK (V redu)** , da zaprete **Page Setup (Nastavitev strani)** in se vrnete v pogovorno okno **Print (Natisni)** .

- **5.** V pojavnem meniju kliknite **Paper Type/Quality** (Vrsta papirja/kakovost) in izberite te nastavitve:
	- **Paper Type** (Vrsta papirja): Ustrezna vrsta foto papirja
	- **Quality** (Kakovost): **Best** (Najboljša) ali **Maximum dpi** (Največ dpi)
- **6.** Po potrebi prilagodite možnosti za fotografijo in barve:
	- **a.** Kliknite modri trikotnik poleg **Color Options** (Možnosti barv) in izberite primerne možnosti **Photo Fix** (Popravilo fotografije):
		- **2ff (Izklop):** Brez samodejnih prilagoditev slike.
		- **Basic (Osnovno):** Samodejno izostri sliko; nekoliko prilagodi ostrino slike.
	- **b.** Če želite natisniti črno-belo fotografijo, v pojavnem meniju **Color** (Barva) kliknite **Grayscale** (Sivine) in nato izberite eno od naslednjih možnosti:
		- **High Quality (Visoka kakovost):** Uporablja vse razpoložljive barve za tiskanje fotografij v sivinah. Ustvari gladke in naravne odtenke sive barve.
- **7.** Izberite katero koli drugo želeno nastavitev tiskanja in nato kliknite **Print (Natisni)** za začetek tiskanja.

## **Tiskanje na posebni papir ali papir velikosti po meri**

Če aplikacija podpira papir velikosti po meri, nastavite velikost v aplikaciji, preden začnete tiskati dokument. V nasprotnem primeru nastavite velikost v gonilniku tiskalnika. Morda boste morali spremeniti velikost obstoječih dokumentov, da bi jih lahko pravilno natisnili na papir velikosti po meri.

Uporabite lahko le papir velikosti po meri, ki ga tiskalnik podpira. Več informacij najdete v poglavju [Tehnični](#page-115-0)  [podatki papirja na strani 103.](#page-115-0)

- **OPOMBA:** Določanje velikosti papirja po meri je na voljo le za HP-jevo programsko opremo tiskalnika v Mac OS X.
	- Tiskanje na posebni papir ali papir velikosti po meri (Mac OS)
	- Nastavljanje velikosti po meri (Mac OS X)

## **Tiskanje na posebni papir ali papir velikosti po meri (Mac OS)**

- **OPOMBA:** Preden lahko tiskate na papir velikosti po meri, morate nastaviti velikost po meri v HP-jevi programski opremi, ki ste jo dobili s tiskalnikom. Za navodila glejte Nastavljanje velikosti po meri (Mac OS X) na strani 27.
	- **1.** V pladenj naložite ustrezni papir. Za več informacij glejte [Nalaganje papirja na strani 11](#page-23-0).
	- **2.** V meniju **File (Datoteka)** v programu kliknite **Print (Natisni)** .
	- **3.** Preverite, ali je v pojavnem meniju **Format For (Format za)** izbran tiskalnik, ki ga želite uporabiti.

Č ne vidite možnosti tiskanja v pogovornem oknu **Print (Natisni)** , naredite to:

- **Mac OS X v10.6**: Kliknite modri trikotnik z informacijami poleg izbire tiskalnika.
- **OS X Lion**: Kliknite **Show Details (Pokaži podrobnosti)** .
- **4.** V pojavnem meniju izberite velikost papirja.

Če pojavnega menija **Paper Size (Velikost papirja)** ni v pogovornem oknu **Print (Natisni)** , kliknite gumb **Page Setup (Nastavitev strani)** . Ko končate izbiranje velikosti papirja, kliknite **OK (V redu)** , da zaprete **Page Setup (Nastavitev strani)** in se vrnete v pogovorno okno **Print (Natisni)** .

- **5.** V pojavnem meniju kliknite **Paper Handling** (Ravnanje s papirjem).
- **6.** Pod **Destination Paper Size** (Velikost ciljnega papirja) kliknite **Scale to fit paper size** (Prilagodi merilo velikosti papirja) in izberite velikost po meri.
- **7.** Izberite katero koli drugo želeno nastavitev tiskanja in nato kliknite **Print (Natisni)** za začetek tiskanja.

### **Nastavljanje velikosti po meri (Mac OS X)**

- **1.** V pladenj naložite papir. Za več informacij glejte [Nalaganje papirja na strani 11.](#page-23-0)
- **2.** V meniju **File (Datoteka)** v programski aplikaciji kliknite **Page Setup (Nastavitev strani)** in preverite, ali je tiskalnik, ki ga želite uporabiti, izbran v pojavnem meniju **Format For (Format za)** .

- ALI -

V meniju **File (Datoteka)** v programski aplikaciji kliknite **Print (Natisni)** in preverite, ali je izbran tiskalnik, ki ga želite uporabiti.

- **3.** V pojavnem meniju **Paper Size (Velikost papirja)** izberite **Manage Custom Sizes** (Upravljanje velikosti po meri).
- **OPOMBA:** Če ne vidite možnosti v pogovornem oknu **Print (Natisni)** , kliknite trikotnik z informacijami ob pojavnem meniju **Tiskalnik** ali kliknite **Show Details (Pokaži podrobnosti)** .
- **4.** Kliknite znak **+** na levi strani zaslona, dvokliknite možnost **Untitled** (Neimenovano) in vnesite ime za novo velikost po meri.
- **5.** V polji **Width** (Širina) in **Height** (Višina) vnesite mere in nato po želji nastavite robove, če jih želite prilagoditi po meri.
- **6.** Kliknite **OK (V redu)** .

## **Tiskanje dokumentov ali fotografij brez roba**

Tiskanje brez roba omogoča tiskanje do robov posameznih vrst foto medijev in več standardnih velikosti medijev.

Pred tiskanjem odprite datoteko in poskrbite, da bo velikost dokumenta ali slike ustrezala velikosti medija, ki je naložen v tiskalnik.

**The OPOMBA:** Tiskanje brez robov je na voljo samo v nekaterih programih.

Sledite navodilom za svoj operacijski sistem.

- Tiskanje dokumentov ali fotografij brez roba (Windows)
- Tiskanje dokumentov ali fotografij brez roba (Mac OS X)

## **Tiskanje dokumentov ali fotografij brez roba (Windows)**

- **1.** V pladenj naložite papir. Za več informacij glejte [Nalaganje papirja na strani 11.](#page-23-0)
- **2.** V meniju **File (Datoteka)** v programski aplikaciji kliknite **Print (Natisni)** .
- **3.** Prepričajte se, da ste izbrali tiskalnik, ki ga želite uporabiti.
- **4.** Če želite spremeniti nastavitve, kliknite gumb, ki odpre pogovorno okno **Lastnosti** .

Gumb se lahko imenuje različno, na primer **Lastnosti** , **Options (Možnosti)** , **Printer Setup (Namestitev tiskalnika)** , **Tiskalnik** ali **Preferences (Lastne nastavitve)** .

- **5.** Kliknite kartico **Paper/Quality** (Papir/kakovost) in nato kliknite še gumb **Advanced** (Napredno).
- **6.** V možnosti **Borderless Printing** (Tiskanje brez robov) kliknite **Print Borderless** (Tiskaj brez roba) in nato kliknite še gumb **OK (V redu)** .
- **7.** Na spustnem seznamu **Media** (Medij) izberite ustrezno vrsto fotopapirja.
- **8.** Kliknite **OK (V redu)** in nato za začetek tiskanja kliknite **Print (Natisni)** ali **OK (V redu)** .

### **Tiskanje dokumentov ali fotografij brez roba (Mac OS X)**

- **1.** V pladenj naložite papir. Za več informacij glejte [Nalaganje papirja na strani 11.](#page-23-0)
- **2.** V meniju **Datoteka** v programski aplikaciji kliknite **Natisni**.
- **3.** Prepričajte se, da ste izbrali tiskalnik, ki ga želite uporabiti.

Č ne vidite možnosti tiskanja v pogovornem oknu **Print** (Natisni), naredite to.

- **Mac OS X v10.6**: Kliknite modri trikotnik z informacijami poleg izbire tiskalnika.
- **OS X Lion**: Kliknite **Show Details** (Pokaži podrobnosti).
- **4.** V pojavnem meniju izberite velikost papirja.

Če pojavnega menija **Paper Size (Velikost papirja)** ni v pogovornem oknu **Print (Natisni)** , kliknite gumb **Page Setup (Nastavitev strani)** . Ko končate izbiranje velikosti papirja, kliknite **OK (V redu)** , da zaprete **Page Setup (Nastavitev strani)** in se vrnete v pogovorno okno **Print (Natisni)** .

**5.** V pojavnem meniju kliknite **Paper Type/Quality** (Vrsta papirja/kakovost) in izberite te nastavitve:

- **Paper type (Vrsta papirja):** Ustrezna vrsta papirja
- **Quality (Kakovost): Best (Najboljša)** ali **Maximum dpi (Največ dpi)**
- **TPOMBA:** Če teh možnosti ne vidite, kliknite trikotnik z informacijami poleg pojavnega menija **Tiskalnik** ali kliknite **Show Details (Pokaži podrobnosti)** .
- **6.** Izbrano mora biti potrditveno polje **Print Borderless** (Tiskaj brez roba).
- **7.** Po potrebi kliknite trikotnik poleg **Color Options** (Možnosti barv) in izberite ustrezne možnosti **Photo Fix**  (Popravilo fotografije):
	- **2ff (Izklop):** Brez samodejnih prilagoditev slike.
	- **Basic (Osnovno):** Samodejno izostri sliko; nekoliko prilagodi ostrino slike.
- **8.** Izberite katero koli drugo želeno nastavitev tiskanja in nato kliknite **Print (Natisni)** za začetek tiskanja.

## **Tiskanje na obe strani (obojestransko tiskanje)**

Ob uporabi HP-jevega pripomočka za samodejno obojestransko tiskanje, lahko samodejno tiskate na obe strani medija.

**OPOMBA:** Za obojestransko tiskanje mora biti v tiskalniku nameščen pripomoček za samodejno obojestransko tiskanje (pripomoček za obojestransko tiskanje).

**OPOMBA:** Če želite uporabiti ročno obojestransko tiskanje, natisnite najprej lihe strani dokumenta, nato pa liste obrnite in natisnite še sode strani.

- **NASVET:** Če sta zgornji in spodnji rob vašega dokumenta manjša od 16 mm (0,63 palca), dokument morda ne bo pravilno natisnjen.
	- Obojestransko tiskanje (Windows)
	- Obojestransko tiskanje (Mac OS X)

### **Obojestransko tiskanje (Windows)**

- **1.** Naložite ustrezen medij. Za več informacij glejte [Nalaganje papirja na strani 11](#page-23-0).
- **2.** Preverite, ali je pripomoček za obojestransko tiskanje ustrezno nameščen. Več informacij najdete v poglavju [Namestite pripomoček za samodejno obojestransko tiskanje \(pripomoček za obojestransko](#page-28-0) [tiskanje\). na strani 16.](#page-28-0)
- **3.** Ko je dokument odprt, v meniju **File (Datoteka)** kliknite **Print (Natisni)** in nato na kartici **Layout (Postavitev)** v okviru možnosti **Print on Both Sides** (Obojestransko tiskanje) izberite **Flip on Long Edge**  (Speto na daljšem robu) ali **Flip on Short Edge** (Speto na krajšem robu).
- **4.** Po potrebi spremenite še druge nastavitve in kliknite **OK (V redu)** .
- **5.** Natisnite dokument.

### **Obojestransko tiskanje (Mac OS X)**

- **1.** Naložite ustrezen medij. Za več informacij glejte [Nalaganje papirja na strani 11](#page-23-0).
- **2.** Preverite, ali je pripomoček za obojestransko tiskanje ustrezno nameščen. Več informacij najdete v poglavju [Namestite pripomoček za samodejno obojestransko tiskanje \(pripomoček za obojestransko](#page-28-0) [tiskanje\). na strani 16.](#page-28-0)
- **3.** V meniju **File (Datoteka)** v programu kliknite **Print (Natisni)** .
- **4.** Preverite, ali je v pojavnem meniju **Format For (Format za)** izbran tiskalnik, ki ga želite uporabiti.

Č ne vidite možnosti tiskanja v pogovornem oknu **Print (Natisni)** , naredite to:

- **Mac OS X v10.6**: Kliknite modri trikotnik z informacijami poleg izbire tiskalnika.
- **OS X Lion**: Kliknite **Show Details (Pokaži podrobnosti)** .
- **5.** V pojavnem meniju izberite velikost papirja.

Če pojavnega menija **Paper Size (Velikost papirja)** ni v pogovornem oknu **Print (Natisni)** , kliknite gumb **Page Setup (Nastavitev strani)** . Ko končate izbiranje velikosti papirja, kliknite **OK (V redu)** , da zaprete **Page Setup (Nastavitev strani)** in se vrnete v pogovorno okno **Print (Natisni)** .

- **6.** Kliknite pojavni meni **Layout (Postavitev)** in izberite ustrezne možnosti vezave za dokument v pojavnem meniju **Two-Sided** (Dvostransko).
- **7.** Izberite katero koli drugo želeno nastavitev tiskanja in nato kliknite **Print (Natisni)** za začetek tiskanja.

## **Namigi za uspešno tiskanje**

Za kakovostno izkušnjo tiskanja morajo biti kartuše HP pravilno nameščene, vsebovati morajo dovolj črnila in pravilno delovati; poleg tega mora biti papir pravilno naložen s pravilnimi nastavitvami za tiskanje.

#### **Namigi za črnilo**

- Če kakovost tiskanja ni zadovoljiva, glejte [Odpravljanje težav pri kakovosti tiskanja na strani 59](#page-71-0) za več informacij.
- Uporabliajte originalne kartuše s črnilom HP.
- Pravilno namestite črno in barvno kartušo.

Za več informacij glejte [Zamenjava kartuš s črnilom na strani 45.](#page-57-0)

● Preverite ocenjeno količino črnila v kartušah, da se prepričate, da je črnila dovolj.

Za več informacij glejte [Preverjanje ocenjene ravni črnila na strani 43](#page-55-0).

● Tiskalnik vedno izklopite z gumbom (Napajanje), da bodo šobe tiskalnika pravilno zaprte.

#### **Namigi za nalaganje papirja**

Za dodatne informacije glejte tudi [Nalaganje papirja na strani 11.](#page-23-0)

- Naložite sveženj papirja (ne le en list). Vsi listi v svežnju morajo biti iste velikosti in vrste, da se papir ne zagozdi.
- Papir naložite v glavni pladenj s stranjo za tiskanje obrnjeno navzdol.
- Poskrbite, da bo papir ravno položen v vhodni pladenj in da robovi ne bodo prepognjeni ali natrgani.
- Vodila za širino papirja prilagodite tako, da se tesno prilegajo papirju. Poskrbite, da vodili ne bosta upogibali papirja v pladnju.

#### **Namigi za nastavitve tiskalnika (Windows)**

● Če želite spremeniti privzete nastavitve tiskalnika, v programski opremi tiskalnika HP kliknite **Set Preferences** (Nastavi preference) pod **Print, Scan & Fax (Tiskanje, optično branje in faksiranje)** .

Za dodatne informacije o odpiranju programske opreme tiskalnika glejte [Odpiranje HP-jeve programske](#page-31-0)  [opreme tiskalnika \(Windows\) na strani 19.](#page-31-0)

- Če želite izbrati število strani, ki se bodo natisnile na en list, na zavihku **Layout** (Postavitev) izberite želeno možnost s spustnega seznama **Pages per Sheet** (Strani na list).
- Če želite spremeniti usmerjenost strani, to storite v vmesniku programa, ki ga uporabljate.
- Če želite več nastavitev tiskanja, na zavihku **Layout** (Postavitev) ali **Paper/Quality** (Papir/kakovost) v gonilniku tiskalnika kliknite gumb **Advanced** (Dodatno), da odprete pogovorno okno **Advanced Options**  (Dodatne možnosti).
- **Tiskanje v sivinah**: omogoča tiskanje črno-belih dokumentov samo s črnim črnilom. Izberite **Samo črno črnilo** in nato gumb **V redu**.
- **Postavitev strani na listu**: pomaga pri razvrščanju vrstnega reda strani, če dokument tiskate z več kot dvema stranema na list.
- **OPOMBA:** Predogled na zavihku **Postavitev** ne kaže nastavitev, ki ste jih izbrali na spustnem seznamu **Postavitev strani na listu**.
- **Brezrobo tiskanje**: s to funkcijo tiskate fotografije brez obrobe. Vse vrste papirja ne podpirajo te funkcije. Če na spustnem seznamu **Media** (Medij) izberete medij, ki ne podpira te funkcije, bo zraven te možnosti prikazana ikona opozorila.
- **Ohrani postavitev**: ta funkcija je na voljo samo v obojestranskem načinu tiskanja. Če je slika večja od natisljivega območja, lahko s to funkcijo prilagodite vsebino strani tako, da bo ustrezala velikosti strani, zato se ne bo natisnila na novi strani.
- HP Real Life Technologies: ta funkcija zgladi in izostri slike in grafiko za višjo kakovost tiskanja.
- **Knjižica**: omogoča tiskanje večstranskega dokumenta v obliki knjižice. Na vsak list natisne dve strani dokumenta tako, da jih lahko zložite v knjižico polovične velikosti papirja. Na spustnem seznamu izberite način vezave in kliknite **V redu**.
	- **Knjižica leva vezava**: ko boste knjižico zložili, bo vezana na levem robu. To možnost izberite, če berete od leve proti desni.
	- **Knjižica desna vezava**: ko boste knjižico zložili, bo vezana na desnem robu. To možnost izberite, če berete od desne proti levi.
- **OPOMBA:** Predogled na zavihku **Postavitev** ne kaže nastavitev, ki ste jih izbrali na spustnem seznamu **Knjižica**.
- **Page Borders (Obrobe strani)**: omogoča, da stranem dodate obrobe, če dokument tiskate z več kot dvema stranema na list.
- **OPOMBA:** Predogled na zavihku **Layout (Postavitev)** ne kaže nastavitev, ki ste jih izbrali s spustnega seznama **Page Borders (Obrobe strani)**.
- Čas, ki ga porabite za nastavitve, lahko skrajšate z bližnjico za tiskanje. Bližnjica za tiskanje bo shranila nastavitve za posamezne vrste opravil, da boste pozneje vse nastavitve izbrali z enim samim klikom. Če jo želite uporabiti, odprite zavihek **Bližnjica za tiskanje**, izberite želeno bližnjico in kliknite **V redu**.

Če želite dodati novo bližnjico za tiskanje, najprej na zavihku **Postavitev** ali **Papir/kakovost** prilagodite nastavitve, nato kliknite zavihek **Bližnjica za tiskanje**, kliknite **Shrani kot**, vnesite ime in kliknite **V redu**.

Če želite bližnjico izbrisati, jo izberite in kliknite **Izbriši**.

*<sup>3</sup>* **OPOMBA:** Privzetih bližnjic za tiskanje ni mogoče izbrisati.

#### **Namigi za nastavitve tiskalnika (OS X)**

- V pogovornem oknu Tiskanje v pojavnem meniju **Velikost papirja** izberite velikost papirja, ki je naložen v tiskalniku.
- V pogovornem oknu Print (Natisni) izberite pojavni meni **Paper Type/Quality (Vrsta/kakovost papirja)**  in določite ustrezno vrsto in kakovost papirja.
- Če želite pri tiskanju črno-belih dokumentov uporabiti samo črno črnilo, v pojavnem meniju izberite **Paper Type/Quality (Vrsta/kakovost papirja)** in v pojavnem meniju Color (Barva) izberite **Grayscale (Sivine)**.

#### **Opombe**

- Originalne HP-jeve kartuše s črnilom so zasnovane in preizkušene s HP-jevimi tiskalniki in vrstami papirja, kar vedno znova pripomore k učinkoviti rabi.
- **T** $\mathbb{Z}$  **OPOMBA:** HP ne jamči za kakovost ali zanesljivost kartuš, ki niso izdelek podjetja HP. Garancija ne krije servisa ali popravil izdelka, ki je potreben zaradi uporabe potrebščin, ki niso izdelek podjetja HP.

Če mislite, da ste kupili originalne HP-jeve kartuše s črnilom, obiščite spletno mesto:

[www.hp.com/go/anticounterfeit](http://www.hp.com/go/anticounterfeit)

- Opozorila in indikatorji ravni črnila posredujejo ocene le za namene načrtovanja.
- **OPOMBA:** Ko prejmete opozorilno sporočilo, da primanjkuje črnila, kupite nadomestno kartušo, da se boste izognili možnim zakasnitvam pri tiskanju. Kartuš vam ni treba zamenjati, dokler kakovost tiskanja ne postane nesprejemljiva.
- Nastavitve programske opreme, izbrane v gonilniku tiskalnika, veljajo le za tiskanje, ne pa tudi za kopiranje ali optično branje.
- Dokument lahko natisnete na obe strani papirja.

# **3 HP ePrint**

HP ePrint je brezplačna HP-jeva storitev, ki omogoča tiskanje iz tiskalnika, ki podpira možnost ePrint, s katere koli lokacije, s katere je mogoče poslati e-poštno sporočilo. Svoje dokumente in fotografije preprosto pošljite na e-poštni naslov, ki je bil tiskalniku dodeljen, ko ste omogočili spletne storitve. Pri tem niso potrebni posebni gonilniki ali programska oprema.

Ko se na spletnem mestu ePrintCenter ( [www.eprintcenter.com](http://www.eprintcenter.com) ) prijavite za račun, se lahko prijavite vanj in si ogledate stanje tiskalnih opravil HP ePrint, upravljate tiskalno vrsto za HP ePrint, določite, kdo lahko za tiskanje uporablja tiskalnikov e-poštni naslov, in poiščete pomoč.

**<sup>22</sup> OPOMBA:** Če želite uporabljati storitev HP ePrint, mora biti tiskalnik povezan v omrežje z internetnim dostopom. Teh spletnih funkcij ne morete uporabljati, če je tiskalnik povezan s kablom USB.

To poglavje vsebuje naslednje teme:

- [Namestitev HP ePrint](#page-49-0)
- [Uporaba tehnologije HP ePrint](#page-51-0)
- [Odstranitev spletnih storitev](#page-53-0)

## <span id="page-49-0"></span>**Namestitev HP ePrint**

Za nastavitev storitve HP ePrint uporabite enega od naslednjih načinov:

- **T** OPOMBA: Če želite namestiti HP ePrint, morate biti povezani z internetom prek povezave Ethernet ali brezžične povezave.
	- Namestitev tehnologije HP ePrint s pomočjo vdelanega spletnega strežnika
	- Namestitev HP ePrint s pomočjo programske opreme za tiskalnik HP

### **Namestitev tehnologije HP ePrint s pomočjo vdelanega spletnega strežnika**

Tehnologijo HP ePrint lahko namestite in upravljate s pomočjo vdelanega spletnega strežnika.

Če želite namestiti HP ePrint, izvedite naslednje korake:

- **1.** Odprite vdelani spletni strežnik. Več informacij najdete v poglavju [Vdelani spletni strežnik na strani 151.](#page-163-0)
- **2.** Kliknite zavihek **Spletne storitve**.
- **3.** V razdelku **Web Services Settings** (Nast. spletnih storitev) kliknite **Setup** (Nastavitev), nato kliknite **Continue** (Nadaljuj) in upoštevajte navodila na zaslonu, da sprejmete pogoje uporabe.
- **4.** Po potrebi izberite, ali dovolite, da tiskalnik poišče in namesti posodobitve tiskalnika.
- **T OPOMBA:** Če je na voljo posodobitev tiskalnika, jo bo tiskalnik prenesel in namestil, nato pa se bo znova zagnal. Za namestitev HP ePrint sledite navodilom na tej strani.
- **OPOMBA:** Če morate vnesti nastavitve proxy in če jih vaše omrežje uporablja, upoštevajte navodila na zaslonu in določite strežnik proxy. Če nimate informacij o strežniku proxy, se obrnite na skrbnika omrežja ali osebo, ki je postavila vaše brezžično omrežje.
- **5.** Ko je tiskalnik povezan s strežnikom, lahko natisne stran z informacijami. Sledite navodilom na strani z informacijami in dokončajte namestitev.

### **Namestitev HP ePrint s pomočjo programske opreme za tiskalnik HP**

Če pri namestitvi HP-jeve programske opreme v računalnik niste nastavili spletnih storitev, jih lahko pozneje kljub temu nastavite s programsko opremo.

Če želite namestiti HP ePrint, v svojem operacijskem sistemu izvedite naslednje korake:

#### **Windows**

- **1.** Odprite programsko opremo HP Printer Software. Več informacij najdete v poglavju [Odpiranje HP-jeve](#page-31-0) [programske opreme tiskalnika \(Windows\) na strani 19](#page-31-0).
- **2.** V oknu, ki se prikaže, izberite **Print, Scan & Fax** (Tiskanje, optično branje in faksiranje) in nato izberite **ePrint Setup** (Nastavitev za ePrint) pod možnostjo **Print** (Tiskanje). Odpre se vdelani spletni strežnik tiskalnika.
- **3.** Kliknite zavihek **Spletne storitve**.
- **4.** V razdelku **Web Services Settings** (Nast. spletnih storitev) kliknite **Setup** (Nastavitev), nato kliknite **Continue** (Nadaljuj) in upoštevajte navodila na zaslonu, da sprejmete pogoje uporabe.
- **5.** Po potrebi izberite, ali dovolite, da tiskalnik poišče in namesti posodobitve tiskalnika.
- **T** OPOMBA: Če je na voljo posodobitev tiskalnika, jo bo tiskalnik prenesel in namestil, nato pa se bo znova zagnal. Za nastavitev funkcije HP ePrint morate ponoviti navodila od 1. koraka dalje.
- **OPOMBA:** Če morate vnesti nastavitve proxy in če jih vaše omrežje uporablja, upoštevajte navodila na zaslonu in določite strežnik proxy. Če nimate informacij o strežniku proxy, se obrnite na skrbnika omrežja ali osebo, ki je postavila vaše brezžično omrežje.
- **6.** Ko je tiskalnik povezan s strežnikom, lahko natisne stran z informacijami. Sledite navodilom na strani z informacijami in dokončajte namestitev.

#### **Mac OS X**

**▲** Če želite namestiti in upravljati spletne storitve v Mac OS X, lahko uporabite vdelani spletni strežnik (VSS) tiskalnika. Več informacij najdete v poglavju [Namestitev tehnologije HP ePrint s pomočjo](#page-49-0) [vdelanega spletnega strežnika na strani 37](#page-49-0).

## <span id="page-51-0"></span>**Uporaba tehnologije HP ePrint**

Če želite uporabljati HP ePrint, morate imeti naslednje:

- Računalnik ali mobilno napravo z dostopom do interneta in elektronske pošte
- Tiskalnik z možnostjo tehnologije HP ePrint, v katerem so omogočene spletne storitve
- $\hat{X}$  **NASVET:** Za več informacij o upravljanju in konfiguriranju nastavitev HP ePrint ter informacije o najnovejših funkcijah obiščite spletno vozlišče ePrintCenter ( [www.eprintcenter.com](http://www.eprintcenter.com) ).
	- Tiskanje s HP ePrint
	- Iskanje elektronskega naslova tiskalnika
	- Izklop tehnologije HP ePrint

### **Tiskanje s HP ePrint**

Če želite za tiskanje dokumentov uporabiti HP ePrint, izvedite naslednje korake:

- **1.** Na računalniku ali mobilni napravi odprite aplikacijo za elektronsko pošto.
- **<sup>2</sup> OPOMBA:** Informacije o uporabi aplikacije za elektronsko pošto na računalniku ali mobilni napravi najdete v dokumentaciji, ki je priložena aplikaciji.
- **2.** Ustvarite novo e-poštno sporočilo in pripnite datoteko, ki jo želite natisniti. Za seznam datotek, ki se lahko natisnejo s funkcijo HP ePrint, in navodila za uporabo HP ePrint glejte [Namestitev tehnologije HP](#page-49-0) [ePrint s pomočjo vdelanega spletnega strežnika na strani 37](#page-49-0)
- **3.** V vrstico »Za« e-poštnega sporočila vnesite e-poštni naslov tiskalnika in izberite možnost za pošiljanje elektronskega sporočila.
	- **OPOMBA:** Če je v polju »Kp« ali »Skp« več e-poštnih naslovov, strežnik ePrint ne sprejema e-poštnih tiskalnih opravil. V polje »Za« vnesite samo e-poštni naslov vašega tiskalnika HP. V ostala polja ne vnašajte drugih elektronskih naslovov.

### **Iskanje elektronskega naslova tiskalnika**

**OPOMBA:** Ustvarien morate imeti račun za ePrint.

Če želite v ePrintCenter odpreti račun, obiščite ePrintCenter na naslovu [www.eprintcenter.com](http://www.eprintcenter.com) .

Če želite pridobiti elektronski naslov tiskalnika, na nadzorni plošči tiskalnika pritisnite gumb (HP ePrint).

Tiskalnik natisne stran s podatki, ki vsebujejo elektronski naslov tiskalnika.

### **Izklop tehnologije HP ePrint**

- **1.** Odprite vdelani spletni strežnik. Več informacij najdete v poglavju [Vdelani spletni strežnik na strani 151.](#page-163-0)
- **2.** Kliknite zavihek **Web Services** (Spletne storitve) in nato kliknite **ePrint** v razdelku **Web Services Settings**  (Nastavitve spletnih storitev).
- **3.** Kliknite **Turn 2ff ePrint** (Izklopi ePrint).

**TOPOMBA:** Če želite odstraniti vse spletne storitve, glejte **[Odstranitev spletnih storitev na strani 41](#page-53-0)**.

## <span id="page-53-0"></span>**Odstranitev spletnih storitev**

Če želite spletne storitve odstraniti, izvedite naslednje korake:

- **1.** Odprite vdelani spletni strežnik. Več informacij najdete v poglavju [Vdelani spletni strežnik na strani 151.](#page-163-0)
- **2.** Kliknite zavihek **Web Services** (Spletne storitve) in v razdelku **Web Services Settings** (Nastavitve spletnih storitev) kliknite **Remove Web Services** (Odstrani spletne storitve).
- **3.** Kliknite **Remove Web Services** (Odstrani spletne storitve).
- **4.** Kliknite **Yes** (Da), da odstranite Spletne storitve iz tiskalnika.

# **4 Delo s tiskalnimi kartušami**

Za zagotavljanje najboljše kakovosti tiskanja boste morali izvesti nekaj enostavnih postopkov vzdrževanja.

 $\hat{X}$  **NASVET:** Če pri tiskanju dokumentov naletite na težave, glejte <u>[Odpravljanje težav pri kakovosti tiskanja](#page-71-0)</u> [na strani 59.](#page-71-0)

To poglavje vsebuje naslednje teme:

- [Informacije o kartušah s črnilom in o tiskalnih glavah](#page-54-0)
- [Preverjanje ocenjene ravni črnila](#page-55-0)
- [Tiskanje samo s črnim ali barvnim črnilom](#page-56-0)
- [Zamenjava kartuš s črnilom](#page-57-0)
- [Shranjevanje tiskalnih potrebščin](#page-59-0)
- [Shranjevanje podatkov o anonimni uporabi](#page-60-0)

## <span id="page-54-0"></span>**Informacije o kartušah s črnilom in o tiskalnih glavah**

Z naslednjimi nasveti si lahko pomagate pri vzdrževanju HP-jevih kartuš s črnilom in si zagotovite stalno kakovost tiska.

- Navodila v uporabniškem priročniku so namenjena za zamenjavo kartuš s črnilom in ne za prvo namestitev.
- **A** POZOR: Kartuše s črnilom se sicer ne poškodujejo, če jih pustite zunaj tiskalnika, za ustrezno delovanje tiskalne glave ob namestitvi in uporabi tiskalnika pa morajo biti nameščene vse kartuše. Če pustite eno ali več rež za kartušo praznih dalj časa, se lahko pojavijo težave s kakovostjo tiskanja in poškodbe tiskalne glave. Če ste pred kratkim vzeli kartušo iz tiskalnika za dalj časa ali se je nedavno zagozdil papir in ste opazili slabšo kakovost tiskanja, očistite tiskalno glavo. Več informacij najdete v poglavju [Čiščenje](#page-98-0) [tiskalne glave na strani 86.](#page-98-0)
- Dokler kartuš s črnilom ne potrebujete, jih hranite v zaprti embalaži.
- Prepričajte se, da ste pravilno izklopili tiskalnik. Za več informacij glejte [Izklop tiskalnika na strani 14.](#page-26-0)
- Kartuše s črnilom hranite pri sobni temperaturi (15–35 °C).
- Tiskalnik vedno izklopite z gumbom (Napajanje). Počakajte, da lučka Napajanje ugasne, preden iz razdelilnika izklopite napajalni kabel. Če izdelka ne izklopite pravilno, se tiskalna kartuša morda ne bo vrnila v pravi položaj, kar lahko povzroči težave s tiskalno glavo in slabšo kakovost tiskanja.
- Ne čistite jih po nepotrebnem. S tem se porabi črnilo in skrajša življenjska doba kartuš.
- S kartušami s črnilom ravnajte previdno. Če vam med namestitvijo padejo iz rok, če jih stresate ali z njimi grobo ravnate, lahko to povzroči začasne težave pri tiskanju.
- Če boste tiskalnik prevažali, upoštevajte naslednje korake, da bi preprečili iztekanje črnila iz tiskalnika ali poškodbe tiskalnika:
	- Tiskalnik izklopite z gumbom (Napajanje). Preden izklopite tiskalnik, počakajte, da potihnejo vsi zvoki premikanja elementov v notranjosti tiskalnika. Več informacij najdete v poglavju [Izklop](#page-26-0)  [tiskalnika na strani 14.](#page-26-0)
	- Preverite, da v napravi ostanejo nameščene kartuše s črnilom.
	- Tiskalnik namestite tako, da bo med pakiranjem v škatli vodoravno. Med prenašanjem mora biti tiskalnik vedno v enakem položaju (vodoravno); ne postavljajte ga na stran, hrbet, sprednji ali zgornji del.

#### **Sorodne teme**

- [Preverjanje ocenjene ravni črnila na strani 43](#page-55-0)
- [Čiščenje tiskalne glave na strani 86](#page-98-0)

## <span id="page-55-0"></span>**Preverjanje ocenjene ravni črnila**

V programski opremi tiskalnika si lahko ogledate predvideno raven črnila. Če želite informacije o uporabi teh orodij, glejte [Orodja za upravljanje tiskalnika na strani 148.](#page-160-0) Za ogled teh informacij lahko natisnete tudi stran Printer Status (Stanje tiskalnika) (glejte [Razumevanje poročila o stanju tiskalnika na strani 81\)](#page-93-0).

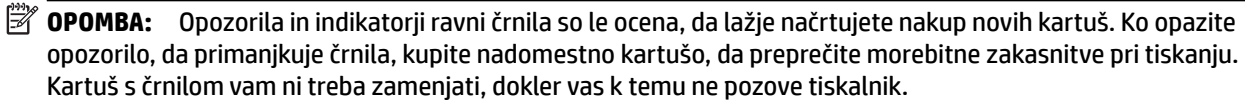

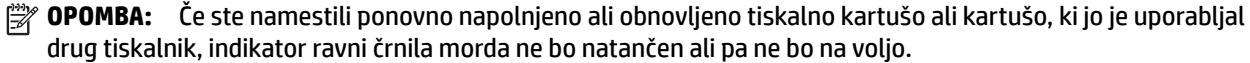

**W OPOMBA:** Črnilo v kartušah se pri tiskanju uporablja na različne načine, med drugim se uporablja v postopku inicializacije, pri katerem se tiskalnik in kartuše pripravijo za tiskanje, ter med servisiranjem tiskalne glave, kar zagotavlja, da so brizgalne šobe čiste in da je črnilo tekoče. Poleg tega v kartuši ostane nekaj črnila, potem ko je porabljena. Več informacij najdete v poglavju [www.hp.com/go/inkusage](http://www.hp.com/go/inkusage) .

## <span id="page-56-0"></span>**Tiskanje samo s črnim ali barvnim črnilom**

Ta izdelek pri običajni uporabi ni oblikovan tako, da bi omogočal samo uporabo črne kartuše, če v barvnih kartušah zmanjka črnila.

Toda tiskalnik je oblikovan tako, da omogoča tiskanje čim dlje, ko kartušam začne zmanjkovati črnila.

Ko je v tiskalni glavi zadosti črnila, bo tiskalnik ponudil uporabo črnega črnila samo, če v eni ali več barvnih kartušah zmanjka črnila, uporabo barvnega črnila pa samo, če v črni kartuši zmanjka črnila.

- Količina, ki jo lahko natisnete s črnim ali barvnim črnilom, je omejena, zato imejte pri roki nadomestne kartuše, če tiskate samo s črnim ali barvnim črnilom.
- Ko ni več voljo zadosti črnila za tiskanje, se prikaže sporočilo, ki vas obvesti, da je ena ali več kartuš izpraznjenih, in pred nadaljevanjem tiskanja boste morali zamenjati izpraznjene kartuše.

**POZOR:** Kartuše s črnilom se sicer ne poškodujejo, če jih pustite zunaj tiskalnika, za ustrezno delovanje tiskalne glave ob namestitvi in uporabi tiskalnika pa morajo biti nameščene vse kartuše. Če pustite eno ali več rež za kartušo praznih dalj časa, se lahko pojavijo težave s kakovostjo tiskanja in poškodbe tiskalne glave. Če ste pred kratkim vzeli kartušo iz tiskalnika za dalj časa ali se je nedavno zagozdil papir in ste opazili slabšo kakovost tiskanja, očistite tiskalno glavo. Za več informacij glejte [Čiščenje tiskalne glave na strani 86](#page-98-0).

## <span id="page-57-0"></span>**Zamenjava kartuš s črnilom**

**T** OPOMBA: Za informacije o recikliranju črnilnih potrebščin glejte Program recikliranja potrošnega materiala [za brizgalne tiskalnike HP na strani 118](#page-130-0).

Če za tiskalnik še nimate nadomestnih kartuš s črnilom, glejte [Spletno naročanje potrebščin na strani 133.](#page-145-0)

- **T** OPOMBA: Trenutno so nekateri deli HP-jevega spletnega mesta na voljo le v angleškem jeziku.
- **<sup>2</sup> OPOMBA:** Nekatere kartuše s črnilom niso na voljo v vseh državah ali regijah.
- **POZOR:** Kartuše s črnilom se sicer ne poškodujejo, če jih pustite zunaj tiskalnika, za ustrezno delovanje tiskalne glave ob namestitvi in uporabi tiskalnika pa morajo biti nameščene vse kartuše. Če pustite eno ali več rež za kartušo praznih dalj časa, se lahko pojavijo težave s kakovostjo tiskanja in poškodbe tiskalne glave. Če ste pred kratkim vzeli kartušo iz tiskalnika za dalj časa ali se je nedavno zagozdil papir in ste opazili slabšo kakovost tiskanja, očistite tiskalno glavo. Več informacij najdete v poglavju [Čiščenje tiskalne glave](#page-98-0) [na strani 86.](#page-98-0)

#### **Zamenjava kartuš s črnilom**

Pri menjavanju kartuš s črnilom upoštevajte navodila, opisana v nadaljevanju.

- **1.** Prepričajte se, da je tiskalnik vklopljen.
- **2.** Odprite vratca za dostop do kartuše s črnilom.

**OPOZORILO!** Preden nadaljujete, počakajte, da se nosilec kartuše neha premikati.

**3.** Pritisnite sprednji del kartuše s črnilom, da se sprosti, in jo nato odstranite iz reže.

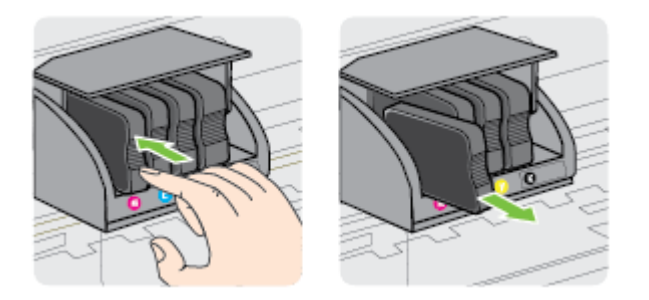

**4.** Iz embalaže vzemite novo kartušo s črnilom.

**5.** S pomočjo barvnih črk potisnite kartušo s črnilom v prazno režo, dokler ni čvrsto nameščena v reži.

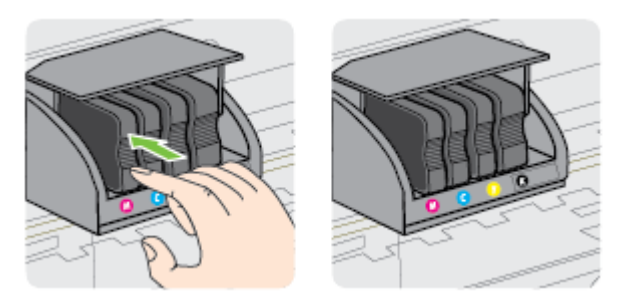

Tiskalno kartušo morate vstaviti v režo, ki je označena s črko v isti barvi kot je barva kartuše, ki jo nameščate.

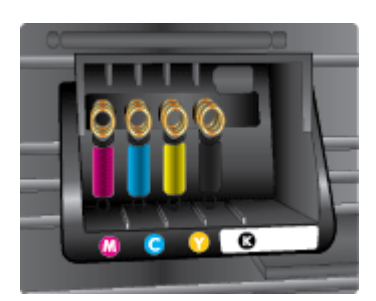

- **6.** Ponovite korake od 3 do 5 za vsako kartušo s črnilom, ki jo menjate.
- **7.** Zaprite vrata za dostop do kartuše s črnilom.

#### **Sorodne teme**

● [Spletno naročanje potrebščin na strani 133](#page-145-0)

## <span id="page-59-0"></span>**Shranjevanje tiskalnih potrebščin**

Kartuše s črnilom so lahko v tiskalniku dlje časa. Da pa bi zagotovili najboljše stanje kartuše s črnilom, tiskalnik izklapljajte pravilno. Če želite več informacij, glejte [Izklop tiskalnika na strani 14](#page-26-0)

## <span id="page-60-0"></span>**Shranjevanje podatkov o anonimni uporabi**

HP-jeve kartuše, ki se uporabljajo s tem tiskalnikom, vsebujejo pomnilniški čip, ki pomaga pri uporabi tiskalnika. Poleg tega pa ta pomnilniški čip shrani omejen nabor anonimnih podatkov o uporabi tiskalnika, med katerimi so lahko tudi naslednji podatki: datum, ko je bila kartuša prvič nameščena, datum, ko je bila kartuša zadnjič uporabljena, število natisnjenih strani s kartušo, pokritost strani, pogostost tiskanja, uporabljeni načini tiskanja, morebitne napake pri tiskanju in model tiskalnika.

Ti podatki omogočajo HP-ju oblikovati prihodnje tiskalnike, ki bodo ustrezali tiskalnim potrebam naših strank. Podatki, ki so zbrani v pomnilniškem čipu kartuše, ne vsebujejo podatkov, ki bi lahko omogočili identifikacijo stranke ali uporabnika kartuše ali tiskalnika.

HP zbere majhen vzorec pomnilniških čipov iz kartuše, ki so vrnjeni HP-jevemu programu za brezplačno vračilo in reciklažo (HP Planet Partners: [www.hp.com/hpinfo/globalcitizenship/environment/recycle/](http://www.hp.com/hpinfo/globalcitizenship/environment/recycle/) ). Pomnilniški čipi iz tega vzorca so prebrani in analizirani, da bi lahko izboljšali prihodnje HP-jeve tiskalnike. HPjevi partnerji, ki pomagajo pri recikliranju te kartuše, imajo morda prav tako dostop do teh podatkov.

Katere koli tretje osebe, ki imajo kartušo v svoji lasti, imajo morda dostop do anonimnih podatkov v pomnilniškem čipu. Če ne dovolite dostopa do teh podatkov, lahko čip deaktivirate. Toda ko to storite, kartuše ne morete več uporabljati v HP-jevem tiskalniku.

Če ste zaskrbljeni zaradi posredovanja teh anonimnih podatkov, lahko onemogočite dostop do njih, tako da izklopite možnost pomnilniškega čipa za zbiranje podatkov o uporabi tiskalnika.

#### **Izklop funkcije za podatke o uporabi**

- ▲ Na nadzorni plošči izdelka pritisnite in držite gumba (Madaljuj) in  $\mathbb{Q}_n$  (Omrežne informacije) približno pet sekund, dokler ne začnejo utripati lučke kartuš s črnilom, nato pa spustite gumba.
- **T**OPOMBA: Če želite znova omogočiti funkcijo informacij o porabi, odprite vdelani spletni strežnik, kliknite kartico **Nastavitve** , kliknite možnost, ki prikazuje informacije o porabi ali podatke o čipu kartuše v razdelku **Preferences** (Nastavitve), jo vklopite in kliknite **Apply** (Uporabi).

Če želite izvedeti več o uporabi vdelanega spletnega strežnika, glejte [Vdelani spletni strežnik na strani 151.](#page-163-0)

**OPOMBA:** Če izklopite možnost pomnilniškega čipa za zbiranje podatkov o uporabi tiskalnika, lahko še naprej uporabljate kartušo v HP-jevem tiskalniku.

# **5 Reševanje težav**

V poglavju [Splošni nasveti in viri za odpravljanje težav na strani 53](#page-65-0) so podani predlogi za reševanje pogostih težav. Če tiskalnik ne deluje pravilno in z navedenimi predlogi ne rešite težav, se za pomoč obrnite na HP-jevo storitev podpore.

To poglavje vsebuje naslednje teme:

- [HP-jeva podpora](#page-62-0)
- [Splošni nasveti in viri za odpravljanje težav](#page-65-0)
- [Reševanje težav s tiskalnikom](#page-66-0)
- [Odpravljanje težav pri kakovosti tiskanja](#page-71-0)
- [Reševanje težav pri zagozdenju papirja](#page-76-0)
- [Reševanje težav pri uporabi HP ePrint in HP-jevih spletnih mest](#page-78-0)
- · Konfiguriranje programske opreme požarnega zidu za delo s tiskalnikom
- [Reševanje težav pri upravljanju tiskalnika](#page-81-0)
- [Reševanje težav z omrežjem](#page-83-0)
- [Odpravljanje težav pri namestitvi](#page-91-0)
- [Razumevanje poročila o stanju tiskalnika](#page-93-0)
- · Razumevanje strani z omrežno konfiguracijo
- [Vzdrževanje tiskalne glave](#page-98-0)
- [Odstranitev in ponovna namestitev HP-jeve programske opreme](#page-100-0)
- [Odstranjevanje zagozdenega papirja](#page-102-0)
- [Lučke nadzorne plošče](#page-105-0)

## <span id="page-62-0"></span>**HP-jeva podpora**

#### **Če naletite na težavo, uporabite ta postopek**

- **1.** Preverite dokumentacijo, ki ste jo dobili skupaj s tiskalnikom.
- **2.** Obiščite HP-jevo spletno podporo na [www.hp.com/support](http://h20180.www2.hp.com/apps/Nav?h_pagetype=s-001&h_page=hpcom&h_client=s-h-e008-1&h_product=5153793&h_lang=sl&h_cc=si) . Na spletnem mestu boste našli informacije in pripomočke, s katerimi lahko popravite mnogo pogostih težav s tiskalnikom. HP-jeva elektronska podpora je na voljo vsem HP-jevim strankam. To je najhitrejši vir za najnovejše informacije o tiskalnikih in za strokovno pomoč ter vključuje naslednje:
	- Hiter dostop do kvalificiranih podpornih strokovnjakov v spletu
	- Posodobitve HP-jeve programske opreme in gonilnikov za HP-jev tiskalnik
	- Dragocene informacij o odpravljanju težav za pogoste težave
	- Sprotne posodobitve tiskalnika, opozorila o podpori in HP-jeve novice, ki so na voljo, če registrirate HP-jev tiskalnik

Več informacij najdete v poglavju Dobite elektronsko podporo na strani 50.

- **3.** Pokličite HP-jevo službo za podporo uporabnikom. Možnosti podpore in razpoložljivost se razlikujejo glede na tiskalnik, državo/regijo in jezik. Več informacij najdete v poglavju HP-jeva telefonska podpora na strani 50.
- Dobite elektronsko podporo
- HP-jeva telefonska podpora

### **Dobite elektronsko podporo**

Če želite dobiti informacije o podpori in garanciji, obiščite HP-jevo spletno mesto na naslovu [www.hp.com/](http://h20180.www2.hp.com/apps/Nav?h_pagetype=s-001&h_page=hpcom&h_client=s-h-e008-1&h_product=5153793&h_lang=sl&h_cc=si) [support](http://h20180.www2.hp.com/apps/Nav?h_pagetype=s-001&h_page=hpcom&h_client=s-h-e008-1&h_product=5153793&h_lang=sl&h_cc=si) . Na spletnem mestu boste našli informacije in pripomočke, s katerimi lahko popravite mnogo pogostih težav s tiskalnikom. Če ste pozvani, izberite svojo državo/regijo in nato kliknite **Contact HP** (Stik s HP-jem), kjer dobite informacije o klicanju tehnične podpore.

To spletno mesto vsebuje tudi tehnično podporo, gonilnike, potrebščine, informacije za naročanje in še veliko več, npr.:

- Dostop do spletnih strani za podporo.
- Pošiljanje e-poštnih sporočil HP-ju za odgovore na vprašanja.
- Vzpostavitev povezave s HP-jevim strokovnjakom prek spletnega klepeta.
- Iskanje posodobitev programske opreme HP.

Podporo lahko dobite tudi v HP-jevi programski opremi za Windows ali Mac OS X, kjer najdete preproste rešitve za odpravljanje splošnih težav pri tiskanju. Za več informacij glejte [Orodja za upravljanje tiskalnika](#page-160-0) [na strani 148](#page-160-0).

Možnosti podpore in razpoložljivost se razlikujejo glede na tiskalnik, državo/regijo in jezik.

## **HP-jeva telefonska podpora**

Številke za telefonsko podporo in z njimi povezani stroški, ki so navedeni tukaj, veljajo v času objave in le za klice s stacionarnim telefonom. Za mobilne telefone lahko veljajo druge cene.

Če želite HP-jev seznam najnovejših telefonskih številk za podporo in podatke o stroških klica, glejte spletno mesto [www.hp.com/support](http://h20180.www2.hp.com/apps/Nav?h_pagetype=s-001&h_page=hpcom&h_client=s-h-e008-1&h_product=5153793&h_lang=sl&h_cc=si) . Na spletnem mestu boste našli informacije in pripomočke, s katerimi lahko popravite mnogo pogostih težav s tiskalnikom.

V garancijskem obdobju ste upravičeni do pomoči centra za pomoč uporabnikom HP Customer Care Center.

**T**OPOMBA: HP ne ponuja telefonske podpore za tiskanje v Linuxu. Vsa podpora je na voljo v spletu na tem spletnem mestu:<https://launchpad.net/hplip>. Kliknite gumb **Ask a question (Vprašaj)**, da začnete postopek podpore.

Spletno mesto HPLIP ne zagotavlja podpore za Windows ali Mac OS X. Če uporabljate katerega od teh operacijskih sistemov, glejte [www.hp.com/support](http://h20180.www2.hp.com/apps/Nav?h_pagetype=s-001&h_page=hpcom&h_client=s-h-e008-1&h_product=5153793&h_lang=sl&h_cc=si) . Na spletnem mestu boste našli informacije in pripomočke, s katerimi lahko popravite mnogo pogostih težav s tiskalnikom.

To poglavje vsebuje naslednje teme:

- Preden pokličete
- Obdobje telefonske podpore
- Telefonske številke za podporo
- [Po poteku telefonske podpore](#page-64-0)

#### **Preden pokličete**

Pokličite HP-jevo podporo, ko ste ob računalniku in tiskalniku. Pripravite naslednje podatke:

- Številka modela
- Serijsko številko (najdete jo na zadnji ali spodnji strani tiskalnika)
- Sporočila, ki so se pojavila ob tej težavi
- Odgovore na ta vprašanja:
	- Ali je do te težave že kdaj prišlo?
	- Ali jo lahko ponovite?
	- Ali ste ob nastali težavi v računalnik dodajali strojno ali programsko opremo?
	- Se je pred tem kaj zgodilo (npr. nevihta, ali ste premikali tiskalnik)?

#### **Obdobje telefonske podpore**

Eno leto brezplačne telefonske podpore je na voljo v Severni Ameriki, Tihomorski Aziji in Južni Ameriki (vključno z Mehiko). Če želite informacije o obdobju telefonske podpore v Evropi, na Bližnjem vzhodu in v Afriki, obiščite spletno mesto [www.hp.com/support](http://h20180.www2.hp.com/apps/Nav?h_pagetype=s-001&h_page=hpcom&h_client=s-h-e008-1&h_product=5153793&h_lang=sl&h_cc=si) . Telefonske klice obračuna vaš ponudnik telefonskih storitev.

#### **Telefonske številke za podporo**

Na mnogih lokacijah HP ponuja brezplačno telefonsko podporo v času garancijskega roka. Vendar pa nekatere številke za telefonsko podporo morda niso brezplačne.

Če želite seznam najnovejših telefonskih številk za podporo, glejte spletno mesto [www.hp.com/support](http://h20180.www2.hp.com/apps/Nav?h_pagetype=s-001&h_page=hpcom&h_client=s-h-e008-1&h_product=5153793&h_lang=sl&h_cc=si) . Na spletnem mestu boste našli informacije in pripomočke, s katerimi lahko popravite mnogo pogostih težav s tiskalnikom.

## www.hp.com/support

<span id="page-64-0"></span>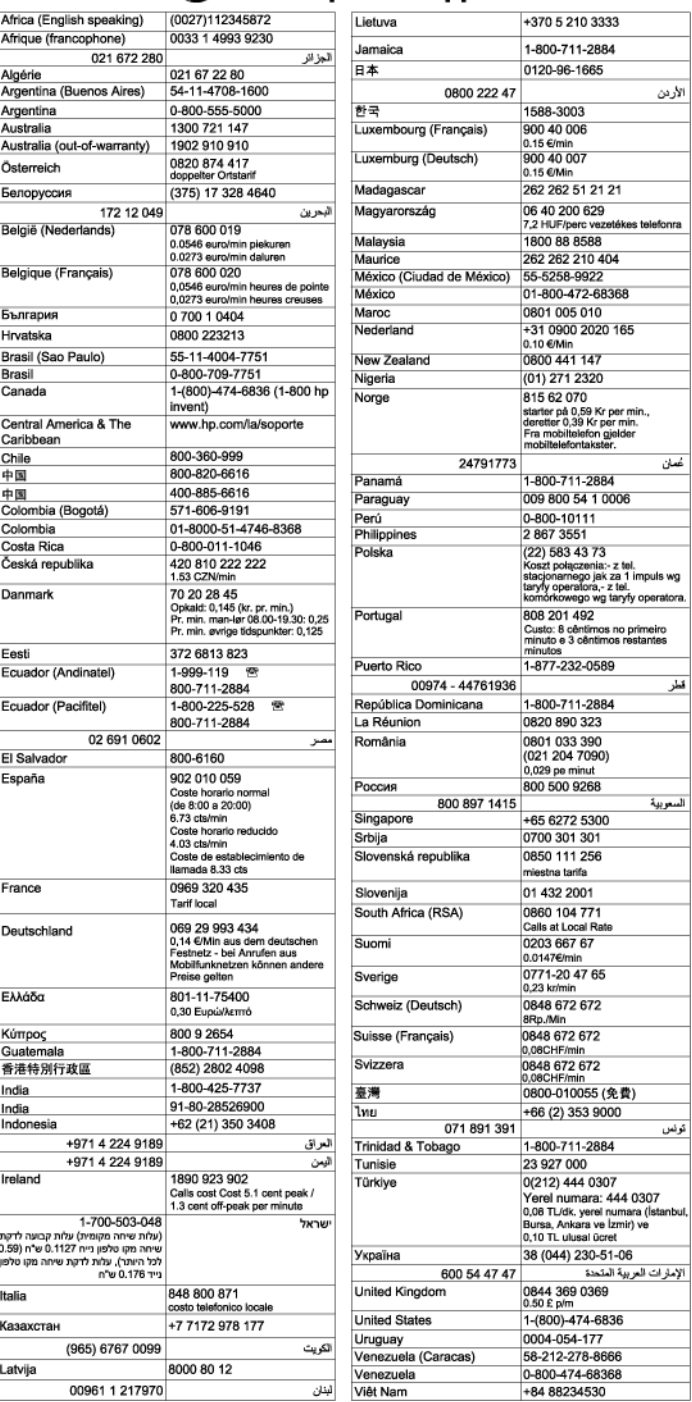

### **Po poteku telefonske podpore**

Po poteku telefonske podpore je HP-jeva pomoč na voljo z doplačilom. Pomoč je na voljo tudi na HP-jevi spletni strani za podporo: [www.hp.com/support](http://h20180.www2.hp.com/apps/Nav?h_pagetype=s-001&h_page=hpcom&h_client=s-h-e008-1&h_product=5153793&h_lang=sl&h_cc=si) . Če želite več informacij o možnostih podpore, se obrnite na prodajalca HP ali pokličite telefonsko številko podpore za vašo državo/regijo.

## <span id="page-65-0"></span>**Splošni nasveti in viri za odpravljanje težav**

**OPOMBA:** Za več naslednjih korakov je potrebna programska oprema HP. Če niste namestili programske opreme HP, jo lahko namestite s CD-ja s programsko opremo HP, ki je bil priložen tiskalniku, lahko pa jo prenesete s HP-jevega spletnega mesta za podporo uporabnikom, [www.hp.com/support](http://h20180.www2.hp.com/apps/Nav?h_pagetype=s-001&h_page=hpcom&h_client=s-h-e008-1&h_product=5153793&h_lang=sl&h_cc=si) . Na spletnem mestu boste našli informacije in pripomočke, s katerimi lahko popravite mnogo pogostih težav s tiskalnikom.

Preden začnete odpravljati težave, preverite ali naredite naslednje:

- Tiskalnik izklopite in ga ponovno vklopite.
- Če se zagozdi papir, glejte [Odstranjevanje zagozdenega papirja na strani 90](#page-102-0).
- Če imate težave s podajanjem papirja, kot sta poševno podajanje papirja in pobiranje papirja, glejte [Reševanje težav pri zagozdenju papirja na strani 64.](#page-76-0)
- Lučka za napajanje sveti in ne utripa. Ko tiskalnik prvič vklopite, je po namestitvi kartuš s črnilom potrebnih 12 minut za inicializacijo.
- Napajalni kabel in drugi kabli delujejo in so čvrsto pritrjeni v tiskalnik. Preverite, ali je tiskalnik dobro povezan v vtičnico izmeničnega toka (AC) in ali je vklopljen. Za ustrezne napetosti glejte [Tehnični podatki](#page-122-0)  [o napajanju na strani 110.](#page-122-0)
- Medij je pravilno naložen v vhodni pladenj in se ni zagozdil v tiskalniku.
- Vsi traki embalaže in drugi materiali so odstranjeni.
- Tiskalnik je nastavljen kot trenutni ali privzeti tiskalnik. V operacijskem sistemu Windows ga nastavite za privzetega v mapi Tiskalniki. V operacijskem sistemu Mac OS X ga nastavite za privzetega v razdelku **Print & Fax** (Tiskanje in faksiranje) ali **Print & Scan** (Tiskanje in optično branje) v možnosti **System Preferences** (Sistemske nastavitve). Za dodatne informacije glejte dokumentacijo računalnika.
- Če uporabljate računalnik z operacijskim sistemom Windows, **Pause Printing** (Začasno prekini tiskanje) ni izbrano.
- Ko izvajate opravilo, nimate zagnanih preveč programov. Zaprite programe, ki jih ne uporabljate, ali pred ponovnim izvajanjem opravila ponovno zaženite računalnik.

## <span id="page-66-0"></span>**Reševanje težav s tiskalnikom**

**NASVET:** Obiščete lahko HP-jevo spletno mesto za podporo na naslovu [www.hp.com/support](http://h20180.www2.hp.com/apps/Nav?h_pagetype=s-001&h_page=hpcom&h_client=s-h-e008-1&h_product=5153793&h_lang=sl&h_cc=si) , kjer najdete informacije in pripomočke, s katerimi lahko popravite mnogo pogostih težav s tiskalnikom.

To poglavje vsebuje naslednje teme:

- Tiskalnik se nepričakovano izklopi
- Poravnava ni uspela
- Tiskalnik se ne odziva (ni natisov)
- [Tiskalnik tiska počasi](#page-67-0)
- [Tiskalnik proizvaja nepričakovane zvoke](#page-68-0)
- [Natisnjena stran je prazna ali samo delno natisnjena](#page-68-0)
- [Na strani nekaj manjka ali ni pravilno](#page-69-0)
- [Postavitev besedila ali slik je napačna](#page-69-0)

### **Tiskalnik se nepričakovano izklopi**

#### **Preverjanje napajanja in priključkov**

● Preverite, ali je tiskalnik dobro povezan v vtičnico izmeničnega toka (AC). Za ustrezne napetosti glejte [Tehnični podatki o napajanju na strani 110](#page-122-0).

#### **Poravnava ni uspela**

Če postopek poravnave ne uspe, preverite, ali ste v vhodni pladenj naložili neuporabljen navaden bel papir. Če je na vhodnem pladnju naložen barvni papir, poravnava ne bo uspela.

Če postopek poravnave večkrat ne uspe, morate morda očistiti tiskalno glavo ali pa imate pokvarjen senzor. Če želite očistiti tiskalno glavo, glejte [Čiščenje tiskalne glave na strani 86.](#page-98-0)

Če s čiščenjem tiskalne glave niste rešili težave, se obrnite na HP-jevo podporo. Obiščite [www.hp.com/](http://h20180.www2.hp.com/apps/Nav?h_pagetype=s-001&h_page=hpcom&h_client=s-h-e008-1&h_product=5153793&h_lang=sl&h_cc=si) [support](http://h20180.www2.hp.com/apps/Nav?h_pagetype=s-001&h_page=hpcom&h_client=s-h-e008-1&h_product=5153793&h_lang=sl&h_cc=si) . Na spletnem mestu boste našli informacije in pripomočke, s katerimi lahko popravite mnogo pogostih težav s tiskalnikom. Če ste pozvani, izberite svojo državo/regijo in nato kliknite **Contact HP** (Stik s HP-jem) za informacije o klicanju tehnične podpore.

### **Tiskalnik se ne odziva (ni natisov)**

#### **Tiskalni posli čakajo v tiskalni vrsti**

● Odprite tiskalno vrsto, prekličite tiskanje vseh dokumentov in ponovno zaženite računalnik. Ko se računalnik ponovno zažene, poizkusite znova tiskati. več informacij poiščite v sistemu pomoči za operacijski sistem.

#### **Preverite nastavitve tiskalnika.**

Več informacij najdete v poglavju [Splošni nasveti in viri za odpravljanje težav na strani 53](#page-65-0).

#### <span id="page-67-0"></span>**Preverjanje nameščene HP-jeve programske opreme**

Če je tiskalnik pri tiskanju izklopljen, se na zaslonu računalnika prikaže sporočilo. Če se ne prikaže, HPjeva programska oprema, priložena tiskalniku, morda ni pravilno nameščena. Če želite odpraviti težavo, v celoti odstranite HP-jevo programsko opremo in jo znova namestite. Za več informacij glejte [Odstranitev in ponovna namestitev HP-jeve programske opreme na strani 88.](#page-100-0)

#### **Preverjanje priključkov**

- Oba konca omrežnega kabla USB ali kabla Ethernet morata biti dobro pritrjena.
- Če je tiskalnik povezan v omrežje, preverite naslednje:
	- Preverite lučko za povezavo na zadnji strani tiskalnika.
	- Ali ste napravo morda priključili s telefonskim kablom.

#### **Preverjanje osebnih programskih požarnih zidov v računalniku**

● Osebni programski požarni zid je varnostni program, ki računalnik zaščiti pred vdori, vendar lahko blokira povezavo med računalnikom in tiskalnikom. Če pri komunikaciji s tiskalnikom prihaja do težav, poskusite požarni zid začasno onemogočiti. Če težave s tem ne odpravite, požarni vir ni kriv za slabo komunikacijo. Ponovno omogočite požarni zid.

### **Tiskalnik tiska počasi**

Če je tiskanje zelo počasno, poskusite z naslednjimi rešitvami.

- 1. rešitev: Uporabite nastavitev nižje kakovosti tiskanja
- 2. rešitev: Preverite ravni črnila
- [3. rešitev: Obrnite se na HP-jevo podporo](#page-68-0)

#### **1. rešitev: Uporabite nastavitev nižje kakovosti tiskanja**

Nastavitev kakovosti tiskanja je bila nastavljena višje.

Preverite nastavitev kakovosti tiskanja. Načina **Best** (Najboljše) in **Maximum dpi** (Največ dpi) zagotavljata najvišjo kakovost, vendar sta počasnejša od **Normal** (Normalno) ali **Draft** (Osnutek). **Draft** (Osnutek) je najhitrejši način tiskanja.

Če s tem niste odpravili težave, poskusite z naslednjo rešitvijo.

#### **2. rešitev: Preverite ravni črnila**

Kartuše s črnilom morda nimajo dosti črnila. Zaradi nezadostne količine črnila se lahko tiskalna glava pregreje. Ko se tiskalna glava pregreje, se tiskalnik upočasni in omogoči, da se tiskalna glava ohladi.

Preverite ocenjeno količino črnila v kartušah s črnilom.

**OPOMBA:** Opozorila in indikatorji ravni črnila so le ocena, da lažje načrtujete nakup novih kartuš. Ko opazite opozorilo, da primanjkuje črnila, kupite nadomestno kartušo, da preprečite morebitne zakasnitve pri tiskanju. Kartuše s črnilom zamenjajte šele takrat, ko vas na to opozori sporočilo.

<span id="page-68-0"></span>**POZOR:** Kartuše s črnilom se sicer ne poškodujejo, če jih pustite zunaj tiskalnika, za ustrezno delovanje tiskalne glave ob namestitvi in uporabi tiskalnika pa morajo biti nameščene vse kartuše. Če pustite eno ali več rež za kartušo praznih dalj časa, se lahko pojavijo težave s kakovostjo tiskanja in poškodbe tiskalne glave. Če ste pred kratkim vzeli kartušo iz tiskalnika za dalj časa ali se je nedavno zagozdil papir in ste opazili slabšo kakovost tiskanja, očistite tiskalno glavo. Več informacij najdete v poglavju [Čiščenje tiskalne glave](#page-98-0) [na strani 86.](#page-98-0)

Za več informacij glejte:

● [Preverjanje ocenjene ravni črnila na strani 43](#page-55-0)

Če s tem niste odpravili težave, poskusite z naslednjo rešitvijo.

#### **3. rešitev: Obrnite se na HP-jevo podporo**

Nekaj je bilo narobe s tiskalnikom.

Pomoč poiščite pri HP-jevi podpori.

Obiščite spletno mesto: [www.hp.com/support](http://h20180.www2.hp.com/apps/Nav?h_pagetype=s-001&h_page=hpcom&h_client=s-h-e008-1&h_product=5153793&h_lang=sl&h_cc=si) . Na spletnem mestu boste našli informacije in pripomočke, s katerimi lahko popravite mnogo pogostih težav s tiskalnikom.

Če ste pozvani, izberite vašo državo/regijo in nato kliknite **Contact HP** (Stik s HP-jem) za informacije o klicanju tehnične podpore.

## **Tiskalnik proizvaja nepričakovane zvoke**

Morda slišite nepričakovane zvoke, ki prihajajo iz tiskalnika. To je zvok servisiranja, ki je slišen, ko tiskalnik izvaja samodejne funkcije servisiranja za vzdrževanje zdravja tiskalne glave.

#### **OPOMBA:** Da preprečite morebitne poškodbe tiskalnika:

Ne izklapljajte tiskalnika, medtem ko se v njem izvajajo servisne funkcije. Če želite tiskalnik izklopiti, počakajte, da se popolnoma zaustavi in šele nato pritisnite gumb (Napajanje). Več informacij najdete v poglavju [Izklop tiskalnika na strani 14.](#page-26-0)

Preverite, ali so nameščene vse kartuše s črnilom. Če katera kartuša s črnilom manjka, bo tiskalnik izvedel dodatno servisiranje, da bi zavaroval tiskalne glave.

## **Natisnjena stran je prazna ali samo delno natisnjena**

#### **Čiščenje tiskalne glave**

- Izvedite postopek čiščenja tiskalne glave. Več informacij najdete v poglavju Čiščenje tiskalne glave [na strani 86.](#page-98-0) Tiskalno glavo boste morda morali očistiti, če ste tiskalnik nepravilno izklopili.
- **T** $\mathbb{Z}$  **OPOMBA:** Če tiskalnika ne izklopite pravilno, lahko pride do težav s kakovostjo tiskanja, kot so prazne ali delno natisnjene strani. Težavo boste morda odpravili tako, da očistite tiskalne glave, vendar pa s pravilnim izklopom tiskalnika lahko preprečite, da bi do teh težav sploh prišlo. Tiskalnik vedno izklopite tako, da pritisnete gumb (J) (Napajanje) na tiskalniku. Počakajte, da lučka za napajanje neha svetiti, preden iz razdelilnika izklopite napajalni kabel.

#### <span id="page-69-0"></span>**Preverjanje nastavitev papirja**

- V gonilniku tiskalnika morajo biti izbrane take nastavitve kakovosti tiskanja, ki ustrezajo papirju, naloženem v pladnjih.
- Nastavitve strani v gonilniku tiskalnika morajo ustrezati velikosti ene strani, ki je naložen v pladenj.

#### **Naprava pobira več strani**

● Več informacij najdete v poglavju [Reševanje težav pri zagozdenju papirja na strani 64](#page-76-0).

#### **V datoteki je prazna stran**

Prepričajte se, da v datoteki ni nobene prazne strani.

### **Na strani nekaj manjka ali ni pravilno**

#### **Ogled diagnostične strani za preskus kakovosti**

Natisnite diagnostično stran o kakovosti tiskanja, da se boste lažje odločili, ali zagnati katero od storitev za vzdrževanje, da izboljšate kakovost izpisov. Več informacij najdete v poglavju [Odpravljanje težav pri](#page-71-0)  [kakovosti tiskanja na strani 59.](#page-71-0)

#### **Preverjanje nastavitev robov**

- Preverite, ali nastavitve robov za dokument ne presegajo področja tiskanja tiskalnika. Za več informacij glejte [Nastavitev najmanjših robov na strani 107.](#page-119-0)
	- **NASVET:** Če sta zgornji in spodnji rob vašega dokumenta manjša od 16 mm (0,63 palca), dokument morda ne bo pravilno natisnjen.

#### **Preverjanje nastavitev za barvno tiskanje**

● V gonilniku tiskalnika ne sme biti izbrana možnost **Print in Grayscale (Natisni v sivinah)**.

#### **Preverjanje mesta tiskalnika in dolžine kabla USB**

● Visoka elektromagnetna polja (kot so tista, ki jih ustvarjajo kabli USB) lahko včasih povzročijo manjša popačenja izpisov. Tiskalnik odmaknite od vira elektromagnetnih polj. Priporočljivo je tudi, da uporabite kabel USB, ki ni daljši od 3 metrov (9,8 čevlja) in tako zmanjšate učinek teh elektromagnetnih polj.

#### **Preverjanje velikosti papirja**

● Preverite, ali se izbrana velikost papirja ujema z dejansko naloženo velikostjo papirja.

## **Postavitev besedila ali slik je napačna**

#### **Preverjanje naloženega papirja**

● Preverite, ali se vodili za papir tesno prilegata robovom svežnja in ali pladenj ni preveč naložen. Več informacij najdete v poglavju [Nalaganje papirja na strani 11.](#page-23-0)

#### **Preverjanje velikosti papirja**

- Vsebina strani je mogoče odrezana, če je velikost dokumenta večja od papirja, ki ga uporabljate.
- V gonilniku tiskalnika izbrana velikost papirja mora ustrezati velikosti papirja, ki je naložen v pladenj.

#### **Preverjanje nastavitev robov**

● Če sta besedilo ali slika odrezana ob robu strani, preverite, ali nastavitve robov dokumenta niso takšne, da območje, ki ga želite natisniti, presega območje tiskanja naprave. Za več informacij glejte [Nastavitev](#page-119-0) [najmanjših robov na strani 107.](#page-119-0)

#### **Preverjanje nastavitve za usmerjenost strani**

● Velikost papirja in usmerjenost strani, ki ste ju izbrali v programu, morata ustrezati nastavitvam v tiskalniškem gonilniku. Več informacij najdete v poglavju [Spreminjanje osnovnih omrežnih nastavitev](#page-148-0) [na strani 136](#page-148-0).

#### **Preverjanje mesta tiskalnika in dolžine kabla USB**

● Visoka elektromagnetna polja (kot so tista, ki jih ustvarjajo kabli USB) lahko včasih povzročijo manjša popačenja izpisov. Tiskalnik odmaknite od vira elektromagnetnih polj. Priporočljivo je tudi, da uporabite kabel USB, ki ni daljši od 3 metrov (9,8 čevlja) in tako zmanjšate učinek teh elektromagnetnih polj.

Če težave po zgornjih navodilih ne morete odpraviti, težavo morda povzroča program, ki ne prepozna nastavitev tiskanja. Za znane spore programske opreme glejte opombe ob izdaji, preglejte dokumentacijo aplikacije ali se za določeno pomoč obrnite na proizvajalca programske opreme.

**NASVET:** Obiščete lahko HP-jevo spletno mesto za podporo na naslovu [www.hp.com/support](http://h20180.www2.hp.com/apps/Nav?h_pagetype=s-001&h_page=hpcom&h_client=s-h-e008-1&h_product=5153793&h_lang=sl&h_cc=si) , kjer najdete informacije in pripomočke, s katerimi lahko popravite mnogo pogostih težav s tiskalnikom.

## <span id="page-71-0"></span>**Odpravljanje težav pri kakovosti tiskanja**

Poskusite z rešitvami v tem razdelku odpraviti težave s kakovostjo tiskanja.

- 1. rešitev: Prepričajte se, da uporabljate originalne HP-jeve kartuše s črnilom
- 2. rešitev: Preverite ravni črnila
- [3. rešitev: Preverite papir, ki je naložen v vhodni pladenj](#page-72-0)
- [4. rešitev: Preverite vrsto papirja](#page-72-0)
- [5. rešitev: Preverite nastavitve tiskanja](#page-72-0)
- [6. rešitev: Tiskanje in ocenjevanje poročila o kakovosti tiskanja](#page-73-0)
- [7. rešitev: Obrnite se na HP-jevo podporo](#page-74-0)

### **1. rešitev: Prepričajte se, da uporabljate originalne HP-jeve kartuše s črnilom**

Niso bile uporabljene HP-jeve kartuše s črnilom.

Preverite, ali sta kartuši s črnilom originalni HP-jevi kartuši s črnilom.

HP priporoča uporabo originalnih HP-jevih kartuš s črnilom. Originalne HP-jeve kartuše s črnilom so oblikovane in preizkušene s HP-jevimi tiskalniki. Vedno znova vam pomagajo pri enostavni izdelavi odličnih fotografij.

**OPOMBA:** HP ne jamči za kakovost ali zanesljivost kartuš, ki niso HP-jeve. Garancija ne krije servisa ali popravila tiskalnika, ki je potrebno zaradi uporabe potrebščin, ki niso HP-jeve.

Če mislite, da ste kupili originalne HP-jeve kartuše s črnilom, obiščite spletno mesto:

[www.hp.com/go/anticounterfeit](http://www.hp.com/go/anticounterfeit)

Če s tem niste odpravili težave, poskusite z naslednjo rešitvijo.

### **2. rešitev: Preverite ravni črnila**

Kartuše s črnilom morda nimajo dosti črnila.

**OPOMBA:** Opozorila in indikatorji ravni črnila so le ocena, da lažje načrtujete nakup novih kartuš. Ko opazite opozorilo, da primanjkuje črnila, kupite nadomestno kartušo, da preprečite morebitne zakasnitve pri tiskanju. Kartuš s črnilom vam ni treba zamenjati, dokler kakovost tiskanja ni nesprejemljiva.

**POZOR:** Kartuše s črnilom se sicer ne poškodujejo, če jih pustite zunaj tiskalnika, za ustrezno delovanje tiskalne glave ob namestitvi in uporabi tiskalnika pa morajo biti nameščene vse kartuše. Če pustite eno ali več rež za kartušo praznih dalj časa, se lahko pojavijo težave s kakovostjo tiskanja in poškodbe tiskalne glave. Če ste pred kratkim vzeli kartušo iz tiskalnika za dalj časa ali se je nedavno zagozdil papir in ste opazili slabšo kakovost tiskanja, očistite tiskalno glavo. Več informacij najdete v poglavju [Čiščenje tiskalne glave](#page-98-0) [na strani 86.](#page-98-0)

Preverite ocenjeno količino črnila v kartušah s črnilom. Več informacij najdete v poglavju [Preverjanje ocenjene](#page-55-0) [ravni črnila na strani 43](#page-55-0).

Če s tem niste odpravili težave, poskusite z naslednjo rešitvijo.
# **3. rešitev: Preverite papir, ki je naložen v vhodni pladenj**

Papir je bil nepravilno naložen, zguban ali pa predebel.

Preverite, ali je papir pravilno naložen in da ni zguban ali predebel.

- Papir vstavite tako, da je stran za tiskanje obrnjena navzdol. Če želite na primer naložiti sijajni fotopapir, naložite papir tako, da je sijajna stran obrnjena navzdol.
- Poskrbite, da je papir v vhodni pladenj položen ravno in da ni zguban. Če je papir med tiskanjem preblizu tiskalne glave, se lahko črnilo razmaže. To se lahko zgodi, če je papir dvignjen, zguban ali zelo debel, kot je npr. poštna ovojnica.

Za več informacij glejte:

[Nalaganje papirja na strani 11](#page-23-0)

Če s tem niste odpravili težave, poskusite z naslednjo rešitvijo.

### **4. rešitev: Preverite vrsto papirja**

V vhodnem pladnju je bil naložen napačen papir.

HP priporoča, da uporabljate papir HP ali druge vrste papirja s tehnologijo ColorLok, primerne za tiskalnik. Ves papir z logotipom ColorLok testirajo neodvisne organizacije, pri čemer izpolnjuje visoke standarde zanesljivosti ter kakovosti tiskanja, dokumenti z izrazitimi, živimi ali zelo črno barvo pa se natisnejo in sušijo hitreje kot na običajnem navadnem papirju.

Vedno poskrbite, da boste tiskali na raven papir. Najboljše rezultate pri tiskanju slik zagotavlja papir HP Advanced Photo Paper (Foto papir HP Advanced).

Poseben papir hranite v originalni embalaži v plastični vrečki, ki jo je mogoče znova zapreti, na ravni površini in na hladnem suhem mestu. Ko nameravate tiskati, vzemite iz embalaže samo toliko papirja, kot ga nameravate takoj porabiti. Če vam po tiskanju ostane kaj papirja, ga vrnite v originalno embalažo in zaprite plastično vrečko. Tako se ne bo zvijal.

**TOPOMBA:** V tem primeru ne gre za težavo z zalogo črnila. Zamenjava kartuše s črnilom zato ni potrebna.

Za več informacij glejte:

[Izbiranje vrste papirja na strani 8](#page-20-0)

Če s tem niste odpravili težave, poskusite z naslednjo rešitvijo.

### **5. rešitev: Preverite nastavitve tiskanja**

Nastavitve tiskanja niso bile pravilno nastavljene.

Preverite nastavitve tiskanja.

Preverite nastavitve tiskanja, da vidite, ali so bile barvne nastavitve nepravilne.

Preverite na primer, ali je dokument nastavljen na tiskanje v sivinah. Preverite lahko tudi, ali so izbrane dodatne barvne nastavitve (npr. nasičenost, svetlost in toni barve), ki spremenijo videz barv.

● Preverite nastavitev kakovosti tiskanja in se prepričajte, da ta ustreza vrsti papirja, ki je naložen v tiskalniku.

Če se barve prelivajo, boste mogoče morali izbrati nižjo kakovost tiskanja. Ali pa izberite višjo nastavitev, če tiskate fotografijo visoke kakovosti, in se nato prepričajte, da je v vhodnem pladnju naložen foto papir, npr. HP Advanced Photo Paper (Foto papir HP Advanced).

**OPOMBA:** Na nekaterih zaslonih računalnikov so barve mogoče videti drugače, kot ko so natisnjene na papirju. V tem primeru ne gre za napako pri tiskalniku, nastavitvah tiskanja ali kartušah s črnilom. Nadaljnje odpravljanje težav ni potrebno.

Za več informacij glejte:

[Izbiranje vrste papirja na strani 8](#page-20-0)

Če s tem niste odpravili težave, poskusite z naslednjo rešitvijo.

### **6. rešitev: Tiskanje in ocenjevanje poročila o kakovosti tiskanja**

Vzrokov za težave s kakovostjo tiskanja je lahko več: nastavitve programske opreme, slaba slikovna datoteka ali pa tiskalni sistem. Če ste nezadovoljni s kakovostjo izpisov, lahko natisnete diagnostično stran o kakovosti tiskanja, da ugotovite, ali tiskalni sistem pravilno deluje.

#### **Tiskanje poročila o kakovosti tiskanja**

- **Nadzorna plošča:** Pritisnite in držite gumb gumb (Napajanje), sedemkrat pritisnite gumb gumb (Cancel (Prekliči)), dvakrat pritisnite gumb (Nadaljuj) in spustite gumb (Napajanje).
- **Vdelani spletni strežnik:** Kliknite zavihek **Tools** (Orodja), nato **Print Quality Toolbox** (Orodjarna kakovosti tiskanja) v možnosti **Utilities** (Pripomočki) in nato kliknite gumb **Print Quality Report**  (Poročilo o kakovosti tiskanja).
- **HP Utility (Mac OS X):** V razdelku **Information And Support (Informacije in podpora)** kliknite **Print Quality Diagnostics (Natisni diagnostično stran kakovost tiskanja)** in kliknite **Print (Natisni)**.

#### HP Officejet 7110 Wide Format Series **Print Quality Diagnostic Page**

#### Printer Information

Product model number: CR768A<br>Product serial number: CR768A<br>Product serial number: CN17B1F22005R1<br>Service ID: 21206<br>Firmware Veraion: EBL2FA1127BR<br>Pages printed: Tray 1=10, Total=10<br>Ink cartridge level": K=80, Y=90, M=90, C "Estimates only. Actual ink levels may vary.

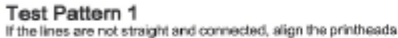

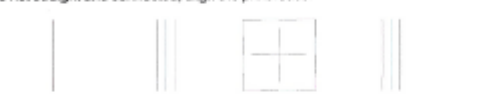

# Test Pattern 2

you see thin white lines across any of the colored blocks, clean the printheads.

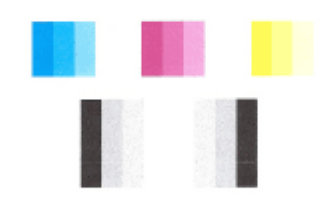

# Test Pattern 3<br>If you see dark lines or white gaps where the arrows are pointing, align printhead.

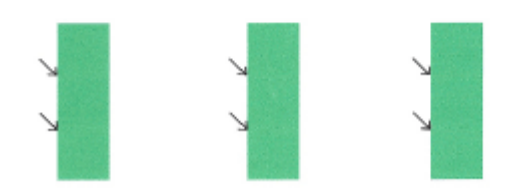

Če so na strani vidne napake, upoštevajte spodnji postopek:

- **1.** Če črte v testnem vzorcu 1 niso ravne in povezane, poravnajte tiskalnik. Več informacij najdete v poglavju [Poravnava tiskalne glave na strani 87.](#page-99-0)
- **2.** Če na barvnih blokih v testnem vzorcu 2 opazite bele črte, očistite tiskalno glavo. Več informacij najdete v poglavju [Čiščenje tiskalne glave na strani 86](#page-98-0).
- **3.** Če so vidne bele ali temne črte, kamor so usmerjene puščice v testnem vzorcu 3, poravnajte tiskalnik. Več informacij najdete v poglavju [Poravnava tiskalne glave na strani 87](#page-99-0).

Če ni napak, potem tiskalnik in črnilni sistem delujeta pravilno. Če na izpisih kljub temu opazite težave s kakovostjo, znova preverite nastavitve programske opreme in papirja, kot je opisano v prejšnjih rešitvah.

### **7. rešitev: Obrnite se na HP-jevo podporo**

Nekaj je bilo narobe s tiskalnikom.

Pomoč poiščite pri HP-jevi podpori.

Obiščite spletno mesto: [www.hp.com/support](http://h20180.www2.hp.com/apps/Nav?h_pagetype=s-001&h_page=hpcom&h_client=s-h-e008-1&h_product=5153793&h_lang=sl&h_cc=si) . Na spletnem mestu boste našli informacije in pripomočke, s katerimi lahko popravite mnogo pogostih težav s tiskalnikom.

Če ste pozvani, izberite vašo državo/regijo in nato kliknite **Contact HP** (Stik s HP-jem) za informacije o klicanju tehnične podpore.

# **Reševanje težav pri zagozdenju papirja**

☆ **NASVET:** Obiščete lahko HP-jevo spletno mesto za podporo na naslovu <u>www.hp.com/support</u> , kjer najdete informacije in pripomočke, s katerimi lahko popravite mnogo pogostih težav s tiskalnikom.

#### **Papir ni podprt v tiskalniku ali pladnju**

● Uporabite lahko le papir, ki ga tiskalnik podpira in ga lahko naložite v pladenj. Več informacij najdete v poglavju [Tehnični podatki papirja na strani 103](#page-115-0).

#### **Tiskalnik iz pladnja ne pobira papirja**

- Preverite, ali je v pladnju papir. Več informacij najdete v poglavju [Nalaganje papirja na strani 11.](#page-23-0) Preden papir naložite, ga razpihajte.
- Vodila za papir morajo biti poravnana z ustreznimi oznakami na pladnju, ki ustrezajo velikosti naloženega papirja. Vodila za papir morajo biti poravnana z robom svežnja, a ne pretesno.
- Papir na pladnju ne sme biti zvit. Zravnajte ga tako, da ga upognete v nasprotni smeri.

#### **Medij ne prihaja pravilno iz naprave**

● Preverite, ali je podaljšek pladnja v celoti izvlečen; sicer bodo morda natisnjene strani padle iz tiskalnika.

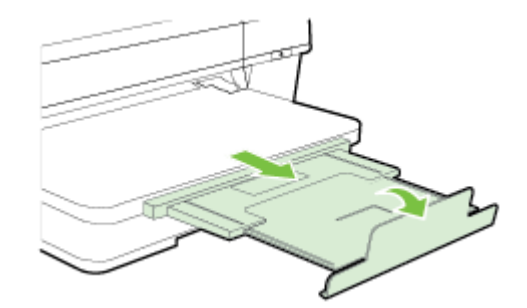

Z izhodnega pladnja odstranite odvečen papir. Število listov, ki jih je mogoče naložiti na pladenj, je omejeno.

#### **Strani so natisnjene poševno**

- Papir, ki ste ga naložili na pladnje, mora biti poravnan z vodili za papir. Po potrebi pladnje izvlecite iz tiskalnika in znova naložite papir. Pri tem pazite, da bodo vodila za papir pravilno poravnana.
- Papir lahko naložite v tiskalnik le, ko ne tiska.
- Odstranite in zamenjajte pripomoček za samodejno obojestransko tiskanje.
	- Pritisnite gumb na obeh straneh enote za obojestransko tiskanje in enoto odstranite.

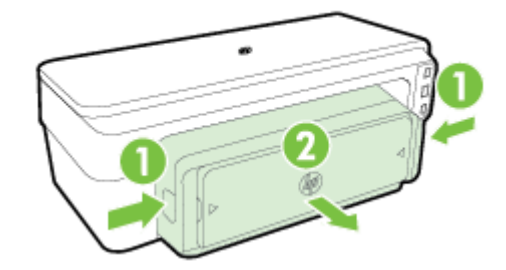

— Znova vstavite enoto za obojestransko tiskanje v tiskalnik.

### **Naprava je pobrala več strani**

- Preden papir naložite, ga razpihajte.
- Vodila za papir morajo biti poravnana z ustreznimi oznakami na pladnju, ki ustrezajo velikosti naloženega papirja. Vodila za papir morajo biti poravnana z robom svežnja, a ne pretesno.
- Preverite, ali v pladnju ni preveč papirja.
- Uporabite HP-jev papir za optimalno delovanje in učinkovitost.

# **Reševanje težav pri uporabi HP ePrint in HP-jevih spletnih mest**

V tem poglavju so navedene rešitve pogostih težav pri uporabi HP ePrint in HP-jevih spletnih mest.

- Reševanje težav pri uporabi HP ePrint
- [Reševanje težav pri uporabi HP-jevih spletnih mest](#page-79-0)

### **Reševanje težav pri uporabi HP ePrint**

Če imate težave pri uporabi HP ePrint, preverite naslednje:

● Tiskalnik mora biti povezan z internetom prek Ethernet ali brezžične povezave.

**T OPOMBA:** Teh spletnih funkcij ne morete uporabljati, če je tiskalnik povezan s kablom USB.

- V tiskalniku morajo biti nameščene najnovejše posodobitve izdelka. Več informacij najdete v poglavju [Posodobitev tiskalnika na strani 15.](#page-27-0)
- Poskrbite, da je HP ePrint omogočen v vdelanem spletnem strežniku (VSS). Več informacij najdete v poglavju [Namestitev tehnologije HP ePrint s pomočjo vdelanega spletnega strežnika na strani 37.](#page-49-0)
- Preverite, ali so omrežno zvezdišče, stikalo ali usmerjevalnik vklopljeni in pravilno delujejo.
- Če povezujete tiskalnik s kablom Ethernet, morate pri povezovanju tiskalnika z omrežjem tiskalnik povezati s telefonskim ali križnim kablom in kabel Ethernet ustrezno povezati s tiskalnikom. Več informacij najdete v poglavju [Reševanje težav z omrežjem Ethernet na strani 71.](#page-83-0)
- Če povezavo med tiskalnikom in omrežjem vzpostavljate prek brezžične povezave, preverite, ali brezžično omrežje pravilno deluje. Več informacij najdete v poglavju [Reševanje težav pri brezžičnem](#page-83-0)  [tiskanju na strani 71](#page-83-0).
- Če uporabljate HP ePrint, preverite naslednje:
	- Elektronski naslov tiskalnika mora biti pravilen.
	- E-poštni naslov tiskalnika mora biti edini naslov v vrstici »Za« e-poštnega sporočila. Če so v vrstici »Za« navedeni še drugi e-poštni naslovi, se priponke, ki jih pošiljate, morda ne bodo natisnile.
	- Dokumenti, ki jih pošiljate, morajo ustrezati zahtevam tehnologije HP ePrint. Več informacij najdete v poglavju [Tehnični podatki za HP ePrint na strani 109.](#page-121-0)
- Če omrežje za povezovanje z internetom uporablja nastavitve proxy, morajo biti le-te ob vnosu veljavne:
	- Preverite nastavitve, ki jih uporablja spletni brskalnik, ki ga uporabljate (kot na primer Internet Explorer, Firefox ali Safari).
	- Preverite jih skupaj s skrbnikom IT ali osebo, ki vam je nastavila požarni zid.

Če so se nastavitve proxy, ki jih uporablja vaš požarni zid, spremenile, morate te nastavitve posodobiti na nadzorni plošči tiskalnika. Če te nastavitve niso posodobljene, tehnologije HP ePrint ne boste mogli uporabljati.

Več informacij najdete v poglavju [Namestitev tehnologije HP ePrint s pomočjo vdelanega spletnega](#page-49-0)  [strežnika na strani 37.](#page-49-0)

**NASVET:** Če potrebujete pomoč pri nastavitvi in uporabi funkcije HP ePrint, obiščite ePrintCenter ( [www.eprintcenter.com](http://www.eprintcenter.com) ).

# <span id="page-79-0"></span>**Reševanje težav pri uporabi HP-jevih spletnih mest**

Če imate težave pri uporabi HP-jevih spletnih mest v svojem računalniku, preverite naslednje.

- Računalnik, ki ga uporabljate, mora biti povezan z internetom.
- Spletni brskalnik mora ustrezati najmanjšim sistemskim zahtevam. Več informacij najdete v poglavju [Tehnični podatki HP-jevega spletnega mesta na strani 110](#page-122-0).
- Če spletni brskalnik za povezovanje z internetom uporablja nastavitve proxy, te nastavitve izklopite. Če želite več informacij, glejte dokumentacijo, ki je na voljo za spletni brskalnik.

# Konfiguriranje programske opreme požarnega zidu za delo s **tiskalnikom**

Osebni požarni zid, ki je zaščitna programska oprema v vašem računalniku, lahko prepreči komunikacijo med tiskalnikom in računalnikom.

Če imate težave, kot so npr.:

- med namestitvijo programske opreme HP tiskalnik ni zaznan,
- tiskanje ni mogoče, tiskalni posel ostaja v čakalni vrsti ali tiskalnik nima povezave,
- ni mogoče videti stanja tiskalnika v vašem računalniku,

V teh primerih morda požarni zid preprečuje tiskalniku, da bi računalnike v omrežju obveščal o svojem položaju.

Če uporabljate programsko opremo HP na računalniku s sistemom Windows in med nastavitvijo programska oprema HP ne najde tiskalnika (in veste, da tiskalnik je v omrežju) ali če ste že uspešno namestili programsko opremo HP in imate težave, poskusite tole:

- Če ste pravkar namestili programsko opremo HP, izklopite računalnik in tiskalnik ter ju znova vklopite.
- Zaščitna programska oprema mora biti vedno posodobljena. Mnogo ponudnikov zaščitne programske opreme zagotavlja posodobitve, ki odpravijo znane težave in ponujajo zaščito pred novimi nevarnostmi.
- Če ima vaš požarni zid varnostne nastavitve »Visoko«, »Srednje« in »Nizko«, uporabljajte nastavitev »Srednje«, ko je računalnik povezan v omrežje.
- Če ste spreminjali nastavitve požarnega zidu, poskusite povrniti privzete nastavitve.
- Če ima požarni zid nastavitev, ki se imenuje »zaupanja vredno območje«, jo uporabite, ko je računalnik povezan v domače omrežje.
- Če ima požarni zid nastavitev za »neprikazovanje sporočil z opozorili«, jo onemogočite. Pri nameščanju programske opreme HP in uporabi tiskalnika HP bo programska oprema požarnega zidu morda prikazovala sporočila z opozorili z možnostmi »dovoli«, »omogoči« ali »odblokiraj«. Omogočite vso programsko opremo HP, zaradi katere se prikaže opozorilo. Če pri opozorilu lahko izberete možnost »zapomni si to dejanje« ali »ustvari pravilo za to«, jo izberite. S tem sporočite požarnemu zidu, da lahko zaupa vašemu omrežju.
- V računalniku ne smete imeti omogočen več kot en požarni zid. Primer: omogočen požarni zid Windows, ki je del operacijskega sistema, in omogočen požarni zid drugega ponudnika. Če omogočite več požarnih zidov, vaš računalnik ne bo nič bolj varen in lahko se pojavijo težave.

Če želite več informacij o uporabi tiskalnika s požarnim zidom, obiščite [www.hp.com/go/wirelessprinting](http://www.hp.com/go/wirelessprinting) in kliknite **Firewall Help** (Pomoč za požarni zid) v razdelku **Wireless Network Help** (Pomoč za brezžično omrežje).

**T** OPOMBA: Trenutno nekateri deli te spletne strani niso na voljo v vseh jezikih.

# **Reševanje težav pri upravljanju tiskalnika**

V tem poglavju so navedene rešitve za splošne težave, ki vključujejo upravljanje tiskalnika. Ta odstavek vsebuje naslednjo temo:

- Vdelanega spletnega strežnika ni mogoče odpreti
- **OPOMBA:** Če želite uporabljati vdelani spletni strežnik (VSS), mora biti tiskalnik povezan z omrežjem prek povezave Ethernet ali brezžične povezave. Vdelanega spletnega strežnika ne morete uporabljati, če je tiskalnik z računalnikom povezan prek kabla USB.

# **Vdelanega spletnega strežnika ni mogoče odpreti**

#### **Preverjanje nastavitev omrežja**

- Preverite, ali za povezavo tiskalnika v omrežje ne uporabljate telefonskega ali prekrižanega kabla.
- Preverite, ali je omrežni kabel čvrsto priključen v tiskalnik.
- Preverite, ali so omrežno zvezdišče, stikalo ali usmerjevalnik vklopljeni in pravilno delujejo.

#### **Preverjanje računalnika**

Preverite, ali je računalnik, ki ga uporabljate, povezan v omrežje.

#### **Preverjanje spletnega brskalnika**

- Spletni brskalnik mora ustrezati najmanjšim sistemskim zahtevam. Več informacij najdete v poglavju [Tehnični podatki vdelanega spletnega strežnika na strani 103.](#page-115-0)
- Če spletni brskalnik za povezovanje z internetom uporablja nastavitve proxy, te nastavitve izklopite. Če želite več informacij, glejte dokumentacijo, ki je na voljo za vaš spletni brskalnik.
- Prepričajte se, da so v vašem spletnem brskalniku omogočeni funkcija JavaScript in piškotki. Če želite več informacij, glejte dokumentacijo, ki je na voljo za vaš spletni brskalnik.

#### **Preverjanje tiskalnikovega naslova IP**

- Če želite preveriti naslov IP tiskalnika, ga poiščete tako, da natisnete stran z omrežno konfiguracijo. Za tiskanje strani s konfiguracijo omrežja pritisnite (Omrežne informacije).
- Z naslovom IP iz ukaznega poziva (Windows) ali iz pripomočka Network Utility (Mac OS X) izvedite ping tiskalnika. (Omrežni pripomoček je v mapi **Utilities** (Pripomočki) v mapi **Applications (Programi)** na zgornji ravni trdega diska.)

Na primer, če je naslov IP 123.123.123.123, v ukazni poziv (Windows) vpišite tole:

C:\Ping 123.123.123.123

Ali

V omrežnem pripomočku Network Utility (Mac OS X) kliknite zavihek **Ping**, v polje vnesite 123.123.123.123 in kliknite **Ping**.

**OPOMBA:** Če želite uporabljati vdelani spletni strežnik (VSS), mora biti tiskalnik povezan z omrežjem prek povezave Ethernet ali brezžične povezave. Vdelanega spletnega strežnika ne morete uporabljati, če je tiskalnik z računalnikom povezan prek kabla USB.

Če se prikaže odgovor, je naslov IP pravilen. Če se prikaže odgovor, da je potekel čas, naslov IP ni pravilen.

**NASVET:** Obiščete lahko HP-jevo spletno mesto za podporo na naslovu [www.hp.com/support](http://h20180.www2.hp.com/apps/Nav?h_pagetype=s-001&h_page=hpcom&h_client=s-h-e008-1&h_product=5153793&h_lang=sl&h_cc=si) , kjer najdete informacije in pripomočke, s katerimi lahko popravite mnogo pogostih težav s tiskalnikom.

# <span id="page-83-0"></span>**Reševanje težav z omrežjem**

V tem poglavju so podane rešitve za splošne težave, zaradi katerih ne morete povezati tiskalnika v omrežje ali ga uporabljati v omrežju.

To poglavje vsebuje naslednje teme:

- Reševanje težav z omrežjem Ethernet
- Reševanje težav pri brezžičnem tiskanju
- [Ponastavitev omrežnih nastavitev tiskalnika](#page-90-0)

### **Reševanje težav z omrežjem Ethernet**

Če tiskalnika ne morete povezati v omrežje Ethernet, preverite naslednje:

- Poskrbite, da lučka brezžičnega vmesnika na tiskalniku ne sveti.
- Vsi kabli so čvrsto priključeni v računalnik in tiskalnik.
- Omrežje deluje, omrežno zvezdišče, stikalo ali usmerjevalnik pa so vklopljeni.
- V računalnikih s sistemom Windows so vse aplikacije, tudi protivirusni programi, programi za zaščito pred vohunskimi programi ter požarni zidovi, zaprti ali onemogočeni.
- Tiskalnik je priključen na isto podomrežje kot računalniki, ki uporabljalo tiskalnik.
- Če namestitveni program ne more najti tiskalnika, natisnite stran z omrežno konfiguracijo in ročno vnesite naslov IP v namestitveni program. Več informacij najdete v poglavju [Razumevanje strani z](#page-95-0)  omrežno konfiguracijo na strani 83.
- Ponovno namestite HP-jevo programsko opremo. Več informacij najdete v poglavju [Odstranitev in](#page-100-0) [ponovna namestitev HP-jeve programske opreme na strani 88](#page-100-0).

Če tiskalniku dodelite statični naslov IP, lahko odpravite nekatere težave z namestitvijo, na primer spore z osebnim požarnim zidom. (Ni priporočeno)

 $\hat{\mathcal{V}}$  **NASVET:** Obiščete lahko HP-jevo spletno mesto za podporo na naslovu <u>www.hp.com/support</u> , kjer najdete informacije in pripomočke, s katerimi lahko popravite mnogo pogostih težav s tiskalnikom.

# **Reševanje težav pri brezžičnem tiskanju**

V tem razdelku najdete informacije o reševanju težav, ki se lahko pojavijo, ko želite tiskalnik povezati z brezžičnim omrežjem.

Začnite s predlogi, ki so našteti v razdelku "Basic wireless troubleshooting" ("Osnovno odpravljanje težav z brezžično povezavo"), in jim sledite po vrsti. Če imate še vedno težave, sledite predlogom v razdelku "Advanced wireless troubleshooting" ("Napredno odpravljanje težav z brezžično povezavo").

- [Osnovno odpravljanje težav z brezžično povezavo](#page-84-0)
- [Napredno odpravljanje težav z brezžično povezavo](#page-85-0)
- [Ko ste odpravili težave](#page-90-0)
- **NASVET:** Za več informacij o odpravljanju težav z brezžično povezavo obiščite [www.hp.com/go/](http://www.hp.com/go/wirelessprinting) [wirelessprinting](http://www.hp.com/go/wirelessprinting) .

<span id="page-84-0"></span>**<sup>2</sup> OPOMBA:** Ko odpravite težavo, upoštevajte navodila v poglavju [Ko ste odpravili težave na strani 78](#page-90-0).

### **Osnovno odpravljanje težav z brezžično povezavo**

**W OPOMBA:** Če ste že konfigurirali tiskalnik za brezžično povezavo, vendar lučka brezžičnega vmesnika še vedno utripa, znova zaženite komponente brezžičnega omrežja.

To storite tako, da izklopite usmerjevalnik in tiskalnik ter ju znova vklopite v tem zaporedju: najprej usmerjevalnik in nato tiskalnik. Če še vedno ne morete vzpostaviti povezave, izklopite usmerjevalnik, tiskalnik in računalnik. Omrežne težave lahko nemalokrat odpravite tudi s preprostim izklopom in vnovičnim vklopom naprave.

**<sup>2</sup> OPOMBA:** Če še niste konfigurirali tiskalnika za brezžično povezavo, dokončajte namestitev s programsko opremo HP. Več informacij najdete v poglavju [Namestitev tiskalnika s pomočjo vdelanega spletnega strežnika](#page-153-0)  [na strani 141](#page-153-0).

Izvedite naslednje korake po vrstnem redu.

**NASVET:** Če uporabljate računalnik z operacijskim sistemom Windows, lahko s pripomočkom HP Home Network Diagnostic Utility diagnosticirate težave in poiščete pomoč pri namestitvi in uporabi tiskalnikov HP v domačem omrežju. Če želite uporabiti to orodje, obiščite HP-jev center za brezžično tiskanje [www.hp.com/go/](http://www.hp.com/go/wirelessprinting) [wirelessprinting](http://www.hp.com/go/wirelessprinting) in kliknite **Print and Scan Doctor** v razdelku **Quick Links (Hitre povezave)** .

#### **1. korak: Preverite, ali je lučka za brezžično povezavo (802.11) vklopljena**

● Lučka Brezžično, ki sveti na nadzorni plošči tiskalnika, kaže stanje brezžičnih funkcij.

#### **Vklop brezžičnih funkcij tiskalnika**

Pritisnite tipko ( **Brezžično** ), da vklopite brezžične zmogljivosti tiskalnika.

**OPOMBA:** Če tiskalnik podpira povezovanje v omrežja Ethernet, poskrbite, da ni priključen kabel Ethernet. Če priključite kabel Ethernet, izklopite brezžične zmogljivosti tiskalnika.

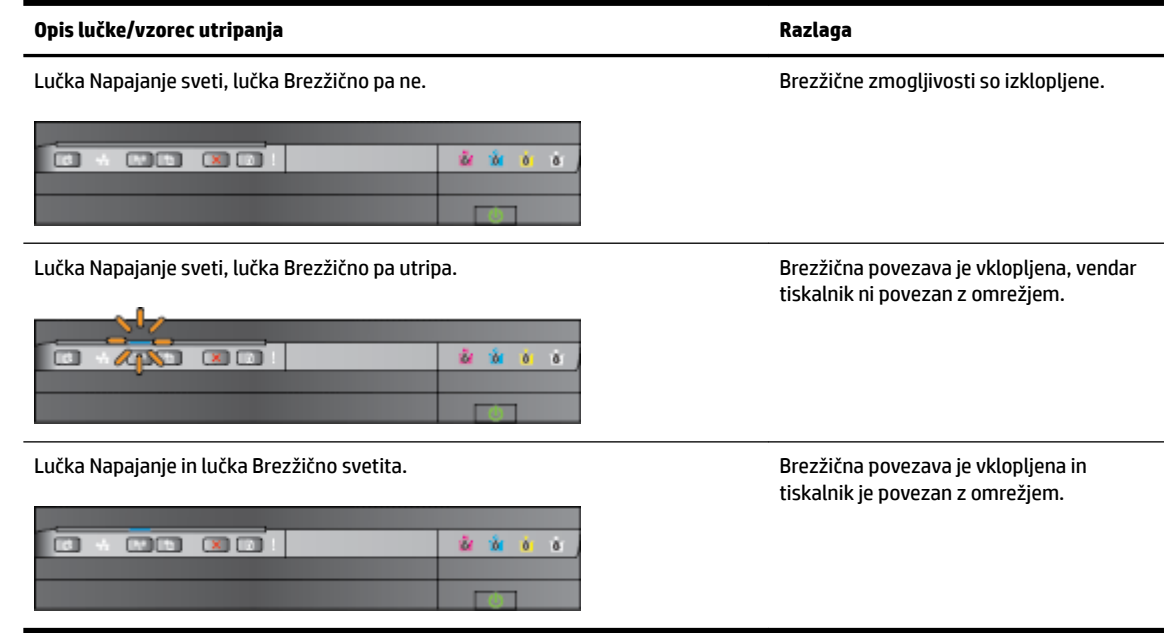

#### <span id="page-85-0"></span>**2. korak: Premaknite tiskalnik bližje brezžičnemu usmerjevalniku**

Če ste tiskalnik konfigurirali za brezžično povezavo in lučka brezžičnega vmesnika sveti, vendar se povezava tiskalnika prekinja ali imate težave pri komunikaciji med tiskanjem ali optičnim branjem, premaknite tiskalnik bližje k brezžičnemu usmerjevalniku.

#### **3. korak: Zaženite Wireless Network Test (Preizkus brezžičnega omrežja)**

● Pri težavah z brezžično povezavo zaženite preizkus brezžičnega omrežja. Če preskus odkrije težavo, bodo v natisnjenem poročilu priporočila za odpravljanje težave. Če želite informacije o tem, kako natisniti stran preizkusa brezžične povezave, glejte [Preskus brezžične povezave na strani 143](#page-155-0).

### **Napredno odpravljanje težav z brezžično povezavo**

Če ste preskusili vse predloge v [Osnovno odpravljanje težav z brezžično povezavo na strani 72](#page-84-0) in tiskanika kljub temu ne morete uporabljati za tiskanje v omrežju z računalnikom ali mobilnimi napravami, poskusite naslednje korake v istem vrstnem redu:

- 1. korak: Preverite, ali je računalnik povezan v omrežje
- [2. korak: Prepričajte se, da je tiskalnik povezan z omrežjem](#page-86-0)
- [3. korak: Prepričajte se, da vaš računalnik ni povezan prek navideznega zasebnega omrežja \(VPN\).](#page-88-0)
- [4. korak: Prepričajte se, da je tiskalnik priključen v omrežje in je v stanju pripravljenosti](#page-88-0)
- [5. korak: Poskrbite, da je HP-jev tiskalnik, ki ima oznako \(Network\), nastavljen kot privzeti gonilnik](#page-89-0)  [tiskalnika \(samo za Windows\).](#page-89-0)
- [6. korak: Preverite, ali programska oprema požarnega zidu preprečuje komunikacijo](#page-89-0)
- **NASVET:** Če uporabljate računalnik z operacijskim sistemom Windows lahko s pripomočkom HP Home Network Diagnostic Utility diagnosticirate težave in poiščete pomoč pri namestitvi in uporabi tiskalnikov HP v domačem omrežju. Če želite uporabiti to orodje, obiščite HP-jev center za brezžično tiskanje [www.hp.com/go/](http://www.hp.com/go/wirelessprinting) [wirelessprinting](http://www.hp.com/go/wirelessprinting) in kliknite **Print and Scan Doctor** v razdelku **Quick Links (Hitre povezave)** .

#### **1. korak: Preverite, ali je računalnik povezan v omrežje**

Poskrbite, da je računalnik povezan v omrežje, tj. v vaše omrežje Ethernet ali brezžično omrežje. Če računalnik ni povezan v omrežje, ne morete uporabljati tiskalnika prek omrežja.

### **Preverjanje povezave Ethernet**

- **▲** Veliko računalnikov ima poleg vrat, kjer je kabel Ethernet iz usmerjevalnika povezan z vašim računalnikom, indikatorske lučke. Običajno gre za dve indikatorski lučki, ena sveti, druga utripa. Če ima računalnik indikatorske lučke, preverite, ali svetijo. Če lučke ne svetijo, poskusite kabel Ethernet ponovno priključiti na računalnik in usmerjevalnik. Če lučk še vedno ne vidite, gre morda za težavo z usmerjevalnikom, kablom Ethernet ali računalnikom.
- **OPOMBA:** Računalniki Macintosh nimajo indikatorskih lučk. Če želite preveriti ethernetno povezavo pri računalniku Macintosh, v orodni vrstici kliknite **System Preferences** (Sistemske nastavitve) in nato **Network (Omrežje)** . Če ethernetna povezava deluje pravilno, bo na seznamu povezav možnost **Built-In Ethernet** (Vgrajeni Ethernet), prikazani pa bodo tudi naslov IP in drugi podatki o stanju. Če možnosti **Built-in Ethernet** (Vgrajeni Ethernet) ni na seznamu, je težava lahko v usmerjevalniku, kablu Ethernet ali računalniku. Če želite več informacij, kliknite gumb za pomoč v tem oknu.

#### <span id="page-86-0"></span>**Preverjanje brezžične povezave**

- **1.** Preverite, ali je brezžični omrežni vmesnik računalnika vklopljen. (Več informacij boste našli v dokumentaciji, priloženi računalniku.)
- **2.** Če ne uporabljate enoličnega imena omrežja (SSID), je mogoče, da je brezžični računalnik povezan s tujim omrežjem v bližini.

Po naslednjih korakih lahko ugotovite, ali je računalnik povezan z omrežjem.

#### **Windows**

**a.** Na namizju računalnika kliknite **Start** , nato **Nadzorna plošča** , pokažite **Network and Internet**  (Omrežje in internet) in kliknite **View network status and tasks** (Ogled omrežnega stanja in opravil).

– Ali –

Na namizju računalnika kliknite **Start** , izberite **Nastavitve** , kliknite **Nadzorna plošča** , dvokliknite **Network Connections** (Omrežne povezave).

– Ali –

Z desno tipko miške kliknite prazno območje na zaslonu **Start** , kliknite **Vsi programi** v vrstici s programi, nato kliknite **Nadzorna plošča** , kliknite **Središče za omrežje in skupno rabo** in nato **Ogled omrežnega stanja in opravil**.

Omrežno pogovorno okno pustite odprto in nadaljujte z naslednjim korakom.

- **b.** Iz brezžičnega usmerjevalnika izključite napajalni kabel. Stanje povezave računalnika bi se moralo spremeniti v **Not Connected** (Ni povezave).
- **c.** Napajalni kabel ponovno priključite v brezžični usmerjevalnik. Stanje povezave bi se moralo spremeniti v **Connected.** (Povezan)

#### **Mac OS X**

- **▲** V menijski vrstici na vrhu zaslonu kliknite ikono **AirPort**. V prikazanem meniju lahko določite, ali je AirPort vključen in s katerimi brezžičnimi omrežji je povezan računalnik.
- **OPOMBA:** Če želite podrobnejše informacije o povezavi AirPort, v orodni vrstici kliknite **Sistemske nastavitve** in nato **Network (Omrežje)** . Če brezžična povezava deluje pravilno, se bo na seznamu povezav poleg možnosti AirPort prikazala zelena pika. Če želite več informacij, kliknite gumb za pomoč v tem oknu.

Če računalnika ne morete povezati z omrežjem, se obrnite na osebo, ki je namestila vaše omrežje, ali proizvajalca usmerjevalnika, saj je morda prišlo do težav s strojno opremo pri usmerjevalniku ali računalniku.

**NASVET:** Če uporabljate računalnik z operacijskim sistemom Windows, lahko s pripomočkom HP Home Network Diagnostic Utility diagnosticirate težave in poiščete pomoč pri namestitvi in uporabi tiskalnikov HP v domačem omrežju. Če želite uporabiti to orodje, obiščite HP-jev center za brezžično tiskanje [www.hp.com/go/](http://www.hp.com/go/wirelessprinting) [wirelessprinting](http://www.hp.com/go/wirelessprinting) in kliknite **Print and Scan Doctor** v razdelku **Quick Links (Hitre povezave)** .

#### **2. korak: Prepričajte se, da je tiskalnik povezan z omrežjem**

Če tiskalnik ni povezan z istim omrežjem kot računalnik, ga prek omrežja ne boste mogli uporabljati. Sledite korakom, opisanim v tem poglavju, in tako ugotovite, ali je vaš tiskalnik aktivno povezan s pravim omrežjem. **T** OPOMBA: Če brezžični usmerjevalnik ali osnovna postaja Apple AirPort Base Station uporabljata skriti SSID, tiskalnik ne more samodejno zaznati omrežja.

#### **A: Prepričajte se, da ima tiskalnik povezavo z omrežjem**

- **1.** Če tiskalnik podpira povezovanje v omrežja Ethernet in je povezana z omrežjem Ethernet, poskrbite, da na zadnji strani tiskalnika ni priključen kabel Ethernet. Če je kabel Ethernet priključen, je brezžično povezovanje onemogočeno.
- **2.** Če ima tiskalnik vzpostavljeno povezavo z brezžičnim omrežjem, zaženite preizkus brezžičnega omrežja. Če želite informacije o tem, kako natisniti stran preizkusa brezžične povezave, glejte [Preskus](#page-155-0) [brezžične povezave na strani 143.](#page-155-0)
- **3.** Ko se stran natisne, preverite stanje brezžične povezave, ime omrežja (SSID) in naslov IP:

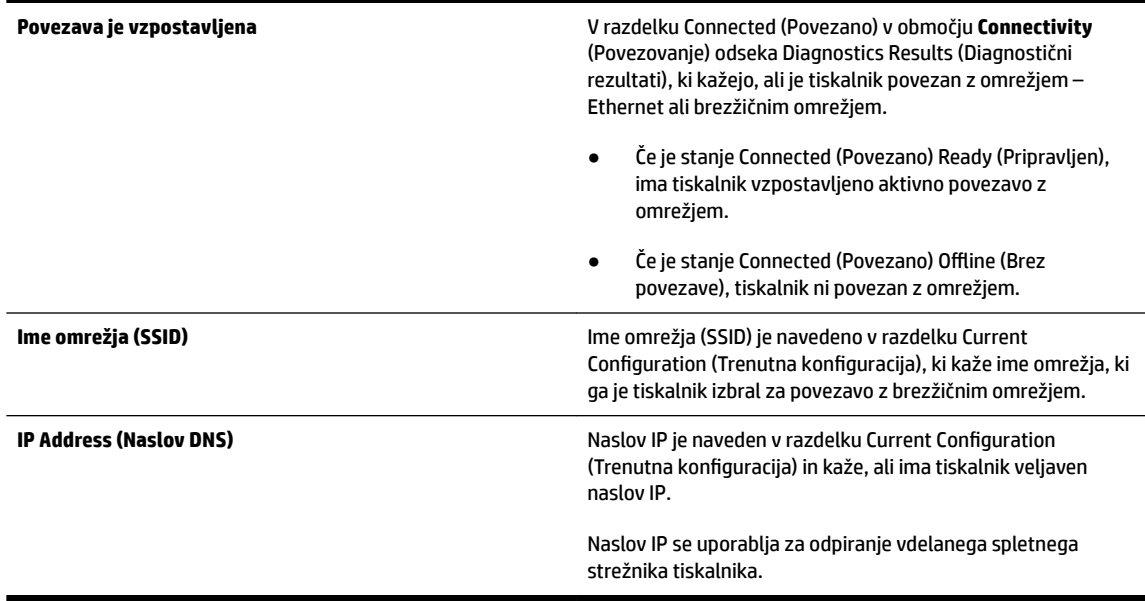

Za več informacij o povezovanju tiskalnika z brezžičnim omrežjem glejte Namestitev tiskalnika s pomočjo [vdelanega spletnega strežnika na strani 141.](#page-153-0)

#### **B: Preverite, ali lahko dostopate do vdelanega spletnega strežnika (EWS)**

**▲** Ko se prepričate, da imata računalnik in tiskalnik vzpostavljeno povezavo z omrežjem, lahko prek vdelanega spletnega strežnika tiskalnika preverite, ali sta v istem omrežju. Za več informacij glejte [Vdelani spletni strežnik na strani 151.](#page-163-0)

#### **Dostop do vdelanega spletnega strežnika (EWS)**

**a.** V svojem računalniku odprite vdelani spletni strežnik. Več informacij najdete v poglavju [Vdelani](#page-163-0) [spletni strežnik na strani 151](#page-163-0).

- <span id="page-88-0"></span>**OPOMBA:** Če v brskalniku uporabljate strežnik proxy, ga boste za dostop do vdelanega spletnega strežnika morda morali onemogočiti.
- **b.** Če imate dostop do vdelanega spletnega strežnika, poskusite uporabiti tiskalnik prek omrežja (npr. za tiskanje), da se prepričate, ali je bila namestitev omrežja uspešna.

Če ne morete odpreti vdelanega spletnega strežnika ali če imate še vedno težave pri uporabi tiskalnika prek omrežja, nadaljujte z naslednjim razdelkom o požarnih zidovih.

#### **C: Spremenite nastavitve brezžičnega omrežja, da vzpostavite povezavo**

- **▲** Če se tiskalnik še vedno ne poveže z omrežjem, morate spremeniti nastavitve brezžičnega omrežja v HP-jevi programski opremi v računalniku. Za dodatne informacije o konfiguraciji glejte [Osnovno](#page-84-0) [odpravljanje težav z brezžično povezavo na strani 72](#page-84-0).
- **Z OPOMBA:** Poskrbite, da kabel Ethernet ni vključen v hrbtni del tiskalnika. Če je priključen, je brezžično povezovanje onemogočeno.

#### **3. korak: Prepričajte se, da vaš računalnik ni povezan prek navideznega zasebnega omrežja (VPN).**

Navidezno zasebno omrežje (VPN) je računalniško omrežje, ki s pomočjo interneta omogoča oddaljeno varno povezavo z omrežjem organizacije. Vendar večina storitev VPN ne omogoča dostopa do lokalnih naprav (npr. vašega tiskalnika) v vašem lokalnem omrežju, medtem ko je računalnik povezan v VPN.

Če se želite povezati s tiskalnikom, prekinite povezavo z VPN.

 $\mathcal{X}$  **NASVET:** Če želite uporabljati tiskalnik, ki je povezan v VPN, ga lahko prek kabla USB povežete z računalnikom. Tiskalnik uporablja povezavo USB in omrežno povezavo hkrati.

Za več informacij se obrnite na omrežnega skrbnika ali osebo, ki je namestila brezžično omrežje.

#### **4. korak: Prepričajte se, da je tiskalnik priključen v omrežje in je v stanju pripravljenosti**

Če imate nameščeno programsko opremo HP, lahko v računalniku preverite stanje tiskalnika in ugotovite, ali je stanje prekinjeno ali brez povezave, kar onemogoča uporabo tiskalnika.

Če želite preveriti stanje tiskalnika, sledite naslednjim korakom:

#### **Windows**

**1.** Kliknite **Start** in nato kliknite **Tiskalniki**, **Tiskalniki in faksi** ali **Naprave in tiskalniki** .

– ali –

Kliknite **Start** , **Nadzorna plošča** in nato dvokliknite **Printers** (Tiskalniki).

– ali –

Na zaslonu **Start** kliknite **Nadzorna plošča** in nato **Ogled naprav in tiskalnikov**.

- **2.** Če tiskalniki v vašem računalniku niso prikazani v pogledu Details (Podrobnosti), kliknite meni **View**  (Pogled) in nato **Details** (Podrobnosti).
- **3.** Odvisno od stanja tiskalnika naredite nekaj od tega:
- <span id="page-89-0"></span>**a.** Če je tiskalnik **2Ʊine** (Brez povezave), z desno miškino tipko kliknite tiskalnik in nato izberite **Use Printer Online** (Uporabi tiskalnik s povezavo).
- **b.** Če je tiskalnik **Paused** (Ustavljen), z desno miškino tipko kliknite tiskalnik in kliknite **Resume Printing** (Nadaljuj tiskanje).
- **4.** Poskusite uporabiti tiskalnik prek omrežja.

#### **Mac OS X**

- **1.** V orodni vrstici kliknite **System Preferences** (Sistemske nastavitve) in nato kliknite **Print & Fax** (Tiskanje in faksiranje) ali **Print & Scan** (Tiskanje in optično branje).
- **2.** Izberite tiskalnik in kliknite **Open Print Queue (Odpri čakalno vrsto za tiskanje)**.
- **3.** Če tiskalno opravilo čaka, kliknite **Resume** (Nadaljuj).
- **4.** Če je tiskalnik ustavljen, kliknite **Resume Printer** (Nadaljuj s tiskanjem).

Če lahko po opravljenih zgornjih korakih tiskalnik uporabljate, a opažate, da se simptomi težav ob nadaljnji uporabi še kar pojavljajo, gre morda za motnje s požarnim zidom.

Če še vedno ne morete uporabljati tiskalnika prek omrežja, nadaljujte z naslednjim poglavjem za dodatno pomoč pri odpravljanju težav.

#### **5. korak: Poskrbite, da je HP-jev tiskalnik, ki ima oznako (Network), nastavljen kot privzeti gonilnik tiskalnika (samo za Windows).**

Če še enkrat namestite programsko opremo HP, lahko namestitveni program v mapi **Printers** (Tiskalniki), **Print & Fax** (Natisni in faksiraj), **Devices and Printers** (Naprave in tiskalniki), **View devices and printers**  (Ogled naprav in tiskalnikov). Če naletite na težave pri tiskanju ali povezovanju s tiskalnikom, preverite, ali je kot privzeti tiskalnik nastavljena pravilna različica gonilnika.

**1.** Kliknite **Start** in nato kliknite **Tiskalniki**, **Tiskalniki in faksi** ali **Naprave in tiskalniki** .

– ali –

Kliknite **Start** , **Nadzorna plošča** in nato dvokliknite **Printers** (Tiskalniki).

– ali –

Na zaslonu **Start** kliknite **Nadzorna plošča** in nato **Ogled naprav in tiskalnikov**.

- **2.** Z desno miškino tipko kliknite ikono tiskalnika za različico gonilnika tiskalnika, ki je povezan brezžično, in izberite **Set as Default Printer** (Nastavi kot privzeti tiskalnik).
- **T** OPOMBA: Če je v mapi več ikon za tiskalnik, z desno miškino tipko kliknite ikono za različico gonilnika tiskalnika, ki je brezžično povezana, in izberite **Set as Default Printer** (Nastavi za privzeti tiskalnik).

#### **6. korak: Preverite, ali programska oprema požarnega zidu preprečuje komunikacijo**

Začasno izklopite požarni zid v računalniku in poskusite tiskati, optično brati ali faksirati, da preverite, ali je vzpostavljena komunikacija.

<span id="page-90-0"></span>**NASVET:** Če uporabljate računalnik z operacijskim sistemom Windows, lahko s pripomočkom HP Home Network Diagnostic Utility diagnosticirate težave in poiščete pomoč pri namestitvi in uporabi tiskalnikov HP v domačem omrežju. Če želite uporabiti to orodje, obiščite HP-jev center za brezžično tiskanje [www.hp.com/go/](http://www.hp.com/go/wirelessprinting) [wirelessprinting](http://www.hp.com/go/wirelessprinting) in kliknite **Print and Scan Doctor** v razdelku **Quick Links (Hitre povezave)** .

Tudi v Pomoči za požarni zid boste našli podrobne informacije o odpravljanju težav s požarnim zidom. Za več informacij obiščite HP-jev center za brezžično tiskanje [www.hp.com/go/wirelessprinting](http://www.hp.com/go/wirelessprinting) in kliknite **Firewall Help** (Pomoč za požarni zid) v razdelku **Wireless Network Help** (Pomoč za brezžično omrežje).

### **Ko ste odpravili težave**

Ko ste odpravili vse težave in uspešno povezali tiskalnik z brezžičnim omrežjem, v svojem operacijskem sistemu izvedite naslednje korake:

#### **Windows**

**1.** Na namizju računalnika kliknite **Start** , izberite možnost **Programi** ali **Vsi programi** , kliknite **HP**, izberite ime tiskalnika, nato pa kliknite **Printer Setup & Software** (Namestitev tiskalnika in programska oprema).

- Ali -

Na zaslonu **Start** kliknite **Printer Setup & Software** (Namestitev tiskalnika in programska oprema).

**2.** Kliknite **Connect a new printer (Povezovanje novega tiskalnika)** in izberite vrsto povezave, ki jo želite uporabljati.

### **Mac OS X**

- **1.** Odprite HP Utility. Več informacij najdete v poglavju [HP Utility \(Mac OS X\) na strani 150.](#page-162-0)
- **2.** Kliknite ikono **Applications (Programi)** v orodni vrstici HP Utility, dvokliknite **HP Setup Assistant** in upoštevajte navodila na zaslonu.

# **Ponastavitev omrežnih nastavitev tiskalnika**

#### **Omrežne nastavitve tiskalnika ponastavite tako:**

- **1.** Pritisnite in 3 sekunde držite gumb (**Brezžično**) in **X** (Cancel (Prekliči)).
- **2.** Pritisnite gumb  $P_i$  (Omrežne informacije), če želite natisniti konfiguracijsko stran omrežja in preverite, ali so bile omrežne nastavitve ponastavljene. Ime omrežja (SSID) je privzeto »HP-Print-\*\*-Officejet 7110«, pri čemer je »\*\*« poljubno število, ki ga ustvari tiskalnik, in način komunikacije je »infrastructure« (infrastruktura).

**TOPOMBA:** Ko ponastavite omrežne nastavitve tiskalnika, se prej konfigurirane brezžične nastavitve izbrišejo. Tiskalnik morate znova povezati v brezžično omrežje s čarovnikom za namestitev brezžične povezave. Več informacij najdete v poglavju [Namestitev tiskalnika s pomočjo vdelanega spletnega strežnika](#page-153-0) [na strani 141](#page-153-0).

**NASVET:** Obiščete lahko HP-jevo spletno mesto za podporo na naslovu [www.hp.com/support](http://h20180.www2.hp.com/apps/Nav?h_pagetype=s-001&h_page=hpcom&h_client=s-h-e008-1&h_product=5153793&h_lang=sl&h_cc=si) , kjer najdete informacije in pripomočke, s katerimi lahko popravite mnogo pogostih težav s tiskalnikom.

# **Odpravljanje težav pri namestitvi**

Če naslednje teme ne pomagajo, glejte [HP-jeva podpora na strani 50](#page-62-0) za informacije o HP-jevi podpori.

- Predlogi za namestitev strojne opreme
- Predlogi za namestitev HP-jeve programske opreme

### **Predlogi za namestitev strojne opreme**

#### **Preverite tiskalnik**

- Preverite, ali ste odstranili ves zaščitni trak in material z zunanjosti in notranjosti tiskalnika.
- V tiskalniku mora biti naložen papir.
- Preverite, ali katera od lučk sveti ali utripa, razen lučka za napajanje, ki mora svetiti.

#### **Preverjanje povezave strojne opreme**

- Preverite ali so vsi kabli, ki jih uporabljate v brezhibnem stanju.
- Napajalni kabel mora biti čvrsto priklopljen v tiskalnik in delujočo vtičnico.

#### **Preverjanje kartuš s črnilom**

● Prepričajte se, da so vse kartuše s črnilom čvrsto nameščene v ustrezno barvno režo in poravnane. Pravilno nameščena kartuša s črnilom se med nežnim pritiskanjem ne sme premikati. Tiskalnik ne more delovati, če niso nameščene vse kartuše.

### **Predlogi za namestitev HP-jeve programske opreme**

#### **Preverjanje računalniškega sistema**

- Preverite, ali imate v računalniku nameščenega enega od podprtih operacijskih sistemov.
- Računalnik mora ustrezati vsaj najmanjšim sistemskim zahtevam.
- V upravitelju naprav Windows preverite, ali niso onemogočeni gonilniki USB.
- Če uporabljate operacijski sistem Windows in računalnik ne zazna tiskalnika, zaženite pripomoček za odstranjevanje (util\ccc\uninstall.bat na namestitvenem CD-ju) in z njim v celoti odstranite gonilnik tiskalnika. Znova zaženite računalnik in znova namestite gonilnik tiskalnika.

#### **Naloge pred nameščanjem**

- Preverite, ali uporabljate namestitveni CD, ki vsebuje primerno programsko opremo HP za vaš operacijski sistem.
- Pred nameščanjem programske opreme HP preverite, ali imate zaprte vse ostale programe.
- Če računalnik ne prepozna poti do pogona CD-ROM, ki jo vpišete, preverite, ali ste vpisali pravo črko pogona.
- Če računalnik ne prepozna namestitvenega CD-ja v pogonu CD-ROM, preverite, ali je namestitveni CD morda poškodovan. Gonilnik tiskalnika lahko prenesete s HP-jevega spletnega mesta [www.hp.com/](http://h20180.www2.hp.com/apps/Nav?h_pagetype=s-001&h_page=hpcom&h_client=s-h-e008-1&h_product=5153793&h_lang=sl&h_cc=si)

[support](http://h20180.www2.hp.com/apps/Nav?h_pagetype=s-001&h_page=hpcom&h_client=s-h-e008-1&h_product=5153793&h_lang=sl&h_cc=si) . Na spletnem mestu boste našli informacije in pripomočke, s katerimi lahko popravite mnogo pogostih težav s tiskalnikom.

**OPOMBA:** Ko ste odpravili katero od težav, ponovno zaženite namestitveni program.

# **Razumevanje poročila o stanju tiskalnika**

V poročilu o stanju tiskalnika so navedene informacije o trenutnem tiskalniku in stanje kartuš s črnilom. Uporabite ga tudi pri odpravljanju težav s tiskalnikom.

Poročilo o stanju tiskalnika vsebuje tudi dnevnik nedavnih dogodkov.

Če morate za pomoč poklicati HP, priporočamo, da pred klicem natisnete poročilo o stanju tiskalnika.

#### **Tiskanje poročila o stanju tiskalnika**

● Pritisnite in 3 sekunde držite X (Cancel (Prekliči)).

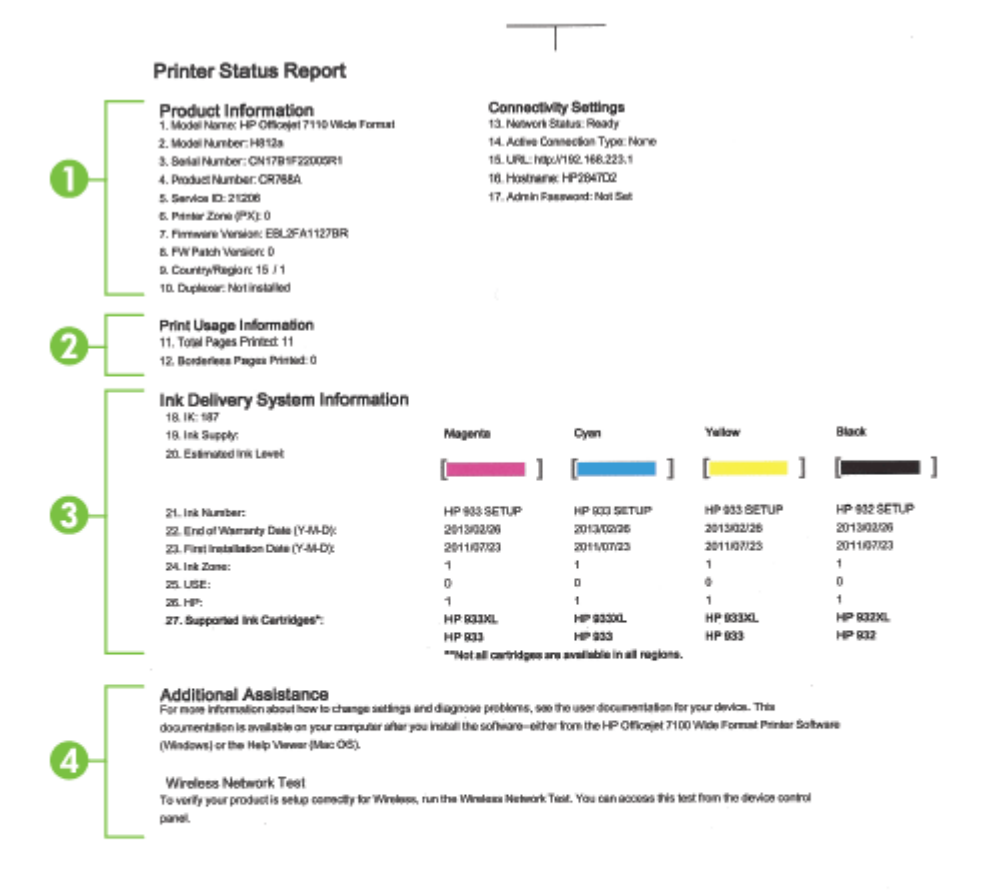

**1. Product Information (Informacije o izdelku):** prikazane so informacije o tiskalniku (kot so ime tiskalnika, številka modela, serijska številka in številka različice vdelane programske opreme),

 $\mathbf{H}$ 

nameščeni pripomočki (na primer enota za obojestransko tiskanje) in število natisnjenih strani s pladnjev in pripomočkov.

- **2. Print Usage Information (Informacije o uporabi tiskalnika):** Prikazuje povzetek informacij o straneh, ki so bile natisnjene s tiskalnikom.
- **3. Ink Delivery System Information (Informacije o sistemu dotoka črnila):** Prikazuje oceno ravni črnila (v grafični obliki merilnika), številke delov in rok trajanja garancije tiskalnih kartuš.
- **OPOMBA:** Opozorila in navedbe o ravni črnila so samo ocene in so namenjene izključno načrtovanju potreb. Ko se prikaže opozorilno sporočilo o nizki ravni črnila, poskrbite za nadomestno tiskalno kartušo, da preprečite morebitne zamude pri tiskanju. Kartuše zamenjajte šele, ko se prikaže obvestilo o tem.
- **4. Dodatna pomoč:** Prikazuje, kje lahko poiščete pomoč o uporabi tiskalnika.

# <span id="page-95-0"></span>**Razumevanje strani z omrežno konfiguracijo**

Če je tiskalnik povezan v omrežje, lahko natisnete stran z omrežno konfiguracijo in si ogledate nastavitve omrežja za tiskalnik. Za odpravljanje težav z omrežno povezavo lahko uporabite stran z omrežno konfiguracijo. Če morate za pomoč poklicati HP, je priporočljivo, da pred klicem natisnete stran o stanju tiskalnika.

#### Tiskanje strani z omrežno konfiguracijo z nadzorne plošče tiskalnika

● Za tiskanje strani s konfiguracijo omrežja pritisnite (Omrežne informacije).

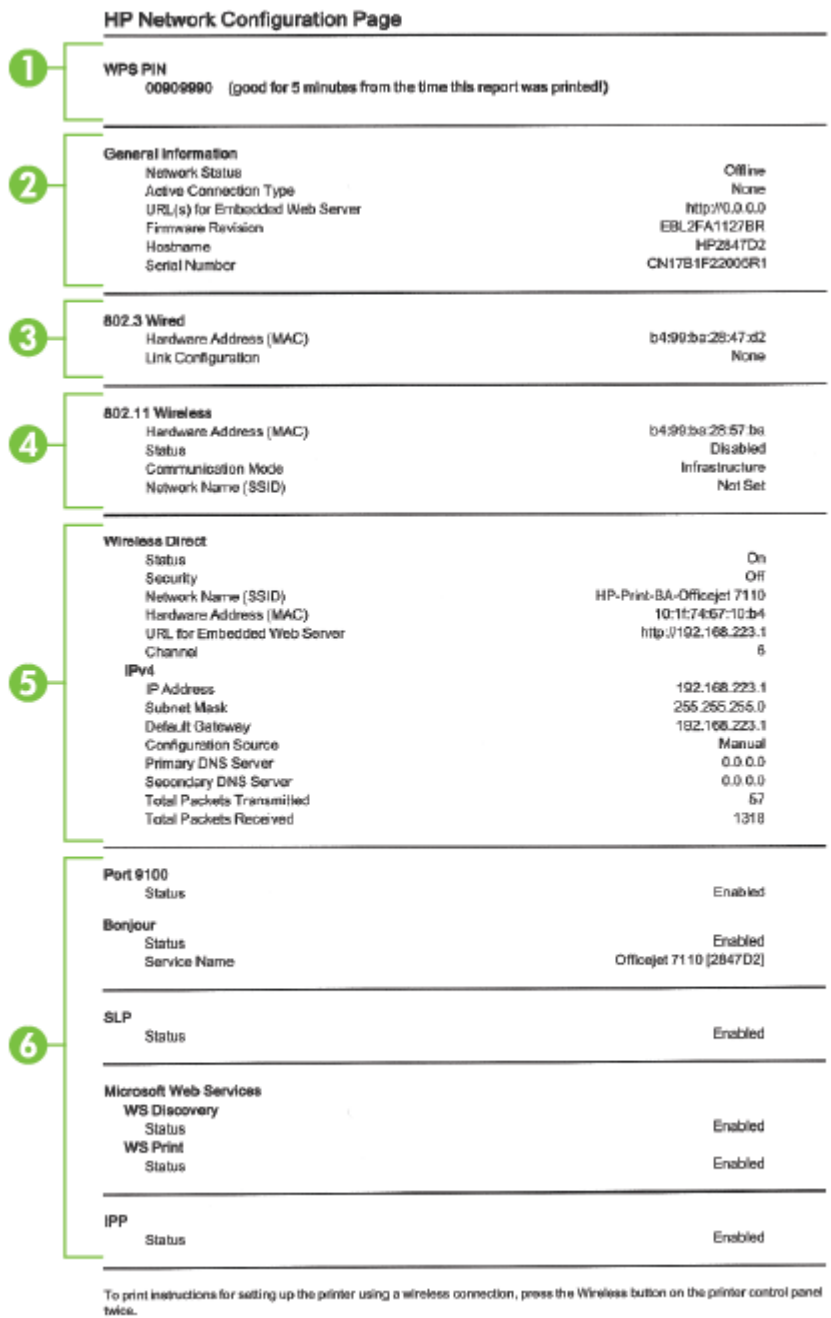

- **1. WPS PIN:** prikaže WPS PIN za nastavitev tiskalnika na brezžično omrežje z metodo PIN.
- **2. Splošne informacije:** Prikazuje informacije o trenutnem stanju in vrsti aktivne povezave v omrežju ter druge informacije, kot je URL vdelanega spletnega strežnika.
- **3. 802.3 Wired (802.3 žično):** prikazuje informacije o aktivni povezavi omrežja Ethernet, kot so naslov IP, maska podomrežja, privzeti prehod in naslov strojne opreme tiskalnika.
- **4. 802.11 Wireless (802.11 brezžično):** Prikazuje informacije o vaši povezavi brezžičnega omrežja, kot so ime gostitelja, naslov IP, maska podomrežja, privzeti prehod in strežnik. Vsebuje tudi ime omrežja (SSID), relativne moči signalov in uporabljene kanale. Na seznamu omrežij si lahko ogledate, ali ima vaše omrežje dobro moč signala, in spremenite nastavitev brezžične komunikacije z vdelanim spletnim strežnikom. Več informacij najdete v poglavju [Namestitev tiskalnika s pomočjo vdelanega spletnega](#page-153-0) [strežnika na strani 141](#page-153-0).
- **5. Wireless Direct (Neposredno brezžično):** Prikazuje informacije o vaši povezavi Neposredno brezžično, kot so ime omrežja (SSID), naslov IP, maska podomrežja, privzeti prehod in strežnik.
- **6. Razno:** Na njej so prikazane informacije o dodatnih nastavitvah omrežja.
	- **Vrata 9100**: Tiskalnik podpira tiskanje prek IP-ja neobdelanih podatkov prek vrat TCP 9100. Ta vrata TCP/IP, ki so last HP-ja, so privzeta vrata za tiskanje. Do njih dostopa HP-jeva programska oprema (na primer HP-jeva standardna vrata).
	- **Bonjour**: Storitve Bonjour (ki uporabljajo mDNS ali Multicast Domain Name System) se po navadi uporabljajo v majhnih omrežjih za razreševanje naslovov IP in imen (prek vrat UDP 5353), kjer se ne uporablja običajni strežnik DNS.
	- **SLP**: Service Location Protocol (SLP) je standardni internetni protokol, ki predstavlja ogrodje, ki omogoča omrežnim programom odkrivanje obstoja, mesta in nastavitev omrežnih storitev v omrežjih v velikih poslovnih okoljih. Ta protokol poenostavlja odkrivanje in uporabo omrežnih sredstev, kot so tiskalniki, spletni strežniki, faksi, videokamere, datotečni sistemi, naprave za varnostno kopiranje (tračni pogoni), zbirke podatkov, imeniki, poštni strežniki in koledarji.
	- **Microsoftove spletne storitve**: Omogočite ali onemogočite protokole WS Discovery (Microsoft Web Services Dynamic Discovery) ali tiskalne storitve WSD (Microsoft Web Services for Devices), ki jih podpira tiskalnik. Onemogočite neuporabljene tiskalne storitve, da preprečite dostop skozi te storitve.
	- **T** OPOMBA: Več informacij o funkcijah WS Discovery in WSD Print najdete na spletnem mestu [www.microsoft.com](http://www.microsoft.com).
	- **IPP**: Internet Printing Protocol (IPP) je standardni omrežni protokol za oddaljeno tiskanje. Za razliko od drugih oddaljenih spletnih protokolov IPP podpira nadzor dostopa, preverjanje in šifriranje, kar omogoča varnejše tiskanje.

# <span id="page-98-0"></span>**Vzdrževanje tiskalne glave**

Če imate težave s tiskanjem, je morda nekaj narobe s tiskalno glavo. Postopke v naslednjih razdelkih bi morali izvesti le takrat, ko je to potrebno za reševanje težav s kakovostjo tiskanja.

Če postopke za poravnavo ali čiščenje izvajate po nepotrebnem, trošite črnilo in skrajšujete življenjsko dobo kartuš.

To poglavje vsebuje naslednje teme:

- Čiščenje tiskalne glave
- [Poravnava tiskalne glave](#page-99-0)

# **Čiščenje tiskalne glave**

Če je natisnjen izpis progast, vsebuje nepravilne ali manjkajoče barve, je morda treba očistiti tiskalno glavo.

Čiščenje poteka v dveh fazah. Posamezna faza čiščenja traja približno dve minuti ter porabi en list papirja in precejšnjo količino črnila. Po koncu vsake faze natisnite stran in preverite njeno kakovost. Nadaljujte z naslednjo fazo le v primeru, da je kakovost tiskanja slaba.

Če je kakovost tiskanja še vedno slaba, čeprav ste izvedli obe faze, poskusite tiskalnik poravnati. Če se težave s kakovostjo tiskanja nadaljujejo tudi po poravnavi in čiščenju, se obrnite na HP-jevo podporo. Za več informacij glejte [HP-jeva podpora na strani 50.](#page-62-0)

**T** OPOMBA: S čiščenjem trošite črnilo, zato čistite tiskalne glave samo, ko je to potrebno. Postopek čiščenja traja nekaj minut. Med tem naprava proizvaja čudne zvoke. Preden očistite tiskalne glave, preverite, ali je naložen papir. Za več informacij glejte [Nalaganje papirja na strani 11](#page-23-0).

Če tiskalnika ne izklopite pravilno, to lahko povzroči težave s kakovostjo tiskanja. Za več informacij glejte [Izklop tiskalnika na strani 14](#page-26-0).

#### **Čiščenje tiskalnih glav iz vdelanega spletnega strežnika (VSS)**

- **1.** Odprite vdelani spletni strežnik. Več informacij najdete v poglavju [Vdelani spletni strežnik na strani 151.](#page-163-0)
- **2.** Kliknite zavihek **Tools (Orodja)** in nato kliknite **Print Quality Toolbox (Orodjarna kakovosti tiskanja)** v razdelku **Utilities (Pripomočki)**.
- **3.** Kliknite **Clean Printhead** (Čiščenje tiskalnih glav) in sledite navodilom na zaslonu.

#### **Čiščenje tiskalne glave iz aplikacije Toolbox (Windows)**

- **1.** V glavni vhodni pladenj naložite prazen navaden bel papir velikosti Letter, A4 ali Legal. Več informacij najdete v poglavju [Nalaganje papirja standardnih velikosti na strani 11.](#page-23-0)
- **2.** Odprite Orodjarno. Več informacij najdete v poglavju [Odpiranje Orodjarne na strani 149](#page-161-0).
- **3.** Na zavihku **Device Services** (Storitve naprave) kliknite ikono levo od možnosti **Clean Printheads**  (Čiščenje tiskalnih glav).
- **4.** Upoštevajte navodila na zaslonu.

#### <span id="page-99-0"></span>**Čiščenje tiskalne glave iz aplikacije HP Utility (Mac OS X)**

- **1.** Odprite HP Utility. Več informacij najdete v poglavju [HP Utility \(Mac OS X\) na strani 150.](#page-162-0)
- **2.** V razdelku **Information And Support (Informacije in podpora)** kliknite **Clean Printheads (Očisti tiskalne glave)**.
- **3.** Kliknite **Clean** (Očisti) in sledite navodilom na zaslonu.

### **Poravnava tiskalne glave**

Tiskalnik med prvotno nastavitvijo samodejno poravna tiskalno glavo.

To funkcijo uporabite, ko so na strani o stanju tiskalnika vidne proge ali bele črte na katerem koli od barvnih blokov, ali če so izpisi slabe kakovosti.

#### **Poravnava tiskalne glave z nadzorne plošče tiskalnika**

- **1.** V glavni vhodni pladenj naložite prazen navaden bel papir velikosti Letter, A4 ali Legal.
- **2.** Na nadzorni plošči tiskalnika pritisnite in držite gumb (Napajanje).
- **3.** Trikrat pritisnite gumb **(A)** (Nadaljuj).

#### **Poravnava tiskalne glave iz vdelanega spletnega strežnika (VSS)**

- **1.** Odprite vdelani spletni strežnik. Več informacij najdete v poglavju [Vdelani spletni strežnik na strani 151.](#page-163-0)
- **2.** Kliknite zavihek **Tools (Orodja)** in nato kliknite **Print Quality Toolbox (Orodjarna kakovosti tiskanja)** v razdelku **Utilities (Pripomočki)**.
- **3.** Kliknite **Align Printer** (Poravnaj tiskalnik) in sledite navodilom na zaslonu.

#### **Poravnava tiskalne glave iz aplikacije Toolbox (Windows)**

- **1.** V glavni vhodni pladenj naložite prazen navaden bel papir velikosti Letter, A4 ali Legal. Več informacij najdete v poglavju [Nalaganje papirja standardnih velikosti na strani 11.](#page-23-0)
- **2.** Odprite Orodjarno. Več informacij najdete v poglavju [Odpiranje Orodjarne na strani 149](#page-161-0).
- **3.** Na zavihku **Device Services** (Storitve naprave) kliknite ikono levo od možnosti **Align Printheads**  (Poravnaj tiskalne glave).
- **4.** Upoštevajte navodila na zaslonu.

#### **Poravnava tiskalne glave iz aplikacije HP Utility (Mac OS X)**

- **1.** Odprite HP Utility. Več informacij najdete v poglavju [HP Utility \(Mac OS X\) na strani 150.](#page-162-0)
- **2.** V razdelku **Information And Support (Informacije in podpora)** kliknite **Align (Poravnaj)**.
- **3.** Kliknite **Align** (Poravnaj) in sledite navodilom na zaslonu.

# <span id="page-100-0"></span>**Odstranitev in ponovna namestitev HP-jeve programske opreme**

Če namestitev ni popolna ali če ste kabel USB priključili na računalnik, preden je HP-jev namestitveni program od vas to zahteval, je morda treba HP-jevo programsko opremo, ki ste jo dobili s tiskalnikom, odstraniti in znova namestiti. Programskih datotek tiskalnika ne izbrišite iz računalnika. Odstranite jih pravilno s pripomočkom za odstranjevanje, ki ste ga dobili, ko ste namestili HP-jevo programsko opremo.

#### **Odstranjevanje iz računalnika z OS Windows, 1. način**

- **1.** Prekinite povezavo med tiskalnikom in računalnikom. Tiskalnika ne povežite z računalnikom, dokler znova ne namestite HP-jeve programske opreme.
- **2.** Na namizju računalnika kliknite **Start**, izberite **Programs** (programi) ali **All Programs** (Vsi programi), kliknite **HP**, izberite imen tiskalnika in nato kliknite **Uninstall** (Odstrani).
- **3.** Upoštevajte navodila na zaslonu.
- **4.** Če se pojavi vprašanje, če želite odstraniti datoteke v skupni rabi, kliknite **No** (Ne).

Če izbrišete te datoteke, bodo morda drugi programi, ki uporabljajo te datoteke, delovali nepravilno.

- **5.** Ponovno zaženite računalnik.
- **6.** Če želite znova namestiti HP-jevo programsko opremo, vstavite CD s HP-jevo programsko opremo v pogon CD in sledite navodilom na zaslonu.
- **7.** Ko HP-jeva programska oprema prikaže sporočilo, povežite tiskalnik in računalnik.
- **8.** Pritisnite gumb (Napajanje), da vklopite tiskalnik.

Po priključitvi in vklopu tiskalnika boste morda morali počakati nekaj minut, da se končajo vsi postopki Plug and Play.

**9.** Upoštevajte navodila na zaslonu.

#### **Odstranjevanje iz računalnika z OS Windows, 2. način**

- **OPOMBA:** To metodo uporabite, če možnost **Uninstall** (Odstrani) ni na voljo v meniju Start operacijskega sistema Windows.
	- **1.** Na namizju računalnika kliknite **Start** , izberite **Nastavitve** in kliknite **Nadzorna plošča** ter **Dodaj/ odstrani programe**.

– ali –

Klikinte **Start** , nato **Nadzorna plošča** in kliknite **Odstrani program** ali dvokliknite **Programi in funkcije**.

– ali –

Na zaslonu **Start** kliknite **Nadzorna plošča** in nato **Odstrani program**.

**2.** Izberite HP-jevo programsko opremo, ki jo želite odstraniti, in kliknite **Odstrani**.

Upoštevajte navodila na zaslonu.

- **3.** Prekinite povezavo med tiskalnikom in računalnikom.
- **4.** Ponovno zaženite računalnik.
- **OPOMBA:** Pomembno je, da tiskalnik izključite, preden znova zaženete računalnik. Tiskalnika ne povežite z računalnikom, dokler znova ne namestite HP-jeve programske opreme.
- **5.** V pogon CD-ROM vstavite CD s HP-jevo programsko opremo in zaženite namestitveni program.
- **6.** Upoštevajte navodila na zaslonu.

#### **Za odstranitev iz računalnika Mac**

- **1.** Dvokliknite ikono **HP Uninstaller** (HP Odstranjevalec) (v mapi **Hewlett-Packard** v mapi **Applications (Programi)** na zgornji ravni trdega diska), nato pa kliknite **Continue** (Nadaljuj).
- **2.** V ustrezno pogovorno okno vnesite pravilno ime skrbnika in geslo ter kliknite **OK** (V redu).
- **3.** Upoštevajte navodila na zaslonu.
- **4.** Ko se **HP Uninstaller** (HP Odstranjevalec) dokonča, ponovno zaženite računalnik.

# <span id="page-102-0"></span>**Odstranjevanje zagozdenega papirja**

Občasno se papir med opravilom tiskanja zagozdi.

To poglavje vsebuje naslednje teme:

- Odstranjevanje zagozdenega papirja
- [Kako se izogniti zagozditvi papirja](#page-103-0)

# **Odstranjevanje zagozdenega papirja**

**POZOR:** Za preprečevanje škode na tiskalni glavi čim prej odstranite zagozden papir.

**NASVET:** Če opazite slabo kakovost tiskanja, očistite tiskalno glavo. Več informacij najdete v poglavju [Čiščenje tiskalne glave na strani 86](#page-98-0).

#### **Odstranjevanje zagozdenega papirja**

Odstranite zagozdeni papir z naslednjimi koraki.

- **1.** Iz izhodnega pladnja odstranite ves papir.
- **2.** Pritisnite ročaj na obeh straneh zadnjih vratc ali pripomočka za obojestransko tiskanje in vratca ali enoto odstranite.

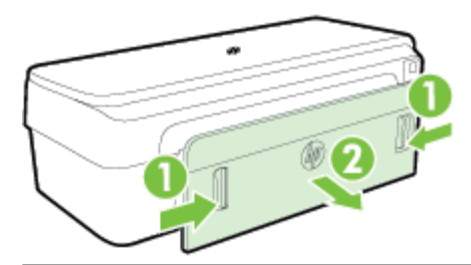

- **POZOR:** Če boste poskušali odstraniti zagozden papir s sprednje strani tiskalnika, lahko poškodujete tiskalni mehanizem. Zagozden papir vedno odstranjujte skozi zadnja vratca.
- **3.** Papir nežno potegnite iz valjev.

**POZOR:** Če se papir pretrga, ko ga odstranjujete s kolesc, preverite, ali so na njih odtrgani koščki papirja, ki lahko ostanejo v tiskalniku. Če ne odstranite vseh koščkov papirja iz tiskalnika, se lahko zgodi, da se bo v prihodnje zagozdilo še več papirja.

- **4.** Zamenjajte zadnja vratca (ali pripomoček za obojestransko tiskanje). Vratca (ali enoto za obojestransko tiskanje) nežno potisnite naprej, dokler se ne zaskočijo.
- **5.** Preverite sprednji del tiskalnika.
	- **a.** Odprite vratca za dostop do kartuše s črnilom.

<span id="page-103-0"></span>**b.** Če je papir ostal v notranjosti tiskalnika, premaknite nosilec na desno stran tiskalnika, odstranite ostanke papirja ali naguban medij in medij povlecite proti sebi skozi vrh tiskalnika.

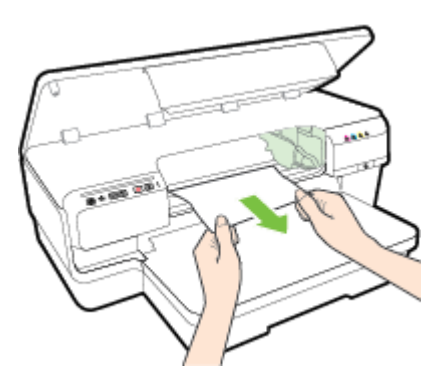

**c.** Premaknite nosilec v levo, poiščite zagozdeni papir na desni strani nosilca, odstranite ostanke papirja ali naguban papir in ga povlecite proti sebi skozi vrh tiskalnika.

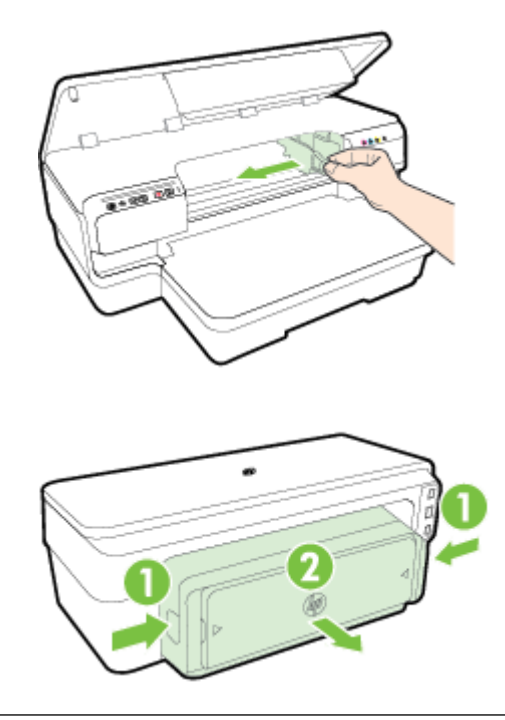

- **OPOZORILO!** Ne segajte v tiskalnik, ko je vklopljen in je nosilec zataknjen. Ko odprete vratca za dostop do kartuše s črnilom, bi se nosilec moral vrniti na svoj položaj na desni strani naprave. Če se ne premakne v desno, izklopite tiskalnik, preden odstranite zagozden papir.
- **6.** Ko odstranite zagozden papir, zaprite vse pokrove, vklopite tiskalnik (če ste ga izklopili) in znova pošljite tiskalni posel.

# **Kako se izogniti zagozditvi papirja**

Če se želite izogniti zagozditvam papirja, sledite tem navodilom.

- Iz izhodnega predala pogosto odstranite natisnjen papir.
- Preverite, ali uporabljate papir, ki ni naguban, prepognjen ali poškodovan.
- S shranjevanjem neuporabljenega papirja v vrečo, ki se jo da zatesniti, preprečite nagrbančenost ali zgubanost papirja.
- Ne uporabljajte papirja, ki je predebel ali pretanek.
- Poskrbite, da bo papir ravno položen v vhodni predal in da robovi ne bodo prepognjeni ali natrgani.
- Preverite, ali je pladenj naložen pravilno in ni prepoln. Za več informacij glejte [Nalaganje papirja](#page-23-0) [na strani 11.](#page-23-0)
- V vhodni predal ne nalagajte različnih vrst in velikosti papirja; cel sveženj papirja v vhodnem predalu mora biti iste velikosti in vrste.
- Vodili za papir v vhodnem predalu prilagodite, da se bosta tesno prilegali ob papir. Poskrbite, da vodili ne bosta upogibali papirja v vhodnem predalu.
- Papirja ne potiskajte preveč naprej v vhodni predal.
- Če tiskate obojestransko, ne tiskajte zelo nasičenih slik na lahek papir.
- Uporabite vrste papirja, ki so priporočene za tiskalnik. Več informacij najdete v poglavju [Tehnični podatki](#page-115-0) [papirja na strani 103.](#page-115-0)
- Poskrbite, da je tiskalnik čist.

# **Lučke nadzorne plošče**

Lučke nadzorne plošče označujejo stanje in so koristne pri diagnosticiranju težav pri tiskanju. V tem razdelku najdete podatke o lučkah, o njihovem pomenu in o tem, kako ukrepati, če je to potrebno.

Najnovejše informacije o odpravljanju težav ali posodobitvah tiskalnika lahko najdete na HP-jevem spletnem mestu [www.hp.com/support](http://h20180.www2.hp.com/apps/Nav?h_pagetype=s-001&h_page=hpcom&h_client=s-h-e008-1&h_product=5153793&h_lang=sl&h_cc=si) . Na spletnem mestu boste našli informacije in pripomočke, s katerimi lahko popravite mnogo pogostih težav s tiskalnikom.

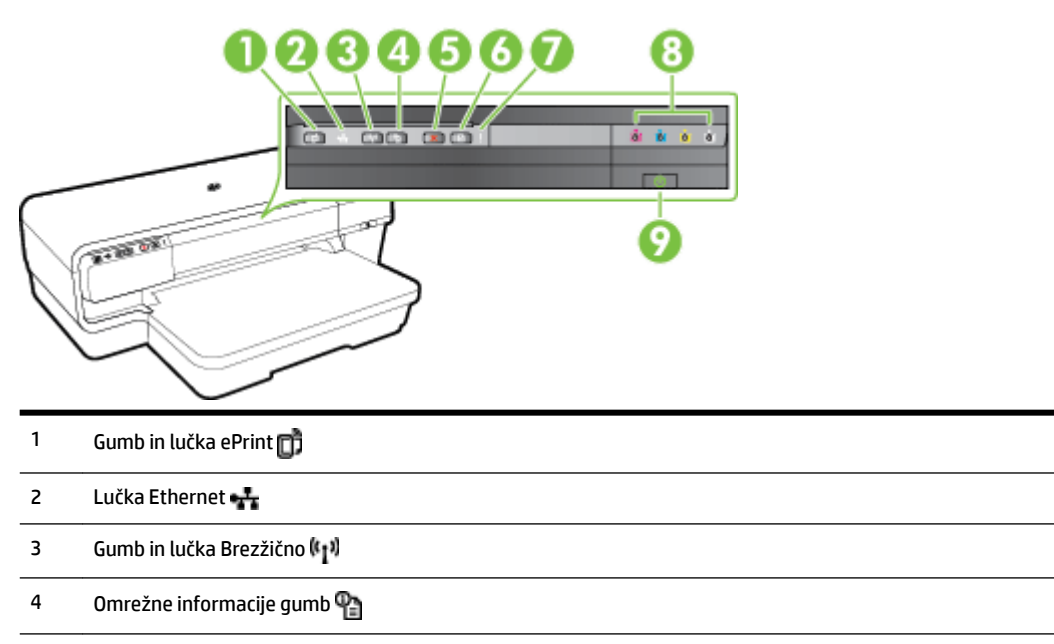

- 5 Gumb Prekliči $\mathbf{\times}$
- 6 Gumb in lučka Nadaljuj
- 7 Lučka Opozorilo
- 8 Lučke kartuše s črnilom
- 9 Gumb in lučka Napajanje (1)

### **Razlaga lučk nadzorne plošče**

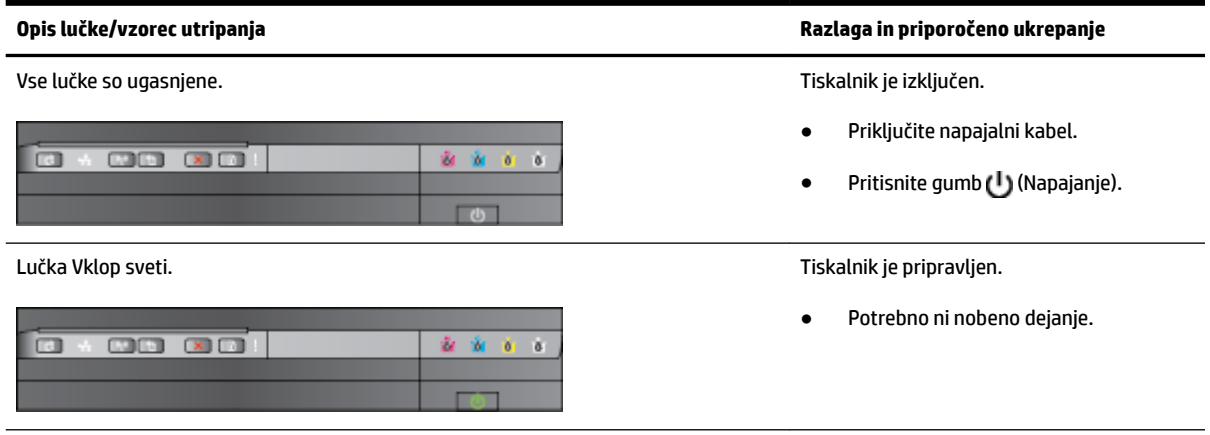

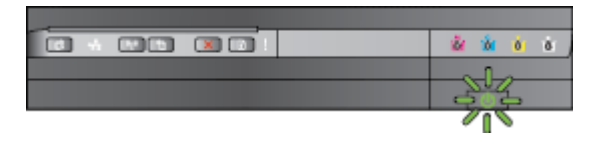

Lučka Napajanje sveti, lučki Opozorilo in Nadaljuj pa utripata. V tiskalniku se je zagozdil papir za tiskanje.

×

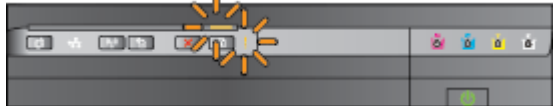

#### **Opis lučke/vzorec utripanja Razlaga in priporočeno ukrepanje**

Lučka Vklop utripa. Tiskalnik se pripravlja na vklop ali izklop ali pa obdeluje tiskalno opravilo.

Potrebno ni nobeno dejanje.

Tiskalnik se je zaustavil, da se posuši črnilo.

● Počakajte, da se posuši črnilo.

Iz izhodnega pladnja odstranite ves papir. Poiščite in odstranite zagozdene medije. Več informacij najdete v poglavju [Odstranjevanje zagozdenega](#page-102-0)  [papirja na strani 90](#page-102-0).

Nastavitev za širino papirja se ne ujema z naloženim papirjem.

V gonilniku tiskalnika spremenite nastavitev papirja tako, da se ujema z naloženim papirjem. Več informacij najdete v poglavju [Tiskanje na posebni](#page-39-0)  [papir ali papir velikosti po meri](#page-39-0)  [na strani 27](#page-39-0)

Tiskalniku je zmanjkalo papirja.

Naložite papir in pritisnite gumb $\Box$ (Nadaljuj).

Nosilec kartuše se je zataknil.

- Odprite zgornji pokrov in odstranite morebitne ovire (na primer zagozden papir).
- Če želite nadaljevati tiskanje, pritisnite gumb (Nadaljuj).
- Če težava ni odpravljena, izklopite tiskalnik in ga ponovno vklopite.

enota za obojestransko tiskanje in vratca za dostop do zastojev niso popolnoma zaprti.

Preverite, ali so vsi pokrovi popolnoma zaprti.

Lučka Napajanje sveti, lučka Opozorilo pa utripa. Sprednje pokrov, prostor za izpraznitev, izpraznitev, prostor za izpraznitev,

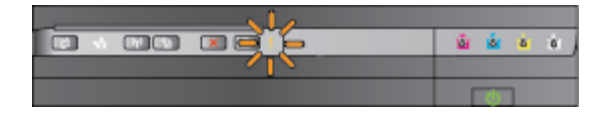

Lučka Napajanje sveti, lučka Opozorilo utripa in lučke kartuš s črnilom utripajo ena za drugo, od leve proti desni.

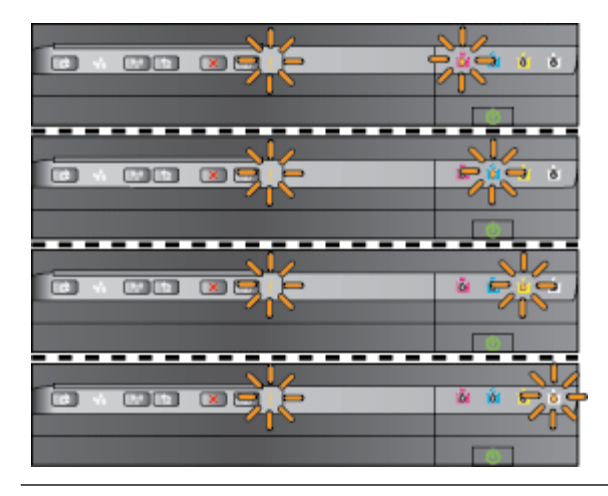

#### **Opis lučke/vzorec utripanja Razlaga in priporočeno ukrepanje**

Tiskalna glava ni nameščena ali pa je poškodovana

- Tiskalnik izklopite in ga ponovno vklopite.
- Če težave ne odpravite, se za popravilo ali zamenjavo obrnite na HP-jevo podporo. Več informacij najdete v poglavju [HP-jeva podpora na strani 50](#page-62-0).

Lučka Napajanje sveti, lučka Opozorilo utripa in lučke kartuš s črnilom utripajo ena za drugo, od leve proti desni.

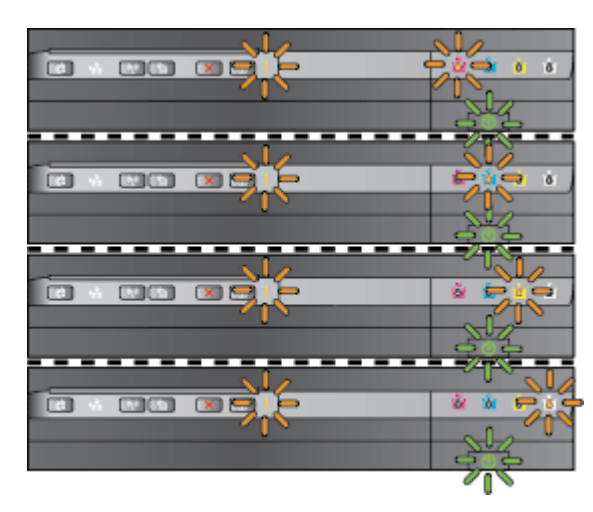

- Tiskalna glava je neustrezna.
	- Tiskalnik izklopite in ga ponovno vklopite.
	- Če težave ne odpravite, se za popravilo ali zamenjavo obrnite na HP-jevo podporo. Več informacij najdete v poglavju [HP](#page-62-0)[jeva podpora na strani 50](#page-62-0).
- Kartuša s črnilom je okvarjena, nepravilna ali nepodprta ali pa jo je treba pregledati.
	- Preverite, ali je kartuša s črnilom pravilno nameščena in ponovno poskusite tiskati. Če je potrebno, kartušo s črnilom nekajkrat odstranite in ponovno vstavite.
	- Če se težava ponovi, zamenjajte kartušo s črnilom.

Lučka Napajanje sveti, lučka Opozorilo in ena ali več lučk kartuše s črnilom pa utripajo. Manjka ena ali več kartuš s črnilom.

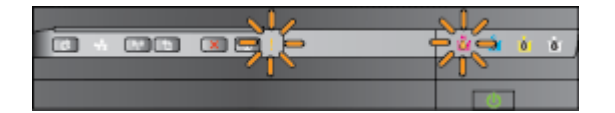

- Namestite kartušo s črnilom in poskusite tiskati. Če je potrebno, kartušo s črnilom nekajkrat odstranite in ponovno vstavite.
- Če napaka še vedno ni odpravljena, zamenjajte tiskalno kartušo.

#### Kartuša je prazna.

Zamenjajte označeno kartušo s črnilom. Informacije o naročanju najdete v poglavju [Potrebščine](#page-146-0)  [na strani 134](#page-146-0).

**OPOMBA:** Kartuše s črnilom zamenjajte šele takrat, ko vas na to opozori sporočilo.
Lučka Napajanje sveti, ena ali več lučk kartuše s črnilom pa sveti. V eni ali več kartušah s črnilom bo kmalu

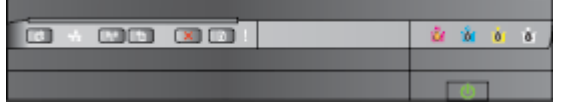

Lučka Vklop sveti, lučka Nadaljuj in ena ali več lučk kartuše s črnilom pa utripajo. V eni ali več kartušah s črnilom je zmanjkalo

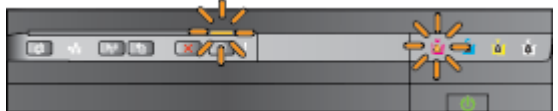

**Opis lučke/vzorec utripanja Razlaga in priporočeno ukrepanje**

zmanjkalo črnila in jih bo treba zamenjati.

**OPOMBA:** Opozorila in indikatorji ravni črnila so le ocena, da lažje načrtujete nakup novih kartuš. Ko opazite opozorilo, da primanjkuje črnila, kupite nadomestno kartušo, da preprečite morebitne zakasnitve pri tiskanju.

črnila.

- Če je črna kartuša ali ena ali več barvnih kartuš praznih, bo tiskalnik nadaljeval tiskanje s preostalimi kartušami s črnilom, vendar počasneje. Tako stanje lahko vpliva tudi na kakovost natisnjenih dokumentov. Več informacij najdete v poglavju [Tiskanje](#page-56-0)  [samo s črnim ali barvnim črnilom](#page-56-0) [na strani 44.](#page-56-0)
- Če sta tako črna kartuša kot barvna kartuša prazni, kupite novi kartuši s črnilom in jih ob pozivu zamenjajte. Več informacij o nameščanju novih kartuš najdete v poglavju [Zamenjava kartuš s](#page-57-0)  [črnilom na strani 45](#page-57-0).

Zaznana je ena ali več rabljena, polnjena ali ponarejena kartuša s črnilom.

Polnjene ali neizvirne kartuše s črnilom zamenjajte z izvirnimi HP-jevimi kartušami s črnilom ali pritisnite gumb (Nadaljuj), da nadaljujete s to kartušo. Več informacij najdete v poglavju [Zamenjava kartuš s črnilom](#page-57-0)  [na strani 45.](#page-57-0)

Vse lučke utripajo. Prišlo je do nepopravljive napake. Odklopite napajalni kabel, ga po nekaj sekundah znova priključite in vklopite napravo.

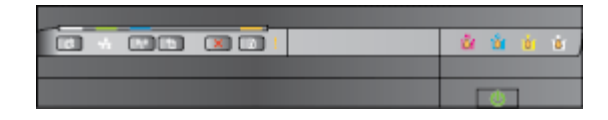

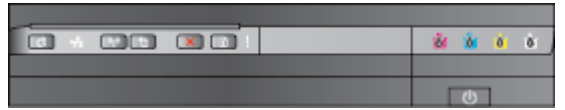

#### **Opis lučke/vzorec utripanja Razlaga in priporočeno ukrepanje**

Lučka HP ePrint je izklopljena. Možnost HP ePrint ni nastavljena.

Če želite nastaviti možnost HP ePrint, pritisnite (HP ePrint) in sledite navodilom na strani z informacijami, ki se tiska.

Možnost HP ePrint je nastavljena, vendar izklopljena.

● Če želite vklopiti HP ePrint, pritisnite gumb <sub>(HP</sub> ePrint).

Možnost HP ePrint je vklopljena, vendar se ne more povezati.

Možnost HP ePrint se ne more povezati; verjetno zato, ker strežnik ni na voljo ali omrežje ne deluje pravilno.

Če omrežje za povezovanje z internetom uporablja nastavitve proxy, morajo biti le-te ob vnosu veljavne. Za več informacij si oglejte priročnik za prvo uporabo, ki ste ga dobili skupaj s tiskalnikom, ali se posvetujte s skrbnikom IT ali osebo, ki vam je nastavila omrežje.

Pritisnite (HP ePrint), da znova poskusite vzpostaviti povezavo.

- Če se tiskalnik lahko poveže, se prižge lučka HP ePrint in tiskalnik natisne stran z informacijami.
- Če se tiskalnik še vedno ne more povezati, lučka HP ePrint utripa, nato se izklopi in tiskalnik natisne stran z informacijami.

Možnost HP ePrint je nastavljena, vendar je izklopljena, ker se tiskalnik ni posodobil.

Če so na voljo obvezne posodobitve za tiskalnik, ki še niso nameščene, je lučka HP ePrint izklopljena. Po namestitvi posodobitve se lučka HP ePrint samodejno zasveti.

> Več informacij o namestitvi posodobitve tiskalnika najdete v poglavju (HP ePrint).

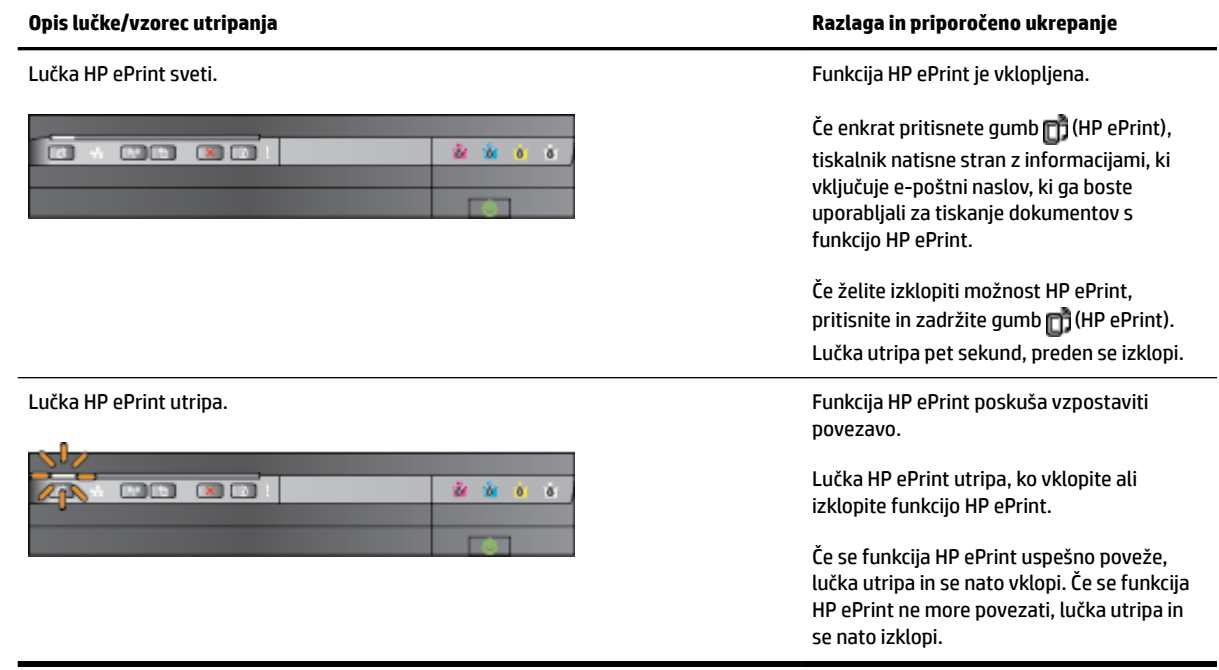

# **A Tehnični podatki**

To poglavje vsebuje naslednje teme:

- [Informacije o garanciji](#page-112-0)
- [Tehnični podatki tiskalnika](#page-114-0)
- [Upravne informacije](#page-123-0)
- [Okoljevarstveni vidiki izdelka](#page-129-0)
- [Licence tretjih oseb](#page-134-0)

## <span id="page-112-0"></span>**Informacije o garanciji**

To poglavje vsebuje naslednje teme:

- Izjava družbe Hewlett-Packard o omejeni garanciji
- [Informacije o garanciji za kartuše s črnilom](#page-113-0)

## **Izjava družbe Hewlett-Packard o omejeni garanciji**

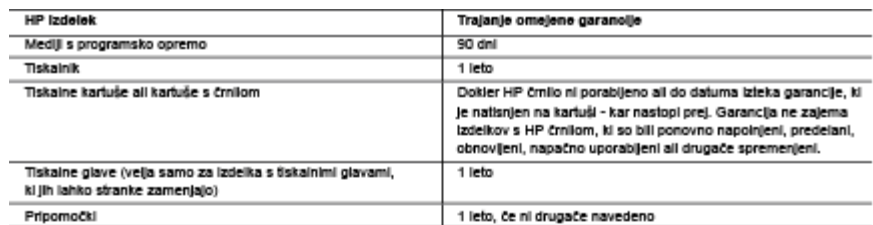

A. Obseg omelene garancile

- 1. Hewlett-Packard (HP) zagotavlja končnemu uporabniku, da bodo zgoraj navedeni HP izdelki brez napak v materialih in izdelavi v zooral navedeníh časovníh obdobíh, ki se začnelo z datumom nakupa
- 2. Pri programski opremi velja HP-jeva omejena garancija samo za neizvrševanje programskih ukazov. HP ne jamči, da bo izdelek deloval brez prekinitev all napak.
- 3. HP-jeva omejena garancija zajema samo napake, ki nastanejo kot posledica običajne uporabe izdelka, in ne velja za: a. nepravilno vzdrževanje ali spremembe;
	- b. programsko opremo, nosilce tiska, dele ali potrošni material, ki jih ne zagotavlja in jih ne podpira HP;
	- c. uporabo zunal specifikacji izdelka:
	- d. nepooblaščeno spreminjanje ali napačno uporabo.
- 4. Uporaba ne-HP-jeve ali ponovno napolnjene kartuše v HP-jevih tiskalnikih ne vpliva na garancijo niti na katero koli HP-jevo podporno pogodbo s kupcem. Če pa okvaro ali poškodbo tiskajnika povzroči uporaba ponovno napolniene kartuše, kartuše drugega izdelovalca ali izirošene kariuše, HP izstavi račun za popravilo tiskalnika po običajnih cenah dela in materialov.
- 5. Če HP v garancijskem obdobju HP garancije prejme obvestilo o napaki v katerem koli izdelku, ki je vključen v HP garancijo, HP po svoji presoji popravi ali zamenja izdelek.
- .<br>6. Če HP ne more popraviti ali zamenjati pokvarjenega izdelka, ki ga pokriva HP garancija, bo v razumnem času po prejemu obvestila o napaki povrnil kupcu nakupno ceno izdelka.
- 7. Dokler kupec ne vrne pokvarienega izdelka. HP ni dolžan izvesti popravila, zamenjave ali vračila kupnine.
- s. Nadomestni izdelek je lahko nov ali kot nov, vendar pa mora biti vsaj tako funkcionalen kot izdelek, ki ga zamenjuje.
- 9. HP izdelki lahko vsebujejo predelane dele, komponente ali materiale, ki so po delovanju enakovredni novim. 10. HP izjava o omejeni garancji velja v vseh državah, kjer HP izdelek prodaja HP. V državah, kjer izdelke distribuira HP ali
- pooblaščeni uvoznik, je morda pri pooblaščenih HP serviserjih mogoče skleniti dodatne garancijske pogodbe, npr. za servisiranie na mestu.
- B. Omejitve garancije
	- .<br>V OBSEGU, KI GA DOLOČA LOKALNA ZAKONODAJA, NITI HP NITI NEODVISNI DOBAVITELJI NE DAJEJO NOBENE<br>DRUGE GARANCIJE ALI KAKRŠNIH KOLI POGOJEV, IZRAŽENIH IZRECNO ALI POSREDNO, ZA TRŽNO KAKOVOST BLAGA, SPREJEMLJIVO KAKOVOST IN PRIMERNOST ZA DOLOČEN NAMEN.
- C. Omejitve odškodninske odgovornosti
	- 1. V obsegu, ki ga določa lokalna zakonodala, velja, da so kupcu na volio izključno pravna sredstva, navedena v tel garancijski **Izjavi**
	- 2. V OBSEGU, KI GA DOLOČA LOKALNA ZAKONODAJA, VEDNO (RAZEN V PRIMERU OBVEZNOSTI, KI SO IZRECNO NAVEDENE V TEJ GARANCIJSKI IZJAVI) VELJA, DA NITI HP NITI NEODVISNI DOBAVITELJI NISO V NOBENIH OKOLIŠČINAH ODŠKODNINSKO ODGOVORNI ZA NEPOSREDNO, POSREDNO, POSEBNO, NAKLJUČNO ALI POSLEDIČNO ŠKODO NA OSNOVI POGODBE, KRŠITVE ALI DRUGEGA PRAVNEGA NAČELA, KAR VELJA TUDI V PRIMERIH, KO 80 VEDELI ZA MOŽNOST NASTANKA TAKŚNE ŚKODE.
- D. Lokaina zakonodaja
	- 1. Ta garancijska izlava daje kupcu določene zakonske pravice. Kupec ima lahko tudi druge pravice, ki se razlikujejo od države do države v ZDA, od province do province v Kanadi in od države do države drugod po svetu.
	- 2. Če je ta garancijska izjava v katerem delu neskladna z lokalno zakonodajo, se ta del prilagodi, da postane skladen s to zakonodajo. Takšne lokalne zakonodaje lahko določajo, da posamezne zavrnitve ali omejitve iz te garancijske izjave ne veljajo
	- za kupca. V nekaterih državah v ZDA in pri lokalnih oblasten zunaj ZDA, vključno s kanadskimi provincami, velja:
	- a. da prepovedujejo, da bi zavrnitve in omejive iz te garancijske izjave omejevale zakonite pravice potrošnika (npr. Velika Britanija);
	- b. da drugače omejujejo možnost proizvajalca, da bi uveljavil takšne zavrnitve ali omejitve;
	- c. da dajo kupcu dodatne garancijske pravice, določijo trajanje posrednih garancij, ki jih izdelovalec ne more zanikati, ali ne omogočijo nilhove omejitve.
	- 3. DOLOČILA TE GARANCIJSKE IZJAVE, RAZEN V OBSEGU, KI GA DOVOLJUJE ZAKON, NE IZKLJUČUJEJO, OMEJUJEJO ALI SPREMINJAJO OBVEZNIH ZAKONSKIH PRAVIC, KI VELJAJO ZA PRODAJO HP-JEVIH IZDELKOV KUPCEM, AMPAK TE ZAKONSKE PRAVICE DOPOLNJUJEJO.

#### informacije o HP-jevi omejeni garanciji

#### Spoštovani

V prilogi vam pošljamo imena in nasiove HP-jevih skupin, pri katerih lahko v svoji državi uveljavljate HP-jevo omejeno garancijo (garancijo proizvajalca)

Slovenija: Hewlett - Packard d.o.o. Tivoiska cesta 48, 1000 Llubijana, Slovenija

Poleg garancile proizvalaica imate lahko na osnovi nakupne pogodbe tudi z zakonom predpisane pravice do prodalaica, ki jih ne omejuje ta garancija proizvajalca.

## <span id="page-113-0"></span>**Informacije o garanciji za kartuše s črnilom**

HP-jeva garancija za kartušo velja, če izdelek uporabljate v tiskalni napravi HP, za katero je namenjen. Ta garancija ne velja za HP-jeve izdelke s črnilom, ki so bili znova napolnjeni, predelani, napačno uporabljeni ali kakorkoli spremenjeni.

Med garancijsko dobo garancija velja, dokler HP-jevega črnila ne zmanjka in se garancijska doba ne izteče. Datum izteka garancijske dobe je v obliki LLLL-MM in ga najdete na izdelku, kot je prikazano:

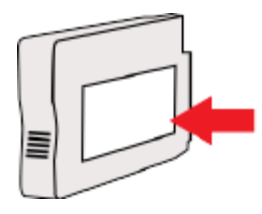

## <span id="page-114-0"></span>**Tehnični podatki tiskalnika**

To poglavje vsebuje naslednje teme:

- Fizični tehnični podatki
- Funkcije in zmogljivosti izdelka
- [Tehnični podatki procesorja in pomnilnika](#page-115-0)
- [Sistemske zahteve](#page-115-0)
- [Tehnični podatki omrežnega protokola](#page-115-0)
- [Tehnični podatki vdelanega spletnega strežnika](#page-115-0)
- [Tehnični podatki papirja](#page-115-0)
- [Ločljivost tiskanja](#page-121-0)
- [Spletno mesto s tehničnimi podatki za HP ePrint in HP](#page-121-0)
- [Tehnični podatki o okolju](#page-122-0)
- [Tehnični podatki o napajanju](#page-122-0)
- [Tehnični podatki o oddajanju zvokov](#page-122-0)

## **Fizični tehnični podatki**

### **Velikost tiskalnika (širina x višina x globina)**

● 585 x 189 x 419 mm

### **Teža tiskalnika (brez tiskalnih potrebščin)**

● 8.1 kg

## **Funkcije in zmogljivosti izdelka**

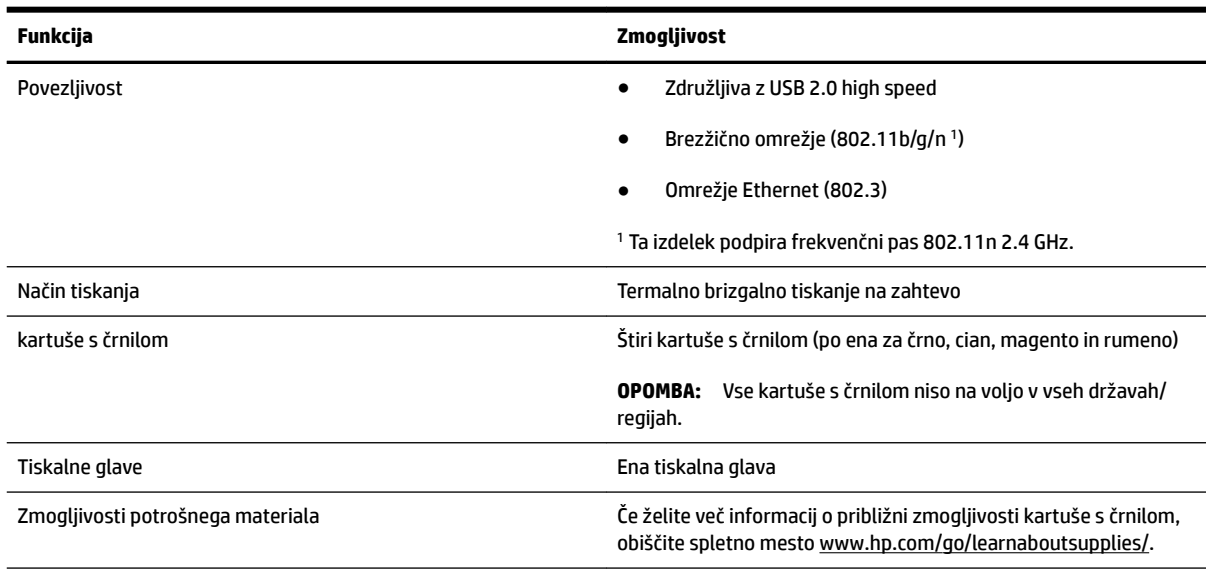

<span id="page-115-0"></span>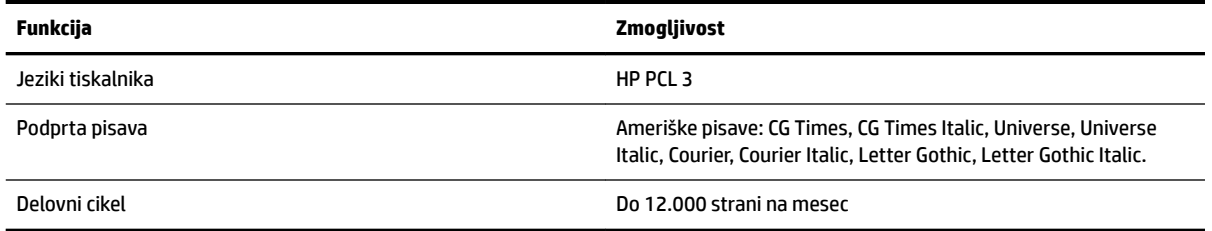

## **Tehnični podatki procesorja in pomnilnika**

### **Procesor tiskalnika**

ARM R4

### **Pomnilnik tiskalnika**

● 128 MB vgrajenega RAM-a

## **Sistemske zahteve**

Sistemske zahteve in zahteve programske opreme so v datoteki Readme (Berime).

**OPOMBA:** Najnovejše informacije o podprtih operacijskih sistemih in sistemskih zahtevah najdete na spletnem mestu [www.hp.com/support](http://h20180.www2.hp.com/apps/Nav?h_pagetype=s-001&h_page=hpcom&h_client=s-h-e008-1&h_product=5153793&h_lang=sl&h_cc=si) .

## **Tehnični podatki omrežnega protokola**

Sistemske zahteve in zahteve programske opreme so v datoteki Readme (Berime).

## **Tehnični podatki vdelanega spletnega strežnika**

### **Zahteve**

- Omrežja, ki temeljijo na TCP/IP (omrežja, ki temeljijo na IPX/SPX niso podprta)
- Spletni brskalnik (Microsoft Internet Explorer 7.0 ali novejša različica, Mozilla Firefox 3.0 ali novejša različica, Safari 3.0 ali novejša različica ali Google Chrome 3.0 ali novejša različica)
- Omrežna povezava (ni mogoča uporaba s tiskalnikom, ki je povezan z računalnikom prek kabla USB)
- Internetna povezava (potrebna za nekatere funkcije)

**TOPOMBA:** Vdelani spletni strežnik lahko odprete, ne da bi se vam bilo treba povezati z internetom. Vseeno pri tem nekatere funkcije ne bodo na voljo.

**E OPOMBA:** Vdelani spletni strežnik mora biti na isti strani požarnega zidu kot tiskalnik.

## **Tehnični podatki papirja**

Uporabite te tabele, da ugotovite, kateri je pravi papir, ki ga lahko uporabite v napravi, in kaj lahko z njim naredite.

- [Pomen tehničnih podatkov za podprte medije](#page-116-0)
- [Nastavitev najmanjših robov](#page-119-0)

● [Navodila za tiskanje na obe strani](#page-120-0)

## <span id="page-116-0"></span>**Pomen tehničnih podatkov za podprte medije**

Uporabite spodnje tabele, da ugotovite, kateri je pravi medij, ki ga lahko uporabite v napravi, in kaj lahko z njim naredite.

- Pomen podprtih velikosti
- [Pomen podprtih vrst in tež papirja](#page-118-0)

#### **Pomen podprtih velikosti**

**NASVET:** Pri obojestranskem tiskanju morata biti zgornji in spodnji rob široka najmanj 16 mm.

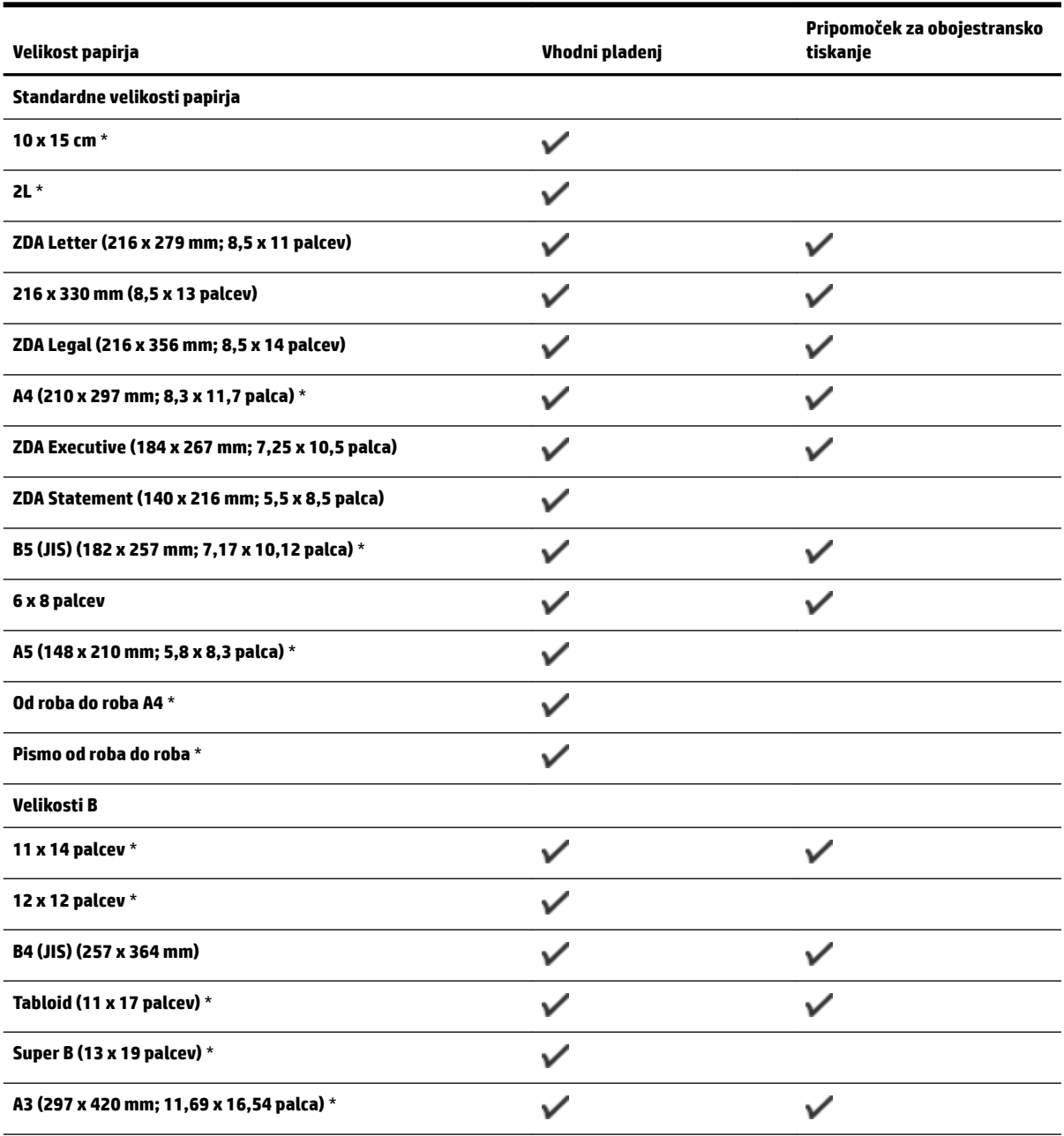

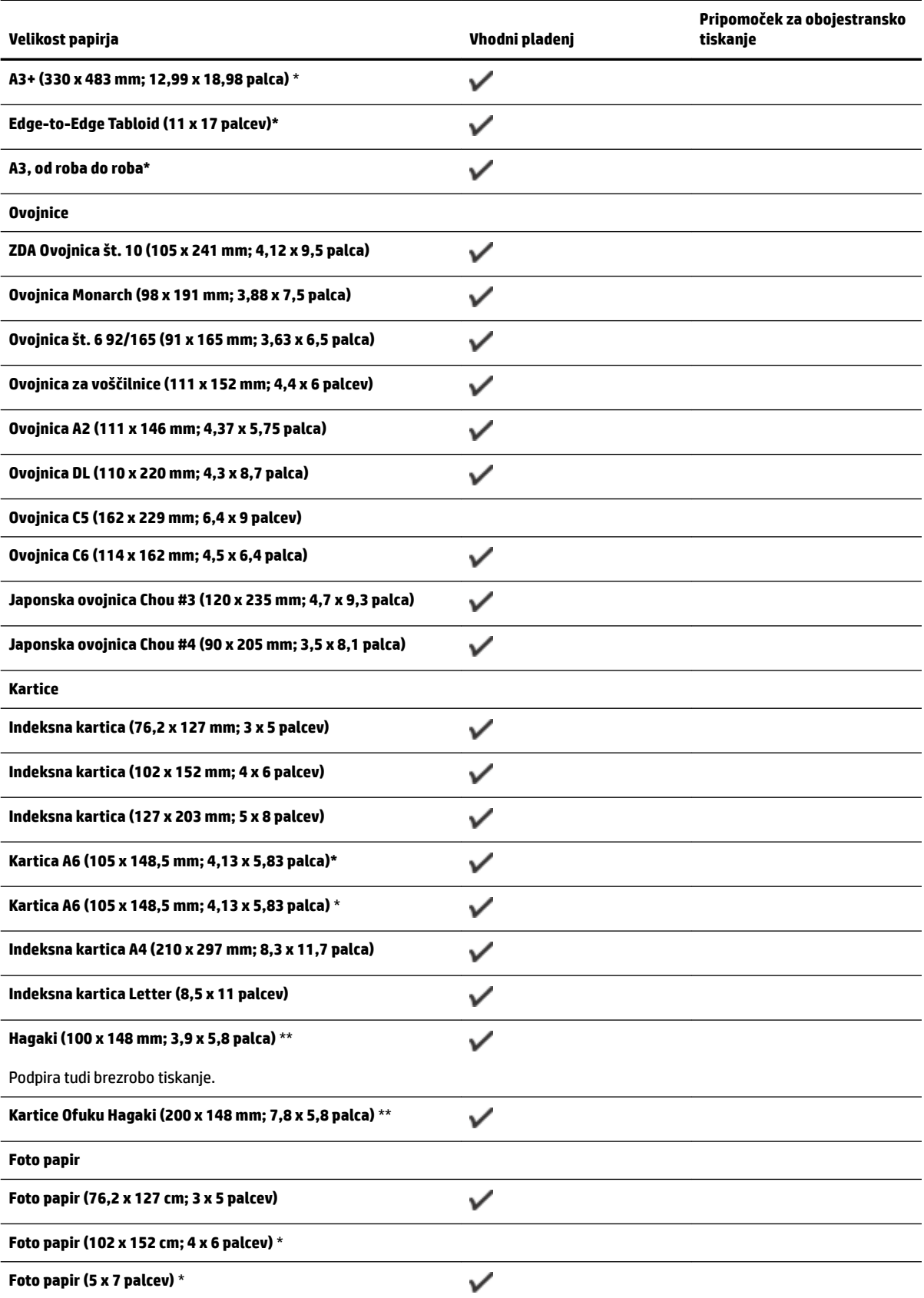

<span id="page-118-0"></span>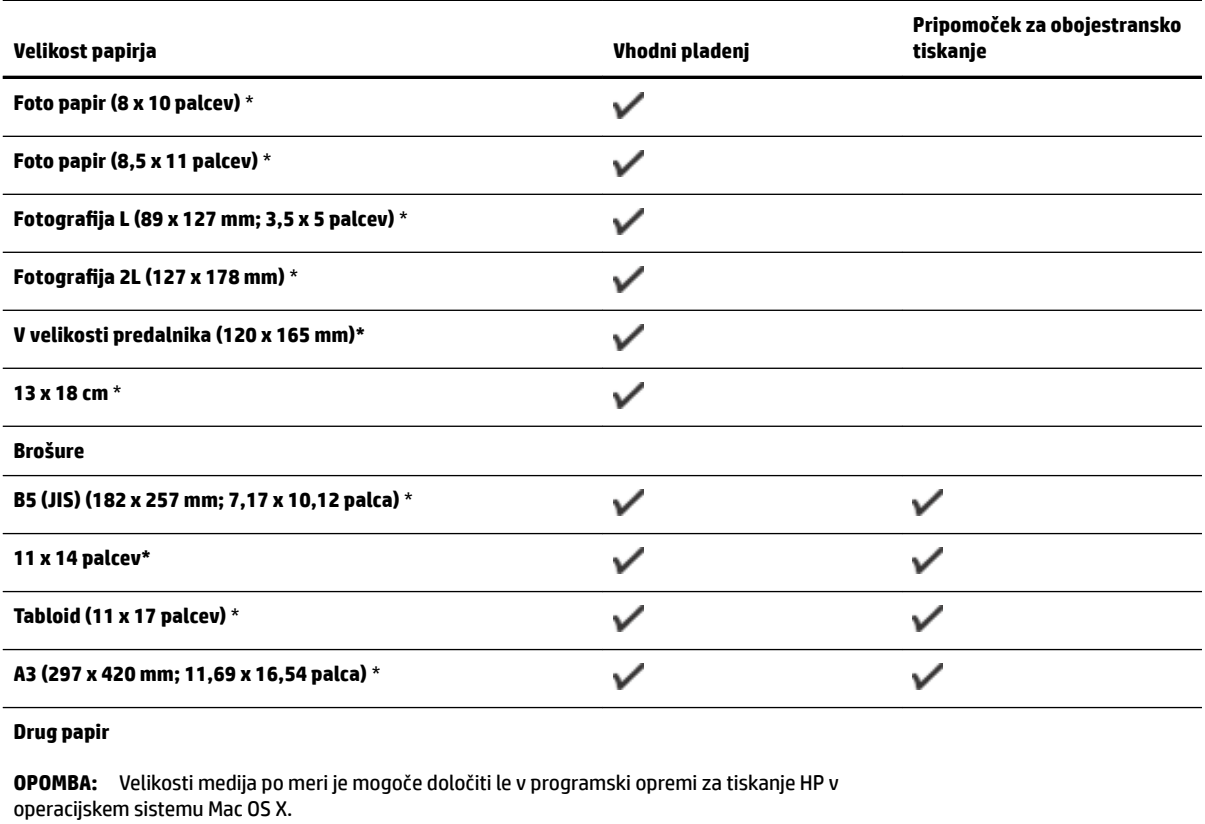

Papir velikosti po meri, širine od 76,2 do 330 mm in dolžine od 127 do 1.118 mm

\*Te velikosti lahko uporabite za tiskanje brez robov.

\*\* Tiskalnik je združljiv le z navadnimi karticami in karticami inkjet hagaki japonske pošte. Ni pa združljiv s foto hagaki karticami japonske pošte.

 $\checkmark$ 

### **Pomen podprtih vrst in tež papirja**

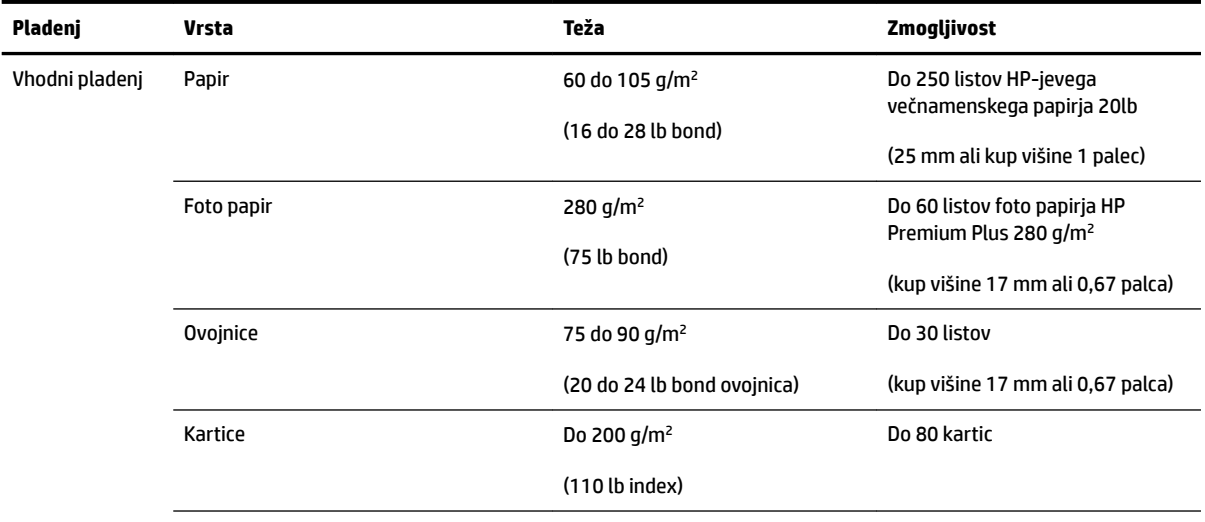

<span id="page-119-0"></span>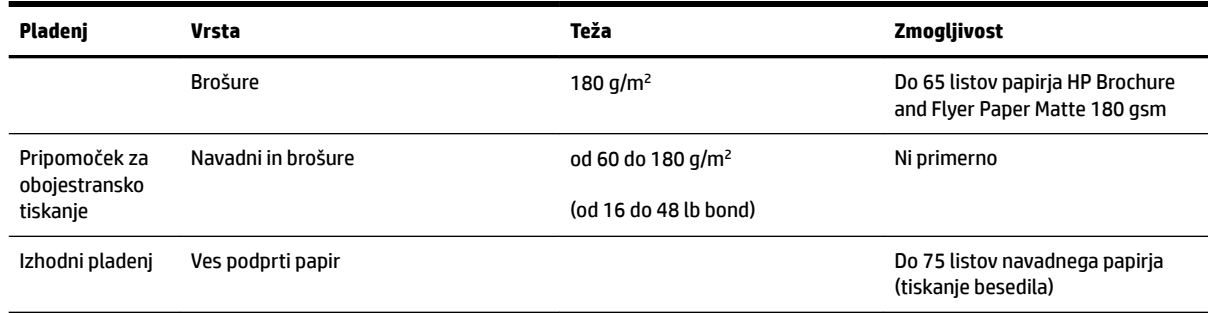

## **Nastavitev najmanjših robov**

Robovi dokumenta se morajo ujemati (ali presegati) te nastavitve robov v pokončni usmerjenosti.

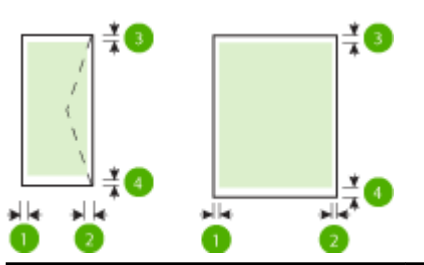

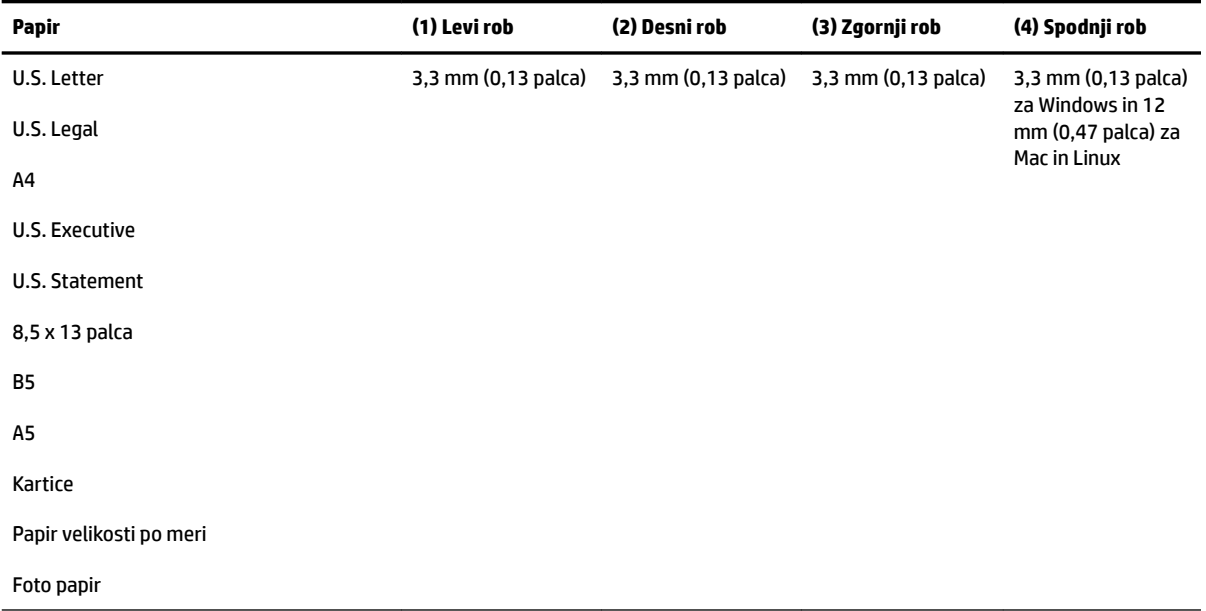

<span id="page-120-0"></span>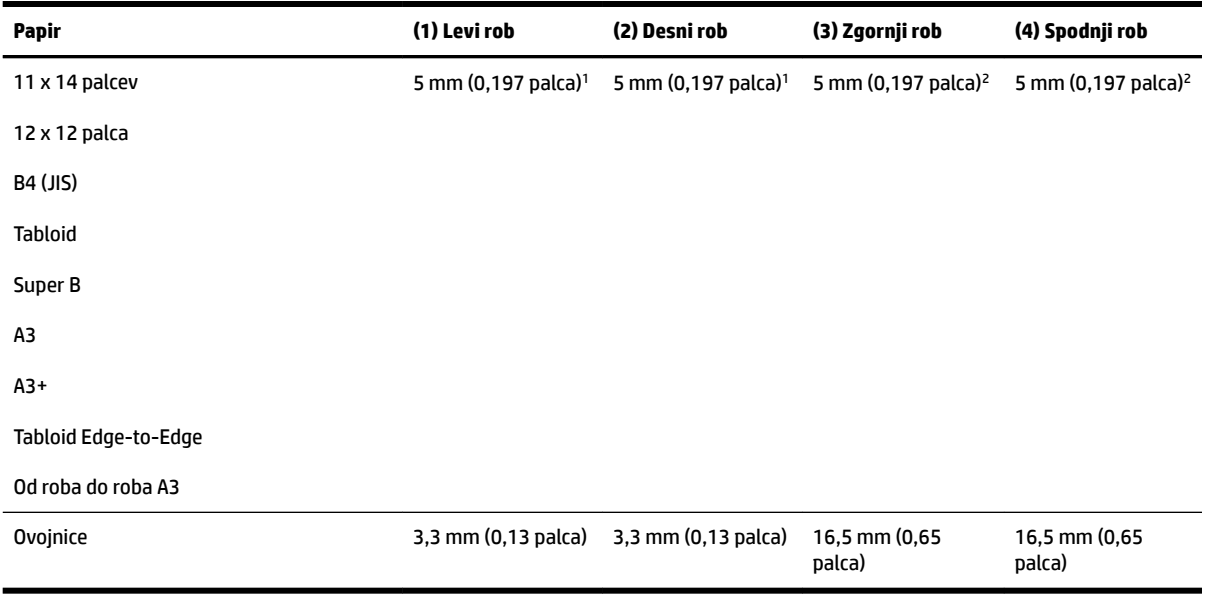

1 Robovi za enostransko in obojestransko tiskanje na navaden papir in papir za brošure so 13 mm (0,51 palca).

2 Robovi za enostransko tiskanje na navaden papir in papir za brošure so 16 mm (0,63 palca), za obojestransko tiskanje pa 22 mm (0,87 palca). Pri papirju za brošure so robovi 16 mm (0,63 palca) za enostransko in obojestransko tiskanje.

### **Navodila za tiskanje na obe strani**

- Vedno uporabljajte papir, ki ustreza tehničnim podatkom tiskalnika. Več informacij najdete v poglavju [Tehnični podatki papirja na strani 103.](#page-115-0)
- V aplikaciji ali gonilniku tiskalnika izberite možnosti obojestranskega tiskanja.
- Ne tiskajte na obe strani ovojnic, foto papirja, sijajnih medijev ali papirja, ki je lažji od 60 g/m<sup>2</sup> ali težji od 105 g/m<sup>2</sup>. Te vrste papirja se namreč lahko zagozdijo.
- Kar nekaj vrst papirja je treba pri obojestranskem tiskanju pravilno obrniti. To velja med drugim za pisemski papir z glavo, potiskane obrazce, papir z vodnimi žigi ali že preluknjan papir. Če za tiskanje uporabljate računalnik z operacijskim sistemom Windows, bo tiskalnik najprej natisnil prvo stran papirja. Vstavite papir tako, da je stran za tiskanje obrnjena navzdol.
- Pri samodejnem obojestranskem tiskanju se po končanem tiskanju ene strani tiskalnik zaustavi, da se črnilo posuši. Ko se črnilo posuši, tiskalnik papir spet poda in natisne drugo stran. Ko je tiskanje končano, papir pade v izhodni pladenj. Ne zgrabite ga, dokler tiskanje ni končano.
- Na obe strani podprtega papirja veliksoti po meri lahko tiskate tako, da papir obrnete in ga znova vstavite v tiskalnik. Več informacij najdete v poglavju [Tehnični podatki papirja na strani 103](#page-115-0).

## <span id="page-121-0"></span>**Ločljivost tiskanja**

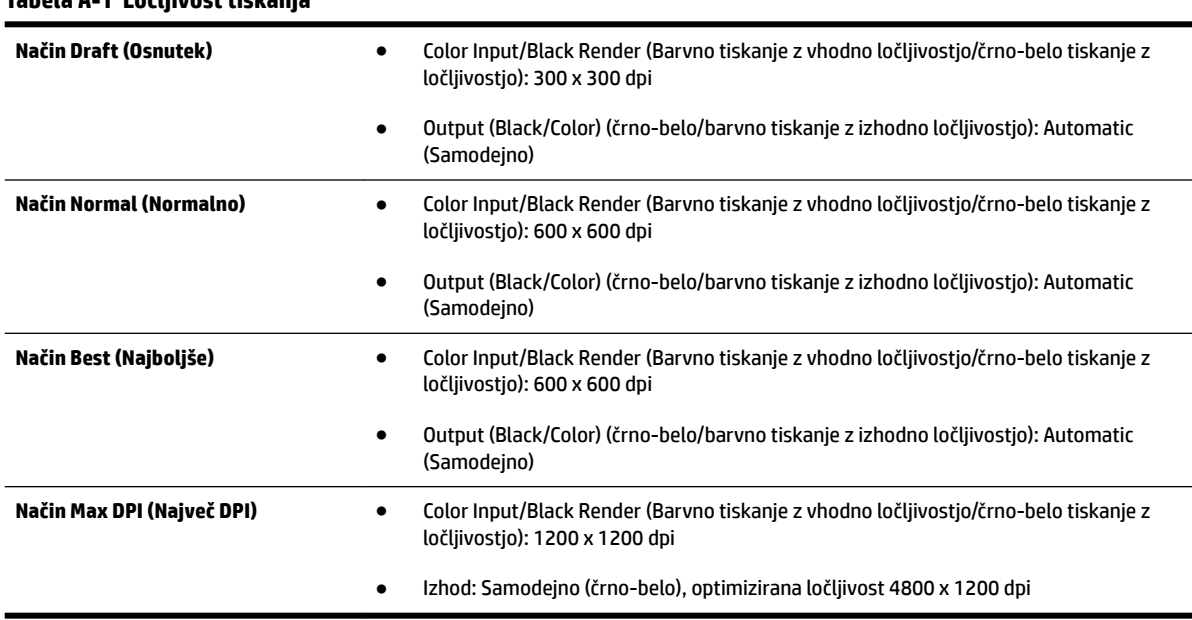

#### **Tabela A-1 Ločljivost tiskanja**

## **Spletno mesto s tehničnimi podatki za HP ePrint in HP**

To poglavje vsebuje naslednje teme:

- Tehnični podatki za HP ePrint
- [Tehnični podatki HP-jevega spletnega mesta](#page-122-0)

### **Tehnični podatki za HP ePrint**

- Internetna povezava prek povezave Ethernet ali brezžične povezave.
- Največja velikost elektronske pošte in priponk: 5 MB
- Največje število priponk: 10
- **OPOMBA:** Če je v polju »Kp« ali »Skp« več e-poštnih naslovov, strežnik ePrint ne sprejema e-poštnih tiskalnih opravil. V polje »Za« vnesite samo e-poštni naslov vašega tiskalnika HP. V ostala polja ne vnašajte drugih elektronskih naslovov.
- Podprte vrste datotek:
	- PDF
	- HTML
	- Standardne oblike besedilnih datotek
	- Microsoft Word, PowerPoint
	- Slikovne datoteke, kot so PNG, JPEG, TIFF, GIF, BMP

**T** OPOMBA: Morda boste lahko s tehnologijo HP ePrint uporabljali druge vrste datotek. Vendar HP ne more zagotoviti njihovega pravilnega delovanja s tiskalnikom, ker še niso bile v celosti preizkušene.

### <span id="page-122-0"></span>**Tehnični podatki HP-jevega spletnega mesta**

- Spletni brskalnik (Microsoft Internet Explorer 6.0 ali novejši, Mozilla Firefox 2.0 ali novejši, Safari 3.2.3 ali novejši ali Google Chrome 3.0) z vtičnikom Adobe Flash (različice 10 ali novejše).
- Internetna povezava

## **Tehnični podatki o okolju**

#### **Delovno okolje**

● Delovna temperatura: od 5 do 40 °C (41 do 104 °F)

Priporočljivi delovni pogoji: od 15 do 32 °C (59 do 90 °F)

Priporočljiva relativna vlažnost: od 25 do 75% brez kondenzacije

### **Okolje skladiščenja**

● Temperatura skladiščenja: od –40 do 60 °C (–40 do 140 °F)

Relativna vlažnost skladiščenja: do 90 % brez kondenzacije pri temperaturi 60 °C (140 °F)

## **Tehnični podatki o napajanju**

#### **Napajanje**

● Univerzalni napajalnik (zunanji)

#### **Zahteve napajanja**

● Vhodna napetost: od 100 do 240 V izmeničnega toka (± 10 %), 50/60 Hz (± 3 Hz) (po svetu); od 200 to 240 VAC, 50/60 Hz (samo Kitajska in Indija)

Izhodna napetost: +32 Vdc/+12 Vdc (1094 mA/250 mA)

#### **Poraba električne energije**

● 30 W, ko tiskalnik tiska (način hitrega osnutka)

## **Tehnični podatki o oddajanju zvokov**

Tiskanje v načinu Osnutek, ravni hrupa glede na ISO 7779

- Glasnost (položaj opazovalca)
	- LpAm 54 (dBA) (črno-belo tiskanje osnutka)
- Jakost zvoka
	- LwAd 6,7 (BA)

## <span id="page-123-0"></span>**Upravne informacije**

Tiskalnik izpolnjuje zahteve o izdelkih upravnih uradov v vaši državi/regiji.

To poglavje vsebuje naslednje teme:

- Upravna številka modela
- Iziava FCC
- [Obvestilo uporabnikom v Koreji](#page-124-0)
- [Izjava o skladnosti z uredbo VCCI \(razred B\) za uporabnike na Japonskem](#page-124-0)
- [Obvestilo o napajalnem kablu za uporabnike na Japonskem](#page-125-0)
- [Izjava o emisiji hrupa za Nemčijo](#page-125-0)
- [Izjava GS \(Nemčija\)](#page-125-0)
- [Upravno obvestilo za Evropsko unijo](#page-125-0)
- [Upravne informacije za brezžične izdelke](#page-126-0)
	- [Izpostavljenost radiofrekvenčnemu sevanju](#page-126-0)
	- [Obvestilo uporabnikom v Braziliji](#page-127-0)
	- [Obvestilo uporabnikom v Kanadi](#page-127-0)
	- [Obvestilo uporabnikom na Tajvanu](#page-128-0)
	- [Obvestilo uporabnikom v Mehiki](#page-128-0)
	- [Obvestilo uporabnikom na Japonskem](#page-128-0)

## **Upravna številka modela**

Za upravne namene je izdelku določena upravna identifikacijska številka modela. Regulativna številka modela vašega izdelka je SNPRC-1103-02. Ta regulativna številka se ne sme zamenjati z imenom izdelka (HP Officejet 7110 Wide Format) ali številko izdelka (CR768A).

## <span id="page-124-0"></span>**Izjava FCC**

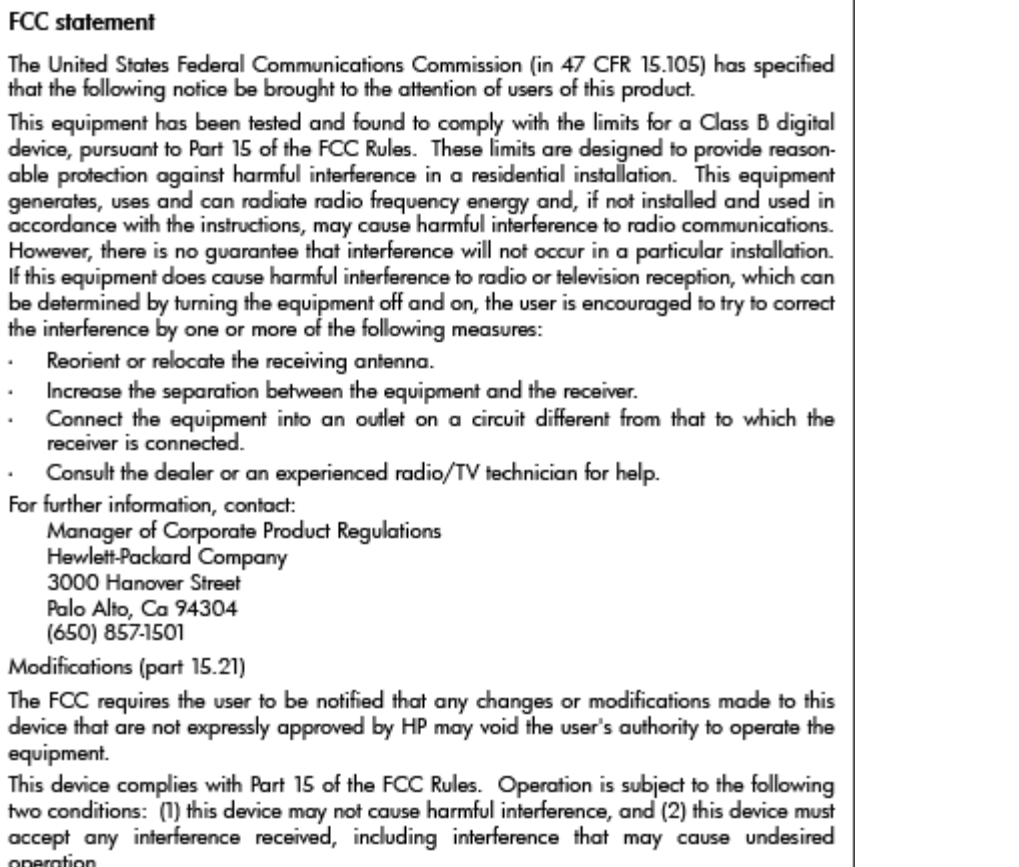

## **Obvestilo uporabnikom v Koreji**

이 기기는 가정용(B급)으로 전자파적합등록을 한 B 급 기기 기기로서 주 로 가정에서 사용하는 것을 목적으로 하며, (가정용 방송통신기기) 모든 지역에서 사 용할 수 있습니다.

## **Izjava o skladnosti z uredbo VCCI (razred B) za uporabnike na Japonskem**

この装置は、クラスB情報技術装置です。この装置は、家庭環境で使用することを目的として いますが、この装置がラジオやテレビジョン受信機に近接して使用されると、受信障害を引き 起こすことがあります。取扱説明書に従って正しい取り扱いをして下さい。

**VCCI-B** 

## <span id="page-125-0"></span>**Obvestilo o napajalnem kablu za uporabnike na Japonskem**

```
製品には、同梱された電源コードをお使い下さい。
同梱された電源コードは、他の製品では使用出来ません。
```
## **Izjava o emisiji hrupa za Nemčijo**

### Geräuschemission

LpA < 70 dB am Arbeitsplatz im Normalbetrieb nach DIN 45635 T. 19

## **Izjava GS (Nemčija)**

## GS-Erklärung (Deutschland)

Das Gerät ist nicht für die Benutzung im unmittelbaren Gesichtsfeld am Bildschirmarbeitsplatz vorgesehen. Um störende Reflexionen am Bildschirmarbeitsplatz zu vermeiden, darf dieses Produkt nicht im unmittelbaren Gesichtsfeld platziert werden.

## **Upravno obvestilo za Evropsko unijo**

Izdelki z oznako CE so skladni z naslednjimi direktivami EU:

- Direktiva o nizki napetosti 2006/95/EC
- Direktiva o elektromagnetni združljivosti 2004/108/EC
- Direktiva Ecodesign 2009/125/EC, kjer velja

Skladnost tega izdelka s CE je veljavna, če se izdelek napaja z ustreznim napajalnikom HP za izmenični tok z oznako CE.

Če ima izdelek funkcijo žične in/ali brezžične telekomunikacije, je skladen tudi z osnovnimi zahtevami naslednje direktive EU:

● Direktiva R&TTE 1999/5/ES

Skladnost s temi direktivami pomeni skladnost z veljavnimi usklajenimi evropskimi standardi (Evropske norme), ki so naštete v izjavi o skladnosti z EU, ki jo je izdal HP za ta izdelek ali družino izdelkov in je na voljo (le v angleščini) v dokumentaciji izdelka ali na spletni strani: www.hp.com/go/certificates (v iskalno polje vtipkajte številko izdelka).

Skladnost je označena z eno od naslednjih oznak skladnosti na izdelku:

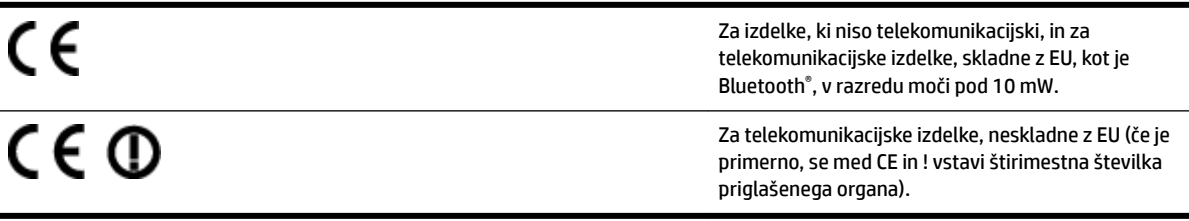

<span id="page-126-0"></span>Glejte regulativno oznako na izdelku.

Telekomunikacijska funkcija tega izdelka se lahko uporablja v naslednjih državah EU in EFTA: v Avstriji, Belgiji, Bolgariji, na Cipru, v Češki republiki, na Danskem, v Estoniji, na Finskem, v Franciji, Grčiji, na Irskem, v Islandiji, Italiji, Latviji, Lihtenštajnu, Litvi, Luksemburgu, na Madžarskem, Malti, v Nemčiji, na Nizozemskem, Norveškem, Poljskem, Portugalskem, v Romuniji, Slovaški republiki, Sloveniji, Španiji, na Švedskem, v Švici in Združenem kraliestvu.

Telefonski konektor (ni na voljo za vse izdelke) je namenjen povezavi v analogna telefonska omrežja.

#### **Izdelki z brezžičnimi napravami LAN**

● Nekatere države imajo posebne obveznosti ali posebne zahteve v zvezi z delovanjem brezžičnih omrežij LAN, kot je uporaba le v prostoru ali omejitev razpoložljivih kanalov. Prepričajte se, da so nastavitve brezžičnega omrežja za posamezno državo pravilne.

### **Francija**

Za brezžično delovanje 2,4 GHz LAN tega izdelka veljajo nekatere omejitve: ta izdelek se lahko v prostoru uporablja za celoten frekvenčni pas od 2400 MHz do 2483,5 MHz (kanali od 1 do 13). Na prostem se lahko uporablja le frekvenčni pas od 2400 MHz do 2454 MHz (kanali od 1 do 7). Najnovejše zahteve si oglejte na [www.arcep.fr](http://www.arcep.fr).

Kontaktna točka za regulativne zadeve je:

Hewlett-Packard GmbH, Dept./MS: HQ-TRE, Herrenberger Strasse 140, 71034 Boeblingen, NEMČIJA

## **Upravne informacije za brezžične izdelke**

To poglavje vsebuje naslednje regulativne podatke o brezžičnih izdelkih:

- Izpostavljenost radiofrekvenčnemu sevanju
- [Obvestilo uporabnikom v Braziliji](#page-127-0)
- [Obvestilo uporabnikom v Kanadi](#page-127-0)
- [Obvestilo uporabnikom na Tajvanu](#page-128-0)
- [Obvestilo uporabnikom v Mehiki](#page-128-0)
- [Obvestilo uporabnikom na Japonskem](#page-128-0)

### **Izpostavljenost radiofrekvenčnemu sevanju**

## Exposure to radio frequency radiation

**Caution** The radiated output power of this device is far below the FCC radio frequency exposure limits. Nevertheless, the device shall be used in such a manner that the potential for human contact during normal operation is minimized. This product and any attached external antenna, if supported, shall be placed in such a manner to minimize the potential for human contact during normal operation. In order to avoid the possibility of exceeding the FCC radio frequency exposure limits, human proximity to the antenna shall not be less than 20 cm (8 inches) during normal operation.

### <span id="page-127-0"></span>**Obvestilo uporabnikom v Braziliji**

#### Aviso aos usuários no Brasil

Este equipamento opera em caráter secundário, isto é, não tem direito à proteção contra interferência prejudicial, mesmo de estações do mesmo tipo, e não pode causar interferência a sistemas operando em caráter primário. (Res.ANATEL 282/2001).

### **Obvestilo uporabnikom v Kanadi**

#### Notice to users in Canada/Note à l'attention des utilisateurs canadiens

Under Industry Canada regulations, this radio transmitter may only operate using an antenna of a type and maximum (or lesser) gain approved for the transmitter by Industry Canada. To reduce potential radio interference to other users, the antenna type and its gain should be so chosen that the equivalent isotropically radiated power (e.i.r.p.) is not more than that necessary for successful communication.

This device complies with Industry Canada licence-exempt RSS standard(s). Operation is subject to the following two conditions: (1) this device may not cause interference, and (2) this device must accept any interference, including interference that may cause undesired operation of the device.

WARNING! Exposure to Radio Frequency Radiation The radiated output power of this device is below the Industry Canada radio frequency exposure limits. Nevertheless, the device should be used in such a manner that the potential for human contact is minimized during normal operation.

To avoid the possibility of exceeding the Industry Canada radio frequency exposure limits, human proximity to the antennas should not be less than 20 cm (8 inches).

Conformément au Règlement d'Industrie Canada, cet émetteur radioélectrique ne peut fonctionner qu'avec une antenne d'un type et d'un gain maximum (ou moindre) approuvé par Industrie Canada. Afin de réduire le brouillage radioélectrique potentiel pour d'autres utilisateurs, le type d'antenne et son gain doivent être choisis de manière à ce que la puissance isotrope rayonnée équivalente (p.i.r.e.) ne dépasse pas celle nécessaire à une communication réussie.

Cet appareil est conforme aux normes RSS exemptes de licence d'Industrie Canada. Son fonctionnement dépend des deux conditions suivantes : (1) cet appareil ne doit pas provoquer d'interférences nuisibles et (2) doit accepter toutes interférences reçues, y compris des interférences pouvant provoquer un fonctionnement non souhaité de l'appareil.

AVERTISSEMENT relatif à l'exposition aux radiofréquences. La puissance de rayonnement de cet appareil se trouve sous les limites d'exposition de radiofréquences d'Industrie Canada. Néanmoins, cet appareil doit être utilisé de telle sorte qu'il soit mis en contact le moins possible avec le corps humain.

Afin d'éviter le dépassement éventuel des limites d'exposition aux radiofréquences d'Industrie Canada, il est recommandé de maintenir une distance de plus de 20 cm entre les antennes et l'utilisateur.

### <span id="page-128-0"></span>**Obvestilo uporabnikom na Tajvanu**

## 低功率電波輻射性電機管理辦法

## 第十二條

經型式認證合格之低功率射頻電機,非經許可,公司、商號或使用者均不得擅自變更頻 率、加大功率或變更設計之特性及功能。

### 第十四條

低功率射頻電機之使用不得影響飛航安全及干擾合法通信;經發現有干擾現象時,應立 即停用,並改善至無干擾時方得繼續使用。

前項合法通信,指依電信法規定作業之無線電通信。低功率射頻電機須忍受合法通信或 工業、科學及醫藥用電波輻射性電機設備之干擾。

### **Obvestilo uporabnikom v Mehiki**

### Aviso para los usuarios de México

La operación de este equipo está sujeta a las siguientes dos condiciones: (1) es posible que este equipo o dispositivo no cause interferencia perjudicial y (2) este equipo o dispositivo debe aceptar cualquier interferencia, incluyendo la que pueda causar su operación no deseada.

Para saber el modelo de la tarjeta inalámbrica utilizada, revise la etiqueta regulatoria de la impresora.

### **Obvestilo uporabnikom na Japonskem**

この機器は技術基準適合証明又は工事設計認証を受けた無線設備を搭載しています。

## <span id="page-129-0"></span>**Okoljevarstveni vidiki izdelka**

Hewlett-Packard je predan izdelovanju okolju prijaznih kakovostnih izdelkov.

- Ta izdelek je zasnovan tako, da ga je mogoče reciklirati.
- Število v napravo vgrajenih različnih materialov je najnižje, ki še zagotavlja pravilno delovanje in zanesljivost.
- Sestavni deli iz različnih materialov so zasnovani tako, da jih je preprosto ločiti.
- Zaponke in druge povezave so na dostopnih mestih in jih je mogoče odstraniti z običajnim orodjem.
- Najpomembnejši deli so zasnovani tako, da je pri razstavljanju in popravilu preprosto dostopiti do njih.

Če želite več informacij, obiščite [www.hp.com/ecosolutions.](http://www.hp.com/ecosolutions)

Ta razdelek vsebuje naslednje teme:

- Uredba 1275/2008 Komisije Evropskih skupnosti
- Uporaba papirja
- **Plastika**
- [Podatki o varnosti materiala](#page-130-0)
- [Program recikliranja](#page-130-0)
- [Program recikliranja potrošnega materiala za brizgalne tiskalnike HP](#page-130-0)
- [Odlaganje odpadne opreme uporabnikov zasebnih gospodinjstev v Evropski uniji](#page-131-0)
- [Poraba električne energije](#page-132-0)
- [Kemične snovi](#page-132-0)
- [Podatki o akumulatorju](#page-132-0)
- [Obvestila RoHS \(samo za Kitajsko\)](#page-133-0)
- [Obvestila RoHS \(samo za Ukrajino\)](#page-133-0)

## **Uredba 1275/2008 Komisije Evropskih skupnosti**

Podatke o energiji, ki jo porabi izdelek, vključno s podatki o energiji, ki jo izdelek porabi v omrežnem stanju pripravljenosti, če so priključena vsa žična omrežna vrata in če so aktivirana vsa brezžična omrežna vrata, najdete v razdelku P14 z naslovom »Dodatne informacije« v izjavi IT ECO na spletnem mestu [www.hp.com/](http://www.hp.com/hpinfo/globalcitizenship/environment/productdata/itecodesktop-pc.html) [hpinfo/globalcitizenship/environment/productdata/itecodesktop-pc.html](http://www.hp.com/hpinfo/globalcitizenship/environment/productdata/itecodesktop-pc.html).

## **Uporaba papirja**

Ta izdelek je primeren za uporabo recikliranega papirja, ki ustreza DIN 19309 in EN 12281:2002.

## **Plastika**

Nad 25 gramov težki plastični deli so označeni v skladu z mednarodnimi standardi, ki izboljšujejo možnost identifikacije plastičnih mas po poteku življenjske dobe izdelka v reciklažne namene.

## <span id="page-130-0"></span>**Podatki o varnosti materiala**

Podatki o varnosti materiala (PVM) so vam na voljo na HP-jevem spletnem mestu na naslovu:

[www.hp.com/go/msds](http://www.hp.com/go/msds)

## **Program recikliranja**

HP ponuja vedno več programov za vračanje izdelkov in reciklažo v veliko državah/regijah in pri partnerjih z nekaj največjimi elektronskimi reciklažnimi centri po vsem svetu. HP ohranja sredstva s ponovno prodajo nekaterih svojih najbolj priljubljenih izdelkov. Če želite več informacij o vračilu in recikliranju izdelkov HP obiščite:

[www.hp.com/hpinfo/globalcitizenship/environment/recycle/](http://www.hp.com/hpinfo/globalcitizenship/environment/recycle/)

## **Program recikliranja potrošnega materiala za brizgalne tiskalnike HP**

HP je predan varovanju okolja. HP-jev program reciklaže potrošnega materiala za brizgalne tiskalnike je na voljo v številnih državah/regijah in vam omogoča brezplačno reciklažo rabljenih tiskalnih in črnilnih kartuš. Če želite več informacij, pojdite na naslednjo spletno stran:

[www.hp.com/hpinfo/globalcitizenship/environment/recycle/](http://www.hp.com/hpinfo/globalcitizenship/environment/recycle/)

## <span id="page-131-0"></span>**Odlaganje odpadne opreme uporabnikov zasebnih gospodinjstev v Evropski uniji**

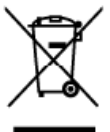

**Disposal of Waste Equipment by Users in Private Households in the European Union**<br>This symbol on the product or on its package indiction frot this product must not be disposed of with pour cher household wate. Instead, it ing lish at he time of disposit will help to considered mountain and ensure that is necycled in a manner that protects hand help ensures in the system of the system of the system of the system of the system of the system of the sys

Evecuation des équipersents usagés par les utilisateurs dans les foyers privés au sein de l'Union européenne<br>la grésere de ce symbole une produit ou au ren ambalage indique que vous ne pouvez par vou débarraser de ce produ

vas mare, vare service ae namener as assesses servas en angues ou en magasmou vou avec access.<br>Disney pays van Elektrogendent also serves tempels ou en magasmou vou avec access tempels werden darf. Es obliegl daher liver V

Smallthroads dispersections of a criticism of the priority of the content in the critical procedures of a part of the critical procedures of the critical procedures of the critical procedure of the property and the second

The visit of the residuos de experimental control of the state of the state of the state of the state of the state of the state of the state of the state of the state of the state of the state of the state of the state of

nena waare waarnoe meesses.<br>Take deel waar waar de meesses in de waarden van de meeste het waar op de meeste meer waar oor de meeste opgev<br>Take the second meet waar on since the obstreement waar of the second water of the iùzete

**Bortskaffelse af affaldsudstyr for brugere i private husholdninger i EU**<br>Delts wribel på produkte eler på dets emballogs irräkere, at problem is man brande and man and ander lust holdningsaffald. I steds er det di arsvar

inspunded for borshattelese er med that beneve natures respective regulates, and generation and expected in the security of the state interest of the security in the security of the security of the security of the security

neo ee geenomistes **kasutuselt kõrvaldatavate seadmete käitlemine Euroopa Liidus**<br>Kui totel või tote pakendi on neestmbo, ei tohi sela toode visata mängibime huka. Tai kokuu automaa seadmete e<br>uliiseerimisoha. Uliiseeritor

enen.<br>Häyttettävien laitteiden käsittely kotitalouksissa Euroopan unionin alueella<br>Tämä tuolleessa tai sen pokkaksessa oleva meKintä osimistoimistoimista talousjättelen mukana. Käyttäjän vivalisuu on huolehta siitty että<br>T

tadar

atviski

Polski

|απόπηγησιαι συνεκτιών στην Ευρωπαϊκή Έγωση<br>Το παρό συβολο στο εξολυσμό ή στη συσκιασία του υποδεινούτι ότι το πολύν συνάγχουν παρτεί μαζί με άλλα οικακά απορείμματα. Ανίθετα, ευθύνη σας είναι να<br>απορέμετε προγραφικές απο **nou-boxe** 

#### l<br>dékanyagok keselése a magánháztartásokban az Európai Unióban<br>mátur azott a tartére ura géné azott alakítottak az idői hogy A hulk

A hulladékanyagok keselése a magánháztartásokban az Európai Unióban<br>A hulladékanyagok keselése a magánháztartásokban az Európai Unióban<br>Az szimbólni, amely a tembém vagy amely a templotivan kelkitomás hulladékanyagok és az

**Lietnāju atbrīvošanās no nederīgām ierīcēm Eiropas Savienības privātajās mājsainniecībās**<br>Šis imbals uz lietna vai bislepakojama nedacīju ka ierēmies vai privātajām māja minicība rakstumiem. Jis eed abildīgs par abzīvotam

Europos Sąjungos vartotojų ir privačių namų ūkių atliekamos įrangos lämetimas<br>Šis intialis ari produka aria jo pakudės nurodo, kad preduktamos įrangos lämetimas<br>ja intialis aria produka aria pomigios paratitino punkus, sei

entwy wiesinio unipose una powonany, wircie priorie processe.<br>Syntol len unieszczony na przez użytkowników domowych w Unii Europejskieji wszczony inmini odpaścini domowymi. Użytkownik jed odpowiedzichy za<br>Syntol len umiesz

uzykać u odpowiednich wledz lokalnych, w przedsiębiontwie zajmującym się uswaniem odpadów lub w miejscu zalupu poduktu.<br>Dezcente de equipementes por usuárinos em residências da União Européia<br>Cite umbaío no produto co na e

Post**up používateľov v krajinách Európskej únie pri vyhadzovaní zariadenia v domácom používaní do edpadu<br>Tento ymbol na produkle albo na delo abde zramená, ze nemie by výholený s iným komunismy odpadoval povinco sobvada to** 

**Barmanje z odpadno opremo v gospodinjstvih znotraj Evropske unije**<br>Ta znak na izdelju ali embata izdelja pomeni, da izdelja remene odlogali skopi z drugim i odpadi. Odpadno opremo se dolzi oddati na določenem zbimen<br>melu

v komunalnem podjetju ali typovini, kjer ste izdelek kipili.<br>Kassering av förbruktningsmatterial, för hem- och privatanvändsre i EU<br>Produkter eller produktlörpackningar med den här symbolen för inte kasseras med vanligt hu Svenska

Изхвърляне на оборудване за отладъци от потребители в частни домакинства в Европейския съюз<br>Тоз сныхо пърху продукта или спасаката и показа, че прадукти не раба да е искъри завде о доманские отладици. Отвинато събиране и

ciógose sa antague min : saranne, o sobre ate anomena popular a compositore de constante de constante and a constant of the constant of the constant of the constant of the constant of the constant of the constant of the co

## <span id="page-132-0"></span>**Poraba električne energije**

Oprema za tiskanje in slikovno obdelavo podjetja Hewlett-Packard, ki je označena z oznako ENERGY STAR®, ustreza specifikacijam ameriške agencije za varstvo okolja (EPA) na področju opreme za slikovno obdelavo. Naslednji znak označuje slikovne naprave, ki ustrezajo zahtevam ENERGY STAR:

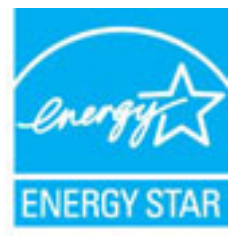

Dodatne informacije o izdelkih za slikovno obdelavo, ki ustrezajo zahtevam ENERGY STAR, poiščite na spletnem naslovu:

[www.hp.com/go/energystar](http://www.hp.com/go/energystar)

## **Kemične snovi**

HP svojim strankam zagotavlja informacije o kemičnih snoveh v svojih izdelkih v skladu z zakonskimi zahtevami, kot je npr. REACH *(Uredba Evropskega parlamenta in Sveta 1907/2006/ES o registraciji, evalvaciji, avtorizaciji in omejevanju kemikalij)*. Poročilo o kemičnih snoveh za ta izdelek poiščite na naslovu: [www.hp.com/go/reach.](http://www.hp.com/go/reach)

## **Podatki o akumulatorju**

Ta razdelek vsebuje naslednje teme:

- Odlaganje akumulatorjev na Tajvanu
- Opozorila za uporabnike v Kaliforniji
- [Odlaganje akumulatorjev na Nizozemskem](#page-133-0)

### **Odlaganje akumulatorjev na Tajvanu**

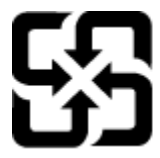

廢電池請回收

Please recycle waste batteries.

### **Opozorila za uporabnike v Kaliforniji**

## California Perchlorate Material Notice

Perchlorate material - special handling may apply. See: http://www.dtsc.ca.gov/hazardouswaste/perchlorate/

This product's real-time clock battery or coin cell battery may contain perchlorate and may require special handling when recycled or disposed of in California.

### <span id="page-133-0"></span>**Odlaganje akumulatorjev na Nizozemskem**

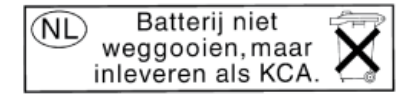

Dit HP Product bevat een lithium-manganese-dioxide batterij. Deze bevindt zich op de hoofdprintplaat. Wanneer deze batterij leeg is, moet deze volgens de geldende regels worden afgevoerd.

## **Obvestila RoHS (samo za Kitajsko)**

**Slika A-1** Tabela strupenih in nevarnih snovi

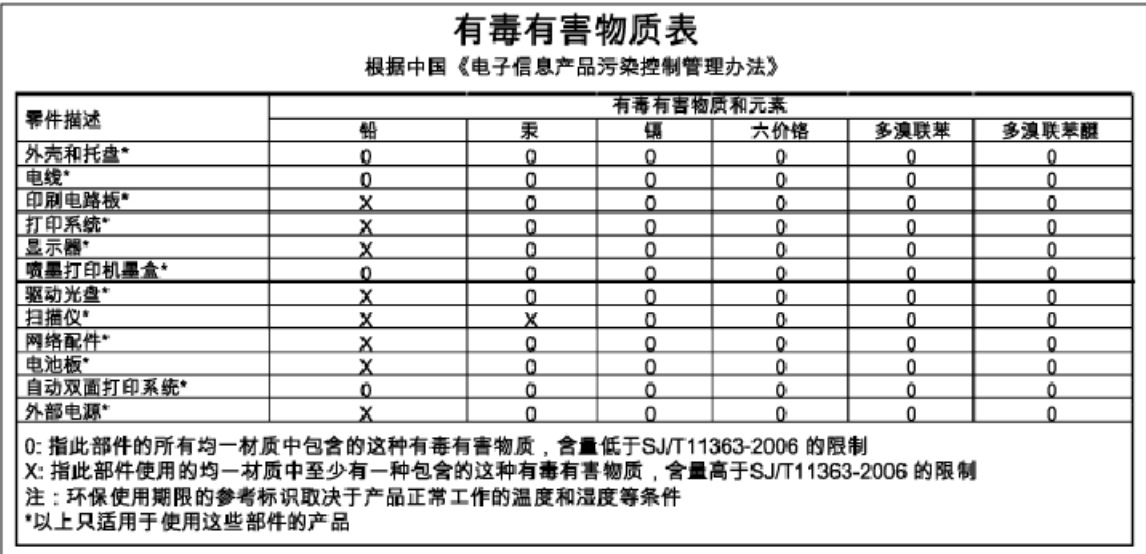

## **Obvestila RoHS (samo za Ukrajino)**

## Технічний регламент щодо обмеження використання небезпечних речовин (Україна)

Обладнання відповідає вимогам Технічного регламенту щодо обмеження використання деяких небезпечних речовин в електричному та електронному обладнанні, затвердженого постановою Кабінету Міністрів України від 3 грудня 2008 № 1057

## <span id="page-134-0"></span>**Licence tretjih oseb**

LICENSE.aes-pubdom--crypto

---------------------

/\* rijndael-alg-fst.c

\*

\* @version 3.0 (December 2000)

\*

\* Optimised ANSI C code for the Rijndael cipher (now AES)

\*

\* @author Vincent Rijmen <vincent.rijmen@esat.kuleuven.ac.be>

\* @author Antoon Bosselaers <antoon.bosselaers@esat.kuleuven.ac.be>

\* @author Paulo Barreto <paulo.barreto@terra.com.br>

\*

\* This code is hereby placed in the public domain.

\*

 \* THIS SOFTWARE IS PROVIDED BY THE AUTHORS ''AS IS'' AND ANY EXPRESS \* OR IMPLIED WARRANTIES, INCLUDING, BUT NOT LIMITED TO, THE IMPLIED \* WARRANTIES OF MERCHANTABILITY AND FITNESS FOR A PARTICULAR PURPOSE \* ARE DISCLAIMED. IN NO EVENT SHALL THE AUTHORS OR CONTRIBUTORS BE \* LIABLE FOR ANY DIRECT, INDIRECT, INCIDENTAL, SPECIAL, EXEMPLARY, OR \* CONSEQUENTIAL DAMAGES (INCLUDING, BUT NOT LIMITED TO, PROCUREMENT OF \* SUBSTITUTE GOODS OR SERVICES; LOSS OF USE, DATA, OR PROFITS; OR \* BUSINESS INTERRUPTION) HOWEVER CAUSED AND ON ANY THEORY OF LIABILITY, \* WHETHER IN CONTRACT, STRICT LIABILITY, OR TORT (INCLUDING NEGLIGENCE \* OR OTHERWISE) ARISING IN ANY WAY OUT OF THE USE OF THIS SOFTWARE, \* EVEN IF ADVISED OF THE POSSIBILITY OF SUCH DAMAGE.

\*/

LICENSE.expat-mit--expat

---------------------

Copyright (c) 1998, 1999, 2000 Thai Open Source Software Center Ltd

Permission is hereby granted, free of charge, to any person obtaining a copy of this software and associated documentation files (the "Software"), to deal in the Software without restriction, including without limitation the rights to use, copy, modify, merge, publish, distribute, sublicense, and/or sell copies of the Software, and to permit persons to whom the Software is furnished to do so, subject to the following conditions:

The above copyright notice and this permission notice shall be included in all copies or substantial portions of the Software.

THE SOFTWARE IS PROVIDED "AS IS", WITHOUT WARRANTY OF ANY KIND, EXPRESS OR IMPLIED, INCLUDING BUT NOT LIMITED TO THE WARRANTIES OF MERCHANTABILITY, FITNESS FOR A PARTICULAR PURPOSE AND NONINFRINGEMENT. IN NO EVENT SHALL THE AUTHORS OR COPYRIGHT HOLDERS BE LIABLE FOR ANY CLAIM, DAMAGES OR OTHER LIABILITY, WHETHER IN AN ACTION OF CONTRACT, TORT OR OTHERWISE, ARISING FROM, OUT OF OR IN CONNECTION WITH THE SOFTWARE OR THE USE OR OTHER DEALINGS IN THE SOFTWARE.

LICENSE.hmac-sha2-bsd--nos\_crypto

---------------------

/\* HMAC-SHA-224/256/384/512 implementation

\* Issue date: 06/15/2005

\*

\* Copyright (C) 2005 Olivier Gay < olivier.gay@a3.epfl.ch >

\* All rights reserved.

\*

<sup>\*</sup> Last update: 06/15/2005

\* Redistribution and use in source and binary forms, with or without \* modification, are permitted provided that the following conditions \* are met:

\* 1. Redistributions of source code must retain the above copyright \* notice, this list of conditions and the following disclaimer.

\* 2. Redistributions in binary form must reproduce the above copyright

\* notice, this list of conditions and the following disclaimer in the

\* documentation and/or other materials provided with the distribution.

\* 3. Neither the name of the project nor the names of its contributors

\* may be used to endorse or promote products derived from this software

\* without specific prior written permission.

\* THIS SOFTWARE IS PROVIDED BY THE PROJECT AND CONTRIBUTORS ``AS IS'' AND \* ANY EXPRESS OR IMPLIED WARRANTIES, INCLUDING, BUT NOT LIMITED TO, THE \* IMPLIED WARRANTIES OF MERCHANTABILITY AND FITNESS FOR A PARTICULAR \* PURPOSE ARE DISCLAIMED. IN NO EVENT SHALL THE PROJECT OR CONTRIBUTORS \* BE LIABLE FOR ANY DIRECT, INDIRECT, INCIDENTAL, SPECIAL, EXEMPLARY, OR \* CONSEQUENTIAL DAMAGES (INCLUDING, BUT NOT LIMITED TO, PROCUREMENT OF \* SUBSTITUTE GOODS OR SERVICES; LOSS OF USE, DATA, OR PROFITS; OR \* BUSINESS INTERRUPTION) HOWEVER CAUSED AND ON ANY THEORY OF LIABILITY, \* WHETHER IN CONTRACT, STRICT LIABILITY, OR TORT (INCLUDING NEGLIGENCE OR \* OTHERWISE) ARISING IN ANY WAY OUT OF THE USE OF THIS SOFTWARE, EVEN IF \* ADVISED OF THE POSSIBILITY OF SUCH DAMAGE.

\*/

\*

LICENSE.open\_ssl--open\_ssl

---------------------

Copyright (C) 1995-1998 Eric Young (eay@cryptsoft.com) All rights reserved.

This package is an SSL implementation written

by Eric Young (eay@cryptsoft.com).

The implementation was written so as to conform with Netscapes SSL.

This library is free for commercial and non-commercial use as long as the following conditions are aheared to. The following conditions apply to all code found in this distribution, be it the RC4, RSA, lhash, DES, etc., code; not just the SSL code. The SSL documentation included with this distribution is covered by the same copyright terms except that the holder is Tim Hudson (tjh@cryptsoft.com).

Copyright remains Eric Young's, and as such any Copyright notices in the code are not to be removed. If this package is used in a product, Eric Young should be given attribution as the author of the parts of the library used. This can be in the form of a textual message at program startup or

in documentation (online or textual) provided with the package.

Redistribution and use in source and binary forms, with or without modification, are permitted provided that the following conditions are met:

1. Redistributions of source code must retain the copyright notice, this list of conditions and the following disclaimer. 2. Redistributions in binary form must reproduce the above copyright notice, this list of conditions and the following disclaimer in the documentation and/or other materials provided with the distribution. 3. All advertising materials mentioning features or use of this software must display the following acknowledgement: "This product includes cryptographic software written by Eric Young (eay@cryptsoft.com)" The word 'cryptographic' can be left out if the rouines from the library being used are not cryptographic related :-).

4. If you include any Windows specific code (or a derivative thereof) from the apps directory (application code) you must include an acknowledgement: "This product includes software written by Tim Hudson (tjh@cryptsoft.com)"

THIS SOFTWARE IS PROVIDED BY ERIC YOUNG ``AS IS'' AND ANY EXPRESS OR IMPLIED WARRANTIES, INCLUDING, BUT NOT LIMITED TO, THE IMPLIED WARRANTIES OF MERCHANTABILITY AND FITNESS FOR A PARTICULAR PURPOSE ARE DISCLAIMED. IN NO EVENT SHALL THE AUTHOR OR CONTRIBUTORS BE LIABLE FOR ANY DIRECT, INDIRECT, INCIDENTAL, SPECIAL, EXEMPLARY, OR CONSEQUENTIAL DAMAGES (INCLUDING, BUT NOT LIMITED TO, PROCUREMENT OF SUBSTITUTE GOODS OR SERVICES; LOSS OF USE, DATA, OR PROFITS; OR BUSINESS INTERRUPTION) HOWEVER CAUSED AND ON ANY THEORY OF LIABILITY, WHETHER IN CONTRACT, STRICT LIABILITY, OR TORT (INCLUDING NEGLIGENCE OR OTHERWISE) ARISING IN ANY WAY OUT OF THE USE OF THIS SOFTWARE, EVEN IF ADVISED OF THE POSSIBILITY OF SUCH DAMAGE.

The licence and distribution terms for any publically available version or derivative of this code cannot be changed. i.e. this code cannot simply be copied and put under another distribution licence [including the GNU Public Licence.]

==================================================================== Copyright (c) 1998-2001 The OpenSSL Project. All rights reserved.

Redistribution and use in source and binary forms, with or without modification, are permitted provided that the following conditions are met:

1. Redistributions of source code must retain the above copyright notice, this list of conditions and the following disclaimer.

2. Redistributions in binary form must reproduce the above copyright notice, this list of conditions and the following disclaimer in the documentation and/or other materials provided with the distribution.

3. All advertising materials mentioning features or use of this software must display the following acknowledgment: "This product includes software developed by the OpenSSL Project for use in the OpenSSL Toolkit. (http://www.openssl.org/)"

4. The names "OpenSSL Toolkit" and "OpenSSL Project" must not be used to endorse or promote products derived from this software without prior written permission. For written permission, please contact openssl-core@openssl.org.

5. Products derived from this software may not be called "OpenSSL" nor may "OpenSSL" appear in their names without prior written permission of the OpenSSL Project.

6. Redistributions of any form whatsoever must retain the following acknowledgment:

 "This product includes software developed by the OpenSSL Project for use in the OpenSSL Toolkit (http://www.openssl.org/)"

THIS SOFTWARE IS PROVIDED BY THE OpenSSL PROJECT ``AS IS'' AND ANY EXPRESSED OR IMPLIED WARRANTIES, INCLUDING, BUT NOT LIMITED TO, THE IMPLIED WARRANTIES OF MERCHANTABILITY AND FITNESS FOR A PARTICULAR PURPOSE ARE DISCLAIMED. IN NO EVENT SHALL THE OpenSSL PROJECT OR ITS CONTRIBUTORS BE LIABLE FOR ANY DIRECT, INDIRECT, INCIDENTAL, SPECIAL, EXEMPLARY, OR CONSEQUENTIAL DAMAGES (INCLUDING, BUT NOT LIMITED TO, PROCUREMENT OF SUBSTITUTE GOODS OR SERVICES;

LOSS OF USE, DATA, OR PROFITS; OR BUSINESS INTERRUPTION) HOWEVER CAUSED AND ON ANY THEORY OF LIABILITY, WHETHER IN CONTRACT, STRICT LIABILITY, OR TORT (INCLUDING NEGLIGENCE OR OTHERWISE) ARISING IN ANY WAY OUT OF THE USE OF THIS SOFTWARE, EVEN IF ADVISED OF THE POSSIBILITY OF SUCH DAMAGE.

====================================================================

This product includes cryptographic software written by Eric Young (eay@cryptsoft.com). This product includes software written by Tim Hudson (tjh@cryptsoft.com).

====================================================================

Copyright (c) 1998-2006 The OpenSSL Project. All rights reserved.

Redistribution and use in source and binary forms, with or without modification, are permitted provided that the following conditions are met:

1. Redistributions of source code must retain the above copyright notice, this list of conditions and the following disclaimer.

2. Redistributions in binary form must reproduce the above copyright notice, this list of conditions and the following disclaimer in the documentation and/or other materials provided with the distribution.

3. All advertising materials mentioning features or use of this software must display the following acknowledgment: "This product includes software developed by the OpenSSL Project for use in the OpenSSL Toolkit. (http://www.openssl.org/)"

4. The names "OpenSSL Toolkit" and "OpenSSL Project" must not be used to endorse or promote products derived from this software without prior written permission. For written permission, please contact openssl-core@openssl.org.

5. Products derived from this software may not be called "OpenSSL" nor may "OpenSSL" appear in their names without prior written permission of the OpenSSL Project.

6. Redistributions of any form whatsoever must retain the following acknowledgment:

 "This product includes software developed by the OpenSSL Project for use in the OpenSSL Toolkit (http://www.openssl.org/)"

THIS SOFTWARE IS PROVIDED BY THE OpenSSL PROJECT ``AS IS'' AND ANY EXPRESSED OR IMPLIED WARRANTIES, INCLUDING, BUT NOT LIMITED TO, THE IMPLIED WARRANTIES OF MERCHANTABILITY AND FITNESS FOR A PARTICULAR PURPOSE ARE DISCLAIMED. IN NO EVENT SHALL THE OpenSSL PROJECT OR ITS CONTRIBUTORS BE LIABLE FOR ANY DIRECT, INDIRECT, INCIDENTAL, SPECIAL, EXEMPLARY, OR CONSEQUENTIAL DAMAGES (INCLUDING, BUT NOT LIMITED TO, PROCUREMENT OF SUBSTITUTE GOODS OR SERVICES; LOSS OF USE, DATA, OR PROFITS; OR BUSINESS INTERRUPTION) HOWEVER CAUSED AND ON ANY THEORY OF LIABILITY, WHETHER IN CONTRACT, STRICT LIABILITY, OR TORT (INCLUDING NEGLIGENCE OR OTHERWISE) ARISING IN ANY WAY OUT OF THE USE OF THIS SOFTWARE, EVEN IF ADVISED OF THE POSSIBILITY OF SUCH DAMAGE.

====================================================================

This product includes cryptographic software written by Eric Young (eay@cryptsoft.com). This product includes software written by Tim Hudson (tjh@cryptsoft.com).

====================================================================

Copyright 2002 Sun Microsystems, Inc. ALL RIGHTS RESERVED. ECC cipher suite support in OpenSSL originally developed by SUN MICROSYSTEMS, INC., and contributed to the OpenSSL project.

LICENSE.sha2-bsd--nos\_crypto

---------------------

/\* FIPS 180-2 SHA-224/256/384/512 implementation

\* Last update: 02/02/2007

\* Issue date: 04/30/2005

\*

\* Copyright (C) 2005, 2007 Olivier Gay < olivier.gay@a3.epfl.ch >

\* All rights reserved.

\*

\* Redistribution and use in source and binary forms, with or without

\* modification, are permitted provided that the following conditions

\* are met:

\* 1. Redistributions of source code must retain the above copyright

\* notice, this list of conditions and the following disclaimer.

\* 2. Redistributions in binary form must reproduce the above copyright

\* notice, this list of conditions and the following disclaimer in the

\* documentation and/or other materials provided with the distribution.

\* 3. Neither the name of the project nor the names of its contributors

\* may be used to endorse or promote products derived from this software

\* without specific prior written permission.

\*

\* THIS SOFTWARE IS PROVIDED BY THE PROJECT AND CONTRIBUTORS ``AS IS'' AND

\* ANY EXPRESS OR IMPLIED WARRANTIES, INCLUDING, BUT NOT LIMITED TO, THE \* IMPLIED WARRANTIES OF MERCHANTABILITY AND FITNESS FOR A PARTICULAR \* PURPOSE ARE DISCLAIMED. IN NO EVENT SHALL THE PROJECT OR CONTRIBUTORS BE \* LIABLE FOR ANY DIRECT, INDIRECT, INCIDENTAL, SPECIAL, EXEMPLARY, OR \* CONSEQUENTIAL DAMAGES (INCLUDING, BUT NOT LIMITED TO, PROCUREMENT OF \* SUBSTITUTE GOODS OR SERVICES; LOSS OF USE, DATA, OR PROFITS; OR BUSINESS \* INTERRUPTION) HOWEVER CAUSED AND ON ANY THEORY OF LIABILITY, WHETHER IN \* CONTRACT, STRICT LIABILITY, OR TORT (INCLUDING NEGLIGENCE OR OTHERWISE) \* ARISING IN ANY WAY OUT OF THE USE OF THIS SOFTWARE, EVEN IF ADVISED OF \* THE POSSIBILITY OF SUCH DAMAGE.

\*/

#### LICENSE.zlib--zlib

---------------------

zlib.h -- interface of the 'zlib' general purpose compression library version 1.2.3, July 18th, 2005

Copyright (C) 1995-2005 Jean-loup Gailly and Mark Adler

This software is provided 'as-is', without any express or implied warranty. In no event will the authors be held liable for any damages arising from the use of this software.

Permission is granted to anyone to use this software for any purpose, including commercial applications, and to alter it and redistribute it freely, subject to the following restrictions:

1. The origin of this software must not be misrepresented; you must not claim that you wrote the original software. If you use this software in a product, an acknowledgment in the product documentation would be appreciated but is not required.
2. Altered source versions must be plainly marked as such, and must not be misrepresented as being the original software.

3. This notice may not be removed or altered from any source distribution.

Jean-loup Gailly Mark Adler jloup@gzip.org madler@alumni.caltech.edu

The data format used by the zlib library is described by RFCs (Request for Comments) 1950 to 1952 in the files http://www.ietf.org/rfc/rfc1950.txt (zlib format), rfc1951.txt (deflate format) and rfc1952.txt (gzip format).

# **B HP-jeve potrebščine in pripomočki**

Ta del vsebuje informacije o HP-jevih potrebščinah in pripomočkih za tiskalnik. Informacije se lahko spreminjajo, zato spremljajte najnovejše posodobitve na HP-jevem spletnem mestu ([www.hpshopping.com\)](http://www.hpshopping.com). Naročate lahko tudi prek spletnega mesta.

**T** OPOMBA: Nekatere kartuše s črnilom niso na voljo v vseh državah ali regijah.

To poglavje vsebuje naslednje teme:

- [Spletno naročanje potrebščin](#page-145-0)
- **[Potrebščine](#page-146-0)**

# <span id="page-145-0"></span>**Spletno naročanje potrebščin**

Če želite prek spleta naročiti potrebščine ali ustvariti nakupovalni seznam, ki ga lahko natisnete, odprite HPjevo programsko opremo, ki ste jo dobili s tiskalnikom, in kliknite **Shopping** (Nakup). Izberite možnost **Shop for Supplies Online** (Nakup potrebščin prek spleta). Programska oprema HP z vašim privoljenjem pošlje v splet informacije o tiskalniku, vključno s številko modela, serijsko številko in oceno preostanka črnil. HP-jeve potrebščine, ki delujejo v vašem tiskalniku, so vnaprej izbrane. Količine lahko spremenite ter dodate ali odstranite izdelke, potem pa natisnete seznam ali prek spleta kupite izdelke v spletni trgovini HP Store ali pri drugih internetnih trgovcih (možnosti se razlikujejo glede na državo/regijo). Informacije o kartušah in črnilu za spletni nakup so prikazane tudi v opozorilih o črnilu.

Naročanje prek spleta je možno na naslovu [www.hp.com/buy/supplies](http://www.hp.com/buy/supplies) . Če se od vas zahteva, izberite svojo državo/regijo, izberite tiskalnik in nato želene potrebščine.

**T**OPOMBA: Naročanje kartuš prek spleta v nekaterih državah/regijah ni na voljo. Kljub temu pa so za številne države na voljo številke za naročanje po telefonu, naslovi lokalnih trgovin in možnost tiskanja nakupovalnega seznama. Poleg tega imate na zgornjem robu spletne strani [www.hp.com/buy/supplies](http://www.hp.com/buy/supplies) povezavo How to Buy (Kako kupiti), kjer najdete informacije o nakupu HP-jevih izdelkov v vaši državi.

# <span id="page-146-0"></span>**Potrebščine**

- Kartuše s črnilom
- Papir HP

### **Kartuše s črnilom**

Naročanje kartuš prek spleta v nekaterih državah/regijah ni na voljo. Kljub temu pa so za številne države na voljo številke za naročanje po telefonu, naslovi lokalnih trgovin in možnost tiskanja nakupovalnega seznama. Poleg tega lahko izberete možnost How to Buy (Kako kupiti) na vrhu strani [www.hp.com/buy/supplies](http://www.hp.com/buy/supplies) in pridobite informacije o nakupu HP-jevih izdelkov v vaši državi.

Za zamenjavo lahko uporabite le kartuše, ki imajo enake številke kot kartuša s črnilom, ki jo želite zamenjati. Številko kartuše najdete na naslednjih mestih:

- V vdelanem spletnem strežniku kliknite jeziček **Tools (Orodja)** in nato pod **Product Information (Informacije o izdelku)** kliknite **Ink Gauge (Stanje črnila)**. Za več informacij glejte [Vdelani spletni](#page-163-0)  [strežnik na strani 151](#page-163-0).
- Na nalepki kartuše s črnilom, ki jo želite zamenjati.
- Na strani o stanju tiskalnika (glejte [Razumevanje poročila o stanju tiskalnika na strani 81\)](#page-93-0).

 $\mathbb{R}^n$  **OPOMBA:** Opozorila in navedbe o ravni črnila so samo ocene in so namenjene izključno načrtovanju potreb. Ko se prikaže opozorilno sporočilo o nizki ravni črnila, poskrbite za nadomestno tiskalno kartušo, da preprečite morebitne zamude pri tiskanju. Kartuše zamenjajte šele, ko se prikaže obvestilo o tem.

### **Papir HP**

Če želite naročiti medije, kot je papir HP Premium, obiščite spletno mesto [www.hp.com](http://www.hp.com) .

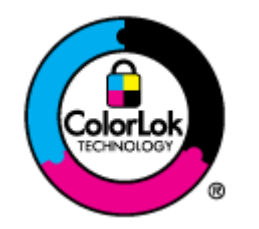

Za tiskanje vsakdanjih dokumentov HP priporoča navaden papir z logotipom ColorLok. Neodvisna testiranja vseh vrst papirjev z logom ColorLok zagotavljajo, da ti papirji ustrezajo visokim standardom zanesljivosti in kakovosti tiskanja ter omogočajo tiskanje ostrih in živih dokumentov, še bolj poudarijo črno barvo in se sušijo hitreje od navadnega papirja. Poiščite papir z logotipom ColorLok, ki ga večji proizvajalci ponujajo v različnih velikostih in gramaturah.

# **C Nastavitev omrežja**

Omrežne nastavitve za tiskalnik lahko upravljate prek nadzorne plošče tiskalnika, kot je opisano v nadaljevanju. Dodatne izboljšane nastavitve so na voljo v vdelanem spletnem strežniku znotraj orodja za konfiguracijo in stanje, do katerega pridete prek svojega spletnega brskalnika v obstoječi omrežni povezavi s tiskalnikom. Za več informacij glejte [Vdelani spletni strežnik na strani 151.](#page-163-0)

To poglavje vsebuje naslednje teme:

- [Spreminjanje osnovnih omrežnih nastavitev](#page-148-0)
- [Spreminjanje naprednih omrežnih nastavitev](#page-149-0)
- [Nastavitev tiskalnika za brezžično komunikacijo](#page-151-0)
- [Neposredno brezžično tiskanje HP](#page-158-0)

# <span id="page-148-0"></span>**Spreminjanje osnovnih omrežnih nastavitev**

Možnosti nadzorne plošče vam omogočajo nastavitev in upravljanje brezžične povezave in izvajanje raznih opravil upravljanja omrežja. To vključuje ogled omrežnih nastavitev, obnavljanje privzetih omrežnih vrednosti, vklop in izklop brezžičnega radia in spreminjanje omrežnih nastavitev.

To poglavje vsebuje naslednje teme:

- Ogled in tiskanje omrežnih nastavitev
- Vklop in izklop brezžične povezave

### **Ogled in tiskanje omrežnih nastavitev**

V HP-jevi programski opremi, ki je bila priložena tiskalniku, lahko prikažete povzetek omrežnih nastavitev. Natisnete lahko stran z natančno omrežno konfiguracijo, na kateri so navedene vse pomembne omrežne nastavitve, kot so naslov IP, hitrost povezave, DNS in mDNS. Za več informacij glejte Razumevanje strani z omrežno konfiguracijo na strani 83.

### **Vklop in izklop brezžične povezave**

Privzeto je brezžični radio vklopljen, kar označuje modra lučka na sprednji strani tiskalnika. Če želite ostati povezani v brezžično omrežje, mora ostati povezava vklopljena. Če pa tiskalnik ni povezan v omrežje Ethernet ali pa imate povezavo USB, se brezžična povezava ne uporablja. V tem primeru jo lahko izklopite. Če želite izklopiti brezžični radio, pritisnite in držite gumb ( **Brezžično** ), dokler lučka ne preneha svetiti.

# <span id="page-149-0"></span>**Spreminjanje naprednih omrežnih nastavitev**

**POZOR:** Na voljo so vam omrežne nastavitve. Toda nekaterih nastavitev ne smete spreminjati (na primer hitrosti povezave, nastavitev IP, privzetega prehoda in nastavitev požarnega zidu).

To poglavje vsebuje naslednje teme:

- Nastavitev hitrosti povezave
- Ogled nastavitev IP
- Spreminjanje nastavitev IP
- [Ponastavitev omrežnih nastavitev](#page-150-0)

#### **Nastavitev hitrosti povezave**

Spremenite lahko hitrost prenosa podatkov v omrežju. Privzeta nastavitev je **Samodejno**.

- 1. Odprite vdelani spletni strežnik (EWS). Več informacij najdete v poglavju [Vdelani spletni strežnik](#page-163-0) [na strani 151](#page-163-0).
- **2.** Kliknite kartico **Network (Omrežje)** in nato še **Advanced** (Napredno) v razdelku **Wired (802.3)** (Žično 802.3).
- **3.** V razdelku **Link Settings (Nastavitve povezave)** kliknite **Manual (Ročno)**.
- **4.** S klikom izberite hitrost povezave, ki ustreza vaši strojni opremi omrežja:
	- **2. 10-Full**
	- **3. 10-Half**
	- **4. 100-Full**
	- **5. 100-Half**

### **Ogled nastavitev IP**

Ogled naslova IP tiskalnika:

- Natisnite stran z omrežno konfiguracijo. Za več informacij glejte [Razumevanje strani z omrežno](#page-95-0) konfiguracijo na strani 83.
- Ali odprite HP-jevo programsko opremo (Windows) in kliknite jeziček **Network Settings** (Omrežne nastavitve), **Wired** (Žično) ali **Wireless** (Brezžično) (odvisno od trenutne povezave) ter nato **IP Settings**  (Nastavitve IP).

### **Spreminjanje nastavitev IP**

Privzeta nastavitev za nastavitve IP je **Samodejno**, ki samodejno nastavi nastavitve IP. Vendar boste morda želeli naslov IP, masko podomrežja ali privzeti prehod spremeniti ročno.

**POZOR:** Bodite previdni, ko ročno dodeljujete naslov IP. Če med namestitvijo vnesete neveljaven naslov IP, vaših omrežnih komponent ne bo mogoče povezati s tiskalnikom.

- <span id="page-150-0"></span>**1.** Odprite vdelani spletni strežnik. Več informacij najdete v poglavju [Vdelani spletni strežnik na strani 151.](#page-163-0)
- **2.** Kliknite kartico Network (Omrežje) in nato še IPv4 Configuration (Konfiguracija IPv4) v razdelku Wired **(802.3)** (Žično 802.3).
- **3.** V razdelku **IP Address Configuration (Konfiguriranje naslova IP)** kliknite Manual (Ročno).
- **4.** Prikaže se sporočilo, ki vas opozarja na to, da če spremenite naslov IP, s tem odstranite tiskalnik iz omrežja. Če želite nadaljevati, kliknite **OK (V redu)**.
- **5.** Sprememba nastavitev IP:
	- **Manual IP Address (Ročni naslov IP)**
	- **Manual Subnet Mask (Ročna podomrežna maska)**
	- **Manual Default Gateway (Ročni privzeti prehod)**
- **6.** Kliknite **Apply (Uporabi)**.

### **Ponastavitev omrežnih nastavitev**

Če želite ponastaviti skrbniško geslo, pritisnite in za tri sekunde pridržite gumb ( **Brezžično** ) in gumb (Cancel (Prekliči)).

**Topomba:** Natisnite stran z omrežno konfiguracijo in preverite, ali so bile omrežne nastavitve ponastavljene. Za več informacij glejte Razumevanje strani z omrežno konfiguracijo na strani 83.

Ime omrežja (SSID) je privzeto »HP-Print-\*\*-Officejet 7110«, pri čemer je »\*\*« poljubno število, ki ga ustvari tiskalnik.

## <span id="page-151-0"></span>**Nastavitev tiskalnika za brezžično komunikacijo**

Tiskalnik lahko nastavite za brezžično komunikacijo.

To poglavje vsebuje naslednje teme:

- Pred začetkom
- Namestitev tiskalnika v brezžično omrežje
- [Spreminjanje vrste povezave](#page-153-0)
- [Preskus brezžične povezave](#page-155-0)
- Navodila za zagotavljanje varnosti brezžičnega omrežja
- [Navodila za zmanjšanje motenj v brezžičnem omrežju](#page-156-0)
- **OPOMBA:** Če pri povezovanju tiskalnika naletite na težave, glejte [Reševanje težav pri brezžičnem tiskanju](#page-83-0) [na strani 71.](#page-83-0)
- **NASVET:** Če želite več informacij o nastavitvi in uporabi brezžične povezave v tiskalniku, obiščite HP-jev center za brezžično tiskanje ( [www.hp.com/go/wirelessprinting](http://www.hp.com/go/wirelessprinting) ).

### **Pred začetkom**

Preden začnete nameščati brezžično povezavo, preverite naslednje:

- Tiskalnik ni povezan v omrežje z omrežnim kablom.
- Brezžična povezava je pravilno nameščena in deluje.
- Tiskalnik in računalniki, ki uporabljajo tiskalnik, so v istem omrežju (podomrežje).

Med povezovanjem tiskalnika boste morda pozvani, da vnesete ime brezžičnega omrežja (SSID) in geslo.

- Ime brezžičnega omrežja je ime vašega brezžičnega omrežja.
- Brezžično geslo prepreči, da bi se v vaše brezžično omrežje povezale osebe, ki jim niste dali dovoljenja. Glede na zahtevano stopnjo varnosti lahko vaše brezžično omrežje uporablja ključ WPA ali geslo WEP.

Če niste spremenili imena omrežja ali varnostne kode, odkar ste namestili brezžično omrežje, sta včasih navedena na zadnji strani ali na strani brezžičnega usmerjevalnika.

Če ne najdete imena omrežja ali varnostne kode ali se teh podatkov ne spomnite, glejte dokumentacijo, priloženo računalniku ali brezžičnemu usmerjevalniku. Če še vedno ne najdete teh podatkov, se obrnite na omrežnega skrbnika ali osebo, ki je namestila brezžično omrežje.

**NASVET:** Če uporabljate računalnik z operacijskim sistemom Windows lahko s pripomočkom HP Home Network Diagnostic Utility diagnosticirate težave in poiščete pomoč pri namestitvi in uporabi tiskalnikov HP v domačem omrežju. Če želite uporabiti to orodje, obiščite HP-jev center za brezžično tiskanje ( [www.hp.com/go/wirelessprinting](http://www.hp.com/go/wirelessprinting) ) in kliknite **Print and Scan Doctor** v razdelku **Quick Links (Hitre povezave)** .

### **Namestitev tiskalnika v brezžično omrežje**

Če želite tiskalnik namestiti v brezžično omrežje, to storite na enega od naslednjih načinov:

- Nastavitev tiskalnika s HP-jevo programsko opremo za tiskalnik
- Namestitev tiskalnika z zaščiteno nastavitvijo WiFi (WPS)
- [Namestitev tiskalnika s pomočjo vdelanega spletnega strežnika](#page-153-0)

**OPOMBA:** Prepričajte se, ali ste v računalnik namestili HP-jevo programsko opremo, priloženo tiskalniku, in omrežne gonilnike tiskalnika. Če želite informacije o uporabi namestitvi gonilnikov, glejte [Ko ste odpravili](#page-90-0) [težave na strani 78](#page-90-0).

**OPOMBA:** Če tiskalnik uporabljate z drugo vrsto povezave, na primer s povezavo USB, upoštevajte navodila v razdelku [Spreminjanje vrste povezave na strani 141,](#page-153-0) da tiskalnik nastavite v brezžičnem omrežju.

#### **Nastavitev tiskalnika s HP-jevo programsko opremo za tiskalnik**

Poleg omogočanja ključnih funkcij tiskanja lahko s pomočjo programske opreme za tiskalnik HP, priložene tiskalniku, nastavite brezžično komunikacijo.

Če tiskalnik uporabljate z drugo vrsto povezave, na primer s povezavo USB, upoštevajte navodila v razdelku [Spreminjanje vrste povezave na strani 141](#page-153-0), da tiskalnik nastavite v brezžičnem omrežju.

#### **Namestitev tiskalnika z zaščiteno nastavitvijo WiFi (WPS)**

Zaščitena nastavitev Wi-Fi (WPS) omogoča, da hitro namestite tiskalnik v brezžično omrežje, ne da bi morali vnesti ime brezžičnega omrežja (SSID), brezžično geslo (koda WPA, ključ WEP), ali druge brezžične namestitve.

- **OPOMBA:** Brezžično omrežje namestite s pomočjo WPS le, če vaše brezžično omrežje uporablja šifriranje podatkov WPA. Če vaše brezžično omrežje uporablja WEP ali ne uporablja nobenega šifriranja, za namestitev tiskalnika v vaše brezžično omrežje uporabite drug način v tem razdelku.
- **OPOMBA:** Če želite uporabiti WPS, se prepričajte, da vaš brezžični usmerjevalnik ali brezžična dostopna točka podpira WPS. Usmerjevalniki, ki podpirajo WPS, imajo večinoma gumb ( **WPS** ) ali gumb z oznako »WPS«.

Za namestitev tiskalnika s pomočjo WPS lahko uporabite enega od naslednjih načinov:

- **Način s pritiskanjem gumba:** Na usmerjevalniku uporabite ( **WPS** ) ali gumb WPS, če je na voljo.
- **Način PIN:** V programsko opremo za konfiguracijo usmerjevalnika vnesite PIN, ki ga je ustvaril tiskalnik.

#### **Povezava s tiskalnikom s pritiskanjem gumba**

- **1.** Na nadzorni plošči tiskalnika pritisnite in tri sekunde držite gumb ( **Brezžično** ). Lučka za brezžično povezavo začne utripati.
- **2.** Na brezžičnem usmerjevalniku ali brezžični dostopni točki pritisnite in 3 sekunde zadržite gumb WPS.

Počakajte približno 2 minuti. Če se tiskalnik uspešno poveže, lučka za brezžično povezavo preneha utripati in ostane prižgana.

#### <span id="page-153-0"></span>**Povezava tiskalnika z načinom PIN**

**1.** Natisnite stran z omrežno konfiguracijo in poiščite pin za WPS. Za več informacij glejte Razumevanje strani z omrežno konfiguracijo na strani 83.

Na vrhu strani je natisnjena koda WPS PIN.

- **2.** Na nadzorni plošči tiskalnika pritisnite in tri sekunde držite gumb ( **Brezžično** ). Lučka za brezžično povezavo začne utripati.
- **3.** Odprite pripomoček za konfiguracijo ali programsko opremo za brezžični usmerjevalnik ali brezžično dostopno točko in vnesite WPS PIN.
- **<sup>2</sup> OPOMBA:** Za več informacij o uporabi pripomočka za konfiguracijo glejte dokumentacijo, priloženo usmerjevalniku ali brezžični dostopni točki.

Počakajte približno 2 minuti. Če se tiskalnik uspešno poveže, lučka za brezžično povezavo preneha utripati in ostane prižgana.

#### **Namestitev tiskalnika s pomočjo vdelanega spletnega strežnika**

Če je tiskalnik priključen v omrežje, lahko brezžično komunikacijo nastavite z vdelanim spletnim strežnikom tiskalnika (EWS).

- **1.** Odprite vdelani spletni strežnik. Več informacij najdete v poglavju [Vdelani spletni strežnik na strani 151.](#page-163-0)
- **2.** V zavihku **Home** (Domov) kliknite **Wireless Setup Wizard** (Čarovnik za brezžično namestitev) v oknu **Setup** (Namestitev).
- **3.** Upoštevajte navodila na zaslonu.
- **NASVET:** Brezžično komunikacijo lahko namestite tudi tako, da vnesete ali spremenite posamezne brezžične nastavitve. Če želite spremenite te nastavitve, na kartici **Network (Omrežje)** kliknite **Advanced**  (Napredno) v razdelku **Wireless (802.11)** (Brezžično (802.11)) na levi, spremenite brezžične nastavitve in nato kliknite **Apply** (Uporabi).

### **Spreminjanje vrste povezave**

Ko ate namestili programsko opremo HP in tiskalnik povezali z računalnikom ali omrežjem, lahko s pomočjo programske opreme HP spremenite vrsto povezave (na primer iz povezave USB v brezžično povezavo).

**T** OPOMBA: V primeru spremembe v brezžično povezavo kabel Ethernet ne sme biti priključen v tiskalnik. Priključitev kabla Ethernet izklopi brezžične zmogljivosti tiskalnika. Prav tako boste morda pozvani, da med procesom namestitve začasno povežete kabel USB.

Vrsto povezave spremenite na enega od naslednjih načinov:

- [Spreminjanje povezave Ethernet v brezžično povezavo](#page-154-0)
- [Spreminjanje povezave USB v brezžično povezavo](#page-154-0)
- [Spreminjanje brezžične povezave v povezavo USB ali Ethernet](#page-154-0)

#### <span id="page-154-0"></span>**Spreminjanje povezave Ethernet v brezžično povezavo**

#### **Windows**

**1.** Na namizju računalnika kliknite **Start** , izberite možnost **Programi** ali **Vsi programi** , kliknite **HP**, izberite ime tiskalnika, nato pa kliknite **Printer Setup & Software** (Namestitev tiskalnika in programska oprema).

- Ali -

Na zaslonu **Start** kliknite **Printer Setup & Software** (Namestitev tiskalnika in programska oprema).

- **2.** Kliknite **Connect a new printer (Povezovanje novega tiskalnika)** in izberite vrsto povezave, ki jo želite uporabljati.
- **3.** Sledite navodilom na zaslonu za dokončanje nastavitve.

#### **Mac OS X**

- **1.** Odprite aplikacijo HP Utility. Za več informacij glejte [HP Utility \(Mac OS X\) na strani 150](#page-162-0).
- **2.** V orodni vrstici HP Utility kliknite ikono **Applications (Programi)** .
- **3.** Dvokliknite **HP Setup Assistant** in sledite navodilom na zaslonu.

#### **Spreminjanje povezave USB v brezžično povezavo**

Sledite navodilom za svoj operacijski sistem.

#### **Windows**

**1.** Na namizju računalnika kliknite **Start** , izberite možnost **Programi** ali **Vsi programi** , kliknite **HP**, izberite ime tiskalnika, nato pa kliknite **Printer Setup & Software** (Namestitev tiskalnika in programska oprema).

- Ali -

Na zaslonu **Start** kliknite **Printer Setup & Software** (Namestitev tiskalnika in programska oprema).

- **2.** Kliknite **Pretvori tiskalnik, povezan prek USB, v brezžičnega** .
- **3.** Sledite navodilom na zaslonu za dokončanje nastavitve.

#### **Mac OS X**

- **1.** Odprite aplikacijo HP Utility. Za več informacij glejte [HP Utility \(Mac OS X\) na strani 150](#page-162-0).
- **2.** V orodni vrstici HP Utility kliknite ikono **Applications (Programi)** .
- **3.** Dvokliknite **HP Setup Assistant** in sledite navodilom na zaslonu.

#### **Spreminjanje brezžične povezave v povezavo USB ali Ethernet**

Če želite brezžično povezavo spremeniti v povezavo USB ali Ethernet, povežite tiskalnik s kablom USB ali Ethernet.

<span id="page-155-0"></span>**T**OPOMBA: Če uporabljate računalnik z operacijskih sistemom Mac OS X, dodajte tiskalnik v čakalno vrsto tiskanja. V orodni vrstici kliknite **System Preferences** (Lastnosti sistema), kliknite **Print & Fax** (Tiskanje in faksiranje) ali **Print & Scan** (Tiskanje in optično branje) v razdelku **Hardware** (Strojna oprema), kliknite znak **+**  in nato izberite tiskalnik.

### **Preskus brezžične povezave**

Natisnite brezžično testno stran za informacije o brezžični povezavi tiskalnika. Brezžična testna stran zagotavlja informacije o stanju tiskalnika, naslovu strojne opreme MAC in naslovu IP. Če je tiskalnik povezan v omrežje, testna stran prikaže podrobnosti o nastavitvah omrežja.

Če želite natisniti stran preizkusa brezžičnega omrežja, pritisnite gumb (Omrežne informacije), ko je omogočeno omrežje.

### **Navodila za zagotavljanje varnosti brezžičnega omrežja**

Naslednje informacije vam lahko pomagajo, da vaše brezžično omrežje in brezžični tiskalnik ostaneta varna pred nepooblaščeno uporabo.

Več o tem lahko preberete na strani [www.hp.com/go/wirelessprinting](http://www.hp.com/go/wirelessprinting) .

To poglavje vsebuje naslednje teme:

- Pregled varnostnih nastavitev
- Dodajanje naslovov strojne opreme brezžičnemu usmerjevalniku (filtriranje MAC)
- [Druge navodila za varnost brezžične povezave](#page-156-0)

#### **Pregled varnostnih nastavitev**

Tiskalnik podpira več običajnih vrst omrežnega preverjanja, vključno z WEP, WPA, in WPA2, ter s tem pripomore k izboljšanju varnosti brezžičnega omrežja in preprečevanju nepooblaščenega dostopa.

- WEP: Zagotavlja varnost s šifriranjem podatkov, poslanih po radijskih valovih od ene brezžične naprave do druge. Naprave na omrežju z WEP uporabljajo ključe WEP za šifriranje podatkov. Če vaše omrežje uporablja WEP, morate poznati ključ/e WEP, ki ga/jih uporablja.
- WPA: Poveča stopnjo zaščite podatkov, prenesenih po zraku, in nadzor dostopa do obstoječih in prihodnjih brezžičnih omrežij. Ukvarja se z vsemi znanimi slabostmi WEP, izvirnega varnostnega mehanizma pri standardu 802.11. WPA uporablja Temporal Key Integrity Protocol (TKIP) za šifriranje in preverjanje pristnosti 802.1X z eno od standardnih vrst Extensible Authentication Protocol (EAP), ki so danes na voljo.
- WPA2: Podjetjem in potrošnikom, ki uporabljajo brezžično povezavo, nudi visoko raven zagotovila, da imajo samo pooblaščeni uporabniki dostop do njihovih brezžičnih omrežij. WPA2 zagotavlja Standard naprednega šifriranja (AES). AES je določen v counter cipher-block chaining mode (CCM) in podpira Independent Basic Service Set (IBSS) za zagotavljanje varnosti med delovnimi postajami odjemalnikov, ki delujejo z brezžično povezavo brez brezžičnega usmerjevalnika (kot sta brezžični usmerjevalnik Linksys ali osnovne postaje Apple AirPort Base Station).

#### Dodajanje naslovov strojne opreme brezžičnemu usmerjevalniku (filtriranje MAC)

Filtriranje MAC je varnostna funkcija, v kateri je brezžični usmerjevalnik ali brezžična dostopna točka konfigurirana s številnimi naslovi strojne opreme (ki jim pravimo tudi "naslovi MAC") naprav, ki imajo dovoljenje za dostop do omrežja prek usmerjevalnika.

<span id="page-156-0"></span>Če usmerjevalnik filtrira naslove strojne opreme, potem morate dodati naslov strojne opreme tiskalnika na seznam usmerjevalnika za sprejete naslove strojne opreme. Če usmerjevalnik nima naslova strojne opreme tiskalnika, ki poskuša dobiti dostop do omrežja, usmerjevalnik tiskalniku onemogoči dostop do omrežja.

**POZOR:** Vendar ta način ni priporočljiv, ker lahko vaše naslove MAC brez težav preberejo in ponaredijo neželeni uporabniki izven vašega omrežja.

#### **Dodajanje naslovov strojne opreme v brezžični usmerjevalnik ali brezžično dostopno točko**

1. Natisnite stran z omrežno konfiguracijo in poiščite naslov strojne opreme tiskalnika. Za več informacij glejte Razumevanje strani z omrežno konfiguracijo na strani 83.

**The OPOMBA:** Tiskalnik ohrani ločene naslove strojne opreme za povezavo Ethernet in za brezžično povezavo. Oba naslova strojne opreme sta navedena na strani z omrežno konfiguracijo tiskalnika.

**2.** Odprite pripomoček za konfiguracijo za brezžični usmerjevalnik ali brezžično dostopno točko in dodajte naslov strojne opreme tiskalnika na seznam sprejetih naslovov strojne opreme.

#### **Druge navodila za varnost brezžične povezave**

Če želite ohraniti varnost brezžičnega omrežja, sledite tem navodilom:

- Uporabite geslo za brezžično omrežje z najmanj 20 naključnimi znaki. V geslu za brezžično omrežje lahko uporabite največ 64 znakov.
- V geslih za brezžična omrežja se izogibajte običajnim besedam ali besednim zvezam, preprostim zaporedjem znakov (kot je zaporedje števila 1) in osebnim podatkom. Vedno uporabite naključne nize, sestavljene iz velikih in malih črk, številk, in, če je dovoljeno, posebnih znakov, kot so ločila.
- Spremenite privzeto geslo za brezžično omrežje, ki ga ponuja proizvajalec za dostop skrbnika do dostopne točke ali brezžičnega usmerjevalnika. Nekateri usmerjevalniki vam omogočajo tudi spremembo imena skrbnika.
- Če je mogoče, izklopite dostop skrbnika prek brezžičnega omrežja. Če to storite, morate povezati usmerjevalnik s povezavo Ethernet, ko želite spremeniti konfiguracijo.
- Če je mogoče, izklopite oddaljen dostop skrbnika prek interneta v vašem usmerjevalniku. Uporabite lahko oddaljeno omizje za šifrirano povezavo z računalnikom, ki deluje prek vašega usmerjevalnika in spremenite konfiguracijo prek lokalnega računalnika, ki ga uporabljate prek interneta.
- Da se ne bi pomotoma povezali v brezžično omrežje nekoga drugega, izklopite nastavitev samodejne povezave v neželena omrežja. To je privzeto onemogočeno v Windows XP.

### **Navodila za zmanjšanje motenj v brezžičnem omrežju**

Naslednji nasveti bodo pomagali zmanjšati možnosti motenj v brezžičnem omrežju:

- Pazite, da brezžične naprave ne pridejo v stik z velikimi kovinskimi objekti, kot so omare za shranjevanje dokumentov in ostale elektromagnetne naprave, kot so mikrovalovne pečice in brezžični telefoni, ker lahko ti objekti prekinejo radijske signale.
- Pazite, da brezžične naprave ne pridejo v stik z velikimi zidanimi strukturami in drugimi gradbenimi strukturami, ker lahko ti objekti absorbirajo radijske valove in zmanjšajo moč signala.

 $\mathbb{F}$  **OPOMBA:** Za več informacij o uporabi pripomočka za konfiguracijo glejte dokumentacijo, priloženo usmerjevalniku ali brezžični dostopni točki.

- Dostopno točko ali brezžični usmerjevalnik položite na osrednjo lokacijo v vidni liniji z brezžičnimi napravami v omrežju.
- Ohranite vse brezžične naprave v dosegu ene do druge.

# <span id="page-158-0"></span>**Neposredno brezžično tiskanje HP**

S HP-jevim neposrednim brezžičnim tiskanjem lahko iz računalnika, pametnega telefona, tabličnega računalnika ali druge naprave, ki omogoča brezžično povezavo, tiskate brezžično in vam ni treba vzpostaviti povezave z obstoječim brezžičnim omrežjem.

Če uporabljate HP-jevo neposredno brezžično tiskanje, upoštevajte ta navodila:

- Zagotovite, da je v računalniku ali mobilni napravi nameščena potrebna programska oprema:
	- Če uporabljate računalnik, poskrbite, da ste namestili HP-jevo programsko opremo, priloženo tiskalniku.
- Če uporabljate mobilno napravo, zagotovite, da ste namestili ustrezen program za tiskanje. Če želite več informacij o tiskanju na mobilnih napravah, obiščite spletno mesto [www.hp.com/global/us/en/eprint/](http://www.hp.com/global/us/en/eprint/mobile_printing_apps.html) [mobile\\_printing\\_apps.html.](http://www.hp.com/global/us/en/eprint/mobile_printing_apps.html)
- Zagotovite, da je v tiskalniku vklopljeno HP-jevo neposredno brezžično tiskanje in omogočena varnost (če je to potrebno). Več informacij najdete v poglavju Vklop funkcije za neposredno brezžično tiskanje na strani 146.
- Povezavo za HP-jevo neposredno brezžično tiskanje lahko krati uporablja do pet računalnikov in mobilnih naprav.
- HP-jevo neposredno brezžično tiskanje lahko uporabite tudi, ko je tiskalnik priključen v računalnik s kablom USB ali v omrežje (z brezžično ali ethernet povezavo).
- S HP-jevim neposrednim brezžičnim tiskanjem ni mogoče vzpostaviti povezave med računalnikom, mobilno napravo ali tiskalnikom in internetom.

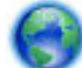

[Če želite več informacij v spletu, kliknite tukaj](http://h20180.www2.hp.com/apps/Nav?h_pagetype=s-924&h_client=s-h-e004-01&h_keyword=lp70046-all-OJ7110&h_lang=sl&h_cc=si).

Če želite več informacij o brezžičnem tiskanju, glejte <u>Namestitev tiskalnika s pomočjo vdelanega spletnega</u> [strežnika na strani 141](#page-153-0).

**The OPOMBA:** Trenutno to spletno mesto morda ni na voljo v vseh jezikih.

To poglavje vsebuje naslednje teme:

- Vklop funkcije za neposredno brezžično tiskanje
- [Tiskanje v mobilni napravi, ki omogoča brezžično povezavo](#page-159-0)
- [Tiskanje v računalniku, ki omogoča brezžično povezavo](#page-159-0)

### **Vklop funkcije za neposredno brezžično tiskanje**

- **1.** Odprite strežnik EWS. Več informacij najdete v poglavju [Vdelani spletni strežnik na strani 151](#page-163-0).
- **2.** Kliknite zavihek **Network (Omrežje)** .
- **3.** V razdelku **Neposredno brezžično tiskanje** kliknite **Stanje**.
- **4.** V razdelku **Stanje neposrednega brezžičnega tiskanje** izberite možnost **Vklopljeno (z varnostjo)** ali **Vklopljeno (brez varnosti)**.
- <span id="page-159-0"></span>**NASVET:** Če želite uporabljati HP-jevo neposredno brezžično tiskanje z večjo varnostjo in računalnik ali mobilna naprava podpira šifriranje WPA2, izberite to možnost, s katero omogočite varnost. Z omogočeno varnostjo lahko brezžično povezavo tiskalnikom vzpostavijo le uporabniki z geslom. Če onemogočite varnost, lahko povezavo s tiskalnikom vzpostavi vsak z brezžično napravo v dosegu tiskalnika.
- **5.** Kliknite **Uporabi**.

### **Tiskanje v mobilni napravi, ki omogoča brezžično povezavo**

Zagotovite, da imate v mobilni napravi nameščen združljiv program za tiskanje. Več informacij najdete na spletnem mestu [www.hp.com/global/us/en/eprint/mobile\\_printing\\_apps.html](http://www.hp.com/global/us/en/eprint/mobile_printing_apps.html).

- **1.** Zagotovite, da ste v tiskalniku vklopili HP-jevo funkcijo neposrednega brezžičnega tiskanja. Več informacij najdete v poglavju [Vklop funkcije za neposredno brezžično tiskanje na strani 146.](#page-158-0)
- **2.** V mobilni napravi vklopite brezžično povezavo. Če želite več informacij, si oglejte dokumentacijo, priloženo mobilni napravi.
- **3.** V mobilni napravi poiščite in se povežite z imenom tiskanja za HP neposredna brezžična povezava, na primer HP-Print-\*\*-Officejet serija 7110 (kjer \*\* predstavljata enolične znake za identificiranje tiskalnika).

Če je HP-jevo neposredno brezžično tiskanje vklopljeno z varnostjo, ob pozivu vnesite geslo.

**4.** V programu za tiskanje v mobilni napravi preverite, ali je tiskalnik HP privzeti tiskalnik, in natisnite dokument.

### **Tiskanje v računalniku, ki omogoča brezžično povezavo**

Sledite navodilom za vaš operacijski sistem.

- Tiskanje v računalniku, ki omogoča brezžično povezavo (Windows)
- [Tiskanje v računalniku, ki omogoča brezžično povezavo \(Mac OS X\)](#page-160-0)

#### **Tiskanje v računalniku, ki omogoča brezžično povezavo (Windows)**

- **1.** Zagotovite, da ste v tiskalniku vklopili HP-jevo funkcijo neposrednega brezžičnega tiskanja. Več informacij najdete v poglavju [Vklop funkcije za neposredno brezžično tiskanje na strani 146.](#page-158-0)
- **2.** V računalniku vklopite brezžično povezavo. Če želite več informacij, glejte dokumentacijo, priloženo računalniku.
- **3.** V računalniku kliknite ikono brezžične povezave na pladnju opravil, izberite ime tiskanja neposredna brezžična povezava HP, denimo HP-Print-\*\*-Officejet serija 7110 (kjer \*\* predstavljata enolične znake za identifikacijo tiskalnika).

Če je HP-jevo neposredno brezžično tiskanje vklopljeno z varnostjo, ob pozivu vnesite geslo.

- **4.** Če ste tiskalnik namestili in priključili v računalnik prek kabla USB, v programski opremi tiskalnika HP omogočite tiskanje HP neposredna brezžična povezava. Če ste računalnik namestili in priključili v računalnik prek omrežja (brezžično ali ethernet), pojdite na 5. korak.
	- **a.** Na namizju računalnika kliknite **Start** , izberite **Programi** ali **Vsi programi** , kliknite **HP** in nato še mapo tiskalnika ter izberite **Namestitev tiskalnika in programske opreme**.

Na zaslonu **Start** kliknite prazno območje z desno tipko miške, v vrstici s programi kliknite **Vsi programi** in nato še ikono z imenom tiskalnika.

- <span id="page-160-0"></span>**b.** Izberite **Povezovanje novega tiskalnika**.
- **c.** Ko se prikaže okno programske opreme **Connection Options (Možnosti povezave)** , izberite **Brezžično**.

Izberite tiskalnik s seznama zaznanih tiskalnikov, na primer HP-Print-\*\*-Officejet serija 7110 (kjer \*\* predstavljata enolične znake za identifikacijo tiskalnika).

- **d.** Upoštevajte navodila na zaslonu.
- **5.** Natisnite dokument.

#### **Tiskanje v računalniku, ki omogoča brezžično povezavo (Mac OS X)**

- **1.** Zagotovite, da ste v tiskalniku vklopili HP-jevo funkcijo neposrednega brezžičnega tiskanja. Več informacij najdete v poglavju [Vklop funkcije za neposredno brezžično tiskanje na strani 146.](#page-158-0)
- **2.** Vklopite povezavo AirPort. Če želite več informacij, si oglejte dokumentacijo družbe Apple.
- **3.** Kliknite ikono AirPort in izberite ime za HP-jevo neposredno brezžično tiskanje, na primer HP-Print-\*\*-Officejet serija 7110 (kjer \*\* predstavljata enolične znake za identifikacijo tiskalnika).

Če je HP-jevo neposredno brezžično tiskanje vklopljeno z varnostjo, ob pozivu vnesite geslo.

- **4.** Dodajte tiskalnik.
	- **a.** V meniju **System Preferences** (nastavitve sistema), izberite **Print & Fax** (tiskanje in faksiranje) ali **Print & Scan** (tiskanje ali optično branje), odvisno od vašega operacijskega sistema.
	- **b.** Kliknite + pod seznamom tiskalnikov na levi.
	- **c.** Izberite tiskalnik s seznama zaznanih tiskalnikov (beseda »Bonjour« je navedena v desnem stolpcu zraven imena tiskalnika) in kliknite **Add** (dodaj).
- **5.** Natisnite dokument.

# **D Orodja za upravljanje tiskalnika**

To poglavje vsebuje naslednje teme:

- [Orodjarna \(Windows\)](#page-161-0)
- [HP Utility \(Mac OS X\)](#page-162-0)
- [Vdelani spletni strežnik](#page-163-0)

# <span id="page-161-0"></span>**Orodjarna (Windows)**

Orodjarna vsebuje podatke o vzdrževanju tiskalnika.

- **TOPOMBA:** Orodjarno lahko namestite s HP-jevega CD-ja s programsko opremo, če računalnik ustreza sistemskim zahtevam.
	- Odpiranje Orodjarne

### **Odpiranje Orodjarne**

- **1.** HP-jevo programsko opremo tiskalnika odprete na enega od naslednjih načinov:
	- Na namizju računalnika kliknite **Start** , izberite **Programi** ali **Vsi programi** , kliknite **HP**, kliknite mapo za vaš tiskalnik in nato izberite ikono z imenom tiskalnika.
	- Na zaslonu **Start** z desno tipko miške kliknite prazno območje na zaslonu, kliknite **Vsi programi** v vrstici s programi in nato ikono z imenom tiskalnika.
- **2.** V oknu, ki se odpre, izberite **Print, Scan & Fax** (Tiskanje, optično branje in faksiranje) ali **Print & Scan**  (Tiskanje in optično branje) in nato izberite **Maintain Your Printer** (Vzdrževanje tiskalnika) v razdelku **Print (Natisni)** .

# <span id="page-162-0"></span>**HP Utility (Mac OS X)**

HP Utility vsebuje orodja za konfiguracijo nastavitev tiskanja, umerjanje tiskalnika, spletno naročanje potrebščin in iskanje informacij o podpori na spletnem mestu.

**TPOMBA:** Funkcije, ki so na voljo v okviru HP Utility, se razlikujejo glede na izbrani tiskalnik.

Opozorila in navedbe o ravni črnila so samo ocene in so namenjene izključno načrtovanju potreb. Ko se prikaže opozorilno sporočilo o nizki ravni črnila, poskrbite za nadomestno tiskalno kartušo, da preprečite morebitne zamude pri tiskanju. Kartuše zamenjajte šele, ko se prikaže obvestilo o tem.

### **Aplikacijo HP Utility odprete tako, da**

Dvokliknite ikono HP Utility. Ikona je v mapi **Hewlett-Packard** v mapi **Applications (Programi)** na zgornji ravni trdega diska.

# <span id="page-163-0"></span>**Vdelani spletni strežnik**

Ko je tiskalnik povezan v omrežje, lahko uporabite domačo stran tiskalnika (vdelani spletni strežnik ali VSS) za ogled informacij o stanju, spremembo nastavitev in upravljanje tiskalnika iz računalnika.

**T**OPOMBA: Za seznam sistemskih zahtev za vdelani spletni strežnik glejte Tehnični podatki vdelanega [spletnega strežnika na strani 103.](#page-115-0)

Za ogled ali spreminjanje nekaterih nastavitev boste morda potrebovali geslo.

Vdelani spletni strežnik lahko odprete in uporabljate brez internetne povezave. Vseeno pri tem nekatere funkcije ne bodo na voljo.

To poglavje vsebuje naslednje teme:

- **Piškotki**
- Odpiranje vdelanega spletnega strežnika

### **Piškotki**

Medtem ko brskate, vdelani spletni strežnik (VSS) na trdi disk shranjuje zelo majhne besedilne datoteke (piškotke). Z njimi ob naslednjem obisku VSS prepozna vaš računalnik. Če ste v vdelanem spletnem strežniku (VSS) na primer zamenjali jezik, se bo strežnik na podlagi piškotka spomnil te nastavitve ob naslednjem obisku, tako da bodo strani prikazane v jeziku, ki ste ga določili. Čeprav se nekateri piškotki na koncu seje izbrišejo (na primer piškotek, ki shrani izbrani jezik), se drugi (recimo piškotki z nastavitvami po meri) hranijo v računalniku, dokler jih ne izbrišete ročno.

**OPOMBA:** Piškotki, ki jih vdelani spletni strežnik shrani v računalnik, se uporabljajo samo za shranjevanje nastavitev v računalnik ali za skupno rabo informacij med tiskalnikom in računalnikom. Ti piškotki se ne pošljejo nobenemu spletnemu mestu HP.

Brskalnik lahko nastavite tako, da sprejema vse piškotke ali da vas opozori na vsakega ponujenega, tako da se lahko odločite, katerega sprejmete in katerega zavrnete. Z brskalnikom lahko tudi odstranite neželene piškotke.

**OPOMBA:** Če ste onemogočili piškotke, boste onemogočili tudi eno ali več (odvisno od tiskalnika) spodnjih funkcij:

- Vrnitev na točko, kjer ste zapustili aplikacijo (posebej uporabno pri uporabi čarovnikov za namestitev)
- Ohranitev nastavitve jezika brskalnika EWS
- Prilagajanje domače strani vdelanega spletnega strežnika

Informacije o spreminjanju nastavitev zasebnosti in piškotkov ter o tem, kako jih vidite ali izbrišete, poiščite v dokumentaciji, ki je na voljo s spletnim brskalnikom.

### **Odpiranje vdelanega spletnega strežnika**

**T** OPOMBA: Tiskalnik mora biti v omrežju in imeti naslov IP. Naslov IP in gostiteljsko ime tiskalnika lahko najdete na poročilu o stanju tiskalnika. Za več informacij glejte Razumevanje strani z omrežno konfiguracijo [na strani 83.](#page-95-0)

● V podprt spletni brskalnik v računalniku vnesite naslov IP ali gostiteljsko ime, ki je bilo dodeljeno tiskalniku.

Če je naslov IP na primer 123.123.123.123, v spletni brskalnik vnesite naslednji naslov:  ${\rm http://}$ 123.123.123.123.

**NASVET:** Ko odprete vdelani spletni strežnik, ga lahko shranite med zaznamke, da vam ga ni treba posebej iskati.

**NASVET:** Če v računalniku z operacijskim sistemom Mac OS X uporabljate spletni brskalnik Safari, lahko vdelani spletni strežnik odprete tudi z zaznamkom Bonjour, brez vnosa naslova IP. Zaznamek Bonjour uporabite tako, da odprete Safari in v meniju **Safari** kliknete **Preferences (Lastnosti)**. Na kartici **Bookmarks (Zaznamki)** v razdelku **Bookmarks bar (Vrstica z zaznamki)** izberite **Include Bonjour (Vključi Bonjour)** in zaprite okno. Odprite zaznamek **Bonjour** in izberite omrežno napravo za dostop do vdelanega spletnega strežnika.

# **E Kako naj?**

- [Začetek na strani 1](#page-13-0)
- [Spreminjanje osnovnih omrežnih nastavitev na strani 136](#page-148-0)
- [Uporaba tehnologije HP ePrint na strani 39](#page-51-0)
- [Delo s tiskalnimi kartušami na strani 41](#page-53-0)
- [Vzdrževanje tiskalnika na strani 18](#page-30-0)

# **F Napake (Windows)**

- [Črnila je malo.](#page-166-0)
- [Težave s kartušo](#page-167-0)
- [Zamenjajte kartušo s črnilom.](#page-168-0)
- [Neskladen papir](#page-169-0)
- [Ležišče kartuš se ne more premakniti](#page-170-0)
- [Zagozden papir](#page-171-0)
- [Tiskalniku je zmanjkalo papirja](#page-172-0)
- [Tiskalnik je brez povezave](#page-173-0)
- [Tiskalnik je ustavljen](#page-174-0)
- [Dokument se ni natisnil](#page-175-0)
- [Okvara tiskalnika](#page-176-0)
- [Vratca ali pokrov je odprt](#page-177-0)
- [Nameščena že uporabljena kartuša](#page-178-0)
- [Prazne kartuše s črnilom](#page-179-0)
- [Težave s kartušo s črnilom](#page-180-0)
- [Nadgradnja potrebščin za tiskalnik](#page-181-0)
- [Nadgradnja potrebščin za tiskalnik je bila uspešna](#page-182-0)
- [Težava pri nadgradnji potrebščin za tiskalnik](#page-183-0)
- [Nameščena je kartuša s črnilom, ki ni HP](#page-184-0)
- [Uporaba originalnih kartuš HP ima svoje prednosti](#page-185-0)
- [Nasveti v zvezi s ponarejenimi kartušami](#page-186-0)
- [Zaznana je rabljena, ponovno napolnjena ali ponarejena kartuša](#page-187-0)
- [Uporaba NAMESTITVENIH kartuš](#page-188-0)
- [Ne uporabljajte NAMESTITVENIH kartuš](#page-189-0)
- [Ob zagonu ni bilo dovolj črnila](#page-190-0)
- [Ali želite uporabiti le črno črnilo?](#page-191-0)
- [Ali želite uporabiti le barvno črnilo?](#page-192-0)
- [Nezdružljive kartuše s črnilom](#page-193-0)
- [Komunikacija s tiskalnikom ni mogoča](#page-194-0)
- [Nedelovanje senzorja za črnilo](#page-195-0)
- [Opozorilo senzorja za črnilo](#page-196-0)
- [Težava s pripravo tiskalnika](#page-197-0)
- [V barvni kartuši ni črnila](#page-198-0)
- [V črni kartuši ni črnila](#page-199-0)
- [Težava s sistemom črnila](#page-200-0)

# <span id="page-166-0"></span>**Črnila je malo.**

Kartuša s črnilom iz sporočila ima nizko raven črnila.

Opozorila in navedbe o ravni črnila so samo ocene in so namenjene izključno načrtovanju potreb. Ko se prikaže opozorilno sporočilo o nizki ravni črnila, poskrbite za nadomestno kartušo, da preprečite morebitne zamude pri tiskanju. Kartuše zamenjajte šele, ko se prikaže obvestilo o tem.

Če želite informacije o zamenjavi kartuš s črnilom, glejte [Zamenjava kartuš s črnilom na strani 45](#page-57-0). Če želite informacije o naročilu kartuš s črnilom, glejte [Spletno naročanje potrebščin na strani 133](#page-145-0). Za informacije o recikliranju zalog črnila glejte [Program recikliranja potrošnega materiala za brizgalne tiskalnike HP](#page-130-0)  [na strani 118](#page-130-0).

**OPOMBA:** Črnilo iz kartuš se med postopkom tiskanja uporablja na različne načine, tudi med inicializacijo, ko se naprava in kartuše pripravijo za tiskanje. Poleg tega v kartuši ostane nekaj črnila, potem ko je porabljena. Več informacij najdete v poglavju [www.hp.com/go/inkusage](http://www.hp.com/go/inkusage) .

# <span id="page-167-0"></span>**Težave s kartušo**

Kartuša s črnilom, navedena v tem sporočilu, manjka, je poškodovana, nezdružljiva ali vstavljena v napačno režo na tiskalniku.

**T** $\bullet$  **OPOMBA:** Če je v sporočilu navedeno, da kartuša ni združljiva, poiščite informacije o pridobivanju kartuš za tiskalnik v poglavju [Spletno naročanje potrebščin na strani 133](#page-145-0).

Za odpravo te težave poskusite naslednje: Rešitve so naštete v vrstnem redu od najbolj do najmanj verjetne. Če s prvo rešitvijo ne odpravite težave, poskušajte še z ostalimi, dokler težave ne odpravite.

- 1. rešitev: izklop in vklop tiskalnika
- 2. rešitev: pravilna namestitev kartuš s črnilom
- 3. rešitev: zamenjava kartuše s črnilom

#### **1. rešitev: Izklopite in vklopite tiskalnik**

Tiskalnik izklopite in ga ponovno vklopite.

Če težava ni odpravljena, nadaljujte z naslednjo rešitvijo.

#### **2. rešitev: pravilna namestitev kartuš s črnilom**

Poskrbite, da bodo vse kartuše s črnilom pravilno nameščene.

- **1.** Previdno odprite vratca za dostop do kartuše s črnilom.
- **2.** Odstranite kartušo s črnilom, tako da jo potisnete navznoter, da se sprosti, in jo nato izvlečete.
- **3.** Kartušo nato vstavite nazaj v režo. Kartušo močno pritisnite navzdol, da bo pravilno nameščena na svojem mestu.
- **4.** Vratca za dostop do kartuše s črnilom zaprite in preverite, ali je sporočilo o napaki izginilo.

# <span id="page-168-0"></span>**Zamenjajte kartušo s črnilom.**

Zamenjajte označeno kartušo s črnilom. Za več informacij glejte [Zamenjava kartuš s črnilom na strani 45](#page-57-0).

**<sup>27</sup> OPOMBA:** Če je kartuša še vedno v garanciji, se obrnite na HP-jevo podporo in zahtevajte popravilo ali zamenjavo. Če želite več informacij o garanciji kartuš s črnilom, glejte Informacije o garanciji kartuš. Če težava po zamenjavi kartuše ni odpravljena, se obrnite na HP-jevo podporo. Za več informacij glejte [HP-jeva podpora](#page-62-0)  [na strani 50.](#page-62-0)

## <span id="page-169-0"></span>**Neskladen papir**

Velikost papirja ali vrsta izbranega papirja v tiskalniku ne ustreza papirju, ki je naložen v tiskalniku. V tiskalnik naložite pravilen papir in nato poskusite znova natisniti dokument. Za več informacij glejte [Nalaganje papirja](#page-23-0)  [na strani 11.](#page-23-0)

**TPOMBA:** Če je v tiskalnik naložen papir ustrezne velikosti, spremenite izbrano velikost papirja v gonilniku tiskalnika in znova natisnite dokument.

# <span id="page-170-0"></span>**Ležišče kartuš se ne more premakniti**

Nekaj ovira ležaj kartuše s črnilom (del tiskalnika, v katerem so kartuše s črnilom).

Če želite odstraniti oviro, pritisnite gumb (Napajanje), da izklopite tiskalnik, in nato preverite, ali se je v tiskalniku zagozdil papir.

Za več informacij glejte [Odstranjevanje zagozdenega papirja na strani 90.](#page-102-0)

# <span id="page-171-0"></span>**Zagozden papir**

Papir se je zagozdil v tiskalniku.

Preden odpravite zagozdenje, preverite naslednje:

- Preverite, ali ste naložili papir, ki ustreza tehničnim značilnostim in ni naguban, prepognjen ali poškodovan.
- Poskrbite, da je tiskalnik čist.
- Preverite, ali so pladnji pravilno naloženi in niso prepolni. Za več informacij glejte [Nalaganje papirja](#page-23-0) [na strani 11.](#page-23-0)

Za navodila v zvezi z odstranjevanjem zagozdenega papirja in za več informacij o izogibanju takim situacijam glejte [Odstranjevanje zagozdenega papirja na strani 90](#page-102-0).

# <span id="page-172-0"></span>**Tiskalniku je zmanjkalo papirja**

Privzeti pladenj je prazen.

Naložite papir. Več informacij najdete v poglavju [Nalaganje papirja na strani 11](#page-23-0).

# <span id="page-173-0"></span>**Tiskalnik je brez povezave**

Tiskalnik trenutno nima vzpostavljene povezave. Tiskalnika ne morete uporabljati, kadar nima vzpostavljene povezave.

Če želite spremeniti stanje tiskalnika, sledite spodnjim navodilom:

**1.** Kliknite **Start** in nato kliknite **Tiskalniki**, **Tiskalniki in faksi** ali **Naprave in tiskalniki** .

– ali –

Kliknite **Start** , **Nadzorna plošča** in nato dvokliknite **Printers** (Tiskalniki).

– Ali –

Na zaslonu **Start** kliknite **Nadzorna plošča** in nato **Ogled naprav in tiskalnikov**.

- **2.** Če tiskalniki, navedeni v pogovornem oknu, niso prikazani v pogledu podrobnosti, kliknite meni **Pogled**  in nato **Podrobnosti** .
- **3.** Če tiskalnik nima vzpostavljene povezave s spletom, z desno tipko miške kliknite tiskalnik in nato kliknite **Use Printer Online** (Uporabi tiskalnik s povezavo).
- **4.** Znova poskusite uporabiti tiskalnik.

# <span id="page-174-0"></span>**Tiskalnik je ustavljen**

Delovanje tiskalnika je trenutno začasno ustavljeno. Ko je izdelek ustavljen, se lahko v čakalno vrsto dodajajo novi posli, vendar ne bodo natisnjeni.

Če želite spremeniti stanje tiskalnika, sledite spodnjim navodilom:

**1.** Kliknite **Start** in nato kliknite **Tiskalniki**, **Tiskalniki in faksi** ali **Naprave in tiskalniki** .

– ali –

Kliknite **Start** , **Nadzorna plošča** in nato dvokliknite **Printers** (Tiskalniki).

– Ali –

Na zaslonu **Start** kliknite **Nadzorna plošča** in nato **Ogled naprav in tiskalnikov**.

- **2.** Če tiskalniki, navedeni v pogovornem oknu, niso prikazani v pogledu podrobnosti, kliknite meni **Pogled**  in nato **Podrobnosti** .
- **3.** Če je tiskalnik začasno zaustavljen, z desno tipko miške kliknite tiskalnik in nato kliknite **Resume Printing** (Nadaljuj tiskanje).
- **4.** Znova poskusite uporabiti tiskalnik.

# <span id="page-175-0"></span>**Dokument se ni natisnil**

Tiskalnik ni mogel natisniti dokumenta, ker je v tiskalnem sistemu prišlo do težave.

Če želite informacije o reševanju težav pri tiskanju, glejte [Reševanje težav s tiskalnikom na strani 54.](#page-66-0)

# <span id="page-176-0"></span>**Okvara tiskalnika**

Nekaj je bilo narobe s tiskalnikom. Običajno lahko take težave rešite z upoštevanjem naslednjih korakov:

- **1.** Pritisnite gumb (Napajanje), da izklopite tiskalnik.
- **2.** Izključite napajalni kabel in ga ponovno priključite.
- **3.** Pritisnite gumb (Napajanje), da vklopite tiskalnik.

Če težava ni odpravljena, si zapišite kodo napake iz sporočila in se obrnite na podporo HP. Za več informacij glejte [HP-jeva podpora na strani 50.](#page-62-0)

# <span id="page-177-0"></span>**Vratca ali pokrov je odprt**

Če želite tiskalniku omogočiti tiskanje dokumentov, morate najprej zapreti vsa vratca in pokrove.

**NASVET:** Večina vratc in pokrovov se zaskoči na mestu, če so popolnoma zaprta.

Če težava ni odpravljena, ko popolnoma zaprete vsa vratca in pokrove, se obrnite na HP-jevo podporo. Za več informacij glejte [HP-jeva podpora na strani 50.](#page-62-0)

# <span id="page-178-0"></span>**Nameščena že uporabljena kartuša**

Kartuša s črnilom iz sporočila je bila pred tem uporabljena v drugem tiskalniku.

Kartuše s črnilom lahko uporabljate v različnih tiskalnikih; če pa je bila kartuša več časa zunaj tiskalnika, to lahko vpliva na kakovost tiskanja dokumentov. Tudi če uporabljate kartuše s črnilom, ki so se uporabljale v drugem tiskalniku, je lahko raven črnila netočna ali ni na voljo.

Če kakovost tiskanja ni zadovoljiva, poskusite očistiti tiskalne glave. Več informacij najdete v poglavju [Čiščenje tiskalne glave na strani 86](#page-98-0).

**T** $\bullet$  **OPOMBA:** Črnilo v kartušah se pri tiskanju uporablja na različne načine, med drugim se uporablja v postopku inicializacije, pri katerem se tiskalnik in kartuše pripravijo za tiskanje, ter med servisiranjem tiskalne glave, kar zagotavlja, da so brizgalne šobe čiste in da je črnilo tekoče. Poleg tega v kartuši ostane nekaj črnila, potem ko je porabljena. Več informacij najdete v poglavju [www.hp.com/go/inkusage](http://www.hp.com/go/inkusage) .

Za več informacij glejte [Potrebščine na strani 134](#page-146-0).

# <span id="page-179-0"></span>**Prazne kartuše s črnilom**

Kartuše, navedene v sporočilu, morate zamenjati, da lahko nadaljujete s tiskanjem. HP priporoča, da ne odstranite kartuše s črnilom, dokler nimate pripravljene zamenjave.

Glejte [Zamenjava kartuš s črnilom na strani 45](#page-57-0)
### **Težave s kartušo s črnilom**

Kartuše, navedene v sporočilu, so poškodovane ali je prišlo do napake.

Glejte [Zamenjava kartuš s črnilom na strani 45](#page-57-0)

## **Nadgradnja potrebščin za tiskalnik**

Kartuša, navedena v tem sporočilu, se lahko uporablja le za nadgradnjo enega tiskalnika. Kliknite »OK« (V redu), če jo želite uporabiti v tem tiskalniku. Če ne želite nadaljevati z nadgradnjo potrebščin za ta tiskalnik, kliknite »Cancel Print« (Preklic tiskanja), nato pa odstranite kartušo.

### **Nadgradnja potrebščin za tiskalnik je bila uspešna**

Nadgradnja potrebščin je bila uspešna. Kartuše, navedene v tem sporočilu, se zdaj lahko uporabljajo v tiskalniku.

### **Težava pri nadgradnji potrebščin za tiskalnik**

Nadgradnja potrebščin ni bila uspešna. Kartuše, navedene v sporočilu, se lahko še vedno uporabljajo v tem tiskalniku. Zamenjajte kartušo nadgradnje potrebščin. Za več informacij glejte [Zamenjava kartuš s črnilom](#page-57-0) [na strani 45.](#page-57-0)

### **Nameščena je kartuša s črnilom, ki ni HP**

HP ne jamči za kakovost ali zanesljivost kartuš, ki niso HP-jeve. Garancija ne krije servisa ali popravila tiskalnika, ki je potrebno zaradi uporabe potrebščin, ki niso izdelek podjetja HP. Če mislite, da ste kupili originalno kartušo s črnilom HP, obiščite HP-jevo spletno mesto na [www.hp.com/go/anticounterfeit](http://www.hp.com/go/anticounterfeit) , kjer najdete več informacij oziroma kjer prijavite domnevno goljufijo.

## **Uporaba originalnih kartuš HP ima svoje prednosti**

HP nagrajuje zveste kupce, ki uporabljajo originalne pripomočke HP. Kliknite gumb pod sporočilom in si oglejte nagrade prek spleta. Nagrade morda niso na voljo v vseh regijah.

## **Nasveti v zvezi s ponarejenimi kartušami**

Nameščena kartuša ni nova, originalna kartuša HP. Obrnite se na prodajno mesto, kjer ste kupili kartušo. Če želite prijaviti morebitno prevaro, obiščite HP na [www.hp.com/go/anticounterfeit](http://www.hp.com/go/anticounterfeit) . Če želite še naprej uporabljati kartušo, kliknite **Continue** (Nadaljuj).

### **Zaznana je rabljena, ponovno napolnjena ali ponarejena kartuša**

Zmanjkalo je originalnega črnila HP v kartuši. Težavo odpravite tako, da zamenjate kartušo s črnilom, ali kliknite OK (V redu), če želite še naprej uporabljati kartušo. Če želite več informacij o zamenjavi kartuše, glejte [Zamenjava kartuš s črnilom na strani 45.](#page-57-0) HP nagrajuje zveste kupce, ki uporabljajo originalne pripomočke HP. Kliknite gumb pod sporočilom in si oglejte nagrade prek spleta. Nagrade morda niso na voljo v vseh regijah.

**OPOZORILO!** Garancija za kartuše HP ne velja za črnila ali kartuše drugih proizvajalcev. Garancija za tiskalnik HP ne velja za popravila ali servis zaradi uporabe kartuš in črnil drugih proizvajalcev. HP ne jamči za kakovost ali zanesljivost črnil drugih proizvajalcev. Informacije o ravneh črnila drugih proizvajalcev ne bodo na voljo.

### **Uporaba NAMESTITVENIH kartuš**

Ob prvi nastavitvi tiskalnika namestite kartuše, ki so bile priložene paketu tiskalnika. Na teh kartušah je oznaka SETUP, uporabijo pa se za kalibriranje tiskalnika pred prvim opravilom. Če kartuš z oznako SETUP ne namestite med postopkom začetne nastavitve tiskalnika, se bo pojavila napaka. Če ste namestili komplet običajnih kartuš, jih odstranite in namestite kartuše z oznako SETUP, da ustrezno končate postopek nastavitve tiskalnika. Po končanem postopku nastavitve tiskalnika lahko v tiskalniku uporabite običajne kartuše.

Če še vedno prihaja do napak in tiskalnik ne more dokončati inicializacije črnilnega sistema, se obrnite na HP-jevo podporo. Več informacij najdete v poglavju [HP-jeva podpora na strani 50.](#page-62-0)

[Če si želite ogledati več informacij o tem v spletu, kliknite tukaj](http://h20180.www2.hp.com/apps/Nav?h_pagetype=s-924&h_client=s-h-e004-01&h_keyword=lp70035-all&h_lang=sl&h_cc=si).

## **Ne uporabljajte NAMESTITVENIH kartuš**

NAMESTITVENIH kartuš ne smete uporabljati po tem, ko je bil tiskalnik inicializiran. Odstranite NAMESTITVENE kartuše. Za več informacij glejte [Zamenjava kartuš s črnilom na strani 45.](#page-57-0)

### **Ob zagonu ni bilo dovolj črnila**

Rabljene kartuše, navedene v sporočilu, morda nimajo dovolj črnila za dokončanje enkratnega postopka zagona.

Rešitev: Namestite nove kartuše ali kliknite **OK (V redu)** , če želite uporabiti nameščene kartuše.

Če zagona ni mogoče zaključiti z nameščenimi kartušami, potrebujete nove kartuše. Več informacij o nameščanju novih kartuš najdete v poglavju [Zamenjava kartuš s črnilom na strani 45](#page-57-0).

## **Ali želite uporabiti le črno črnilo?**

V kartušah, navedenih v sporočilu, ni črnila.

Rešitve: Če želite barvno tiskanje, zamenjajte prazne kartuše. Več informacij o nameščanju novih kartuš najdete v poglavju [Zamenjava kartuš s črnilom na strani 45](#page-57-0).

Če želite začasno tiskati le s črnim črnilom, kliknite **Use Black Only** (Uporabi le črno). Tiskalnik bo zamenjal barve z odtenki sive. Prazne kartuše boste morali kmalu zamenjati.

**POZOR:** Ne odstranite prazne barvne kartuše, da bi tiskali le v načinu Use Black Only (Uporabi le črno kartušo).

## **Ali želite uporabiti le barvno črnilo?**

V črni kartuši ni črnila.

Rešitve: Če želite začasno zamenjati črno črnilo z barvnim, kliknite Use Color Only (Uporabi le barvno). Črna bo posnemana. Kakovost takšnega besedila in slik ni enaka kakovosti tistih, natisnjenih z vsemi kartušami. Črno kartušo boste morali kmalu zamenjati.

Če želite tiskati s črno kartušo, zamenjajte kartušo s črnim črnilom. Več informacij o nameščanju novih kartuš najdete v poglavju [Zamenjava kartuš s črnilom na strani 45](#page-57-0).

**A** POZOR: Ne odstranite prazne črne kartuše, da bi tiskali le v načinu Use Color Only (Uporabi le barvno kartušo).

## **Nezdružljive kartuše s črnilom**

Kartuša s črnilom ni združljiva z vašim tiskalnikom.

Rešitev: Takoj odstranite to kartušo in jo zamenjajte z združljivo kartušo. Več informacij o nameščanju novih kartuš najdete v poglavju [Zamenjava kartuš s črnilom na strani 45.](#page-57-0)

### **Komunikacija s tiskalnikom ni mogoča**

Med računalnikom in tiskalnikom ni komunikacije, ker se je zgodilo nekaj od naslednjega:

- Tiskalnik je izklopljen.
- Kabel, s katerim je priključen tiskalnik, na primer kabel USB ali omrežni (Ethernet) kabel, je izključen.
- Če je tiskalnik povezan v brezžično omrežje, je brezžična povezava prekinjena.

Za odpravo te težave poskusite naslednje:

- Preverite, ali je tiskalnik vklopljen in ali lučka gumba (Napajanje) sveti.
- Preverite, ali napajalni kabel in drugi kabli delujejo in so ustrezno povezani s tiskalnikom.
- Preverite, ali je napajalni kabel čvrsto priključen v delujočo vtičnico izmeničnega toka (AC).
- Če je tiskalnik povezan v omrežje, preverite, ali omrežje pravilno deluje. Več informacij najdete v poglavju [Reševanje težav z omrežjem Ethernet na strani 71.](#page-83-0)
- Če je tiskalnik povezan v brezžično omrežje, preverite, ali brezžično omrežje pravilno deluje. Več informacij najdete v poglavju [Reševanje težav pri brezžičnem tiskanju na strani 71](#page-83-0).

## **Nedelovanje senzorja za črnilo**

Prišlo je do napake v senzorju za črnilo, zato tiskalnik ne more več tiskati.

Obrnite se na HP-jevo podporo. Za več informacij glejte [www.hp.com/support](http://h20180.www2.hp.com/apps/Nav?h_pagetype=s-001&h_page=hpcom&h_client=s-h-e008-1&h_product=5153793&h_lang=sl&h_cc=si) .

### **Opozorilo senzorja za črnilo**

Senzor za črnilo je zaznal nepričakovano stanje. To stanje je lahko povzročila kartuša ali pa je senzor pokvarjen. Če gre za pokvarjen senzor, potem senzor ne zaznava več, kdaj so kartuše prazne. Tiskanje s prazno kartušo lahko povzroči, da pride zrak v sistem črnila, posledica tega pa je slaba kakovost tiskanja. Za odpravljanje tega stanja boste porabili veliko količino črnila, tako da bo izpraznjen precejšen del vseh kartuš.

Rešitev: Kliknite OK (V redu), če želite nadaljevati s tiskanjem, ali pa zamenjajte kartušo. Več informacij o nameščanju novih kartuš najdete v poglavju [Zamenjava kartuš s črnilom na strani 45](#page-57-0).

### **Težava s pripravo tiskalnika**

Ura tiskalnika ne deluje in priprava črnila morda ni končana. Merilnik ravni črnila morda ni natančen.

Rešitev: Preverite kakovost tiskanja pri vaših tiskalnih poslih. Če kakovost ni zadovoljiva, jo boste morda izboljšali tako, da zaženete postopek čiščenja tiskalne glave iz orodjarne. Več informacij najdete v poglavju [Čiščenje tiskalne glave na strani 86](#page-98-0).

## **V barvni kartuši ni črnila**

V kartušah, navedenih v sporočilu, ni črnila.

Rešitve: Če želite barvno tiskanje, zamenjajte prazne kartuše. Več informacij o nameščanju novih kartuš najdete v poglavju [Zamenjava kartuš s črnilom na strani 45](#page-57-0).

Če želite začasno tiskati le s črnim črnilom, kliknite »Cancel Print« (Preklic tiskanja), nato pa znova zaženite tiskalni posel. Pred tiskanjem posla se prikaže sporočilo **Use black ink only?** (Ali želite uporabiti le črno črnilo?). Prazne kartuše boste morali kmalu zamenjati.

**A** POZOR: Ne odstranite prazne barvne kartuše, da bi tiskali le v načinu Use Black Only (Uporabi le črno kartušo).

## **V črni kartuši ni črnila**

V črni kartuši ni črnila.

Rešitve: Zamenjajte črno kartušo s črnilom. Več informacij o nameščanju novih kartuš najdete v poglavju [Zamenjava kartuš s črnilom na strani 45.](#page-57-0)

Če želite začasno zamenjati črno črnilo z barvnim, kliknite »Cancel Print« (Preklic tiskanja), nato pa znova zaženite tiskalni posel. Pred tiskanjem posla se prikaže sporočilo **Use color ink only?** (Ali želite uporabiti le barvno črnilo?). Črno kartušo boste morali kmalu zamenjati.

**POZOR:** Ne odstranite prazne črne kartuše, da bi tiskali le v načinu Use Color Only (Uporabi le barvno kartušo).

### **Težava s sistemom črnila**

Odstranite kartuše s črnilom in preglejte, ali puščajo. Če katera od kartuš pušča, se obrnite na HP. Ne uporabljajte kartuš, ki puščajo.

Če kartuše ne puščajo, jih znova namestite in zaprite pokrov tiskalnika. Tiskalnik izklopite in ga ponovno vklopite. Če še drugič dobite enako sporočilo, se obrnite na HP.

Če želite več informacij o stiku s HP-jevo podporo, glejte [HP-jeva podpora na strani 50](#page-62-0).

# **Stvarno kazalo**

#### **Številke**

2. pladenj vklop in izklop v gonilniku [16](#page-28-0)

#### **B**

besedilo odpravljanje težav [57](#page-69-0) brezžična komunikacija brezžična povezava, napredno odpravljanje težav [73](#page-85-0) brezžična povezava, osnovno odpravljanje težav [72](#page-84-0) nastavitev [139](#page-151-0) povezava, izklop [136](#page-148-0) varnost [143](#page-155-0) zmanjšanje motenj [144](#page-156-0) brezžična povezava upravne informacije [114](#page-126-0) Brošure podprte velikosti [106](#page-118-0)

### **Č**

čiščenje steklo optičnega bralnika [18](#page-30-0) tiskalna glava [86](#page-98-0) zunanjost [18](#page-30-0)

### **D**

delovni cikel [103](#page-115-0) diagnostična stran [61](#page-73-0) dostopnost [2](#page-14-0) dotok črnila rok trajanja [82](#page-94-0) stanje [82](#page-94-0) številke delov: [82](#page-94-0) driver garancija [100](#page-112-0)

### **F**

foto papir podprte velikosti [105](#page-117-0)

#### **G**

garancija [100](#page-112-0) glasnost [110](#page-122-0) glava [86](#page-98-0) gonilnik nastavitve pripomočkov [16](#page-28-0) gonilnik tiskalnika nastavitve pripomočkov [16](#page-28-0)

#### **H**

hitrost povezave, nastavitev [137](#page-149-0) HP-jeva programska oprema odstranjevanje iz operacijskega sistema Windows [88](#page-100-0) HP Utility (Mac OS X) odpiranje [150](#page-162-0)

### **I**

informacije manjkajo ali so napačne, odpravljanje težav [57](#page-69-0) izhodni pladenj iskanje [5](#page-17-0) podprti papir [107](#page-119-0)

### **J**

jezik, tiskalnik [103](#page-115-0)

### **K**

kartice pladenj, ki podpira [106](#page-118-0) podprte velikosti [105](#page-117-0) kartuše. *Glejte* kartuše s črnilom kartuše s črnilom [6](#page-18-0) garancija [100](#page-112-0) iskanje [5](#page-17-0) lučke [93](#page-105-0)

nasveti [42](#page-54-0) podprte [102](#page-114-0) preverjanje količine črnila [43](#page-55-0) spletno naročanje [133](#page-145-0) številke delov [134](#page-146-0) zamenjava [45](#page-57-0) zmogljivost [102](#page-114-0) količina črnila, preverjanje [43](#page-55-0) konfiguracija požarni zid [68](#page-80-0)

#### **L**

lučke na nadzorni plošči razumevanje [93](#page-105-0) slika [93](#page-105-0)

#### **M**

Mac OS [21](#page-33-0) nastavitve tiskanja [20](#page-32-0) papir velikosti po meri [27](#page-39-0) Tiskanje brez roba [29](#page-41-0) tiskanje fotografij [25](#page-37-0) vklop in izklop pripomočkov v gonilniku [16](#page-28-0) Mac OS X HP Utility [150](#page-162-0) medij obojestransko tiskanje [31](#page-43-0) mediji tiskanje na velikosti po meri [27](#page-39-0)

### **N**

nadzorna plošča lučke, razumevanje [93](#page-105-0) slika [93](#page-105-0) nadzorna plošča tiskalnika iskanje [5](#page-17-0) omrežne nastavitve [136](#page-148-0) namestitev odpravljanje težav [79](#page-91-0) predlogi za namestitev HP-jeve programske opreme [79](#page-91-0) predlogi za namestitev strojne opreme [79](#page-91-0) pripomoček za obojestransko tiskanje [16](#page-28-0) pripomočki [16](#page-28-0) napajanje odpravljanje težav [54](#page-66-0) tehnični podatki [110](#page-122-0) naslov IP preverjanje tiskalnika [69](#page-81-0) nastavitve omrežje [136](#page-148-0) nastavitve IP [137](#page-149-0) nastavitve tiskanja kakovost tiskanja [59](#page-71-0)

### **O**

obdobje telefonske podpore obdobje podpore [51](#page-63-0) obe strani, tiskanje na [31](#page-43-0) obojestransko tiskanje [31](#page-43-0) oddajanje zvoka [110](#page-122-0) odpravljanje težav informacije manjkajo ali so napačne [57](#page-69-0) lučke [93](#page-105-0) napajanje [54](#page-66-0) nasveti [53](#page-65-0) natisnjene prazne strani [56](#page-68-0) ni natisov [54](#page-66-0) odrezane strani, nepravilna postavitev besedila ali slik [57](#page-69-0) omrežje Ethernet [71](#page-83-0) pobranih je več strani [65](#page-77-0) poročilo o stanju tiskalnika [81](#page-93-0) poševno natisnjene strani [64](#page-76-0) požarni zidovi [55](#page-67-0) predlogi za namestitev HP-jeve programske opreme [79](#page-91-0) predlogi za namestitev strojne opreme [79](#page-91-0) reševanje težav z omrežjem [71](#page-83-0) stran z omrežno konfiguracijo [83](#page-95-0) težave pri namestitvi [79](#page-91-0) težave pri zagozdenju papirja [64](#page-76-0)

težave z brezžičnim omrežjem [71](#page-83-0) tiskalnik iz pladnja ne pobira papirja [64](#page-76-0) tiskanje [54](#page-66-0) vdelan spletni strežnik [69](#page-81-0) zagozditve, papir [91](#page-103-0) odrezane strani, odpravljanje težav [57](#page-69-0) odstranjevanje HP-jeve programske opreme Windows [88](#page-100-0) ogled omrežne nastavitve [136](#page-148-0) okoljevarstveni programi [117](#page-129-0) omrežja brezžična komunikacija, nastavitev [139](#page-151-0) brezžične nastavitve [83](#page-95-0) hitrost povezave [137](#page-149-0) napredne nastavitve [137](#page-149-0) nastavitve IP [137](#page-149-0) nastavitve, spreminjanje [136](#page-148-0) ogled in tiskanje nastavitev [136](#page-148-0) požarni zidovi, odpravljanje težav [55](#page-67-0) reševanje težav [71](#page-83-0) slika priključkov [6](#page-18-0) Orodjarna (Windows) odpiranje [149](#page-161-0) opis [149](#page-161-0) ovojnice pladenj, ki podpira [106](#page-118-0) podprte velikosti [105](#page-117-0)

#### **P**

papir HP, naročilo [134](#page-146-0) izbiranje [10](#page-22-0) nalaganje v pladenj [11](#page-23-0) odstranjevanje zagozdenega papirja [90](#page-102-0) podajanje, odpravljanje težav [64](#page-76-0) podprte velikosti [104](#page-116-0) podprte vrste in teže [106](#page-118-0) poševno natisnjene strani [64](#page-76-0) tehnični podatki [103](#page-115-0), [104](#page-116-0) zagozditve [90,](#page-102-0) [91](#page-103-0) papir velikosti po meri Mac OS [27](#page-39-0)

podprte velikosti [106](#page-118-0) tiskanie [27](#page-39-0) pladnji iskanje [5](#page-17-0) nalaganje papirja [11](#page-23-0) odstranjevanje zagozdenega papirja [90](#page-102-0) podajanje, odpravljanje težav [64](#page-76-0) podprte velikosti papirja [104](#page-116-0) podprte vrste in teže papirja [106](#page-118-0) slika vodil papirja [5](#page-17-0) vklop in izklop v gonilniku [16](#page-28-0) zmogljivosti [106](#page-118-0) po poteku telefonske podpore [52](#page-64-0) podajanje več strani, odpravljanje težav [65](#page-77-0) podatki o hrupu [110](#page-122-0) podpora [50](#page-62-0) podpora uporabnikom elektronsko [50](#page-62-0) podpora za PCL 3 [103](#page-115-0) podprte pisave [103](#page-115-0) podprti operacijski sistemi [103](#page-115-0) pomnilnik tehnični podatki [103](#page-115-0) poravnava tiskalne glave [87](#page-99-0) poročila diagnostika [61](#page-73-0) kakovost tiskanja [61](#page-73-0) tiskalna glava [86](#page-98-0) poročilo preizkus brezžične povezave [143](#page-155-0) poročilo o kakovosti tiskanja [61](#page-73-0) poročilo o preskusu brezžične povezave tiskanje [143](#page-155-0) poročilo o stanju tiskalnika informacije o [81](#page-93-0) tiskanje [81](#page-93-0) poševno, odpravljanje težav tiskanie [64](#page-76-0) potrebščine poročilo o stanju tiskalnika [82](#page-94-0) spletno naročanje [133](#page-145-0) zmogljivost [102](#page-114-0) povezava USB tehnični podatki [102](#page-114-0) povezava, izklop [136](#page-148-0)

požarni zid konfiguracija [68](#page-80-0) požarni zidovi, odpravljanje težav [55](#page-67-0) prazne strani, odpravljanje težav tiskanje [56](#page-68-0) priključek za napajanje, iskanje lokacije [6](#page-18-0) priključki, iskanje [6](#page-18-0) printer driver garancija [100](#page-112-0) pripomoček za dvostransko tiskanje vklop in izklop v gonilniku [16](#page-28-0) pripomoček za obojestransko tiskanje namestitev [16](#page-28-0) pripomočki garancija [100](#page-112-0) namestitev [16](#page-28-0) poročilo o stanju tiskalnika [82](#page-94-0) vklop in izklop v gonilniku [16](#page-28-0) programska oprema garancija [100](#page-112-0) nastavitve pripomočkov [16](#page-28-0) programska oprema tiskalnika (Windows) odpiranje [19](#page-31-0)

### **R**

radijske motnje upravne informacije [114](#page-126-0) zmanjšanje [144](#page-156-0) razlaga lučk [93](#page-105-0) recikliranje kartuše s črnilom [118](#page-130-0) robovi nastavitev, specifikacije [107](#page-119-0)

### **S**

serijska številka [82](#page-94-0) sistemske zahteve [103](#page-115-0) spletna mesta informacije o dostopnosti [2](#page-14-0) list s podatki o zmogljivosti potrošnega materiala [102](#page-114-0) naroči potrebščine in pripomočke [132](#page-144-0) okoljevarstveni programi [117](#page-129-0) podpora uporabnikom [50](#page-62-0)

stanje poročilo o stanju tiskalnika [82](#page-94-0) stran z omrežno konfiguracijo [83](#page-95-0) steklo optičnega bralnika čiščenje [18](#page-30-0) steklo, optični bralnik čiščenje [18](#page-30-0) strani na mesec (delovni cikel) [103](#page-115-0)

### **Š**

številka modela [82](#page-94-0)

### **T**

tehnični podatki delovno okolje [110](#page-122-0) fizièni [102](#page-114-0) napajanje [110](#page-122-0) oddajanje zvoka [110](#page-122-0) okolje skladiščenja [110](#page-122-0) papir [103](#page-115-0), [104](#page-116-0) procesor in pomnilnik [103](#page-115-0) sistemske zahteve [103](#page-115-0) tehnični podatki o delovnem okolju [110](#page-122-0) tehnični podatki o napajanju [110](#page-122-0) tehnični podatki o napetosti [110](#page-122-0) tehnični podatki o okolju [110](#page-122-0) tehnični podatki o okolju skladiščenja [110](#page-122-0) tehnični podatki o temperaturi [110](#page-122-0) tehnični podatki o vlažnosti [110](#page-122-0) tehnični podatki procesorja [103](#page-115-0) telefonska podpora [50](#page-62-0) težave pri zagozdenju papirja, odpravljanje težav [64](#page-76-0) tiskalna glava čiščenje [86](#page-98-0) tiskalna glava, poravnava [87](#page-99-0) tiskalne glave lučke [93](#page-105-0) podprte [102](#page-114-0) spletno naročanje [133](#page-145-0) tiskanje diagnostična stran [61](#page-73-0) obojestransko [31](#page-43-0) odpravljanje težav [54](#page-66-0) počasno, odpravljanje težav [55](#page-67-0) poročilo o kakovosti tiskanja [61](#page-73-0) poročilo o stanju tiskalnika [81](#page-93-0)

Tiskanje brez roba Mac OS [29](#page-41-0) Windows [29](#page-41-0) tiskanje brošur tiskanje [21](#page-33-0) tiskanje fotografij Mac OS [25](#page-37-0) Windows [25](#page-37-0) tiskanje na ovojnico [23](#page-35-0) tiskanje ovojnic Mac OS [23](#page-35-0)

### **U**

upravna številka modela [111](#page-123-0) upravne informacije [111](#page-123-0), [114](#page-126-0) USB, povezava vrata, iskanje [5](#page-17-0), [6](#page-18-0)

### **V**

varnost brezžična komunikacija [143](#page-155-0) vdelan spletni strežnik odpiranje [151](#page-163-0) odpravljanje težav, ni mogoče odpreti [69](#page-81-0) opis [151](#page-163-0) Velikosti B podprte velikosti [104](#page-116-0) vhodni pladenj podprte velikosti papirja [104](#page-116-0) podprte vrste in teže papirja [106](#page-118-0) zmogljivost [106](#page-118-0) vrata, tehnični podatki [102](#page-114-0) vratca za dostop do kartuše s črnilom, iskanje [5](#page-17-0) vrsta povezave spreminjanje [141](#page-153-0) VSS. *Glejte* vdelan spletni strežnik vzdrževanje čiščenje tiskalne glave [86](#page-98-0) diagnostična stran [61](#page-73-0) poravnava tiskalne glave [87](#page-99-0) poročilo o kakovosti tiskanja [61](#page-73-0) preverjanje količine črnila [43](#page-55-0) tiskalna glava [86](#page-98-0) zamenjava kartuš s črnilom [45](#page-57-0)

#### **W**

Windows [23](#page-35-0) brez roba [29](#page-41-0)

nastavitve tiskanja [20](#page-32-0) odstranjevanje HP-jeve programske opreme [88](#page-100-0) sistemske zahteve [103](#page-115-0) tiskanje brošur [21](#page-33-0) tiskanje fotografij [25](#page-37-0) vklop in izklop pripomočkov v gonilniku [16](#page-28-0)

### **Z**

zadnja vratca odstranjevanje zagozdenega papirja [90](#page-102-0) slika [6](#page-18-0) zagozdeni papir neprimerne vrste papirja [10](#page-22-0) počisti [90](#page-102-0) zagozditve papir [90,](#page-102-0) [91](#page-103-0) zamenjava kartuš s črnilom [45](#page-57-0) zmogljivost pladnji [106](#page-118-0)

© Copyright 2016 HP Development Company, L.P.

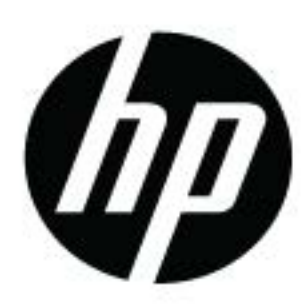